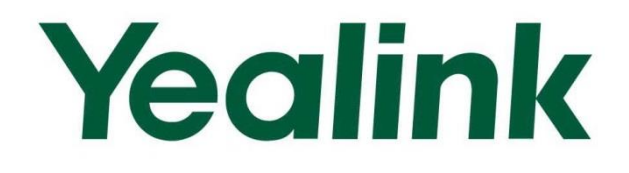

# **Yealink IP Phones Deployment Guide for BroadSoft UC-One Environment**

Oct. 2015

# <span id="page-2-0"></span>**About This Guide**

BroadSoft UC-One is a complete Unified Communications solution, providing a comprehensive suite of services meeting both business and consumer requirements. The UC-One solution effectively leverages multiple BroadSoft products: BroadWorks, BroadTouch and BroadCloud, to provide the full UC-One User Experience. This guide describes the BroadWorks device management interface and introduces how to deploy Yealink IP phones for the administrator using the BroadWorks device management interface. In addition, the guide provides the detailed instructions for BroadSoft integrated features. The BroadCloud features are available on Yealink SIP VP-T49G/SIP-T48G/T46G/T29G IP phones running UC-One firmware version 80 or later. These features require the support from the BroadSoft BroadWorks platform with patches and BroadSoft BroadCloud services. The BroadSoft BroadWorks features are available on Yealink IP phones running UC-One firmware version 80 or later. These features require the support from the BroadSoft BroadWorks platform.

### <span id="page-2-1"></span>Who should use this guide?

This deployment guide is intended for system and network administrators familiar with configuring and deploying Yealink IP phones and with the components of the BroadSoft environment.

Before reading this guide, you should be familiar with the following:

- Previous knowledge of and experience with BroadSoft UC-One components
- Access to BroadSoft UC-One product documentations and relevant firmware
- Previous knowledge of and experience with Yealink IP phones
- Access to Yealink IP phones documentations and relevant firmware

### <span id="page-2-2"></span>**In This Guide**

This deployment guide includes the following chapters:

- Chapter 1, "[BroadWorks Device Management](#page-8-0)" describes BroadWorks device management.
- Chapter 2, "[Configuring Device Management on BroadWorks](#page-12-0)" describes how to configure device management on BroadWorks.
- Chapter 3, "[Configuring](#page-34-0) BroadSoft Integrated Features" describes how to configure BroadSoft integrated features on the BroadSoft server and IP phones.
- Chapter 4, "[Upgrading Firmware](#page-206-0)" describes how to upgrade the firmware of IP phones.
- Chapter 5, "[Downloading and Verifying Configurations](#page-208-0)" describes how to download configuration files and verify configurations.

# <span id="page-3-0"></span>**Summary of Changes**

This section describes the changes to this guide for each release and guide version.

### <span id="page-3-1"></span>**Changes for Release 80, Guide Version 80.62**

Documentations of the newly released SIP VP-T49G IP phones have also been added.

### <span id="page-3-2"></span>**Changes for Release 80, Guide Version 80.61**

This version is updated to incorporate CP860 IP phones. Documentations of the newly released SIP-T40P IP phones have also been added.

### <span id="page-3-3"></span>**Changes for Release 80, Guide Version 80.60**

Documentations of the newly released SIP-T19(P) E2 IP phones have also been added.

### <span id="page-3-4"></span>**Changes for Release 80, Guide Version 80.20**

This version is updated to incorporate SIP-T48G, SIP-T46G, SIP-T42G and SIP-T41P phones. Documentations of the newly released SIP-T27P and SIP-T21(P) E2 IP phones have also been added.

Major updates have occurred to the following sections:

- [Xtended Services Interface](#page-42-0) on page [35](#page-42-0)
- **Shared Call [Appearance](#page-164-0) on page [157](#page-164-0)**
- [Appendix BLF LED Mode](#page-214-0) on page [207](#page-214-0)
- [Troubleshooting](#page-212-0) on page [205](#page-212-0)

### <span id="page-3-5"></span>**Changes for Release 80, Guide Version 80.6**

Documentations of the newly released SIP-T29G IP phones have also been added. The following section is new:

[BroadCloud](#page-35-0) Features on page [28](#page-35-0)

# **Table of Contents**

<span id="page-4-0"></span>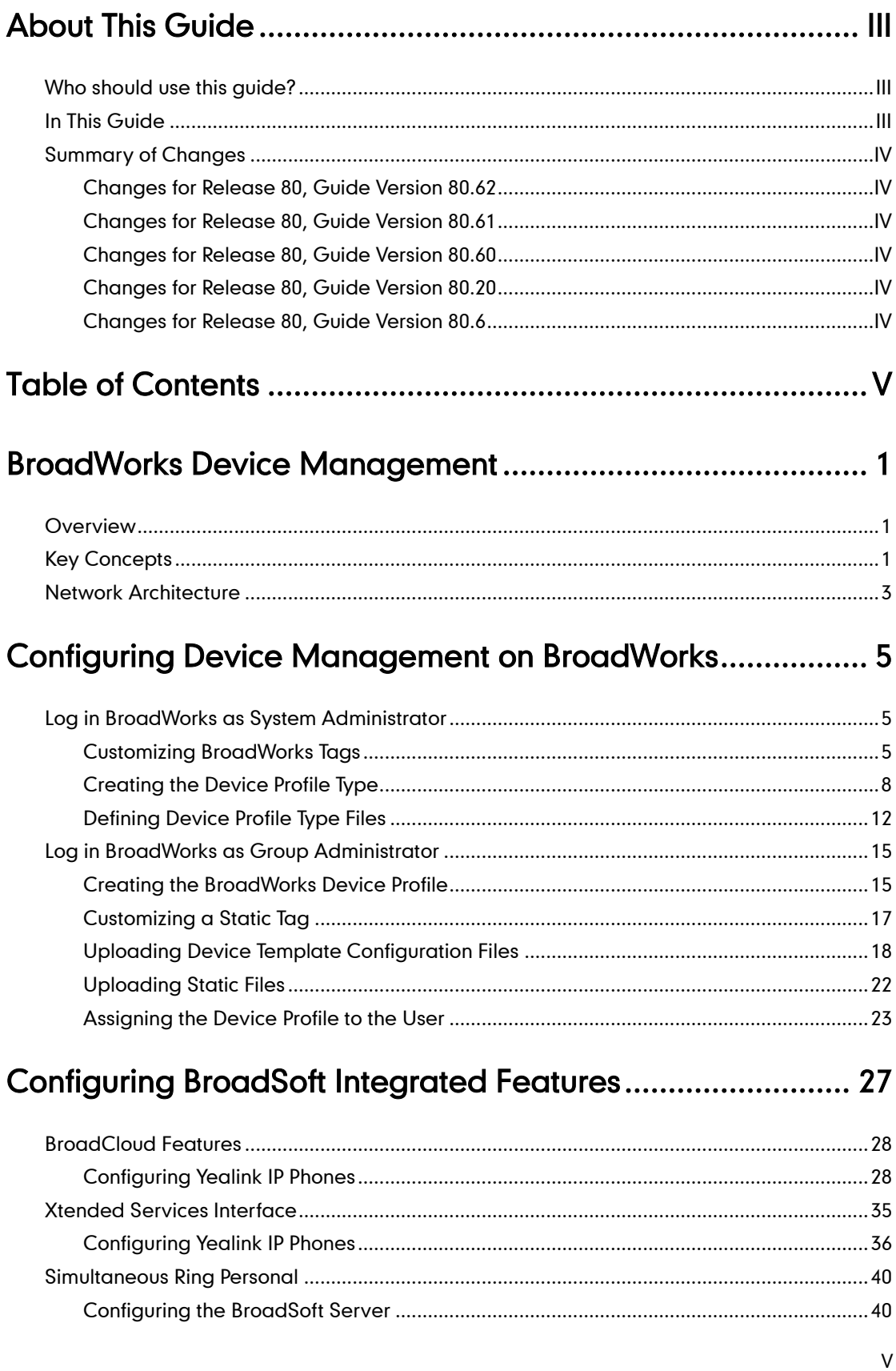

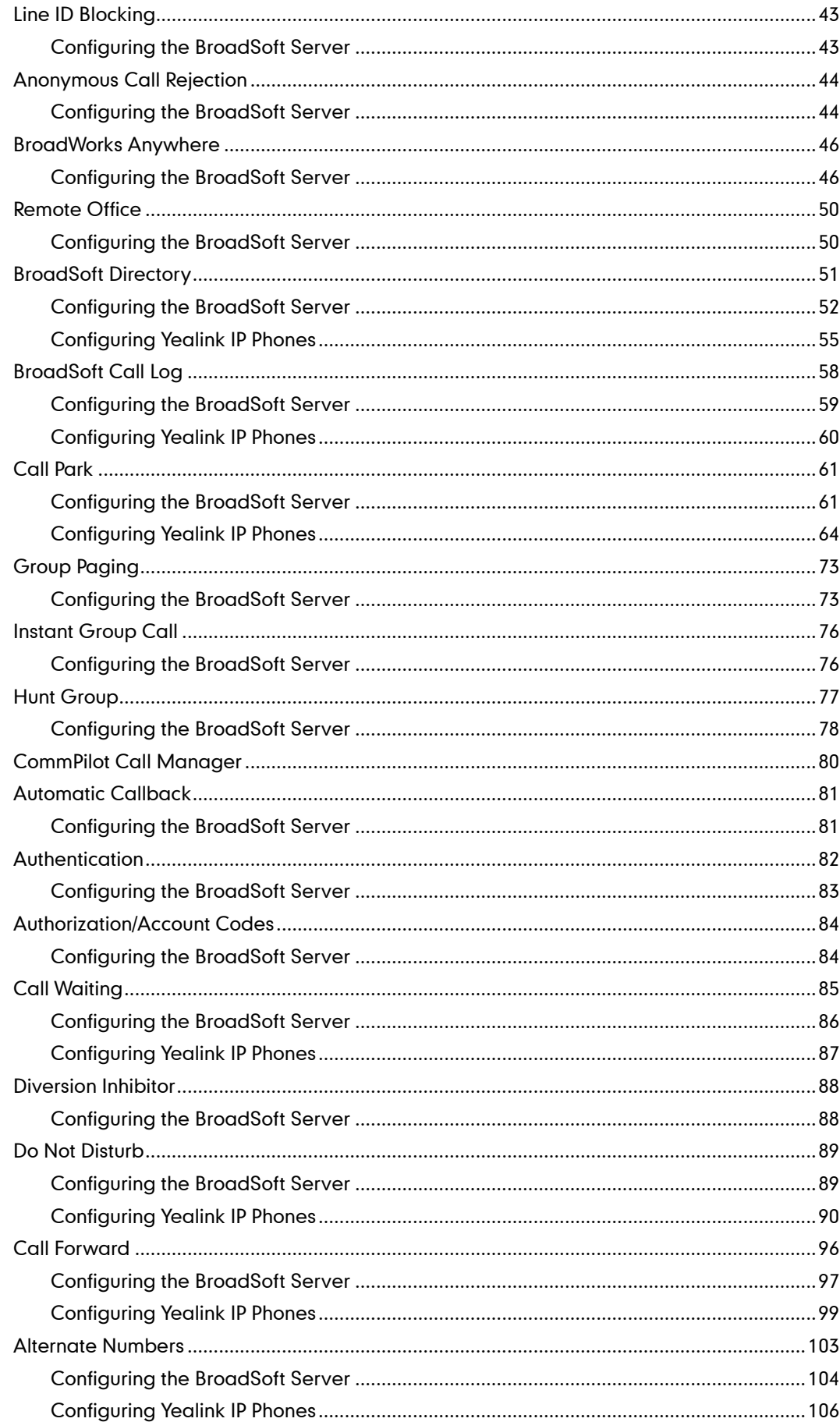

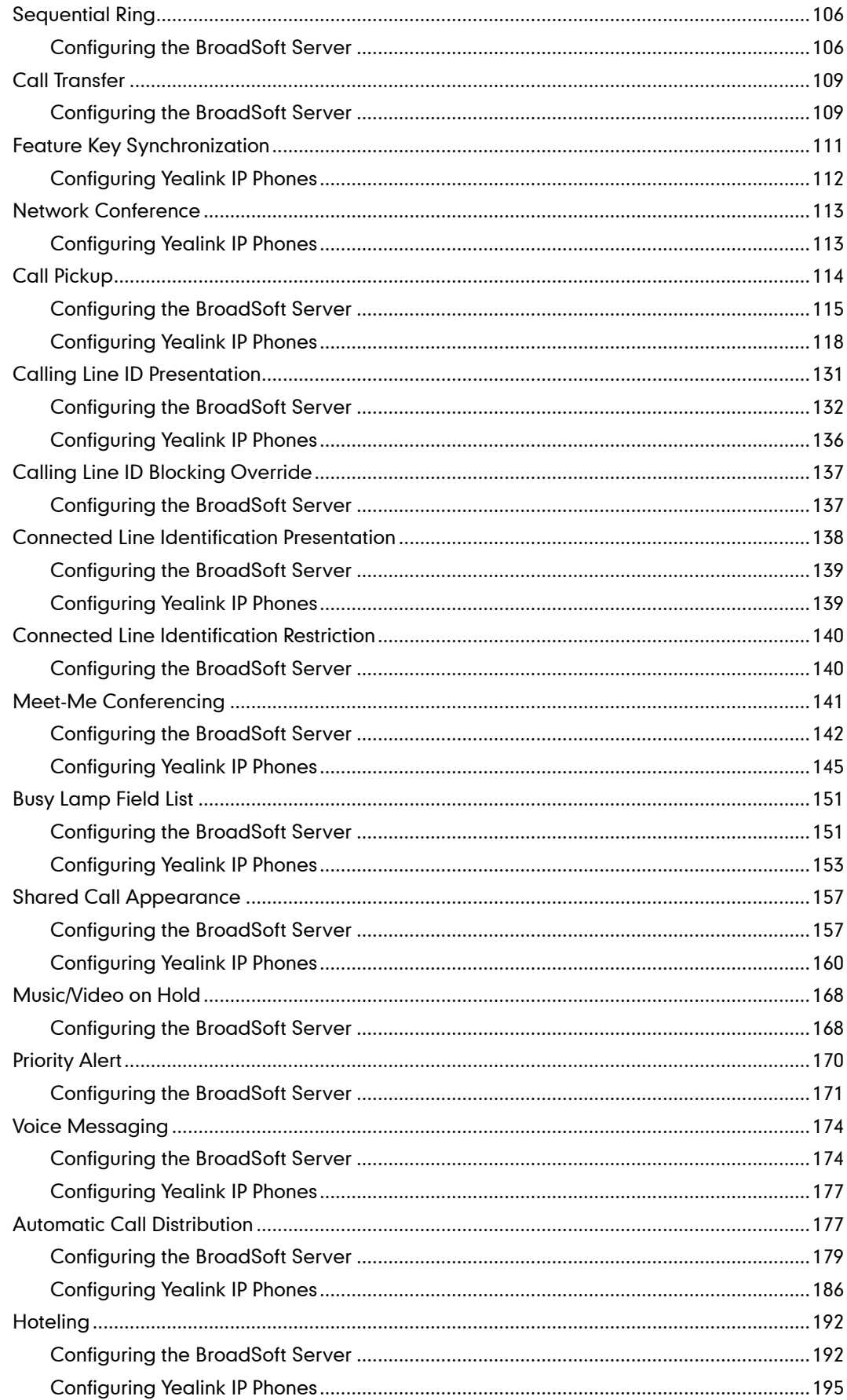

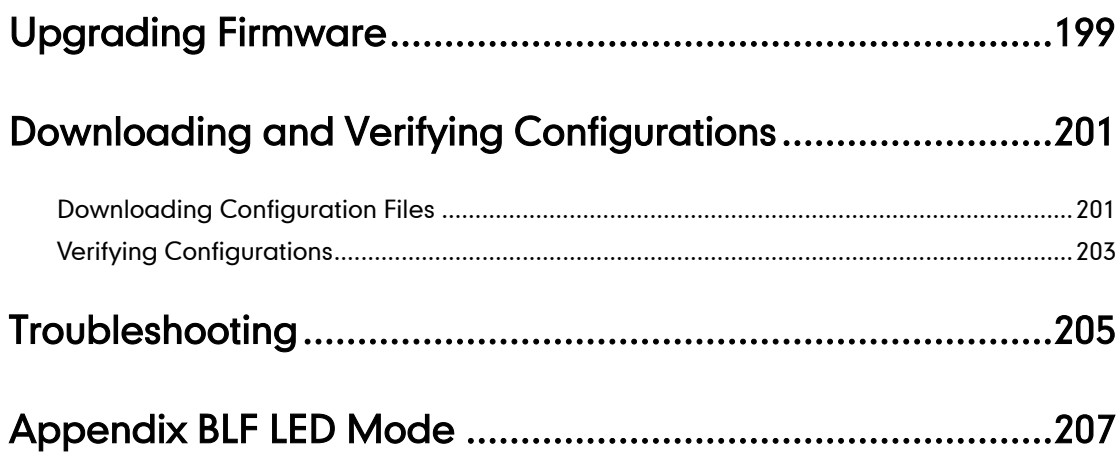

# <span id="page-8-0"></span>**BroadWorks Device Management**

### <span id="page-8-1"></span>**Overview**

The BroadWorks Device Management is a comprehensive solution for simplifying the integration, deployment, and maintenance of access devices in your network. Access devices connect to BroadWorks to download the configuration files, firmware, and other static files required to deliver services. The administrator can manage and control all aspects of device configuration centrally in the network.

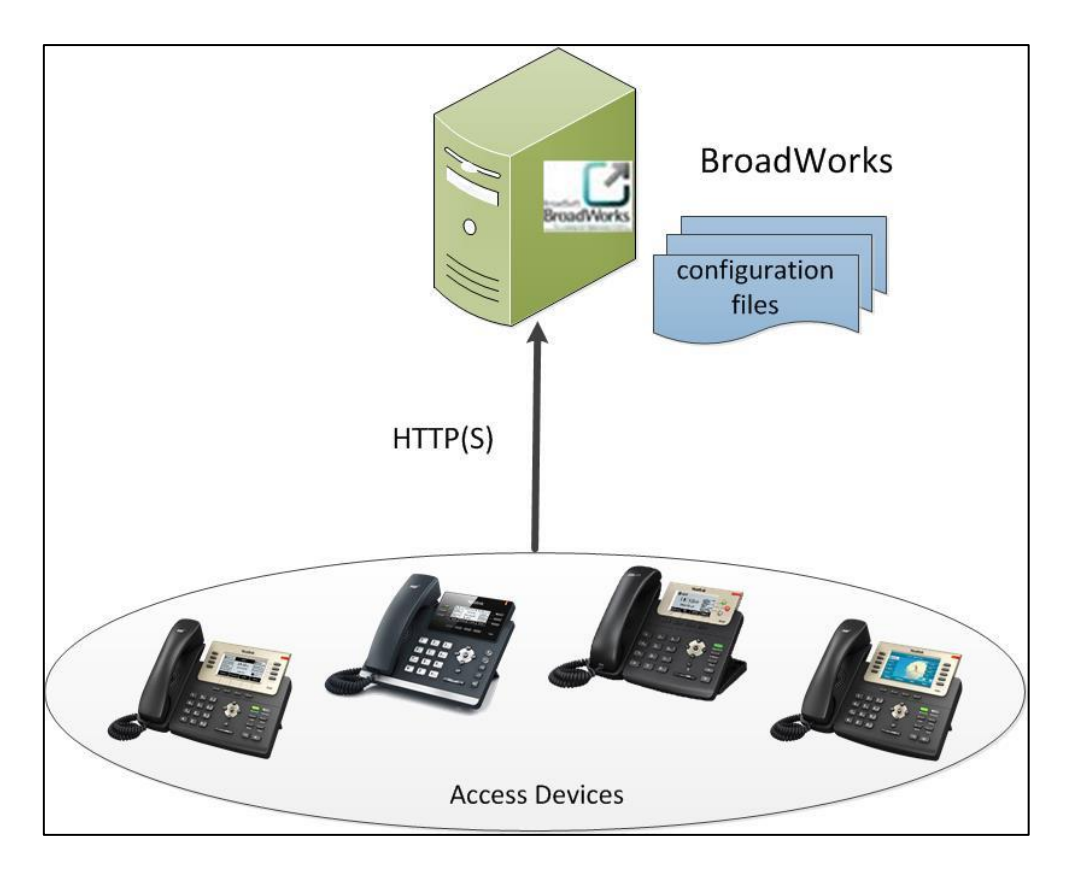

# <span id="page-8-2"></span>**Key Concepts**

To use device management, it is important to first understand a few key concepts and how they are applied to the BroadWorks server.

BroadWorks uses the following three key concepts for delivering services and managing devices:

- The Device Profile Type
- The Device Profile
- The User

#### Device Profile Type

When a new type of device is added to the network, a new device profile type should be created on BroadWorks to manage that type of devices. Only the system administrator can add, modify and delete the device profile type. For more information on how to create a device profile type, refer to Creating [the Device Profile](#page-15-0) Type on page [8.](#page-15-0)

#### Device Profile

When a new device is added to the network, a new device profile should be created on BroadWorks to manage that device. The device profile should be created from a given device profile type. This gives the device profile a set of predefined settings that are consistent with other devices of the same type in the network. For more information on how to create a device profile, refer to [Creating the BroadWorks Device Profile](#page-22-1) on page [15.](#page-22-1)

#### User

The administrator can assign a device profile to one user or multiple users. The number of ports attribute in the device profile type allows BroadWorks to control the maximum number of users who can be associated with a given device profile.

The following figure shows one user per phone device relationship:

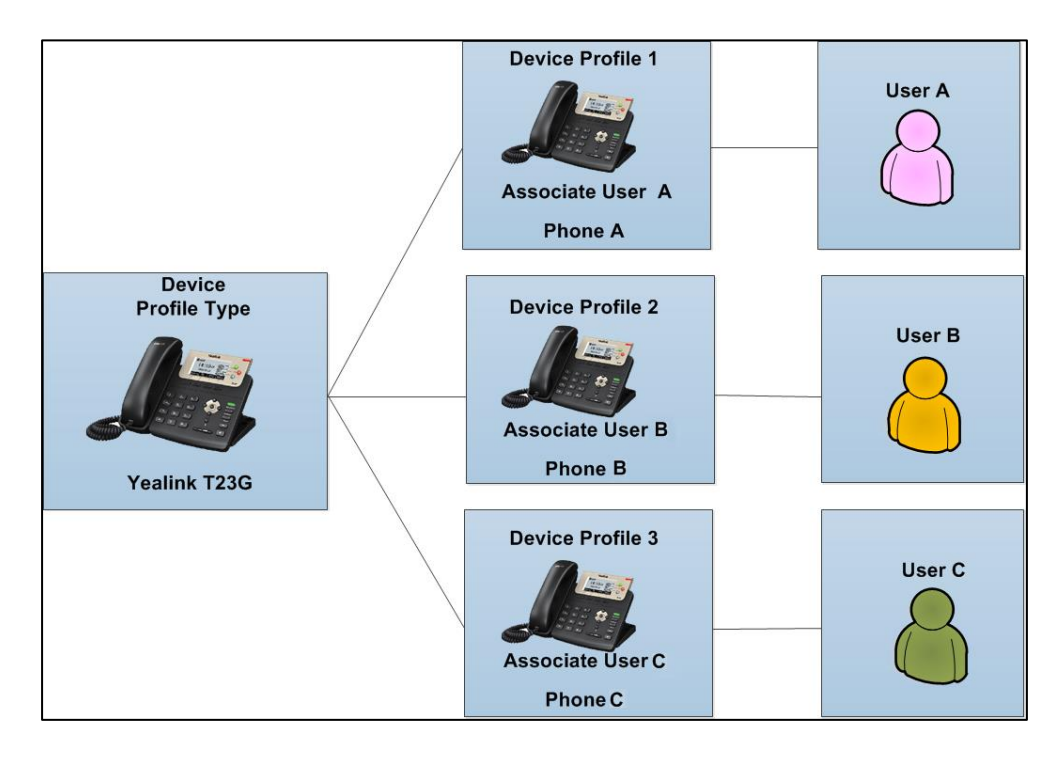

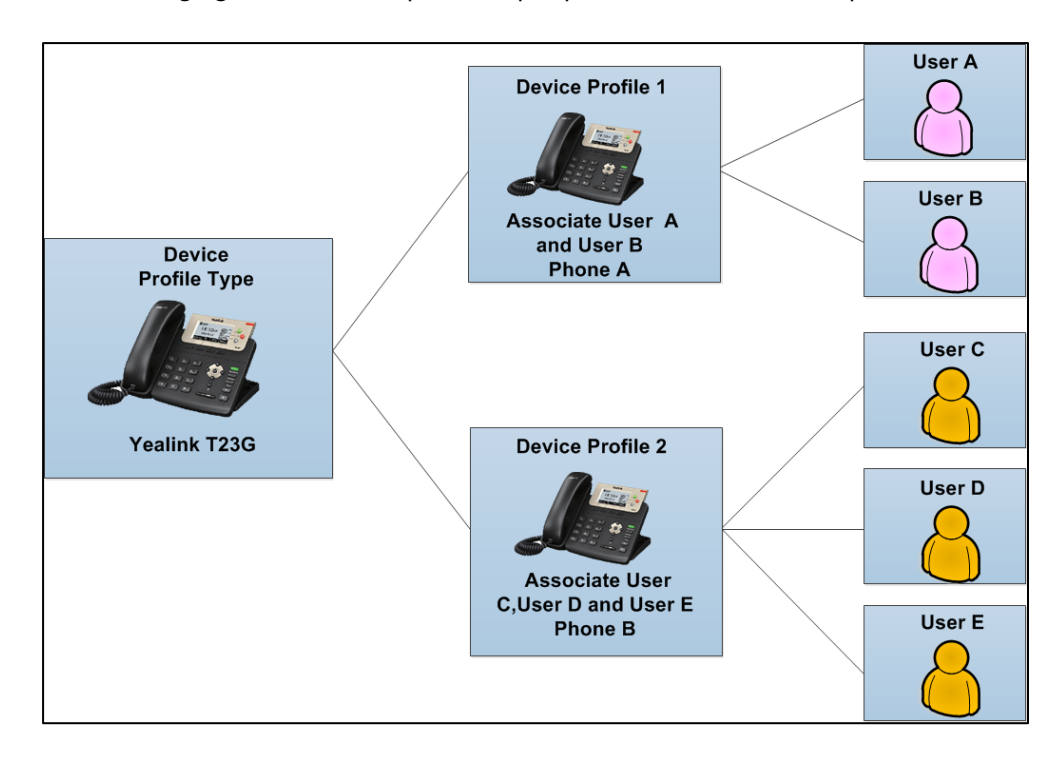

The following figure shows multiple users per phone device relationship:

# <span id="page-10-0"></span>**Network Architecture**

The device management functionality is fully integrated into the BroadWorks platform. The Xtended Services Platform (XSP) hosts the access URL and authenticates all requests made by the device. Once authenticated, the XSP will request the configuration files from the Profile server and download them to the device over HTTP(S). The Profile server stores the device configuration files which are built by the BroadWorks Application server.

The BroadWorks Application server supports ongoing device management by generating notifications to trigger the end device to synchronize its settings, and provide inventory control of devices in the field.

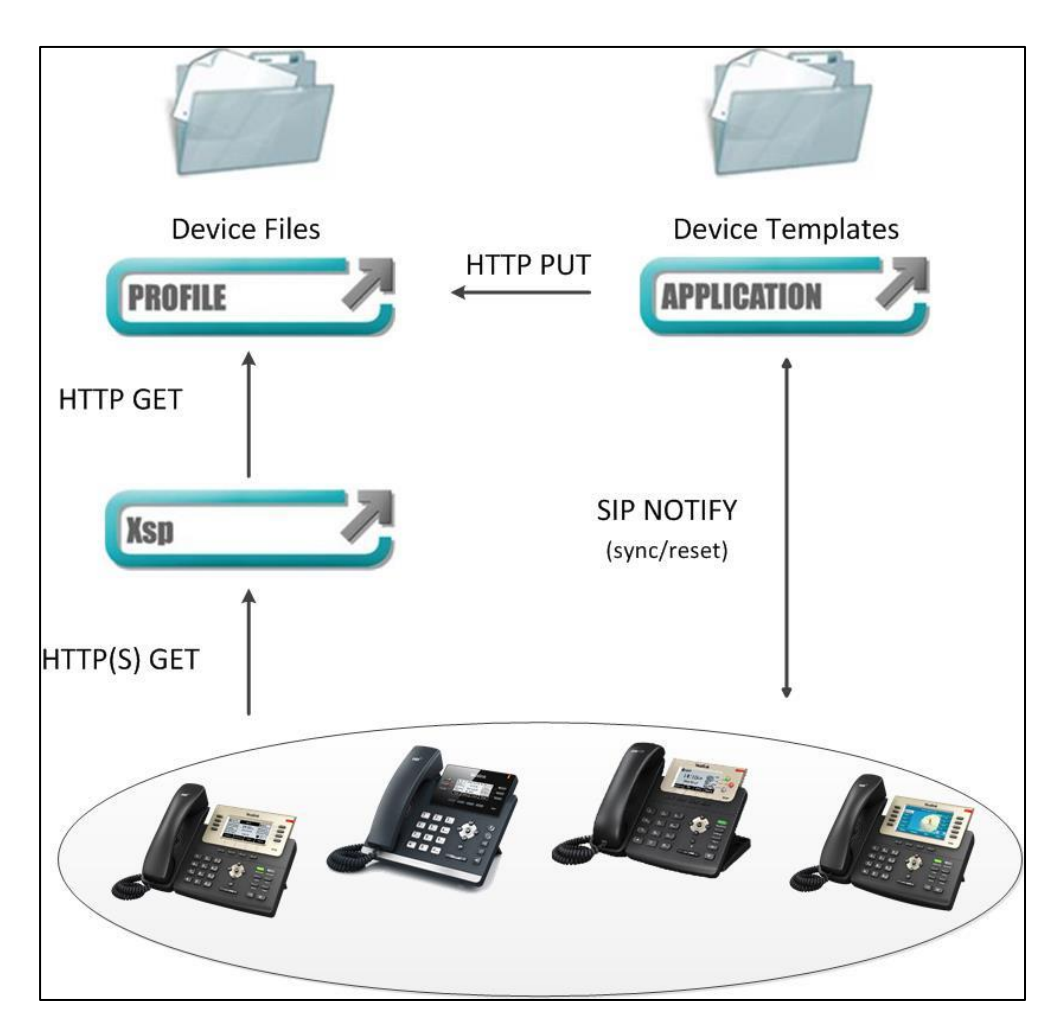

# <span id="page-12-0"></span>**Configuring Device Management on BroadWorks**

This chapter introduces the privileges of the system administrator and group administrator on BroadWorks. The following two sections provide a system administrator or a group administrator with step-by-step instructions on how to configure device management feature, such as customizing tags, uploading files and so on.

# <span id="page-12-1"></span>Log in BroadWorks as System Administrator

The following sections provide information on how to customize BroadWorks tags, create the device profile type and define the device profile type files at the system level. If you don't have the privilege of system administrator, proceed to the next section [Log](#page-22-0) [in BroadWorks as Group Administrator](#page-22-0) on page [15.](#page-22-0)

#### <span id="page-12-2"></span>**Customizing BroadWorks Tags**

Service integration on BroadWorks is based on the concept of "Tags". Tags are variables that can be embedded in template configuration files. When BroadWorks generates a configuration file from a configuration template, the tags are replaced with actual values. Tags are delimited with a beginning and ending % sign.

There are two types of tags:

 Dynamic Built-in Tags: These tags are predefined by BroadWorks. The value of each built-in tag is dynamically evaluated based on the context of the device profile. A built-in tag for one device is evaluated differently from another device. All built-in tags are prefixed with "BW".

For more information on dynamic built-in tags, refer to *BroadSoft Device* Management Configuration Guide.

 Static Tags: These tags are defined by the administrator. For example, system default tags and device type specific tags. The value of each static tag is assigned by the administrator.

# **Creating System Default Tags**

#### To create system default tags:

- 1. Click on Resources->Device Management Tag Sets.
- 2. Select the System Default.

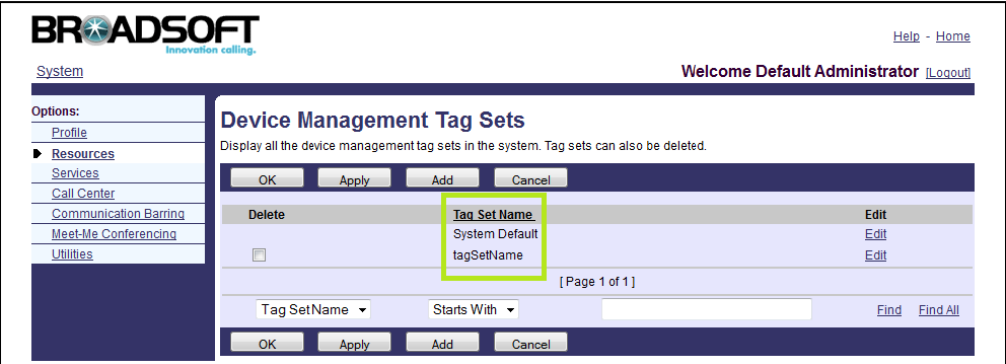

- 3. Click Add to add a new tag.
- 4. Enter the desired name in the Tag Name field.

The tag name must not start with "BW".

5. Enter the desired value in the Tag Value field.

The tag in template configuration files can be replaced by the configured tag value.

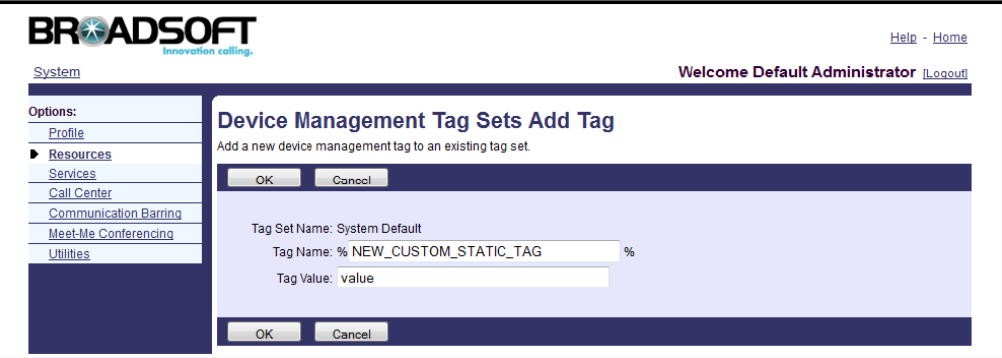

- 6. Click OK to accept the change.
- 7. Repeat steps 3 to 6 to add more system default tags.

The following table lists some system default tags required in template configuration files.

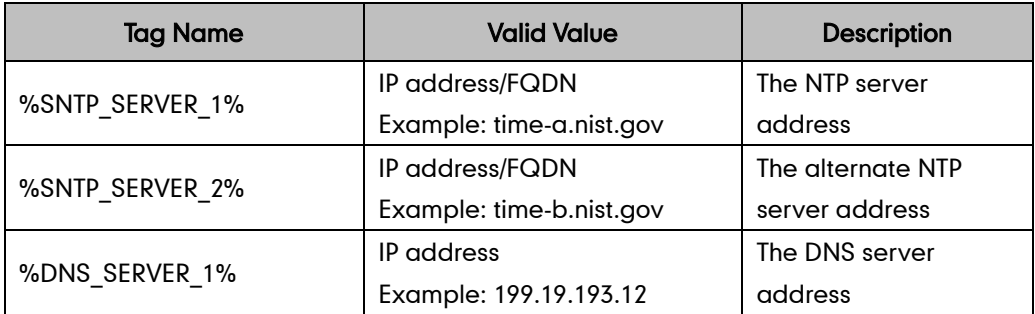

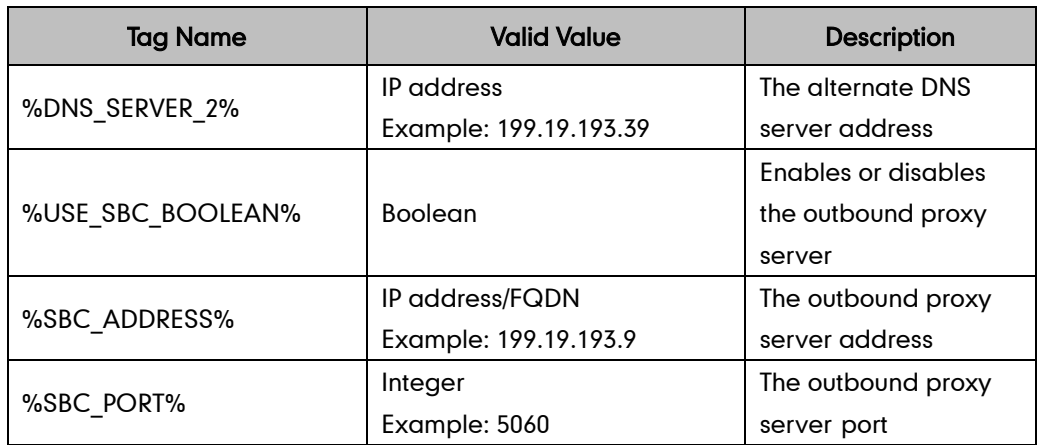

# <span id="page-14-0"></span>**Creating Device Type Specific Tags**

#### To create device type specific tags:

- 1. Click on Resources->Device Management Tag Sets.
- 2. Click Add.
- 3. Enter the tag set name in the Tag Set Name field (e.g., YealinkT23-Tags).
- 4. Click Add.
- 5. Enter the desired name in the Tag Name field.

The tag name must not start with "BW".

6. Enter the desired value in the Tag Value field.

The tag in template configuration files can be replaced by the configured tag value.

- 7. Click Apply to accept the change.
- 8. Repeat steps 4 to 7 to add more device type specific tags.

The following table lists some device type specific tags required in template configuration files.

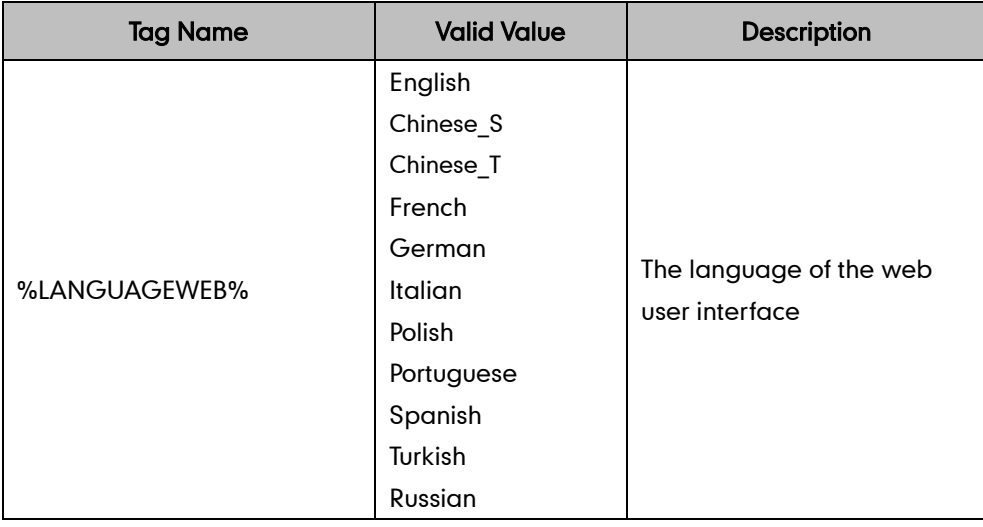

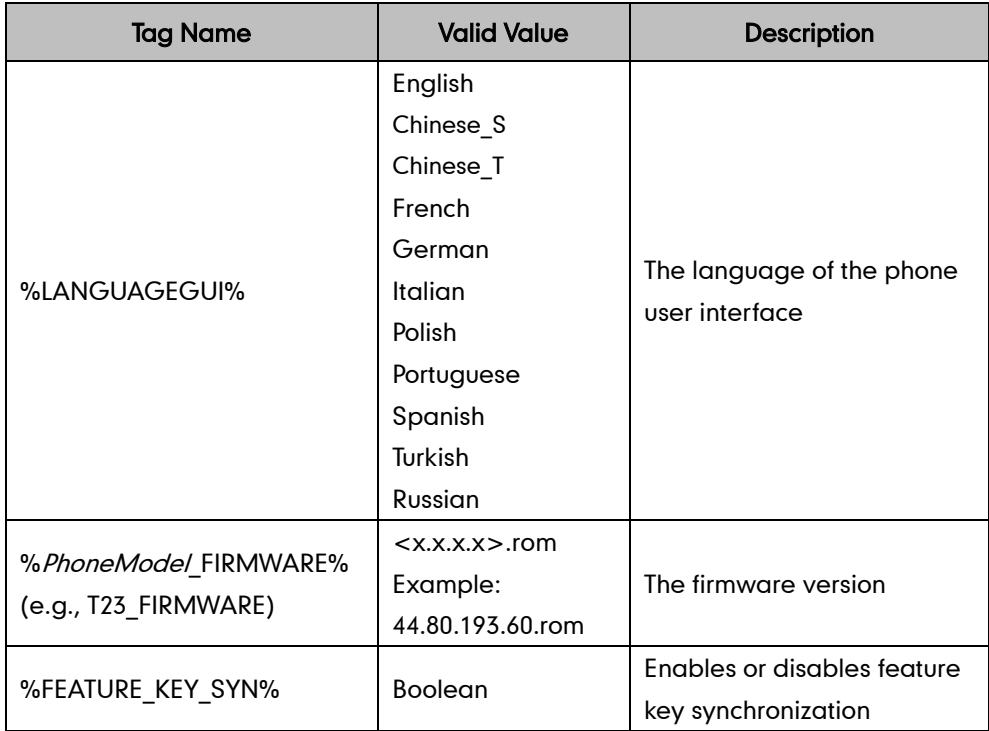

### <span id="page-15-0"></span>**Creating the Device Profile Type**

Device profile types are the templates for device profiles. They can be created, modified and deleted at the system level. Creating device profile types is a crucial step in the initial planning and deployment. Device profile types should be defined in conjunction with the services being offered to the users. Device profile type can only be deleted when there is no any reference to the device profile type, for example, no device profile is associated with the device profile type.

There are two primary steps to create a device profile type:

- Defining the access profile: For the aspects related to the signaling and media interoperability with BroadWorks.
- Defining the configuration profile: For the aspects related to the configurations of the device.

### **Defining the Access Profile**

When adding a new device profile type to the system, the first step is to define the access profile. The access profile consists of attributes relating to the signaling and media integration with BroadWorks. These attributes tell BroadWorks how to interact with device profiles of this type. Another important configuration of the access profile is the maximum number of ports available on the device. This attribute allows BroadWorks to control the number of users who can be associated with a given device. The other related configurations of the access profile are encapsulated in the "Standard Options" and the "Advanced Options" fields.

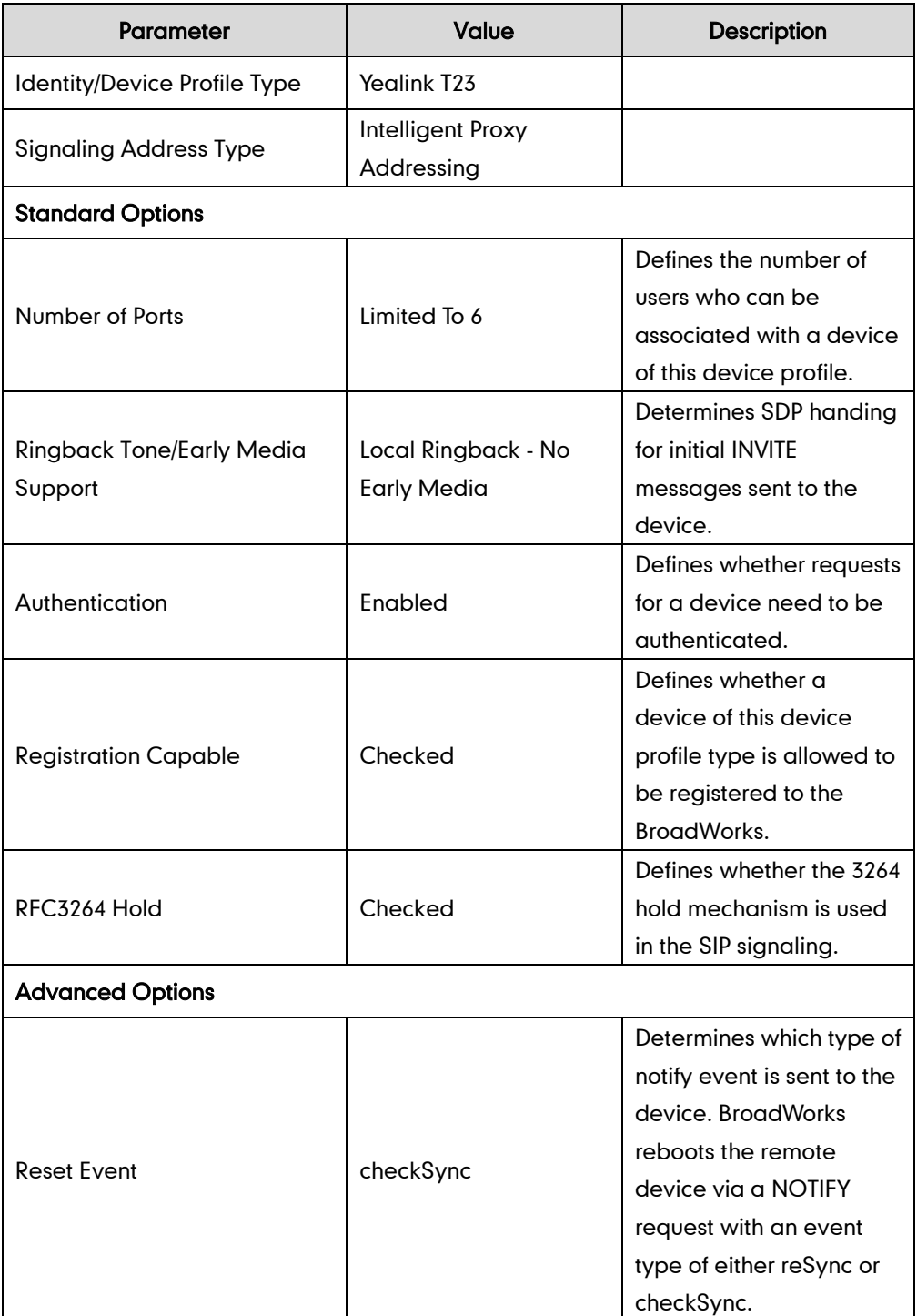

The following table shows an example of defining the access profile. Parameters not identified in the following table can be usually left as the defaults.

# **Defining the Configuration Profile**

When adding a new device profile type to the system, the system administrator must decide which level of configuration management is supported. There are three levels available for configuring:

- Not Supported: this is the default option. You don't need to make any configuration.
- Device Management: when the Device Management is marked, the parameters needing to be configured are summarized in the following table. Parameters not identified in the following table can usually be left as the defaults.

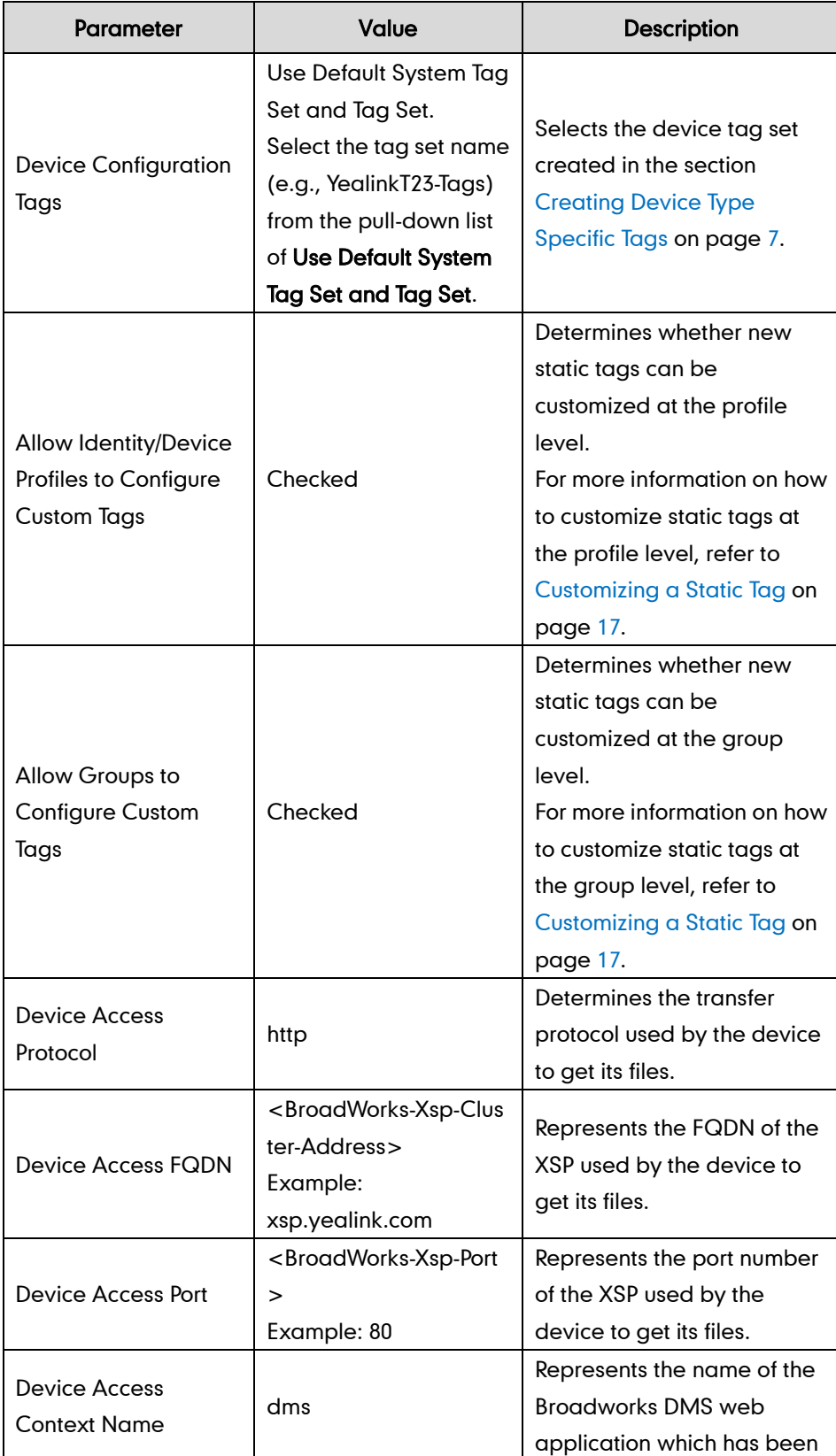

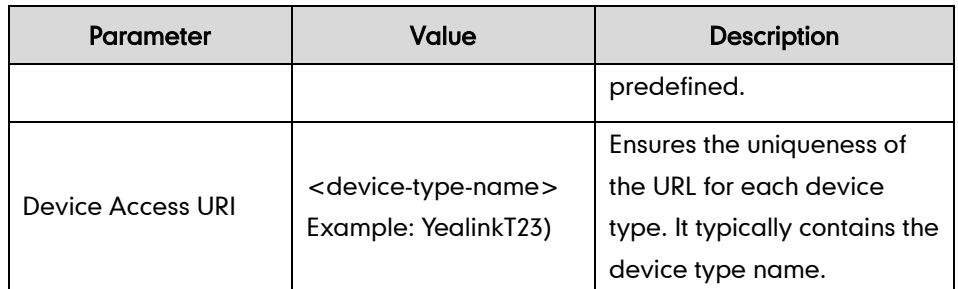

 Legacy: when the Legacy is marked, the parameters needing to be configured are summarized in the following table:

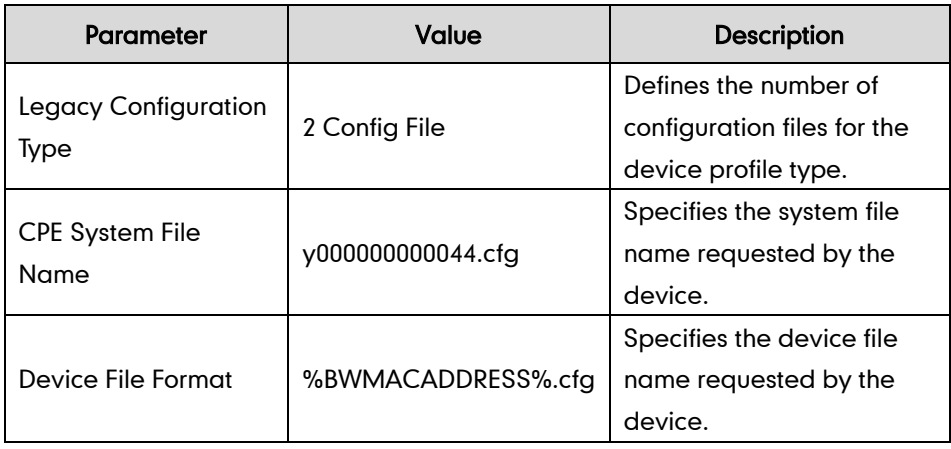

#### To create a device profile type:

- 1. Click on Resources->Identity/Device Profile Types.
- 2. Click Add.

3. Make the desired change.

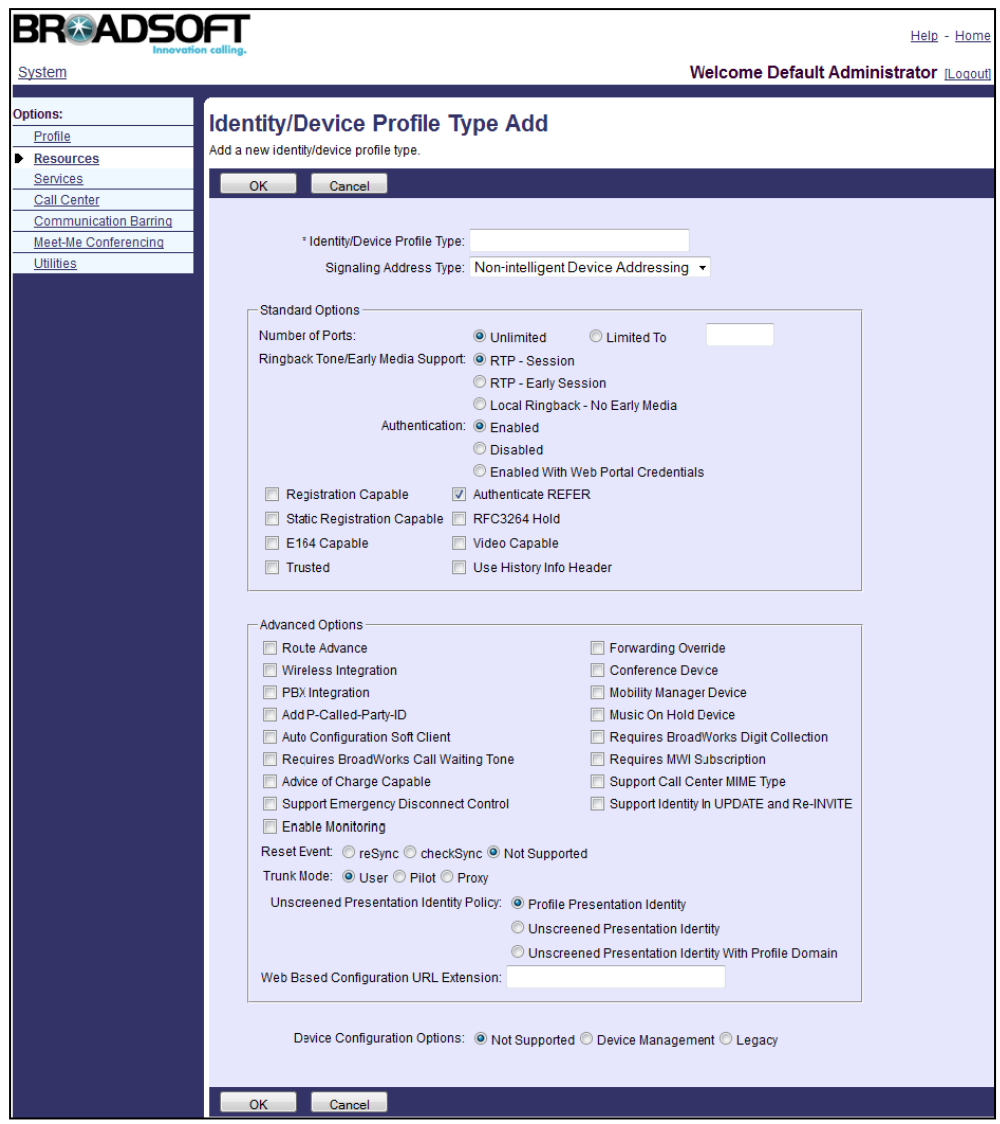

4. Click OK to accept the change.

### <span id="page-19-0"></span>**Defining Device Profile Type Files**

This section describes how to define the configuration files and static files that IP phones download. There are two configuration files both of which are CFG formatted. We call them the system file and the device-specific file. The static files are required when employing some particular features on IP phones. The following provides detail information for these files.

# **System File**

The system file will be effectual for all IP phones of the same model. The system file has a fixed name for each phone model. The names of the system files for different IP phone models are:

- T49G: y000000000051.cfg
- T48G: y000000000035.cfg
- T46G: y000000000028.cfg
- T42G: y000000000029.cfg
- T41P: y000000000036.cfg
- T40P: y000000000054.cfg
- T29G: y000000000046.cfg
- T27P: y000000000045.cfg
- T23P/G: y000000000044.cfg
- T21(P) E2: y000000000052.cfg
- T19(P) E2: y000000000053.cfg
- CP860: y000000000037.cfg

The following table lists the parameters used to define the system file:

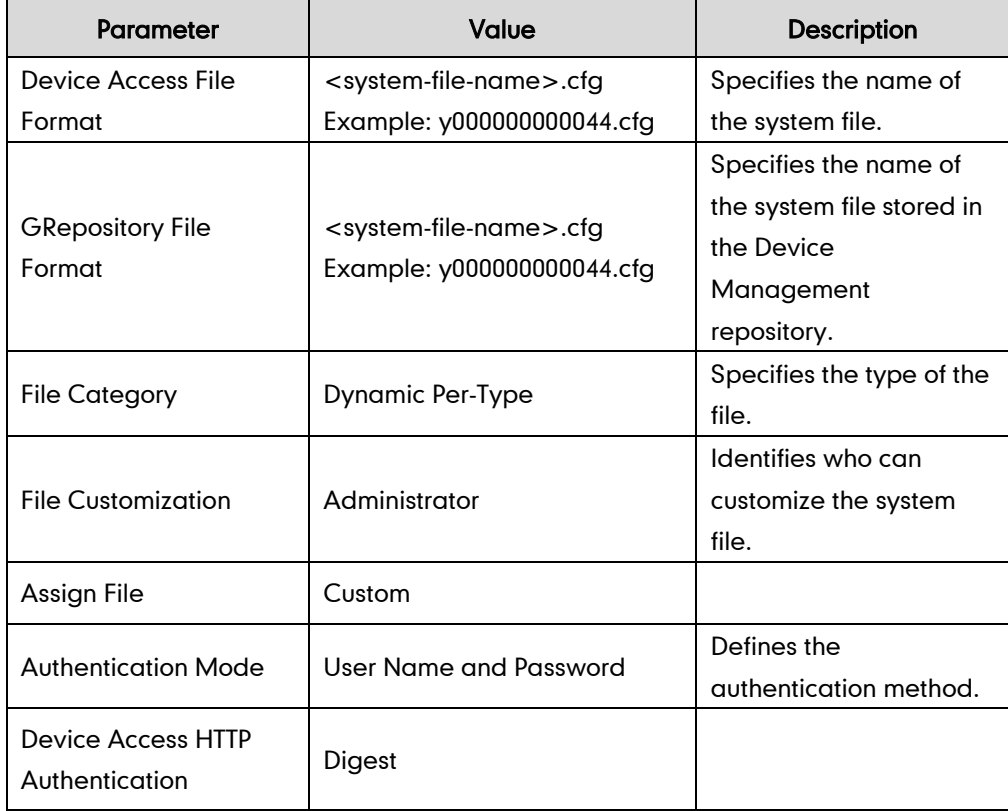

### **Device-Specific File**

A device-specific file is only effectual for the specific IP phone. The device-specific file is named after the MAC address of the IP phone. The file name format of the

device-specific file is as below:

<mac-address>.cfg

The following table lists the parameters used to define the device-specific file:

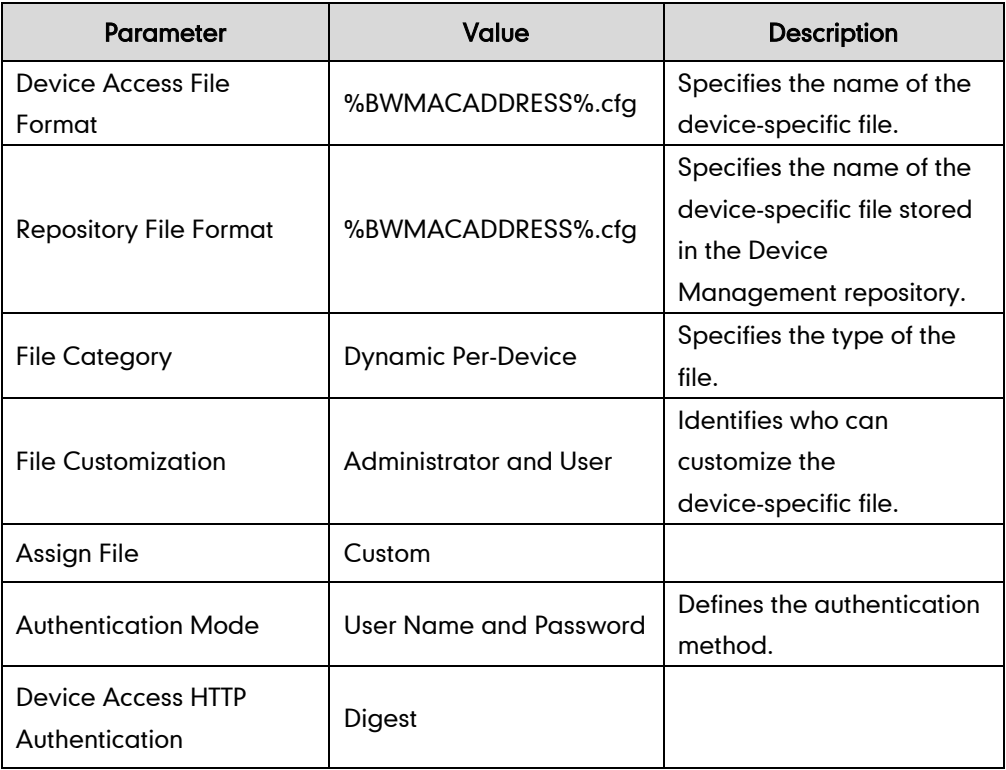

#### **Static File**

In addition to configuration files, the IP phone may require static files before it can deliver service. The static files required may vary from different IP phone models. Tags cannot be added to the static files. The following lists the static files required for different IP phone models:

The Yealink SIP VP-T49G/SIP-T48G/T46G/T42G/T41P/T40P/T29G/T27P/T23P/T23G/T21(P) E2/T19(P) E2 and CP860 IP phones require the following static files:

- <firmware-version>.rom
- Ring.wav
- 000.GUI.English.lang
- contact.xml
- AutoDST.xml
- dialplan.xml
- dialnow.xml

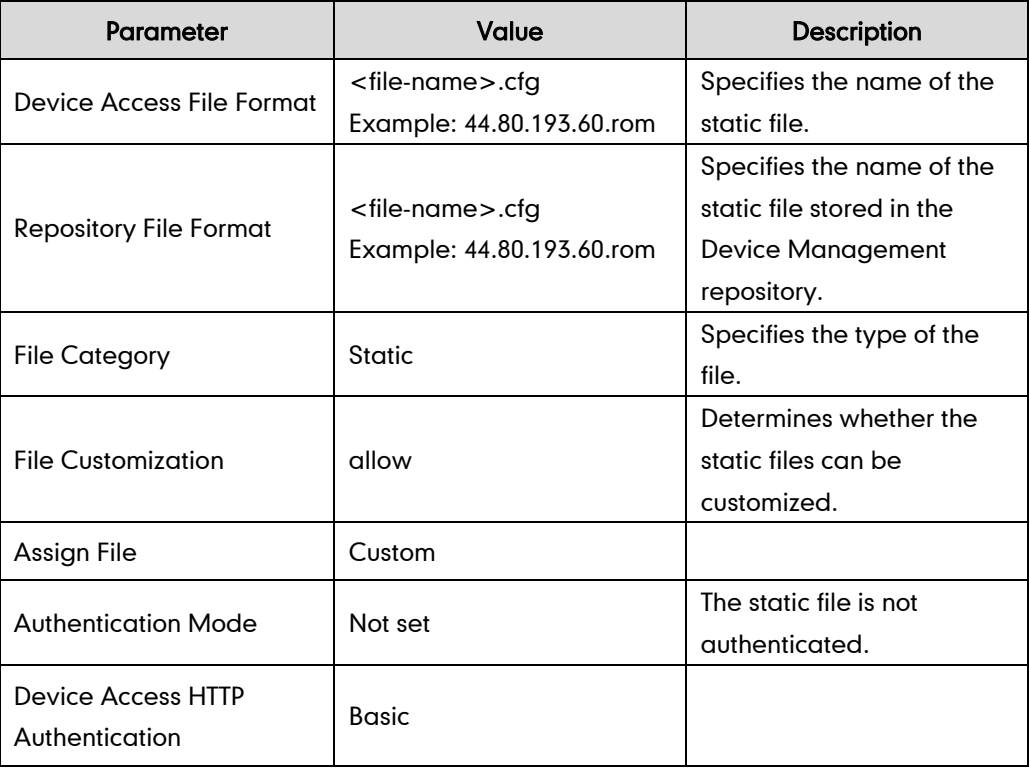

The following table lists the parameters used to define the static file:

#### To define the device profile type files:

- 1. Click on Resources->Identity/Device Profile Types.
- 2. Select the desired device profile type (e.g., Yealink T23).
- 3. Click on Files and Authentication.
- 4. Click Add.
- 5. Make the desired change and upload the files.
- 6. Click Apply to accept the change.

### <span id="page-22-0"></span>Log in BroadWorks as Group Administrator

The following sections provide information on how to customize static tags, create the device profile, upload files and so on at the group level.

#### <span id="page-22-1"></span>**Creating the BroadWorks Device Profile**

Device profiles represent the devices themselves. When a new device profile is created from a device profile type, it inherits a representation of the access and configuration profiles defined at the type level.

#### To create a device profile:

- 1. Click on Resources-[>Identity/Device Profiles.](http://199.19.193.15/Group/DeviceInventory/)
- 2. Click Add.
- 3. Select the desired device profile type (e.g., Yealink T23) from the pull-down list of Identity/Device Profile Type.

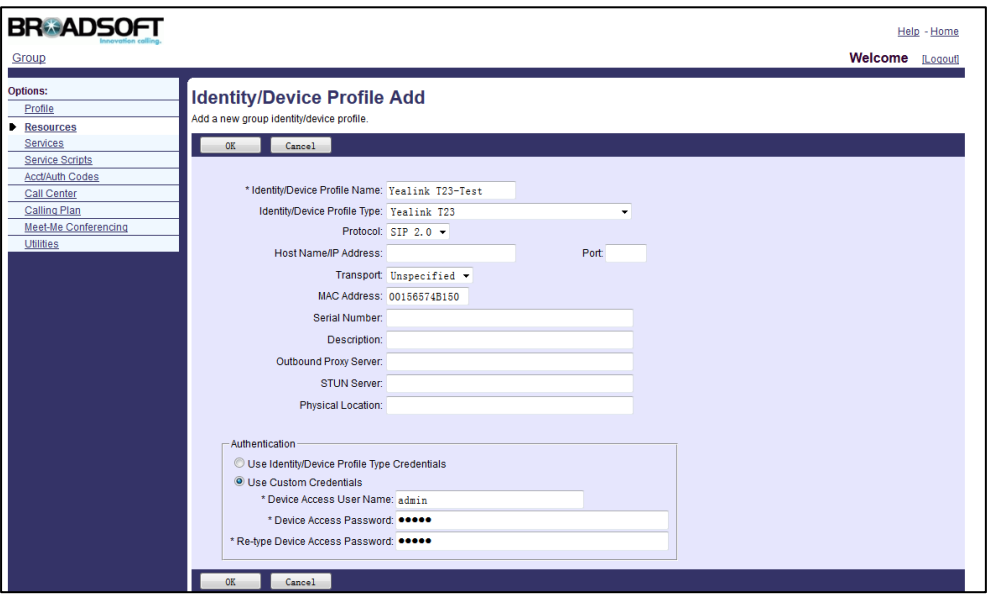

4. Set the following parameters:

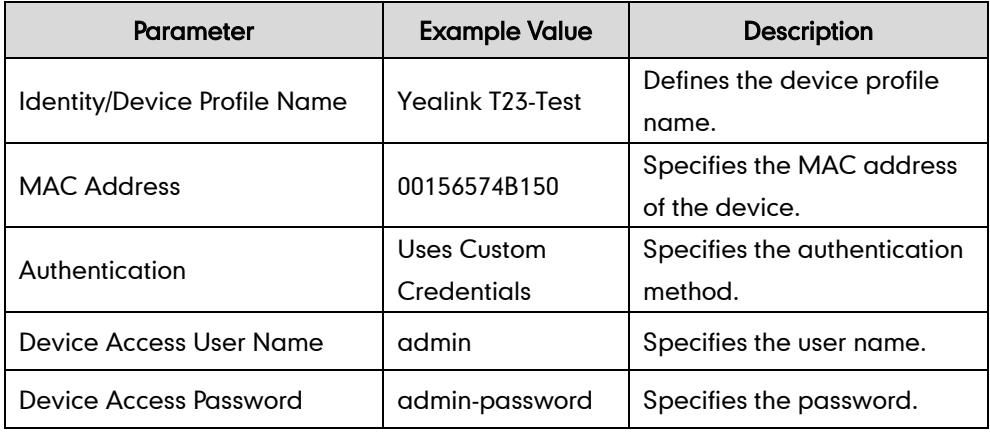

5. Click OK to accept the change

### <span id="page-24-0"></span>**Customizing a Static Tag**

You can add a static tag at the group level for the specific device profile or the specific device profile type.

To add a static tag for the specific device profile:

1. Click on Resources-[>Identity/Device Profiles-](http://199.19.193.15/Group/DeviceInventory/)>Search to list all existing device profiles (Click Next to turn to the next page).

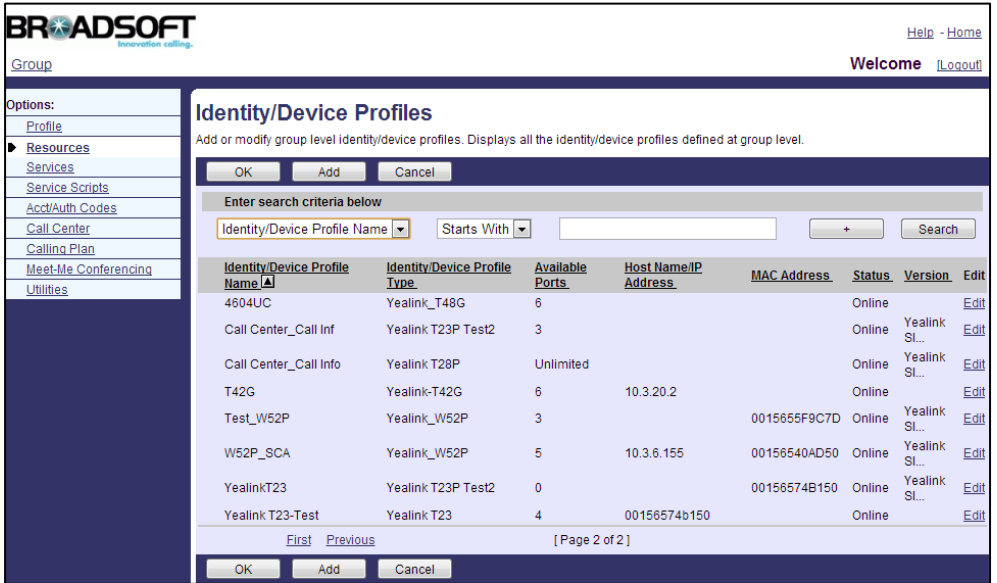

- 2. Select the desired device profile (e.g., Yealink T23-Test) and then click Edit.
- 3. Click the Custom Tags tab.
- 4. Click Add to add a new tag.
- 5. Enter the desired tag name (e.g., LANGUAGEGUI) in the Tag Name field.
- 6. Enter the desired tag value (e.g., English) in the Tag Value field.

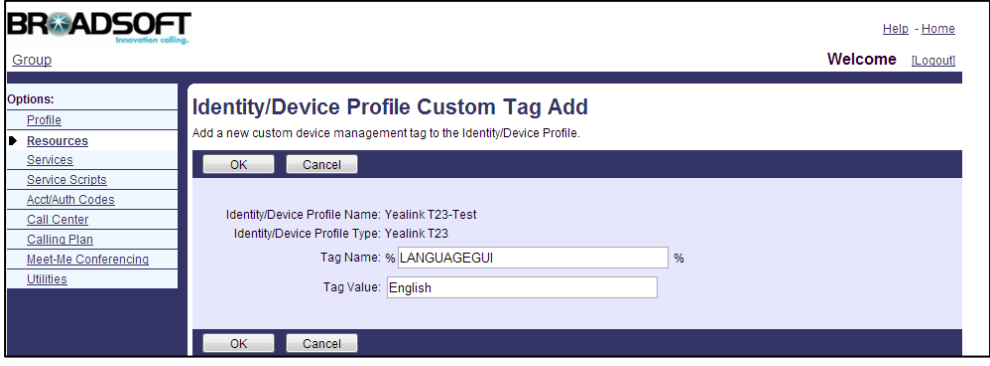

7. Click OK to accept the change.

After the above settings, the customized static tag will only be effectual for the device profile (e.g., Yealink T23-Test).

#### To add a static tag for the specific device profile type:

#### 1. Click on Utilities-[>Device Configuration.](http://199.19.193.15/Group/DefaultConfig/)

The interface lists all existing device profile types.

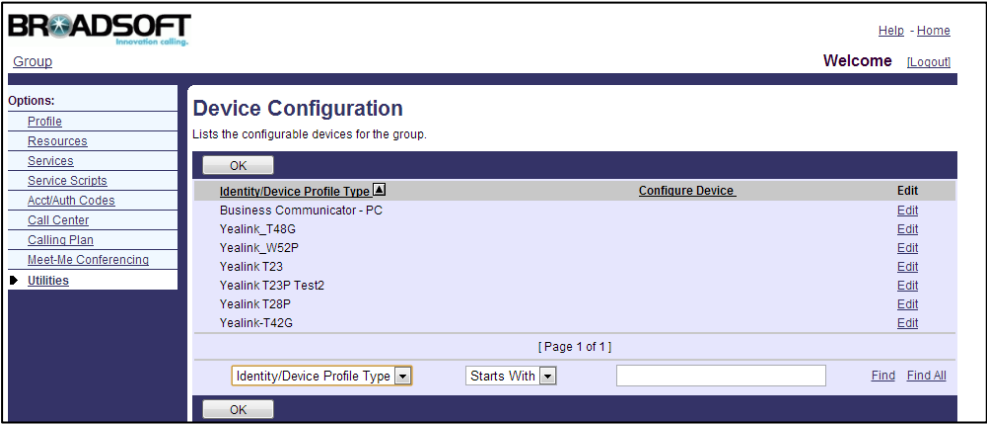

- 2. Select the desired device profile type (e.g., Yealink T23) and then click Edit.
- 3. Click the Custom Tags tab.
- 4. Click Add to add a new tag.
- 5. Enter the desired tag name (e.g., LANGUAGEGUI) in the Tag Name field.
- 6. Enter the desired tag value (e.g., English) in the Tag Value field.

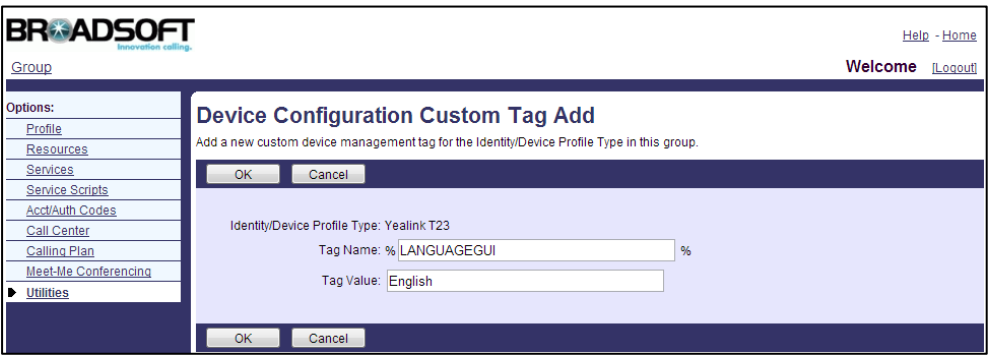

7. Click OK to accept the change.

After the above settings, the customized static tag will be effectual for the device profile type (e.g., Yealink T23). All device profiles associated with this device profile type can also use the customized tag.

### <span id="page-25-0"></span>**Uploading Device Template Configuration Files**

Yealink provides two types of template configuration files: system and device-specific template configuration files. Before uploading the device template configuration files to BroadWorks, the built-in tags and static tags can be embedded in template configuration files.

The following table describes system template configuration items that are generally

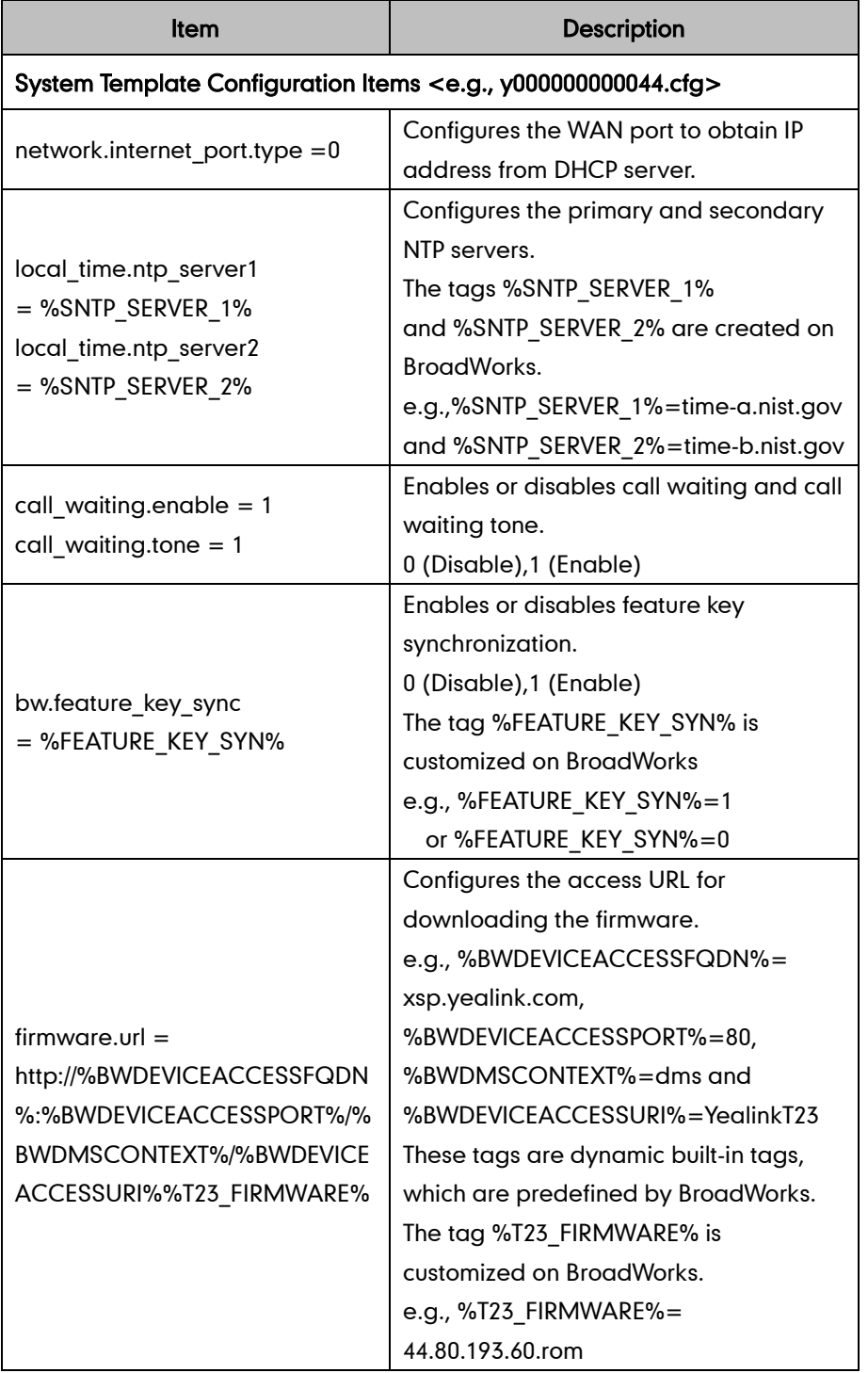

required for SIP-T23G IP phone to work with BroadWorks.

The following table describes device-specific template configuration items that are generally required for SIP-T23G IP phone to work with BroadWorks.

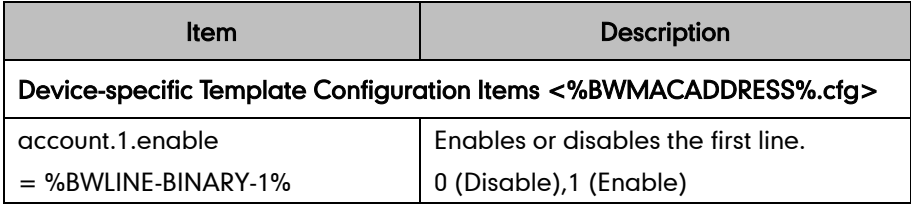

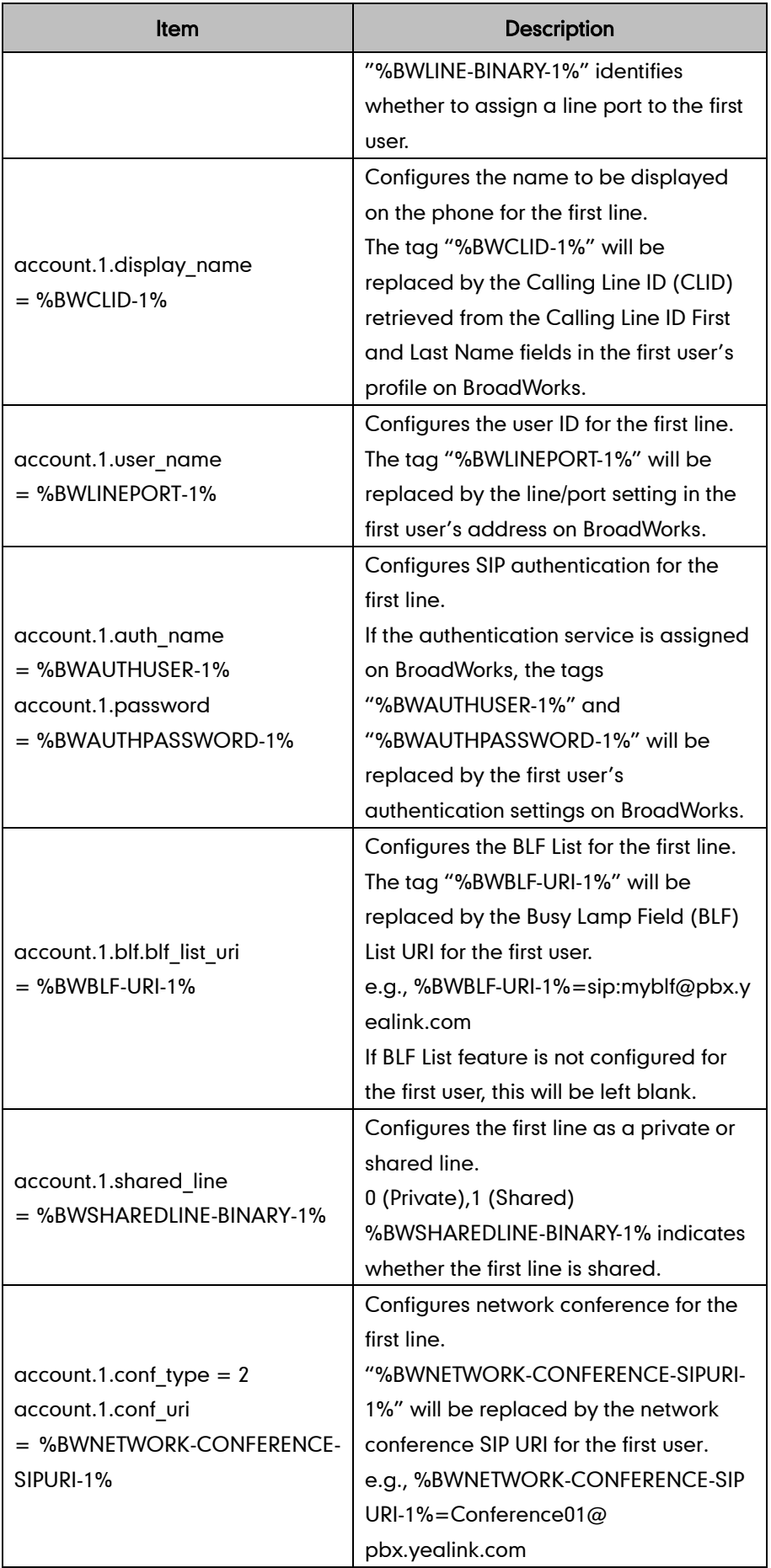

You can upload device template configuration files at the profile level or at the group level.

To upload device template configuration files at the profile level:

- 1. Click on Resources-[>Identity/Device Profiles-](http://199.19.193.15/Group/DeviceInventory/)>Search to list all existing device profiles.
- 2. Select the desired device profile (e.g., Yealink T23-Test) and then click Edit.
- 3. Click the Files tab.

The interface lists all existing template configuration files.

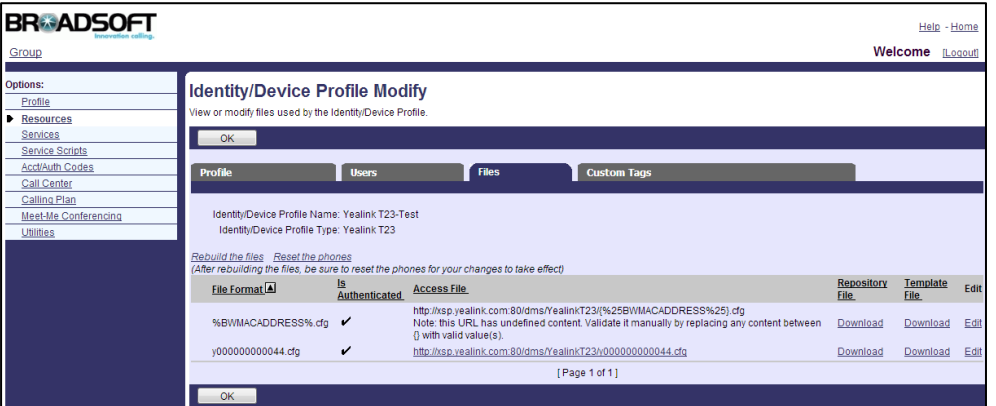

- 4. Select the desired template configuration file (e.g., [%BWMACADDRESS%.cfg\)](http://199.19.193.15/Group/DeviceInventory/Modify/Files/Modify/index.jsp?key=%25BWMACADDRESS%25.cfg) and then click Edit.
- 5. Mark the Custom radio box in the Assign File block.
- 6. Click Browse to upload the desired template configuration file.

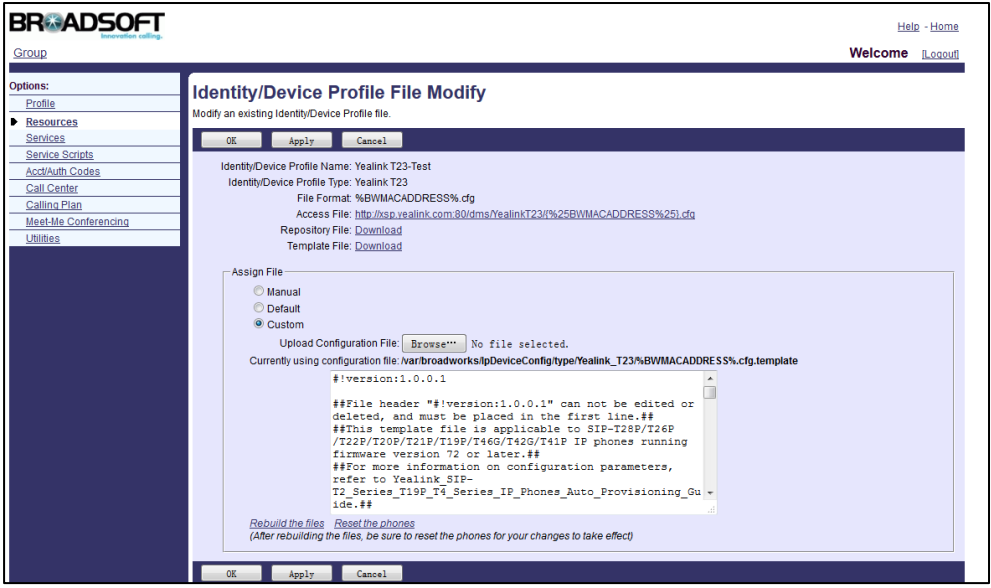

7. Click Apply to accept the change.

After the above settings, template configuration files will only be effectual for the device profile (e.g., Yealink T23-Test).

#### To upload device profile type template configuration files at the group level:

1. Click on Utilities-[>Device Configuration.](http://199.19.193.15/Group/DefaultConfig/)

The interface lists all existing device profile types.

- 2. Select the desired device profile type (e.g., Yealink T23) and then click Edit.
- 3. Click the Files tab.

The interface lists all existing template configuration files.

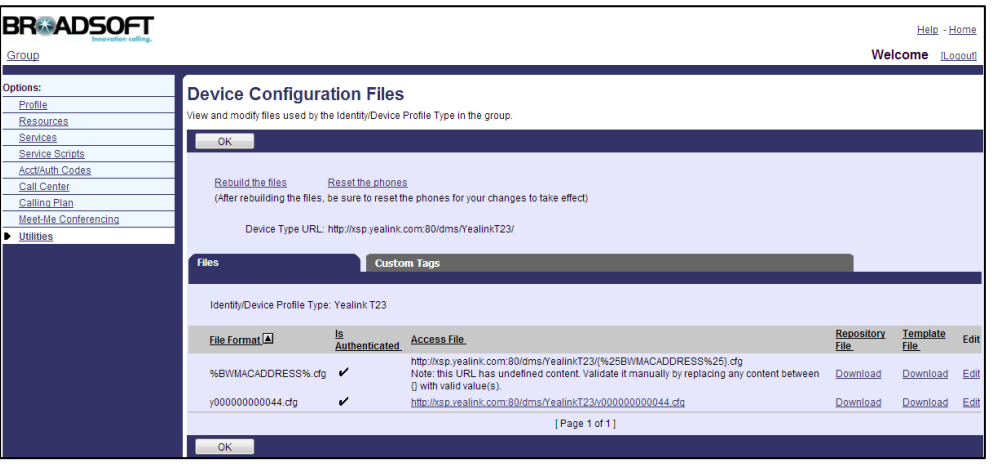

- 4. Select the desired template configuration file (e.g., y000000000044.cfg) and then click Edit.
- 5. Mark the Custom radio box in the Assign File block.
- 6. Click Browse to upload the desired template configuration file.
- 7. Click Apply to accept the change.

After the above settings, template configuration files will be effectual for the device profile type (e.g., Yealink T23). All device profiles associated with this device profile type can download the configuration files.

**Note** Commonly, template configuration files for each phone model have been uploaded by the system administrator. At the group level, you can upload the new template configuration files for the specified phone to override the old template configuration files. For more information on how to define template configuration files, refer t[o Defining](#page-19-0) [Device Profile Type Files](#page-19-0) on pag[e 12.](#page-19-0)

### <span id="page-29-0"></span>**Uploading Static Files**

You can upload static files at the profile level or at the group level.

#### To upload static files at the profile level:

- 1. Click on Resources-[>Identity/Device Profiles-](http://199.19.193.15/Group/DeviceInventory/)>Search to list all existing device profiles (Click Next to turn to the next page).
- 2. Select the desired device profile (e.g., Yealink T23-Test) and then click Edit.

3. Click the Files tab.

The interface lists all existing files.

- 4. Select the desired static file (e.g., 44.80.193.60.rom) and then click Edit.
- 5. Mark the Custom radio box in the Assign File block.
- 6. Click Browse to upload the desired static file.
- 7. Click **Apply** to accept the change.

After the above settings, the static files will only be effectual for the device profile (e.g., Yealink T23-Test).

#### To upload static files at the group level:

1. Click on Utilities-[>Device Configuration.](http://199.19.193.15/Group/DefaultConfig/)

The interface lists all existing device profile types.

- 2. Select the desired device profile type (e.g., Yealink T23) and then click Edit.
- 3. Click the Files tab.

The interface lists all static files.

- 4. Select the desired static file to edit (e.g., 44.80.193.60.rom).
- 5. Mark the Custom radio box in the Assign File block.
- 6. Click Browse to upload the desired static file.
- 7. Click Apply to accept the change.

After the above settings, the static files will be effectual for the device profile type (e.g., Yealink T23). All device profiles associated with this device profile type can download the static files.

**Note** Commonly, static files for each phone model have been uploaded by the system administrator. At the group level, you can upload the new static files for the specified phone to override the old static files. For more information on how to define static files, refer to Defining [Device Profile Type Files](#page-19-0) on pag[e 12.](#page-19-0)

#### <span id="page-30-0"></span>**Assigning the Device Profile to the User**

#### To assign the device profile to the user:

- 1. Click on Profile->Users->Search to list all existing users.
- 2. Select the desired user.
- 3. Click on Addresses.
- 4. Mark the Identity/Device Profile radio box.
- 5. In the Identity/Device profile block, select the created device profile (e.g., Yealink T23-Test) from the pull-down list of Identity/Device Profile Name.
- 6. Enter the register's user name in the Line/Port field.

7. Select the domain name (e.g., pbx.yealink.com) from the pull-down list after the sign @.

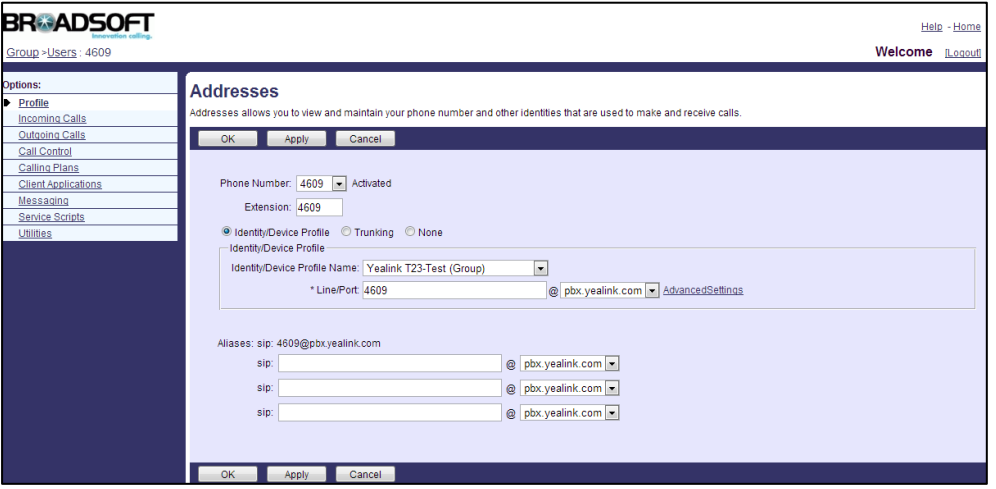

8. Click Apply to accept the change.

#### To check the users assigned the device profile:

- 1. Click on Resources-[>Identity/Device Profiles.](http://199.19.193.15/Group/DeviceInventory/)
- 2. Click Search to display all existing device profiles (Click Next to turn to the next page).

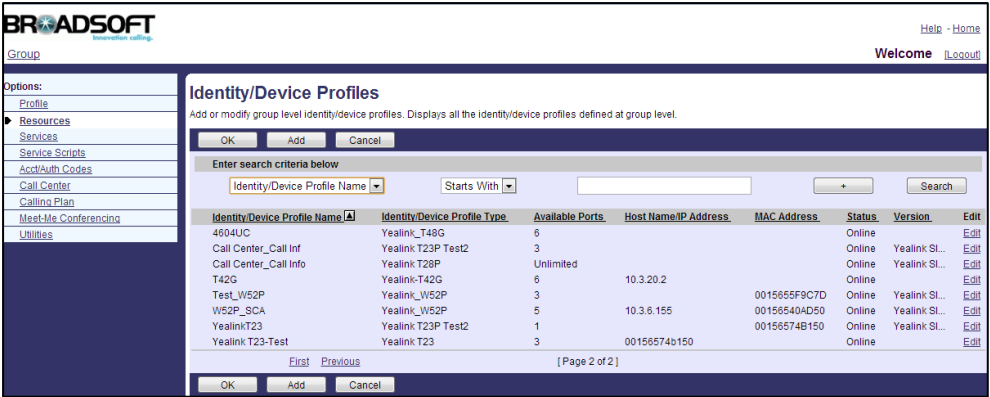

- 3. Select the desired device profile (e.g., Yealink T23-Test) and then click Edit.
- 4. Click the Users tab.

5. Click Search to display all users assigned to the device profile.

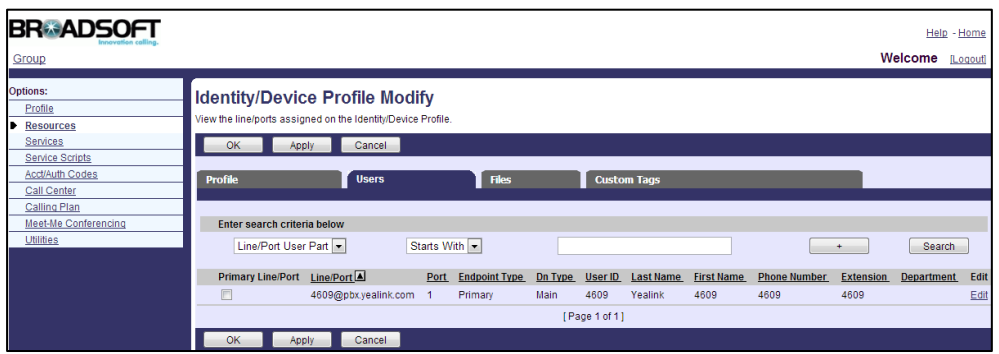

As shown in the above figure, only the user 4609 has been assigned to the device profile Yealink (T23-Test).

# <span id="page-34-0"></span>**Configuring BroadSoft Integrated Features**

This chapter provides the detail instructions and configurations for the following BroadSoft integrated features:

- [BroadCloud](#page-35-0) Features
- [Xtended Services Interface](#page-42-0)
- **•** [Simultaneous Ring Personal](#page-47-0)
- [Line ID Blocking](#page-50-0)
- **•** [Anonymous Call Rejection](#page-51-0)
- **[BroadWorks Anywhere](#page-53-0)**
- **[Remote Office](#page-57-0)**
- **•** [BroadSoft Directory](#page-58-0)
- **[BroadSoft Call](#page-65-0) Log**
- [Call Park](#page-68-0)
- **•** [Group Paging](#page-80-0)
- **•** [Instant Group Call](#page-83-0)
- **•** [Hunt Group](#page-84-0)
- [CommPilot Call Manager](#page-87-0)
- **[Automatic Callback](#page-88-0)**
- **•** [Authentication](#page-89-0)
- [Authorization/Account Codes](#page-91-0)
- **•** [Call Waiting](#page-92-0)
- **•** [Diversion Inhibitor](#page-95-0)
- **•** [Do Not Disturb](#page-96-0)
- **[Call Forward](#page-103-0)**
- [Alternate Numbers](#page-110-0)
- **•** [Sequential Ring](#page-113-1)
- **•** [Call Transfer](#page-116-0)
- **•** [Feature Key Synchronization](#page-118-0)
- **•** [Network Conference](#page-120-0)
- [Call Pickup](#page-121-0)
- [Calling Line ID](#page-138-0) Presentation
- **•** [Calling Line ID Blocking Override](#page-144-0)
- **•** [Connected Line Identification](#page-145-0) Presentation
- [Connected Line Identification Restriction](#page-147-0)
- [Meet-Me Conferencing](#page-148-0)
- **[Busy Lamp Field List](#page-158-0)**
- Shared Call [Appearance](#page-164-0)
- [Music/Video on](#page-175-0) Hold
- [Priority Alert](#page-177-0)
- [Voice Messaging](#page-181-0)
- [Automatic Call Distribution](#page-184-1)
- **[Hoteling](#page-199-0)**

To configure the above features on Yealink IP phones, check whether BroadSoft active feature is enabled and the SIP server type is set to BroadSoft. Contact Yealink field application engineer for more information.

# <span id="page-35-0"></span>**BroadCloud Features**

BroadCloud is an Extensible Messaging and Presence Protocol (XMPP)-based collaboration service. This service can interoperate with Yealink SIP VP-T49G/SIP-T48G/T46G/T29G IP phones that support XMPP.

The following shows BroadCloud features available on SIP VP-T49G/SIP-T48G/T46G/T29G IP phones:

- BroadCloud Buddies: It enables users to share information of buddies with the BroadTouch Business Communicator (BTBC) client application.
- BroadCloud Favorites: It enables users to mark buddies as favorites with BroadTouch Business Communicator (BTBC) client application.
- BroadCloud Presence: It enables users to share presence information with the BroadTouch Business Communicator (BTBC) client application.

The BroadCloud features require the support from the BroadSoft BroadWorks platform with patches and BroadSoft BroadCloud services. You must set up the BroadWorks server and BroadCloud services. For more information, refer to [http://xchange.broadsoft.com/php/xchange/support.](http://xchange.broadsoft.com/php/xchange/support) 

All BroadCloud information are stored in the cloud and synchronized among all clients (BTBC and IP phones). When a client changes its BroadCloud information, it informs the cloud server of the changes, and then the cloud server notifies all clients.

#### <span id="page-35-1"></span>**Configuring Yealink IP Phones**

BroadCloud features are configurable using template configuration files or via web user interface.
### To configure BroadCloud features using template configuration files:

1. Add/Edit BroadCloud parameters in template configuration files:

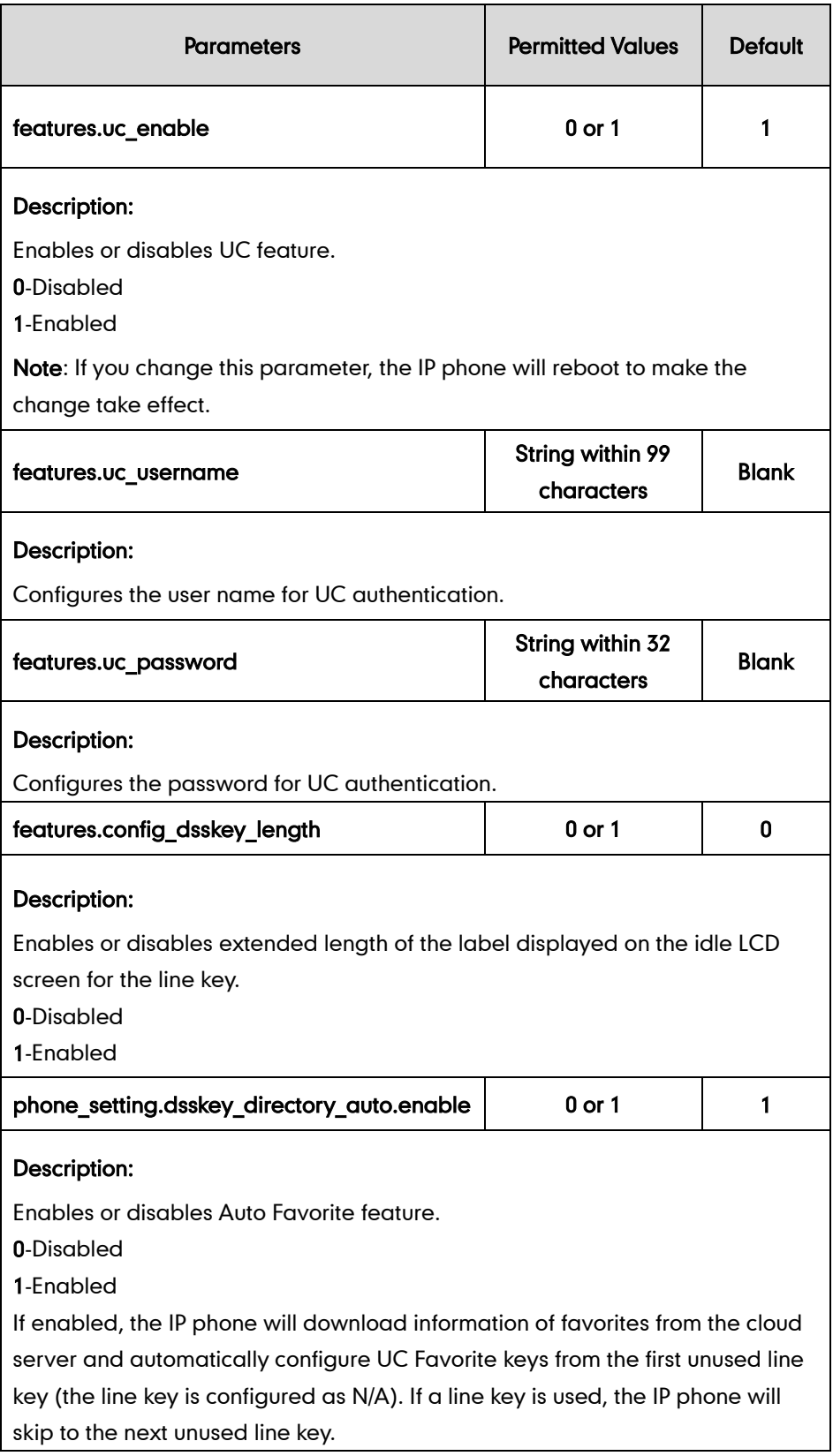

The following shows an example of BroadCloud configurations in a template

#### configuration file (e.g., [%BWMACADDRESS%.cfg\)](http://199.19.193.15/Group/DeviceInventory/Modify/Files/Modify/index.jsp?key=%25BWMACADDRESS%25.cfg):

```
features.uc enable = 1features.uc_username = abc@demo.bc.im
features.uc_password = abc123
phone setting.dsskey directory auto.enable = 1features.config dsskey length = 0
```
The user can access BroadCloud features using phone menu or pressing DSS keys. The user can change his/her presence status using a My Status key. For more information, refer to Yealink IP Phone Features Integrated with [BroadSoft UC-One](http://support.yealink.com/) User Guide.

2. Add/Edit the DSS key parameters in template configuration files:

You can configure a line key as a Network Favorite/UC Favorite/Buddies/My Status key.

The "X" is an integer which specifies the sequence number of the line key. X ranges from 1 to 29 (For SIP VP-T49G/SIP-T48G, X ranges from 1 to 29; For SIP-T46G/T29G, X ranges from 1 to 27).

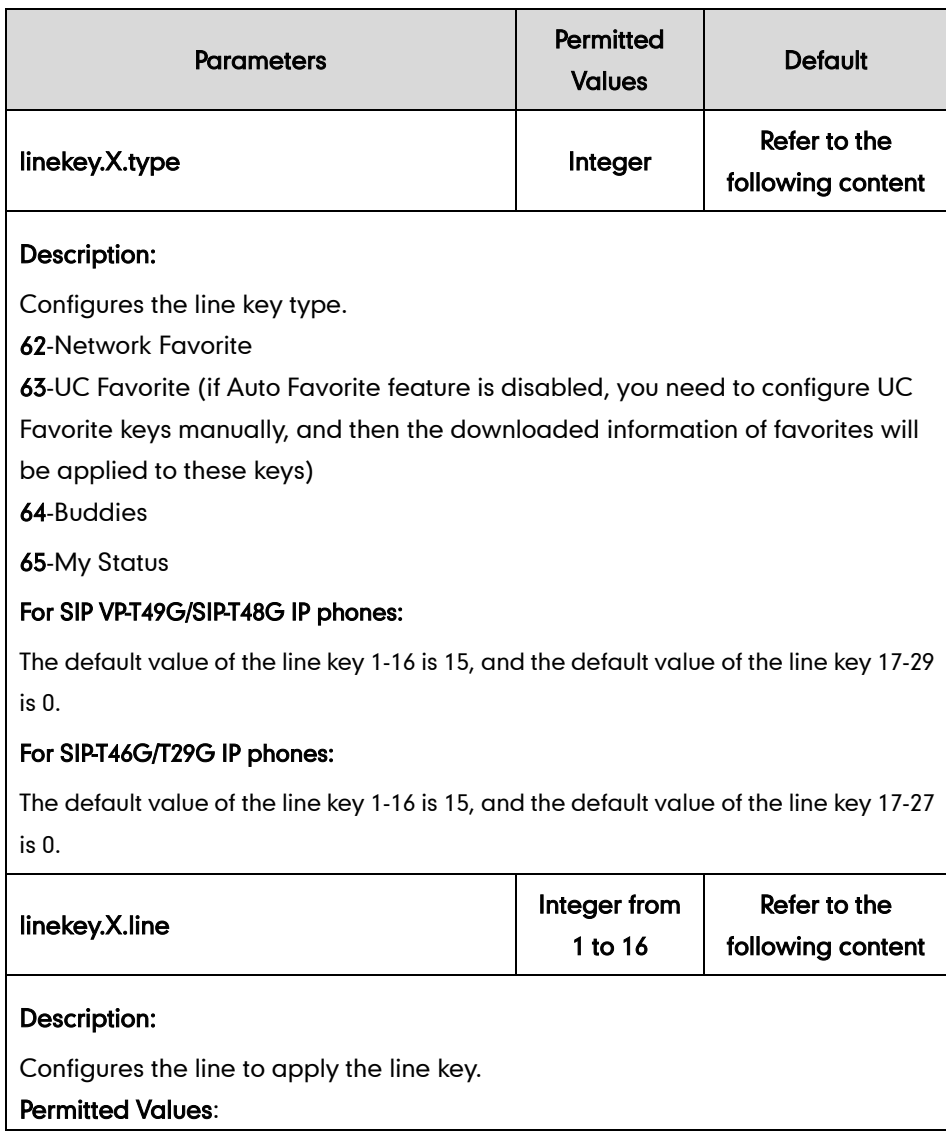

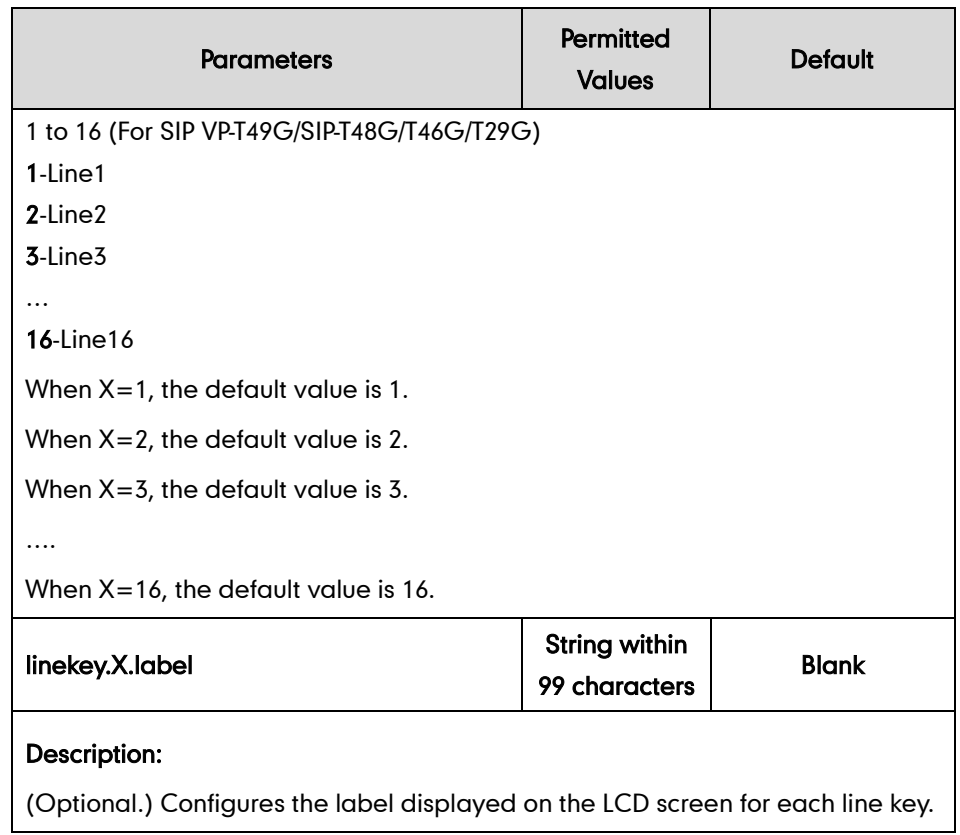

The following shows an example of a Buddies key configuration in a template configuration file (e.g., [y000000000046.cfg\)](http://199.19.193.15/Group/DeviceInventory/Modify/Files/Modify/index.jsp?key=%25BWMACADDRESS%25.cfg):

```
linekey.1.type = 64
```
You can configure a programable key as a Buddies/My Status key. The "X" is an integer which specifies the sequence number of the programable key. X ranges from 1 to 14.

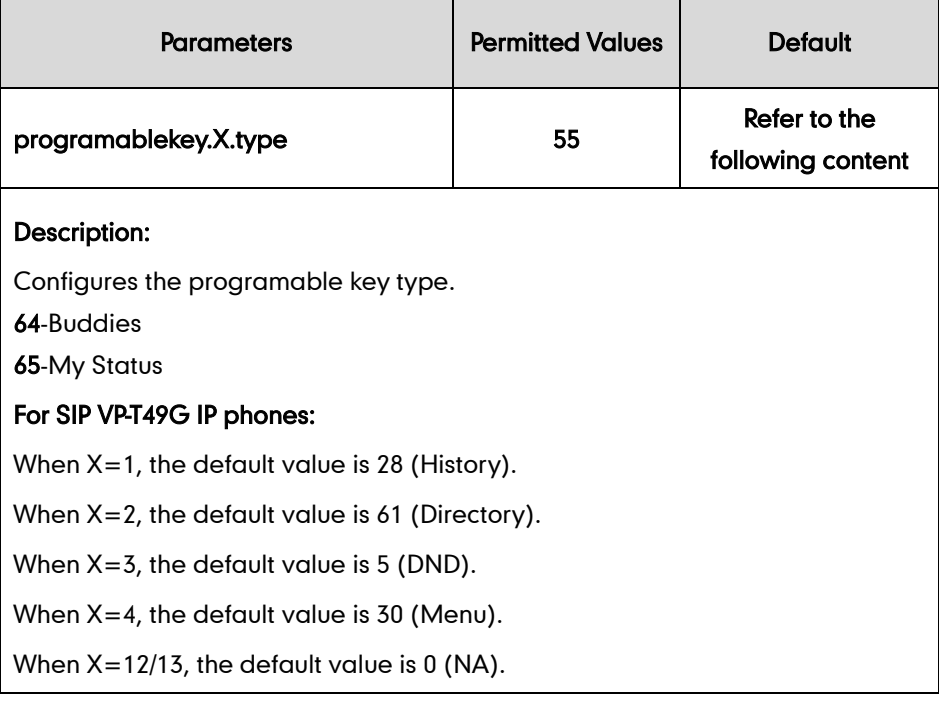

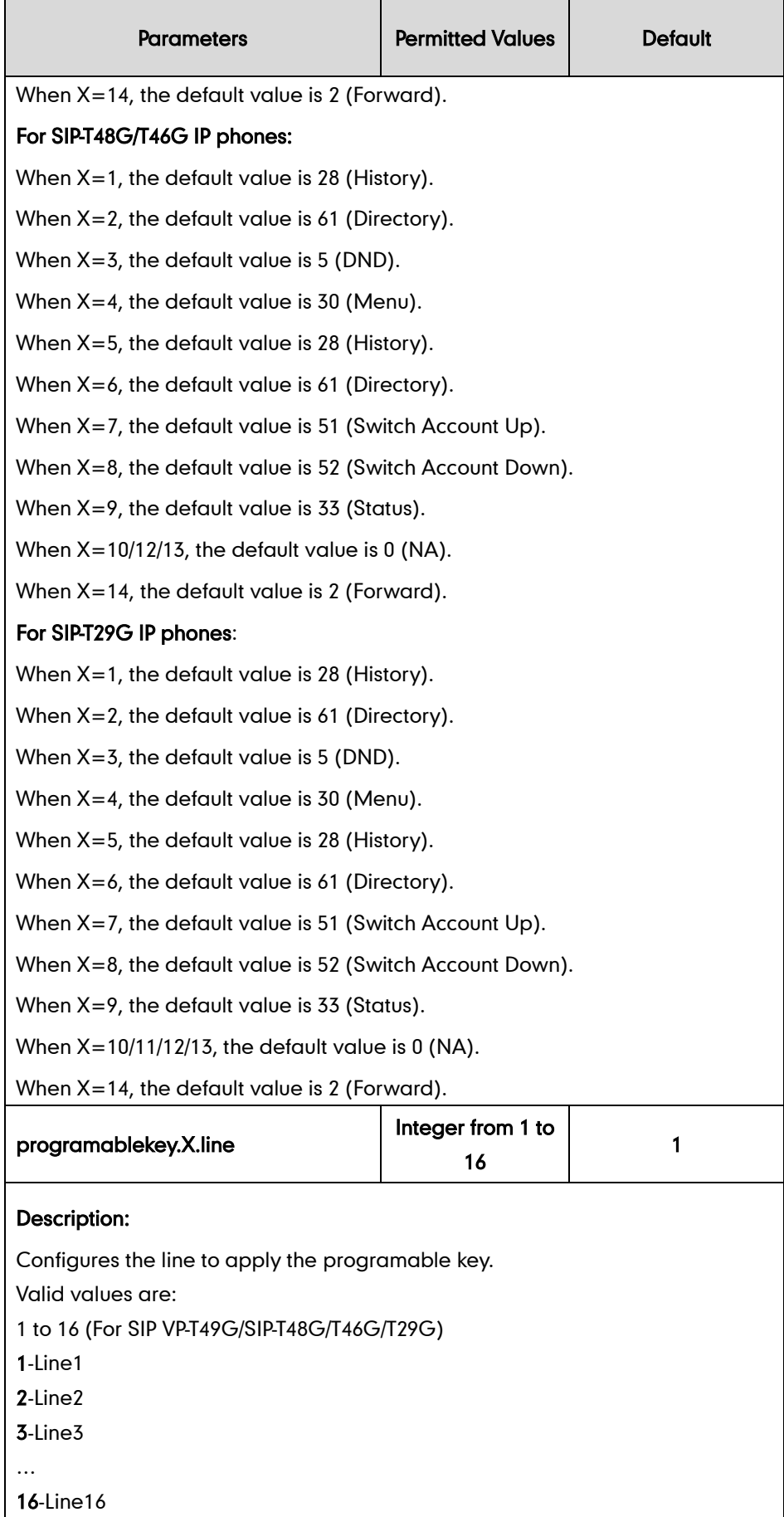

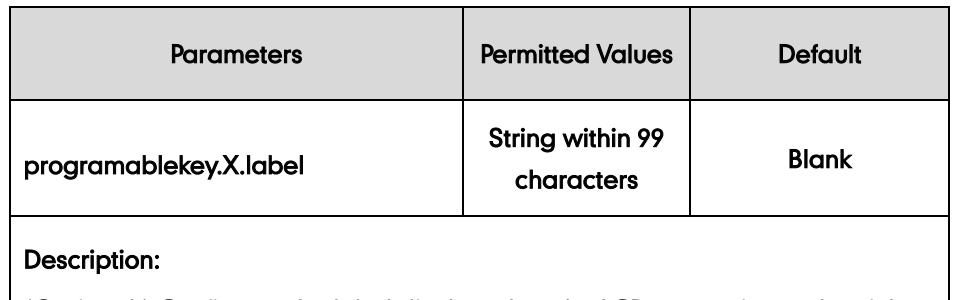

(Optional.) Configures the label displayed on the LCD screen for each soft key.

Note: It is applicable when the value of X ranges from 1 to 4.

The following shows an example of a Buddies key configuration in a template configuration file (e.g., [y000000000046.cfg\)](http://199.19.193.15/Group/DeviceInventory/Modify/Files/Modify/index.jsp?key=%25BWMACADDRESS%25.cfg):

programablekey.5.type = 64

3. Upload template configuration files.

For more information, refer to [Uploading Device Template Configuration Files](#page-25-0) on page [18.](#page-25-0)

After successful update, user can find the web user interface of the SIP-T29G IP phone is similar to the ones shown as below:

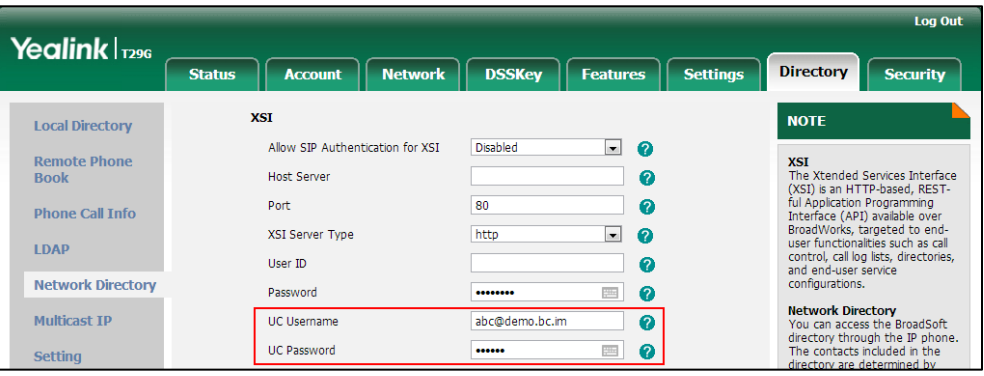

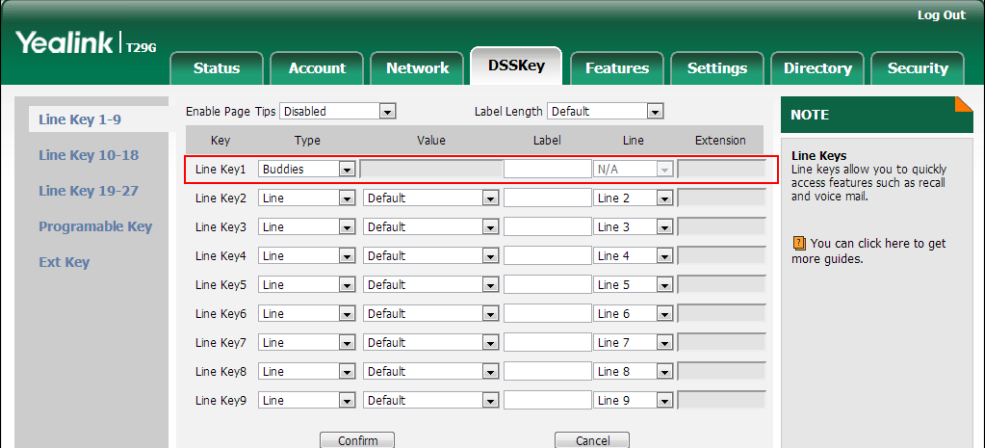

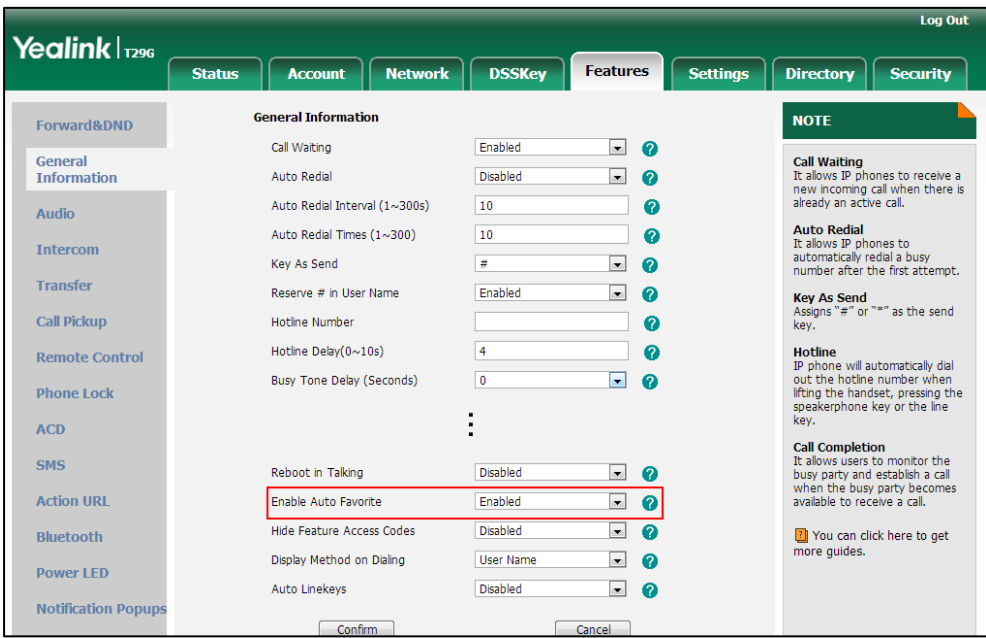

When Auto Favorite feature is enabled, the IP phone will download information of favorites from the cloud server and automatically configure UC Favorite keys from the first unused line key (the line key is configured as N/A). If a line key is used, the IP phone will skip to the next unused line key.

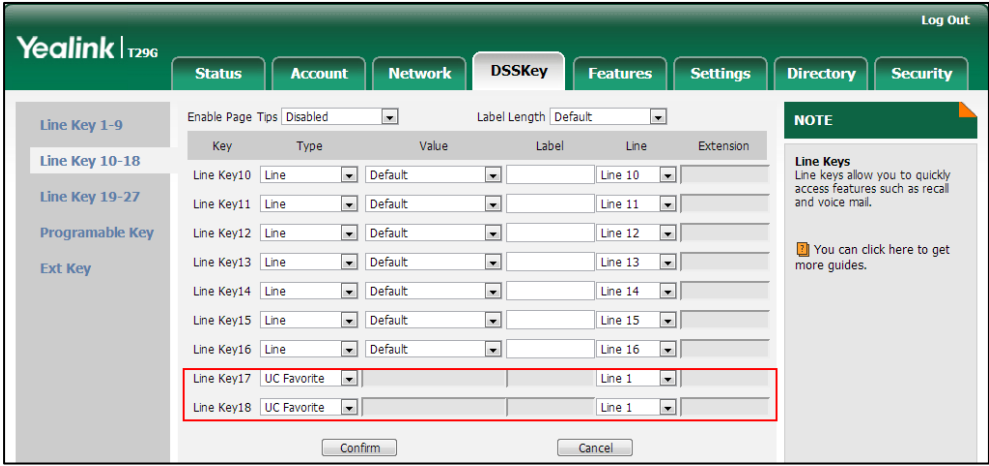

# <span id="page-42-0"></span>**Xtended Services Interface**

The Xtended Services Interface (XSI) is an HTTP-based, REST-ful Application Programming Interface (API) available over BroadWorks, targeted to end-user functionalities such as call control, call log lists, directories and end-user service configurations. IP phones interoperate with BroadWorks XSI using HTTP messages.

IP phones interoperating with BroadWorks XSI support the following features:

- Simultaneous Ring Personal
- Line ID Blocking
- Anonymous Call Rejection
- BroadWorks Anywhere
- Remote Office
- **•** BroadSoft Directory
- BroadSoft Call Log
- Call Park
- **Note**

Before configuring the features above, make sure that the authentication information for XSI access has been properly configured on IP phones.

For the IP phone to access XSI features, the Xtended Services Platform (XSP) must first authenticate the XSI user.

The SIP VP-T49G/SIP-T48G/T46G/T42G/T41P/T40P/T29G/T27P/T23P/T23G/T21(P) E2/T19(P) E2 and CP860 IP phones running firmware version 73 or later support two XSI

authentication methods:

- User Login Credentials for XSI Authentication: The IP phone uses the XSI user login credentials (web portal login user ID and password) for XSI authentication. If no custom tag is configured for the XSI user password, the XSI user password will be not available from the Device Management configuration file. In this case, the end user needs to manually configure it on the IP phone or enter the password in the login screen.
- SIP Credentials for XSI Authentication: As of BroadWorks release 20.0, the IP phone can use the XSI user ID along with SIP authentication credentials for XSI authentication. SIP authentication credentials are the register name and password of the SIP account registered on the phone, which can be obtained through Device Management configuration file. No end user input or manual configuration is required.

You can configure the authentication method the phone uses for XSI access. For more information on how to configure the phone, refer to the following section.

**Note** The lock state of SIP credentials is not taken into account for the SIP credentials for XSI authentication scheme. For example, the IP phone can be locked out for signaling but can still use its locked SIP credentials for XSI authentication and to be authenticated successfully.

> To use SIP Credentials for XSI Authentication, ensure that the SIP register name and password of the corresponding user are properly pre-configured on the phone.

# **Configuring Yealink IP Phones**

The XSI is configurable using template configuration files or via web user interface.

#### To configure the XSI using template configuration files:

1. Add/Edit XSI parameters in template configuration files:

The "X" in the parameter is an integer which specifies the line number on the IP phone. X ranges from 1 to 16 (For SIP VP-T49G/SIP-T48G/T46G/T29G, X ranges from 1 to 16; For SIP-T42G, X ranges from 1 to 12; For SIP-T41P/T27P, X ranges from 1 to 6; For SIP-T40P/T23P/T23G, X ranges from 1 to 3, For SIP-T21(P) E2, X ranges from 1 to 2; For SIP-T19(P) E2 and CP860, X is equal to 1).

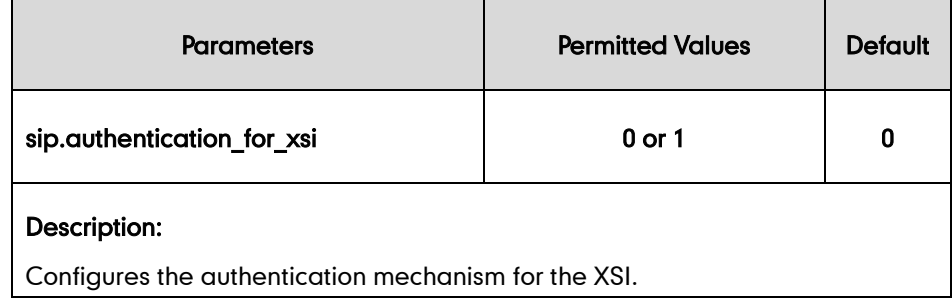

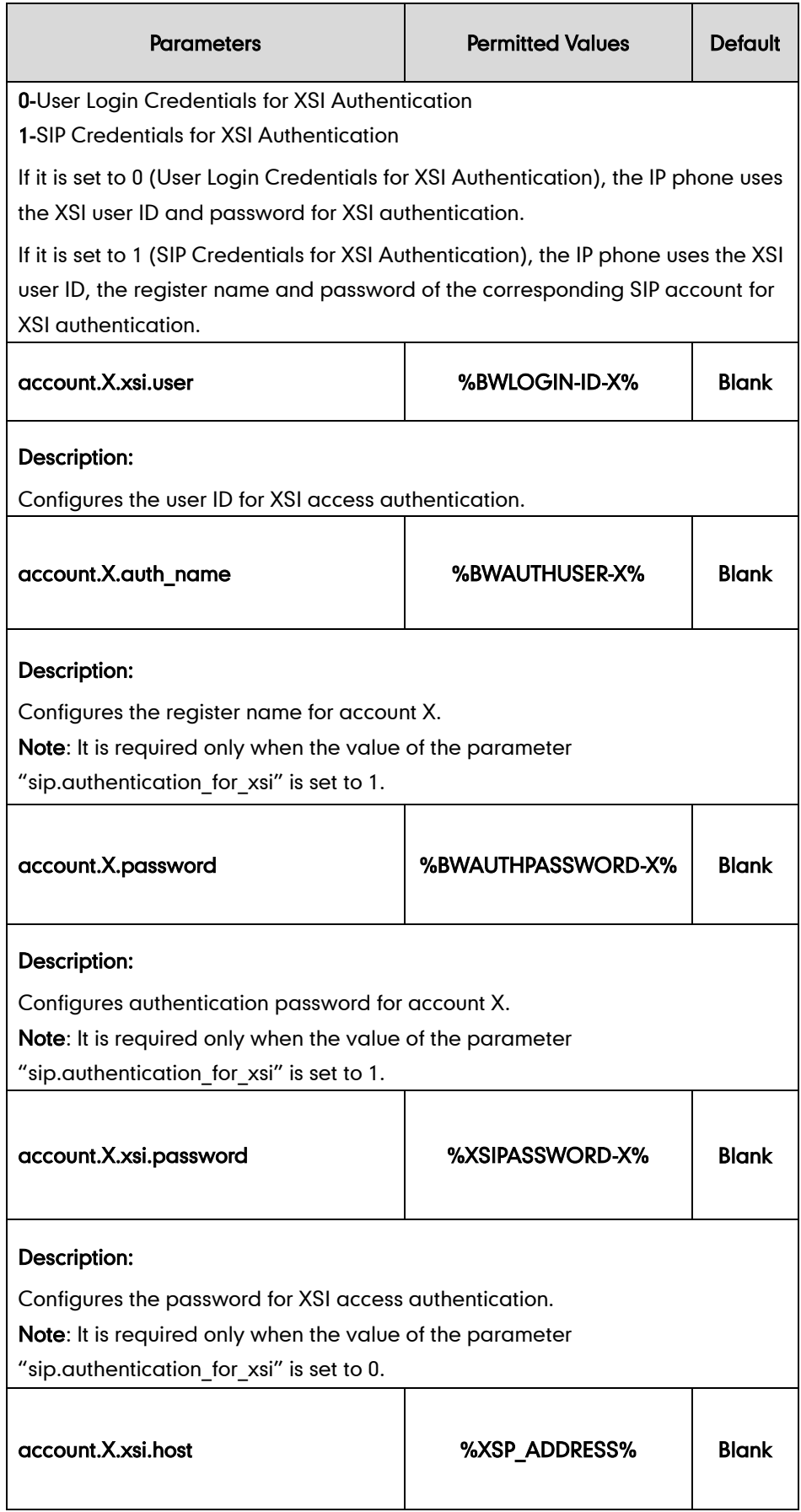

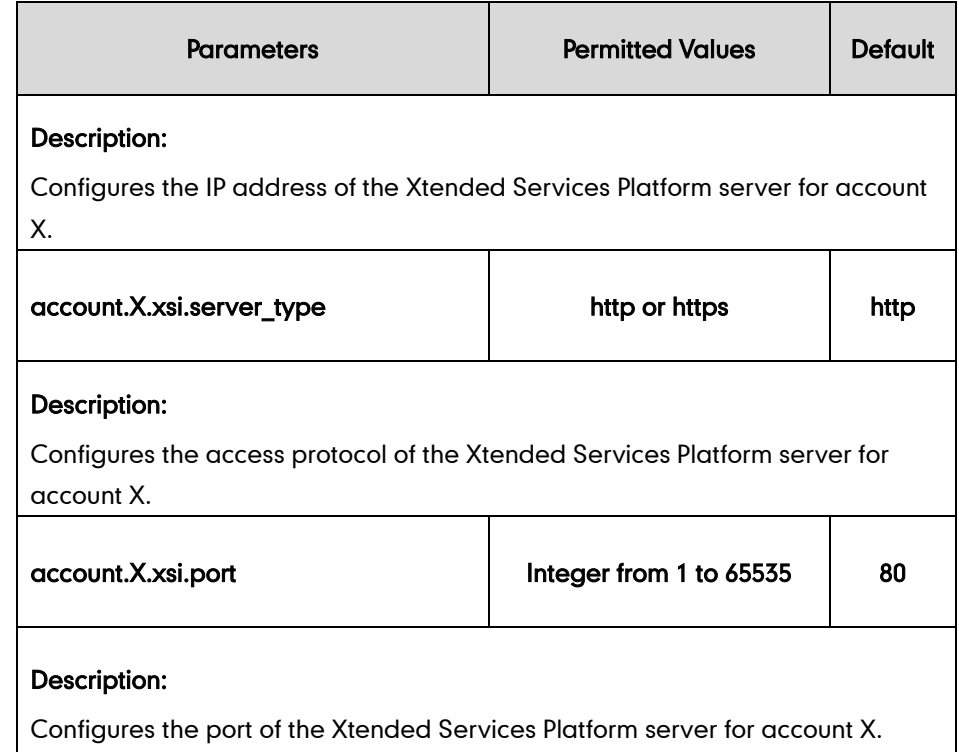

The following shows example configurations for user login credentials for XSI authentication for account 1 in the template configuration file (e.g., [%BWMACADDRESS%.cfg\)](http://199.19.193.15/Group/DeviceInventory/Modify/Files/Modify/index.jsp?key=%25BWMACADDRESS%25.cfg):

```
sip.authentication for xsi = 0account.1.xsi.user = %BWLOGIN-ID-X%
account.1.xsi.password = %XSIPASSWORD-X%
account.1.xsi.host = %XSP_ADDRESS%
account.1.xsi.server type = http
account.1.xsi.port = 80
```
2. Customize the static tags on BroadWorks.

The following table shows an example:

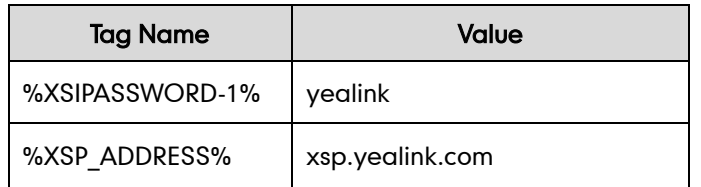

For more information, refer to [Customizing](#page-24-0) a Static Tag on page [17.](#page-24-0)

Please contact your BroadSoft reseller for the actual values of these tags.

3. Upload template configuration files.

For more information, refer to [Uploading Device Template Configuration Files](#page-25-0) on page [18.](#page-25-0)

After the above configurations, the tags in the template file will be replaced by the actual parameter values. An example for the XSI authentication mechanism is shown as below:

```
account.1.xsi.user = 4609@pbx.yealink.com
account.1.xsi.password = yealink
account.1.xsi.host = xsp.yealink.com
```
After successful update, user can find the web user interface of the SIP-T23G.

IP phone is similar to the one shown as below if the user selects the XSI authentication mechanism:

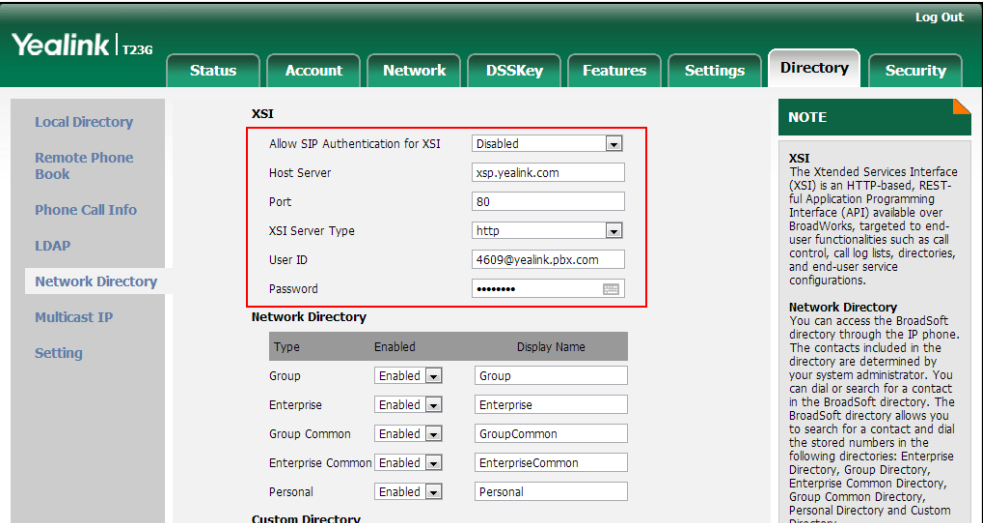

The following shows example configurations for SIP credentials for XSI authentication for account 1 in a template configuration file (e.g., [%BWMACADDRESS%.cfg\)](http://199.19.193.15/Group/DeviceInventory/Modify/Files/Modify/index.jsp?key=%25BWMACADDRESS%25.cfg):

```
sip.authentication for xsi = 1
account.1.xsi.user = %BWLOGIN-ID-X%
account.1.auth name = %BWAUTHUSER-X%
account.1.password = %BWAUTHPASSWORD-X%
account.1.xsi.host = %XSP_ADDRESS%
account.1.xsi.server_type = http
account.1.xsi.port = 80
```
After editing the configuration file, upload it to BroadWorks. The tags in the template file will be replaced by the actual parameter values. An example is shown as below:

```
account.1.xsi.user = 4609@pbx.yealink.com
account.1.auth name = 4609
account.1.password = yealink#1105
account.1.xsi.host = xsp.yealink.com
```
After successful update, user can find the web user interface of the SIP-T23G IP phone is similar to the one shown as below if the user selects the SIP authentication mechanism:

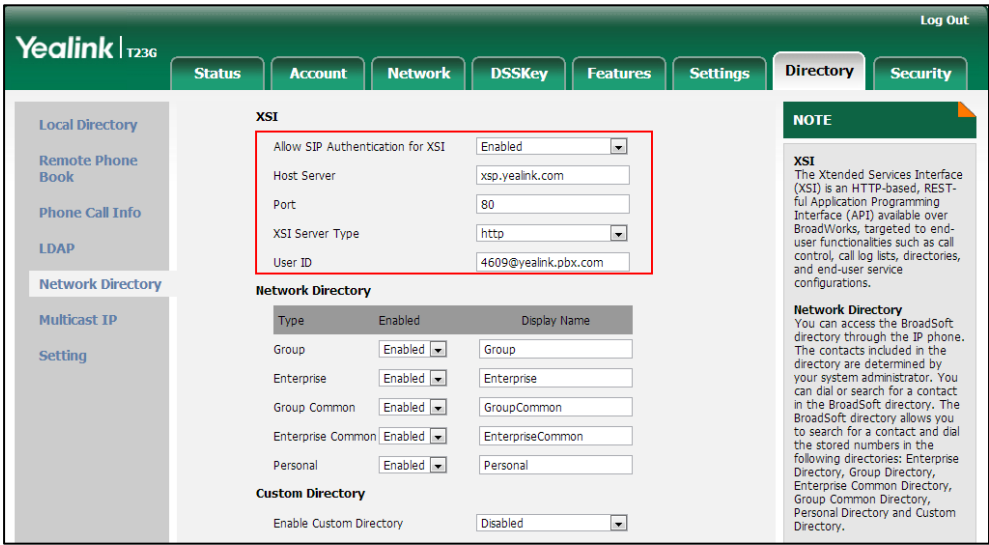

# **Simultaneous Ring Personal**

Simultaneous ring personal allows a user to have up to 10 secondary locations to be alerted simultaneously in addition to the user's primary location, when receiving an incoming call that matches the pre-defined criteria. The call is connected to the user who answers the call first. The enhancement, Answer Confirmation, allows simultaneous ringing personal to prompt the callee to enter a digit to confirm the acceptance of the call.

### **Configuring the BroadSoft Server**

#### To assign the simultaneous ring personal service to a user:

- 1. Log into the web portal as a group administrator.
- 2. Click on Profile->Users->Search to display all existing users.
- 3. Select the desired user (e.g., 4609).
- 4. Click on Assian Services.

5. In the Available Services box, select Simultaneous Ring Personal and then click Add>.

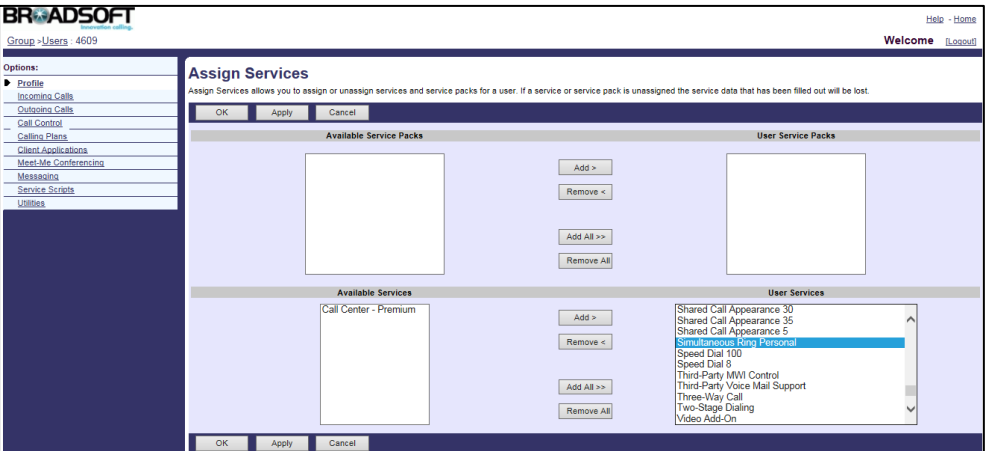

6. Click Apply to accept the change.

### To configure simultaneous ring personal for a user:

- 1. Log into the web portal as a group administrator.
- 2. Click on Profile->Users->Search to display all existing users.
- 3. Select the desired user (e.g., 4609), who has been assigned the simultaneous ring personal service.
- 4. Click on Incoming Calls->Simultaneous Ring Personal.
- 5. Click Add to add a new simultaneous ring personal entry.
- 6. Set the parameters of the simultaneous ring personal criteria.

The following shows an example:

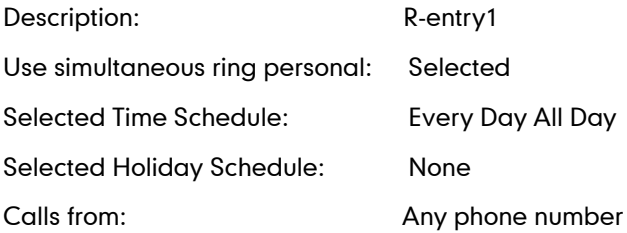

#### **BRADSOFT**

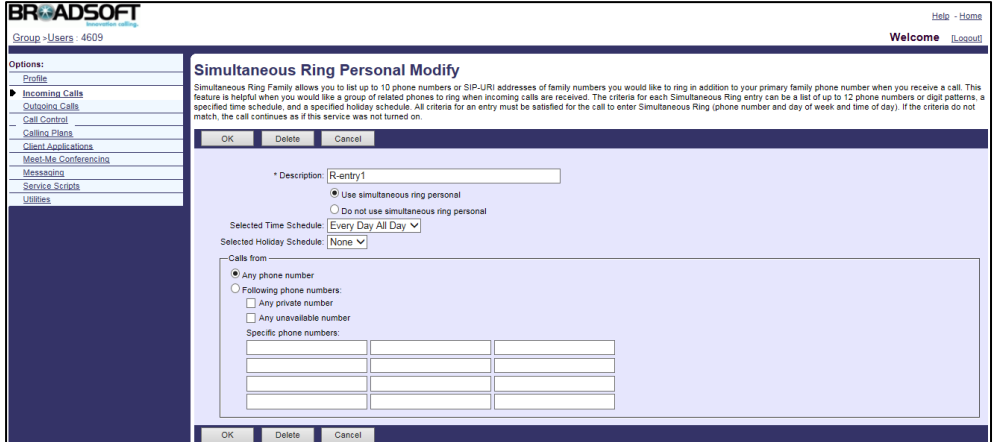

- 7. Click OK to accept the change.
- 8. Configure the following parameters for simultaneous ring personal.

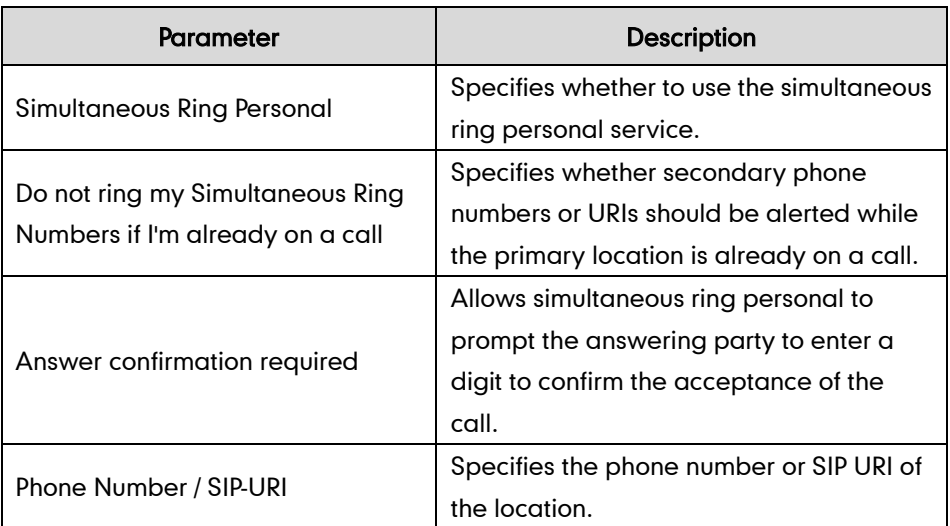

The following shows an example:

Simultaneous Ring Personal: Selected

Do not ring my Simultaneous Ring Numbers if I'm already on a call: Selected

Continue the search process if the base location is busy: Selected

Enable caller to skip search process: Selected

Answer confirmation required: Selected

Phone Number / SIP-URI: 4607 4608

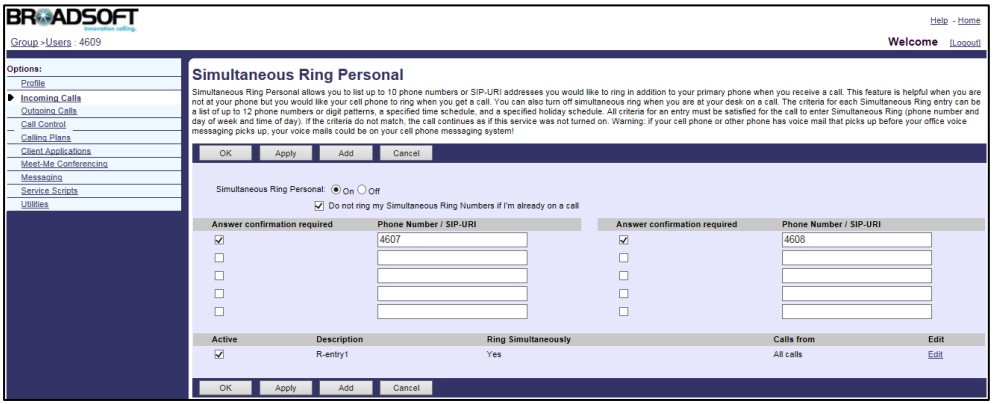

9. Click Apply to accept the change.

For more information on simultaneous ring personal, refer to BroadWorks Web Interface Administrator Guide.

Note If the BroadWorks XSI is configured on the IP phone, the simultaneous ring personal configurations can be synchronized between the IP phone and the BroadWorks server. For more information on BroadWorks XSI, refer to [Xtended Services Interface](#page-42-0) on pag[e 35.](#page-42-0)

# **Line ID Blocking**

Line ID blocking allows a user to block his identity from showing up when placing a call. When a user with this feature enabled places a call, the BroadWorks sends an INVITE to the callee with From header: From:

"Anonymous"<sip:anonymous@anonymous.invalid>. The callee's phone LCD screen presents "anonymous" instead of the caller's identity. This feature does not apply to calls from within a group.

# **Configuring the BroadSoft Server**

### To assign the calling line ID delivery blocking service to a user:

- 1. Log into the web portal as a group administrator.
- 2. Click on Profile->Users->Search to display all existing users.
- 3. Select the desired user (e.g., 4609).
- 4. Click on Assign Services.
- 5. In the Available Services box, select Calling Line ID Delivery Blocking and then click Add>.

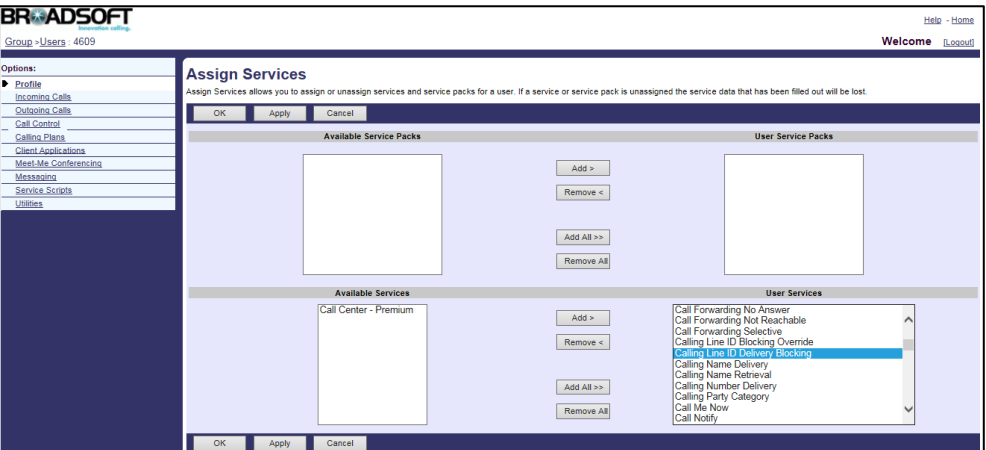

6. Click Apply to accept the change.

### To configure line ID blocking for the user:

- 1. Log into the web portal as a group administrator.
- 2. Click on Profile->Users->Search to display all existing users.
- 3. Select the desired user (e.g., 4609), who has been assigned the calling line ID delivery blocking service.
- 4. Click on Outgoing Calls->Line ID Blocking.

5. Mark the On radio box in the Block Calling Line ID on Outgoing Calls field.

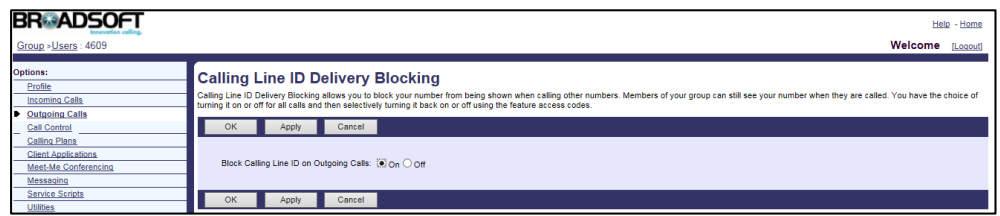

#### 6. Click Apply to accept the change.

For more information on line ID blocking, refer to BroadWorks Web Interface Administrator Guide.

Before configuring line ID blocking feature, make sure that the XSI has been configured. If the BroadWorks XSI is configured on the IP phone, the line ID blocking configurations can be synchronized between the IP phone and the BroadWorks server. For more information on BroadWorks XSI, refer t[o Xtended Services Interface](#page-42-0) on page [35.](#page-42-0)

# **Anonymous Call Rejection**

Anonymous call rejection allows a user to automatically reject incoming calls from callers who deliberately block their identities from showing up. This feature does not apply to calls from within a group.

### **Configuring the BroadSoft Server**

#### To assign the anonymous call rejection service to a user:

- 1. Log into the web portal as a group administrator.
- 2. Click on Profile->Users->Search to display all existing users.
- 3. Select the desired user (e.g., 4608).
- 4. Click on Assign Services.

**Note** 

5. In the Available Services box, select Anonymous Call Rejection and then click Add>.

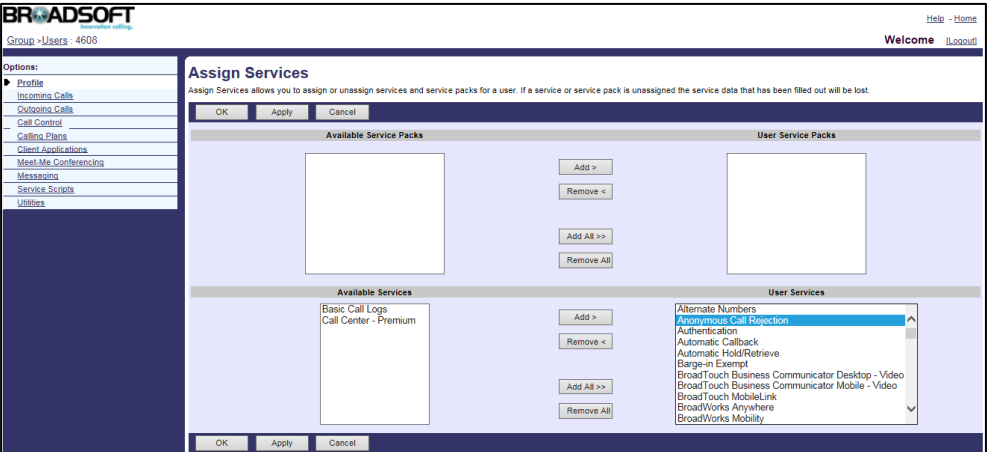

6. Click Apply to accept the change.

#### To configure anonymous call rejection for a user:

- 1. Log into the web portal as a group administrator.
- 2. Click on Profile->Users->Search to display all existing users.
- 3. Select the desired user (e.g., 4608), who has been assigned the anonymous call rejection service.
- 4. Click on Incoming Calls->Anonymous Call Rejection.
- 5. Mark the On radio box in the Anonymous Call Rejection field.

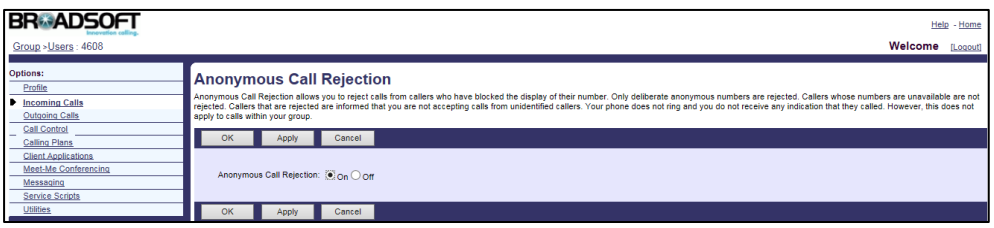

6. Click Apply to accept the change.

For more information on anonymous call rejection, refer to *BroadWorks Web Interface* Administrator Guide.

Note If the BroadWorks XSI is configured on the IP phone, the anonymous call rejection configurations can be synchronized between the IP phone and the BroadWorks server. For more information on BroadWorks XSI, refer to [Xtended Services Interface](#page-42-0) on pag[e 35.](#page-42-0)

# **BroadWorks Anywhere**

BroadWorks anywhere is useful for users demanding the flexibility with their fixed and mobile devices. This feature allows users to designate a single phone number for incoming and outgoing calls, regardless of which phone they are currently using. For example, IP desk phone, mobile phone or home phone.

**Note** Before configuring the BroadWorks anywhere feature, make sure that remote office is turned off. For more information on remote office, refer t[o Remote Office](#page-57-0) on pag[e 50.](#page-57-0)

## **Configuring the BroadSoft Server**

#### To add a BroadWorks anywhere portal:

- 1. Log into the web portal as a group administrator.
- 2. Click on Services->BroadWorks Anywhere.
- 3. Click Add.
- 4. Set the BroadWorks anywhere portal parameters.

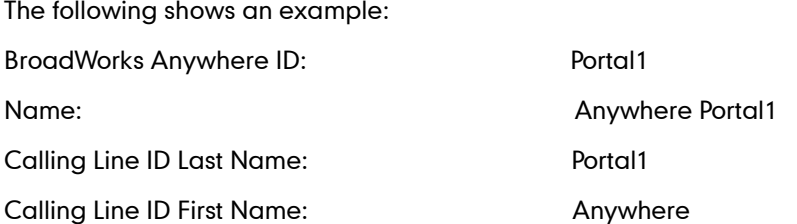

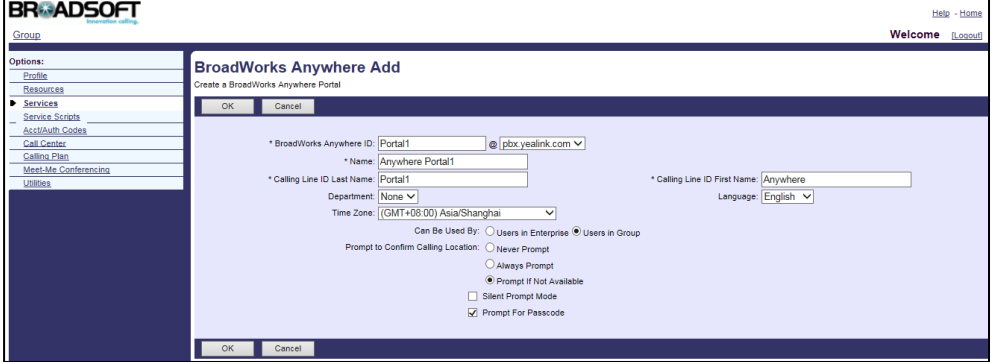

- 5. Click OK to accept the change.
- 6. Select the anywhere portal added above and then click Edit.
- 7. Click on Addresses.
- 8. Select the phone number from the pull-down list of Phone Number.

9. Enter the extension in the Extension field.

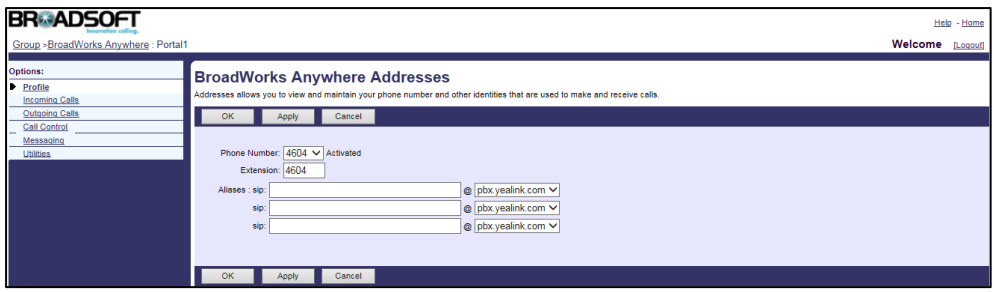

10. Click Apply to accept the change.

#### To assign the BroadWorks anywhere service to a user:

- 1. Log into the web portal as a group administrator.
- 2. Click on Profile->Users->Search to display all existing users.
- 3. Select the desired user (e.g., 4609).
- 4. Click on Assign Services.
- 5. In the Available Services box, select BroadWorks Anywhere and then click Add>.

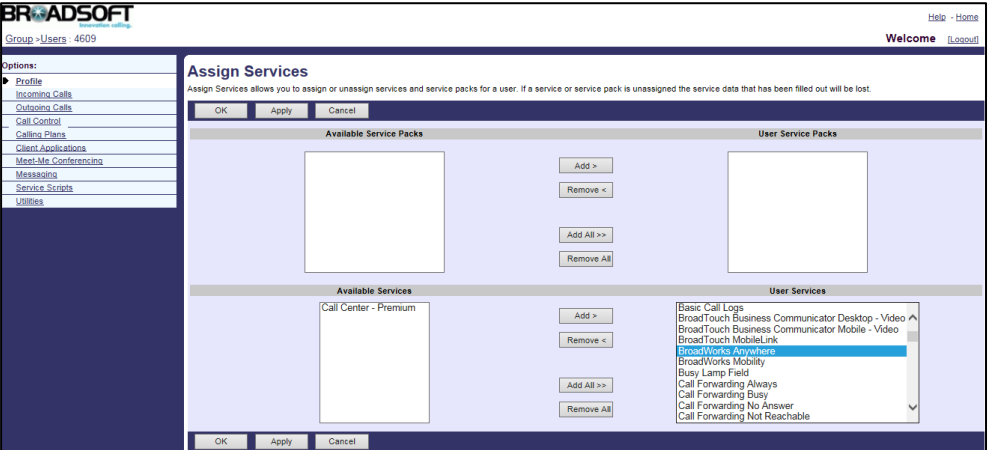

6. Click Apply to accept the change.

#### To add BroadWorks anywhere locations for the user:

- 1. Log into the web portal as a group administrator.
- 2. Click on Profile->Users->Search to display all existing users.
- 3. Select the desired user (e.g., 4609), who has been assigned the BroadWorks anywhere service.
- 4. Click on Call Control->BroadWorks Anywhere.
- 5. Check the Alert all locations for Click-to-Dial calls checkbox.

6. Check the Alert all locations for Group Paging calls checkbox.

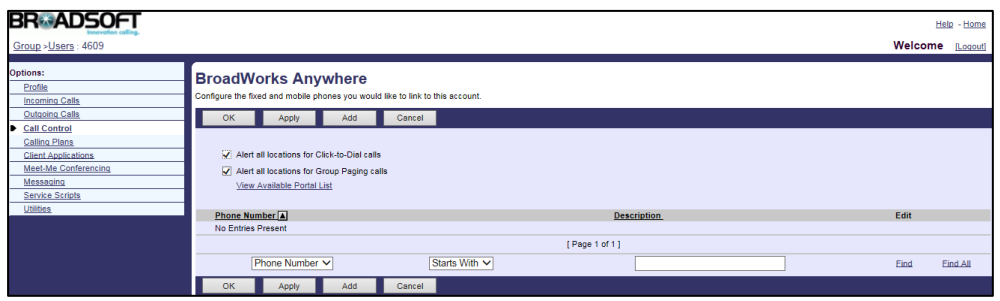

- 7. Click Apply to accept the change.
- 8. Click Add to add a BroadWorks anywhere location.
- 9. Enter the phone number (e.g., a mobile phone number) in the Phone Number field.
- 10. Enter the description (e.g., John Mobile) in the Description field.
- 11. Check the Enable this Location checkbox, which enables this location for BroadWorks anywhere.
- 12. Configure the advanced options:
	- Outbound Alternate Phone Number/SIP URI: Enter the phone number/SIP URI in this field and this phone number will ring when the IP phone rings.
	- Enable Diversion Inhibitor: Checking this checkbox prevents a call from being forwarded to another location if you have call forward activated.
	- Require Answer Confirmation: Checking this checkbox enables the Broadworks server to prompt an answer confirmation when a call to this anywhere location is answered by the user.
	- Use BroadWorks-based Call Control Services: Checking this checkbox enables call control services to be performed by BroadWorks anywhere location.

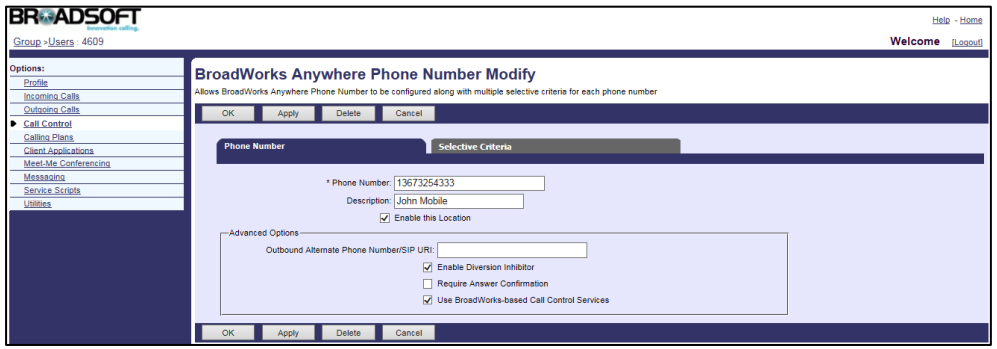

13. Click on the Selective Criteria tab.

14. Click Add to add the criterion for the phone number.

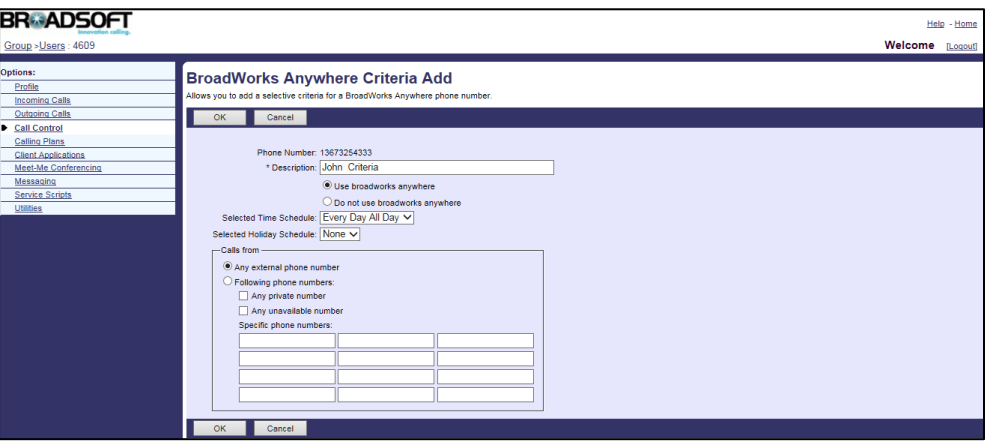

- 15. Click OK to accept the change.
- 16. Repeat steps 14 to 15 to add more criteria for the phone number.

#### To change anywhere portal password for the user:

- 1. Log into the web portal as a group administrator.
- 2. Click on Profile->Users->Search to display all existing users.
- 3. Select the desired user (e.g., 4607), who has been assigned BroadWorks anywhere locations.
- 4. Click on Profile->Passwords.
- 5. Mark the Set portal password radio box.
- 6. Enter the new password in the Type new password field.
- 7. Re-enter the new password in the Re-type new password field.

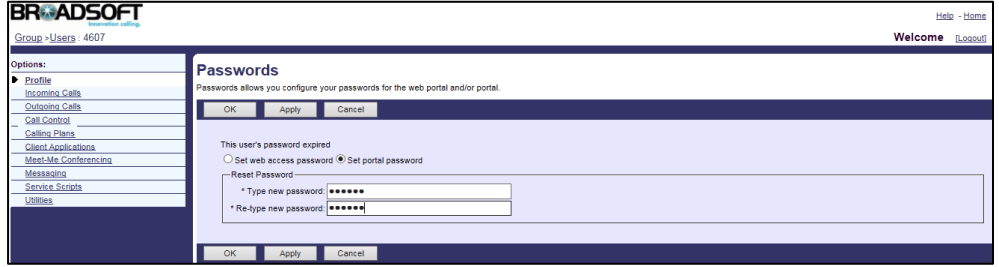

#### 8. Click Apply to accept the change.

For more information on BroadWorks anywhere, refer to *BroadWorks Web Interface* Administrator Guide.

Note If the BroadWorks XSI is configured on the IP phone, the BroadWorks anywhere configurations can be synchronized between the IP phone and the BroadWorks server. For more information on BroadWorks XSI, refer to [Xtended Services Interface](#page-42-0) on pag[e 35.](#page-42-0)

# <span id="page-57-0"></span>**Remote Office**

Remote office is especially useful for telecommuters and mobile workers, as it enables them to use all of their phones' features while working remotely (for example, extension dialing, transfers, conference calls, Outlook Integration, directories and so on).

## **Configuring the BroadSoft Server**

#### To assign the remote office service to a user:

- 1. Log into the web portal as a group administrator.
- 2. Click on Profile->Users->Search to display all existing users.
- 3. Select the desired user (e.g., 4609).
- 4. Click on Assign Services.
- 5. In the Available Services box, select Remote Office and then click Add>.

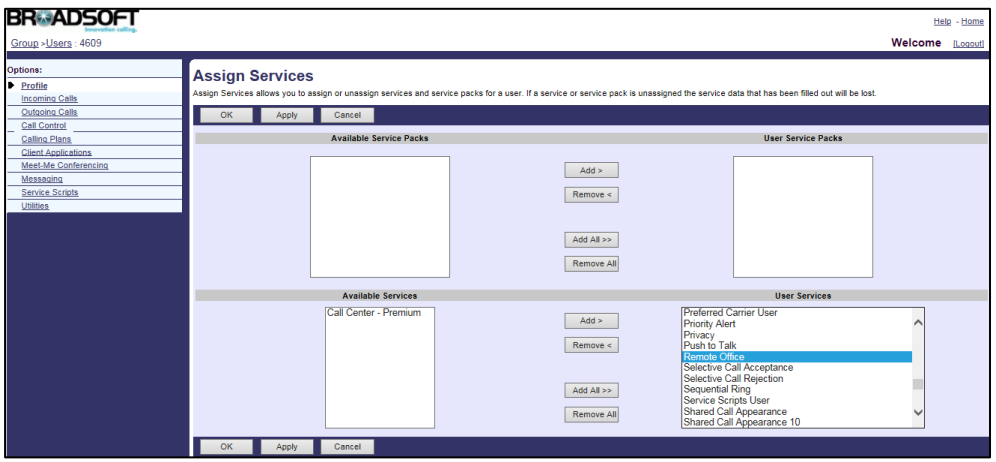

6. Click Apply to accept the change.

#### To configure remote office for the user:

- 1. Log into the web portal as a group administrator.
- 2. Click on Profile->Users->Search to display all existing users.
- 3. Select the desired user (e.g., 4609).
- 4. Click on Call Control->Remote Office.
- 5. Mark the On radio box in the Remote Office field.
- 6. Enter the remote phone number in the Remote Phone Number/SIP-URI field.

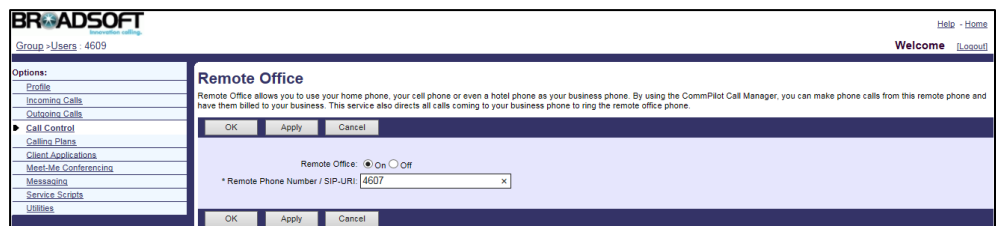

7. Click Apply to accept the change.

For more information on remote office, refer to BroadWorks Web Interface Administrator Guide.

**Note** 

If the BroadWorks XSI is configured on the IP phone, the remote office configurations can be synchronized between the IP phone and the BroadWorks server. For more information on BroadWorks XSI, refer t[o Xtended Services Interface](#page-42-0) on pag[e 35.](#page-42-0)

# **BroadSoft Directory**

IP phones support to access the BroadSoft directory locally. The BroadWorks server provides six types of directories: Enterprise Directory, Group Directory, Enterprise Common Directory, Group Common Directory, Personal Directory and Custom Directory.

- Enterprise Directory: It contains a list of all users in the enterprise. Each entry in the enterprise directory contains the name, user ID, extension, group, department, etc. The enterprise directory is created automatically from BroadWorks. The user has just read-only access.
- Group Directory: It contains a list of all users in the group. Each entry in the group directory contains the name, user ID, extension, department, etc. The group directory is created automatically from BroadWorks. The user has just read-only access.
- Enterprise Common Directory: It contains a list of common contacts in the enterprise. Each entry in the directory contains the name and phone number. Only the enterprise administrator can add a new contact to the enterprise common directory. The enterprise common directory is shared with all users within the same enterprise. The user has just read-only access.
- Group Common Directory: It contains a list of common contacts in the group. Each entry in the directory contains the name and phone number. The group administrator can add a new contact to the group common directory. The group common directory is shared with all users within the same group. The user has just read-only access.
- Personal Directory: It contains a list of personal contacts of the user. Each entry in the directory contains the name and phone number. The user can add a new contact to the personal directory.
- Custom Directory: It contains a subset of the users in the group or enterprise. The administrator can add a custom directory, such as an Executive Directory, containing the desired users.

# **Configuring the BroadSoft Server**

### To view the group directory:

- 1. Log into the web portal as a group administrator.
- 2. Click on Utilities->Group Directory.
- 3. Click Search to display a list of all users in the group.

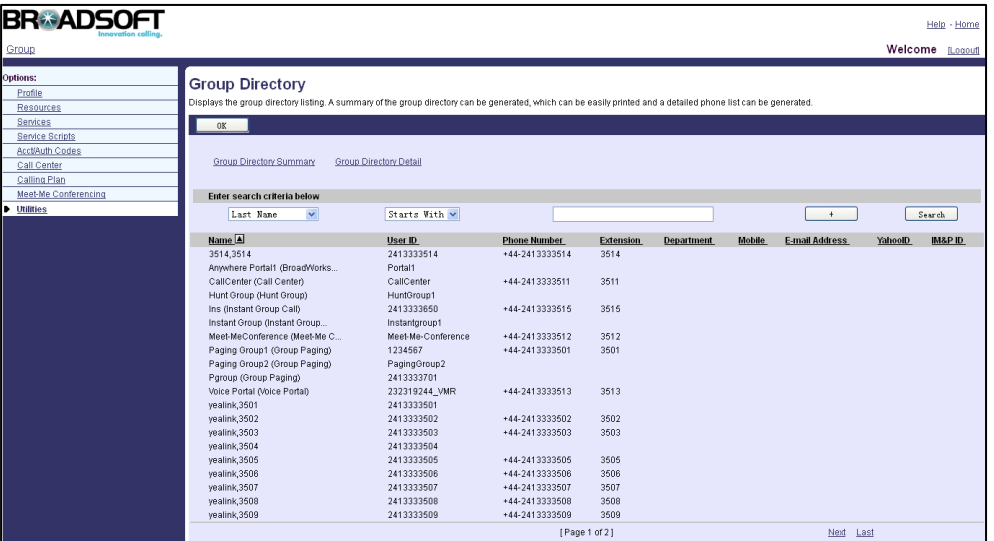

4. To display the summary of group directory, click Group Directory Summary. A printable summary page appears in a separate browser window.

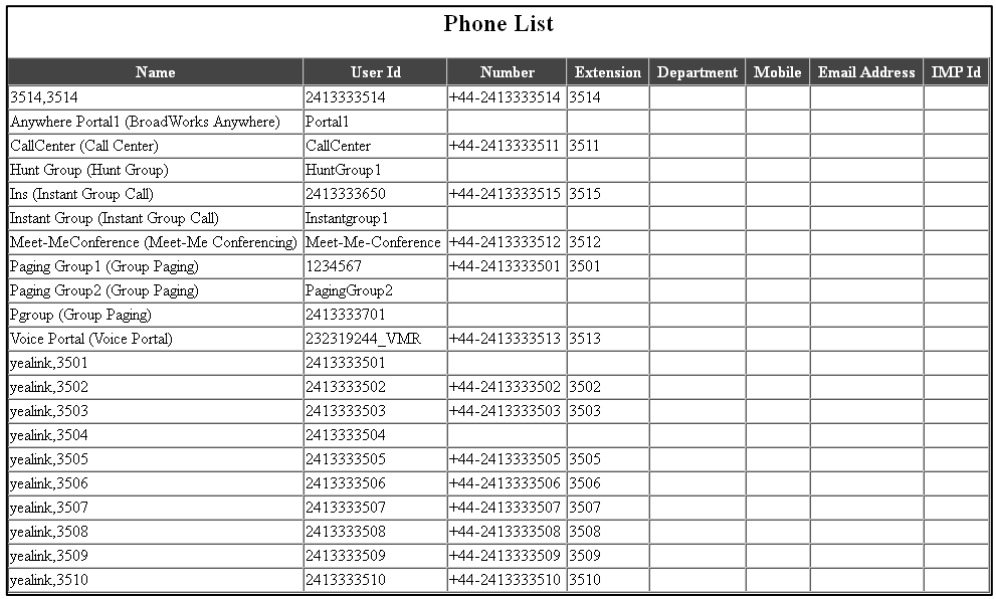

5. To display the details of group directory, click Group Directory Detail. A printable detail page appears in a separate browser window.

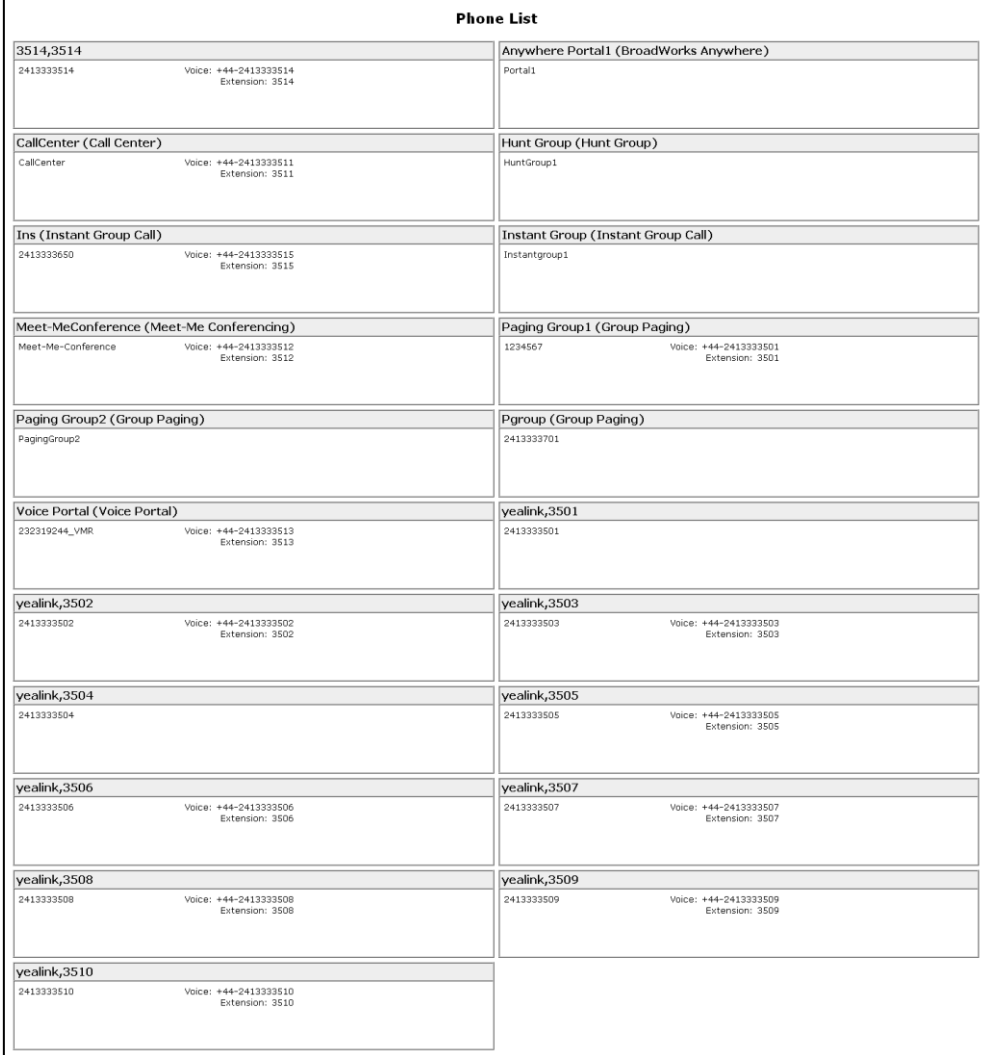

### To add a contact to the group common directory:

- 1. Log into the web portal as a group administrator.
- 2. Click on Utilities->Common Phone List.
- 3. Click Add.
- 4. Enter the name in the **Name** field.
- 5. Enter the phone number in the Phone Number field.

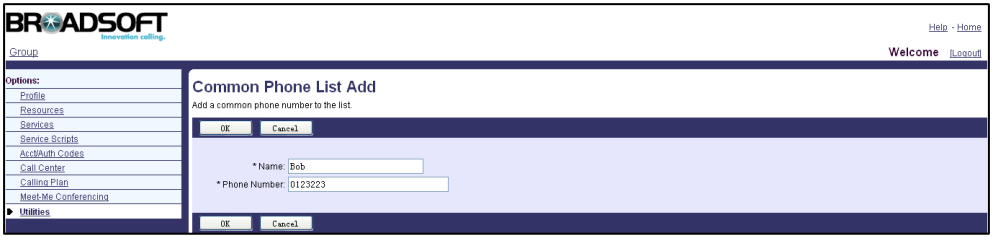

6. Click OK to accept the change.

Then the contact appears in the group common directory.

You can also import common contacts from an existing comma-delimited text file (file format must be \*.csv). To produce a comma-delimited text file, refer to the instructions for a program such as TXT.

#### To import a comma-delimited text file:

- 1. Log into the web portal as a group administrator.
- 2. Click on Utilities->Common Phone List.
- 3. Click on Import Phone List.
- 4. Click Browse to locate the CSV file from your local system. The first line of the CSV file must define two columns: Name and Number.

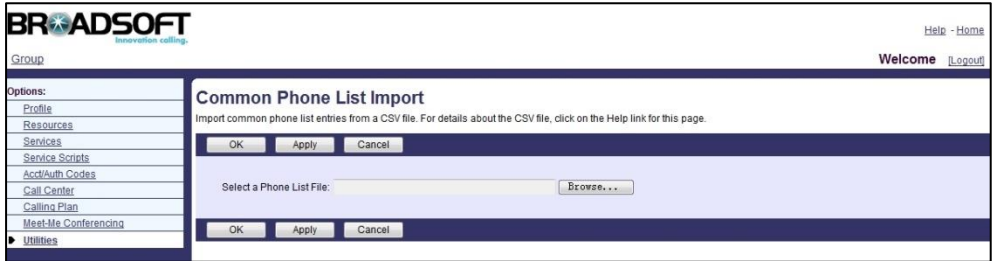

5. Click Apply to accept the change.

Then the contacts in the CSV file appear in the group common directory.

The following shows an example of the contacts in an import list created in a text file before the file is converted to a CSV file. Each value in an import list created in a text file must enclose in quotation marks and separate by a comma.

```
"Name","Number" 
"Bob","8003" 
"Jony","8001" 
"Jane","8005" 
"John","8009"
```
#### To add a contact to the personal directory:

- 1. Log into the web portal with the user credential.
- 2. Click on Outgoing Calls->Personal Phone List.
- 3. Click Add.
- 4. Enter the name in the **Name** field.

5. Enter the phone number in the Phone Number field.

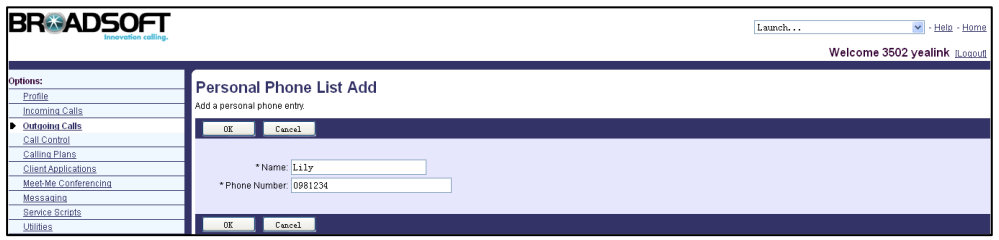

#### 6. Click OK to accept the change.

Then the contact appears in the user's personal directory.

You can also import personal contacts from an existing comma-delimited text file (file format must be \*.csv). For more information, refer to the introduction above.

#### To add a custom directory:

- 1. Log into the web portal as a group administrator.
- 2. Click on Utilities->Custom Contact Directories.
- 3. Click Add.
- 4. Enter the name in the Directory Name field.
- 5. Click Search to display all available users.
- 6. In the Available Users box, select the desired user and then click Add> to assign the user to the directory.
- 7. Repeat the step 6 to add more users.

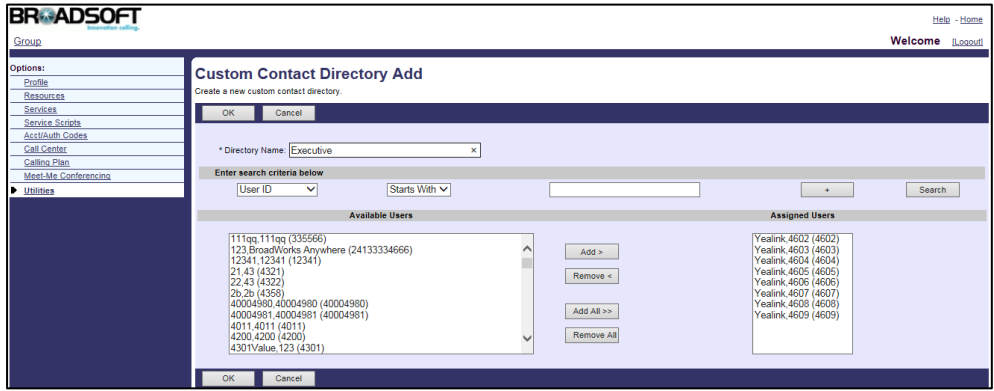

8. Click OK to accept the change.

For more information on BroadSoft directory, refer to BroadWorks Web Interface Administrator Guide.

### **Configuring Yealink IP Phones**

The BroadSoft directory is configurable using template configuration files or via web user interface. XSI authentication must be pre-configured for the first account.

### To configure the BroadSoft directory using template configuration files:

1. Add/Edit BroadSoft directory parameters in template configuration files:

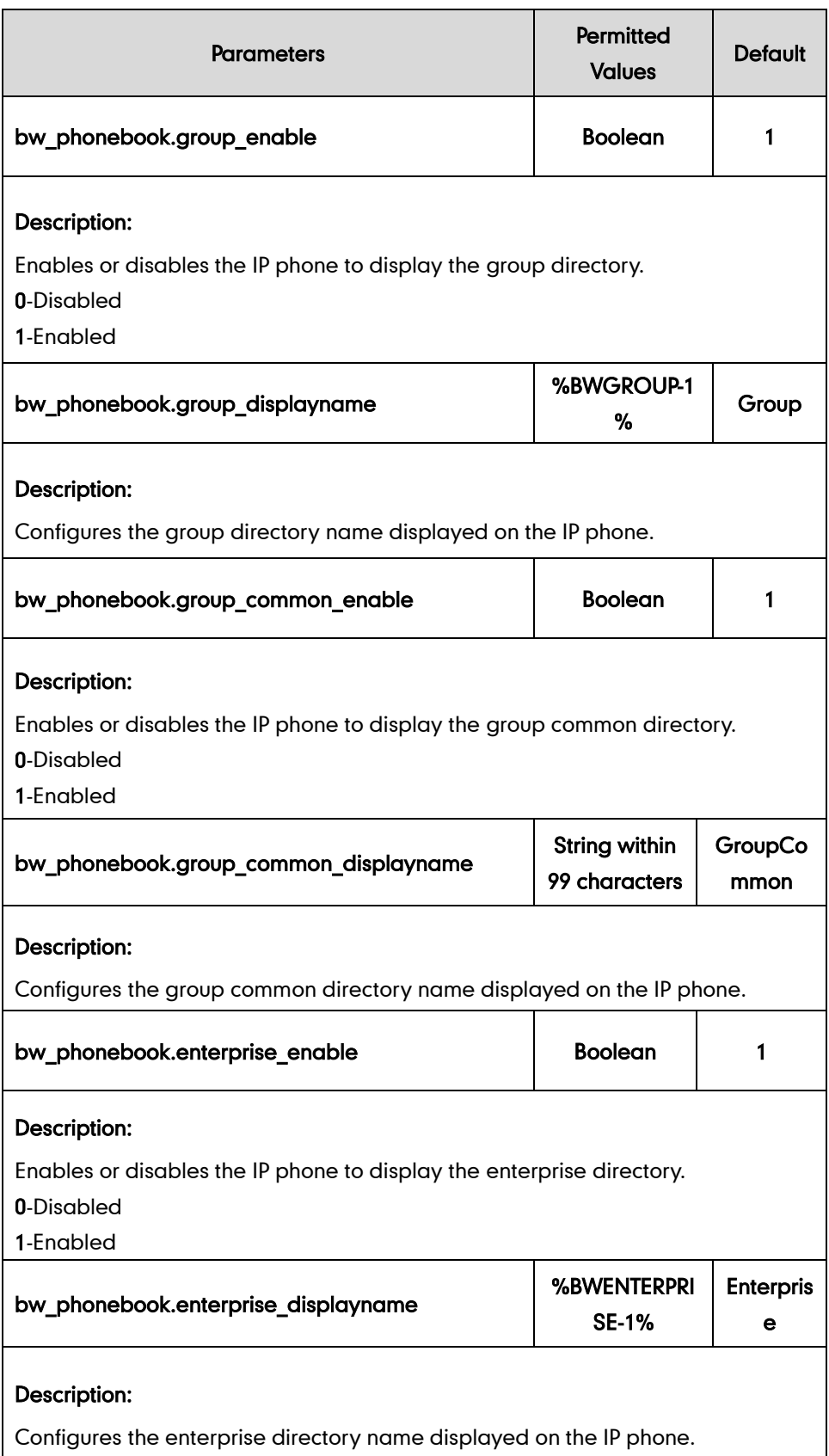

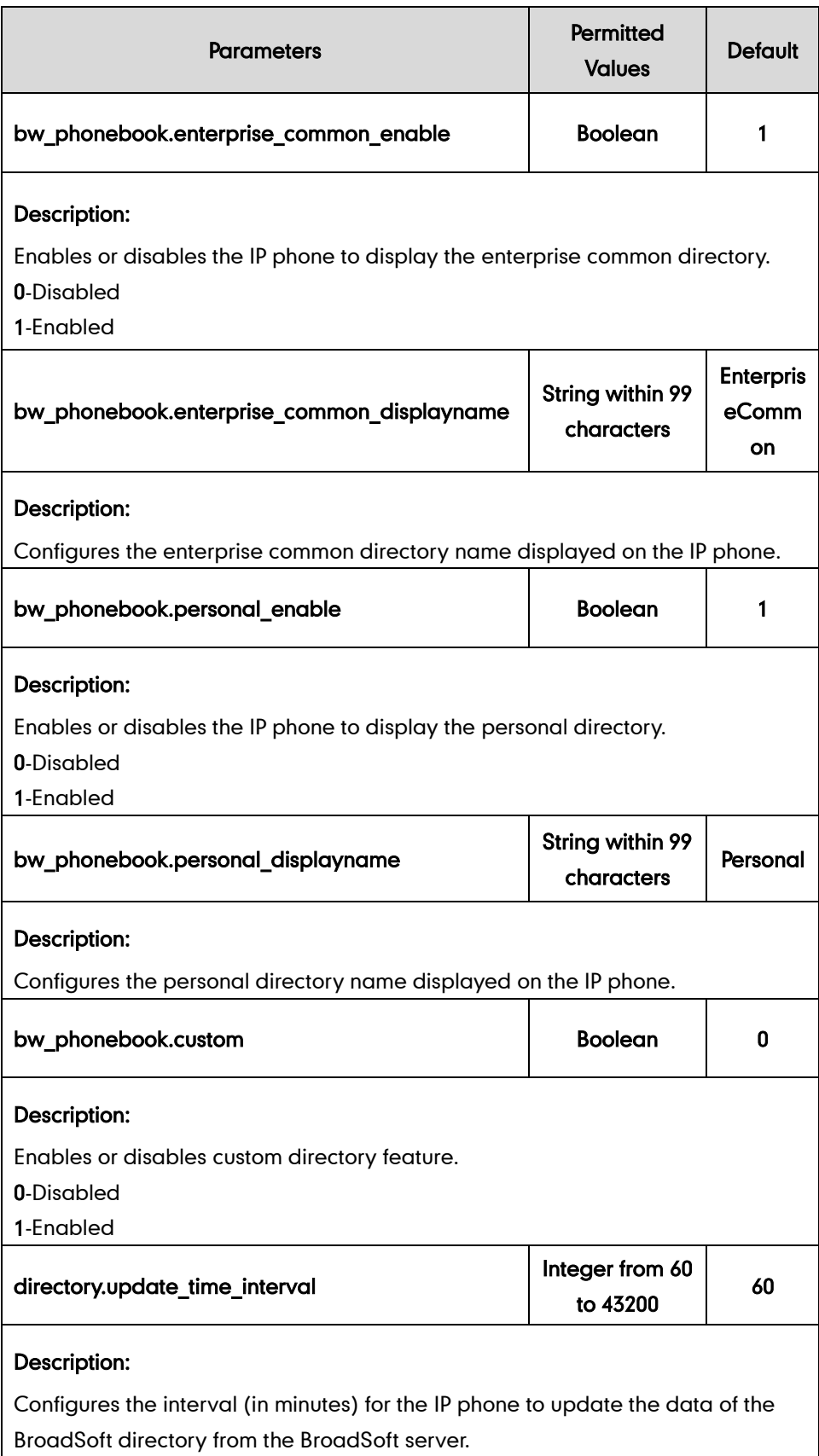

The following shows an example of BroadSoft directory configurations in a template file (e.g.[, %BWMACADDRESS%.cfg\)](http://199.19.193.15/Group/DeviceInventory/Modify/Files/Modify/index.jsp?key=%25BWMACADDRESS%25.cfg): bw phonebook.group enable =  $1$ bw phonebook.group displayname =  $$BWGROUP-1$ bw phonebook.group common enable =  $1$ bw\_phonebook.group\_common\_displayname = GroupCommon bw phonebook.enterprise enable =  $1$ bw phonebook.enterprise displayname = %BWENTERPRISE-1% bw phonebook.enterprise common enable =  $1$ bw phonebook.enterprise common displayname = EnterpriseCommon bw phonebook.personal enable =  $1$ bw\_phonebook.personal\_displayname = Personal bw phonebook.custom = 1

2. Upload template configuration files.

For more information, refer to [Uploading Device Template Configuration Files](#page-25-0) on page [18.](#page-25-0)

After the above configurations, the tags in the template file will be replaced by the actual parameter values. An example is shown as below:

bw phonebook.group displayname = Group

bw\_phonebook.enterprise\_displayname = Enterprise

After successful update, user can access the BroadSoft directory by pressing the Directory soft key or pressing Menu->Directory->Network Directory via phone user interface. The following shows an example of network directory list:

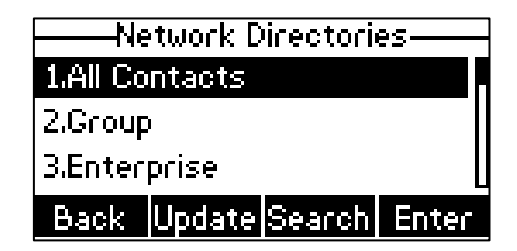

The IP phone connects to load the desired directory, and then displays contacts of this directory on the LCD screen.

You can also configure BroadSoft directory via web user interface at the path Directory->Network Directory.

# **BroadSoft Call Log**

IP phones support to access the BroadSoft call log locally. The BroadSoft call log allows users to view and dial the stored numbers in the following lists: Missed Calls, Received Calls, Placed Calls and All Calls. Each call log entry contains call information such as

remote party identification, time and date.

# **Configuring the BroadSoft Server**

### To assign the call log service to a user:

- 1. Log into the web portal as a group administrator.
- 2. Click on Profile->Users->Search to display all existing users.
- 3. Select the desired user (e.g., 4603).
- 4. Click on Assign Services.
- 5. In the Available Services box, select Basic Call Logs and then click Add>.

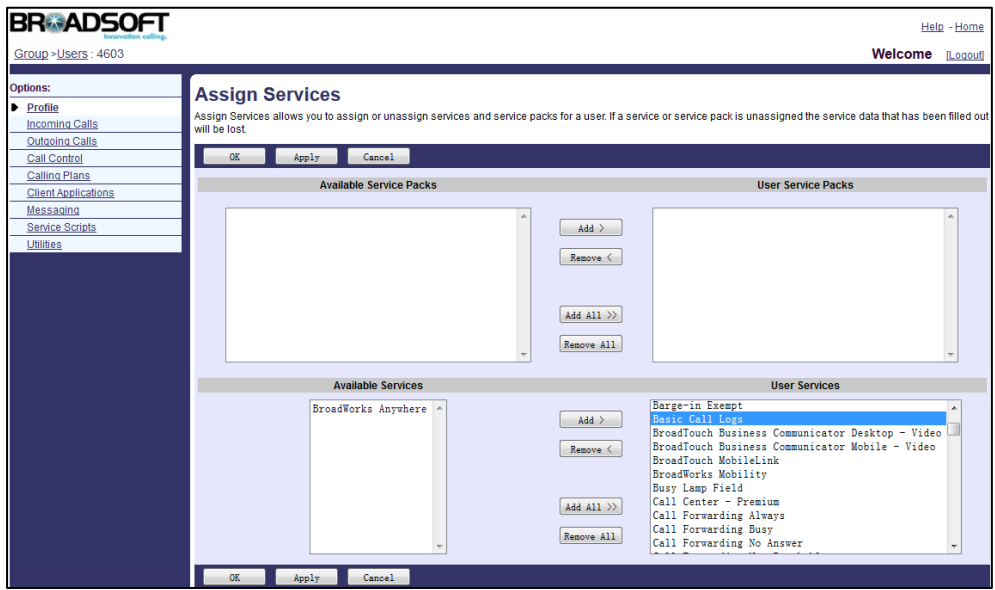

6. Click Apply to accept the change.

#### To view the call logs:

- 1. Log into the web portal as a group administrator.
- 2. Click on Profile->Users->Search to display all existing users.
- 3. Select the desired user (e.g., 4603).

4. Click on Utilities->Basic Call Logs.

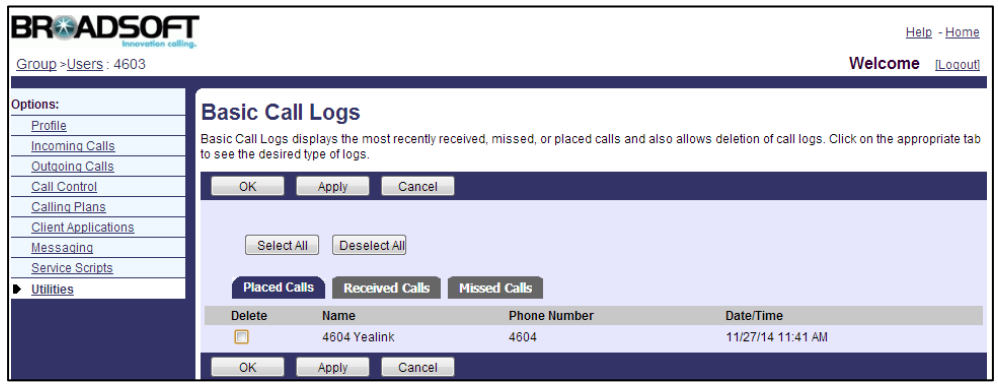

## **Configuring Yealink IP Phones**

The BroadSoft call log is configurable using template configuration files or via web user interface. XSI authentication must be pre-configured for the first account.

### To configure the BroadSoft call log using template configuration files:

1. Add/Edit BroadSoft call log parameters in template configuration files:

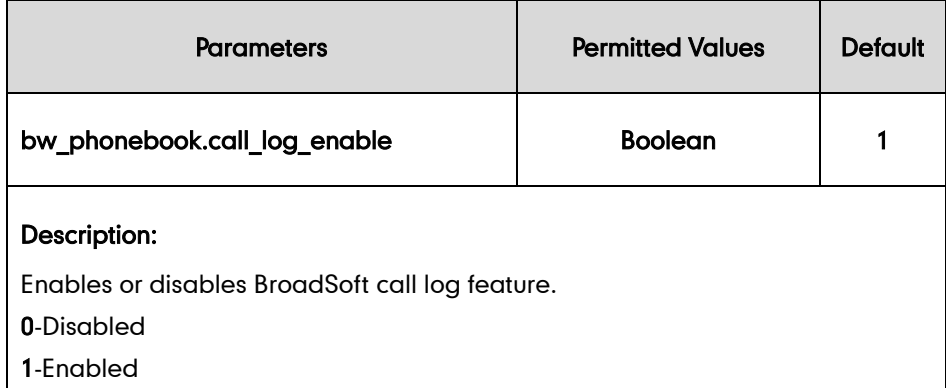

The following shows an example of the BroadSoft call log configuration in a template configuration file (e.g., [%BWMACADDRESS%.cfg\)](http://199.19.193.15/Group/DeviceInventory/Modify/Files/Modify/index.jsp?key=%25BWMACADDRESS%25.cfg):

bw phonebook.call log enable =  $1$ 

2. Upload template configuration files.

For more information, refer to [Uploading Device Template Configuration Files](#page-25-0) on page [18.](#page-25-0)

After successful update, user can access the BroadSoft call log list by pressing the History soft key or pressing Menu->History->Network CallLog via phone user interface. The following shows an example of call log list:

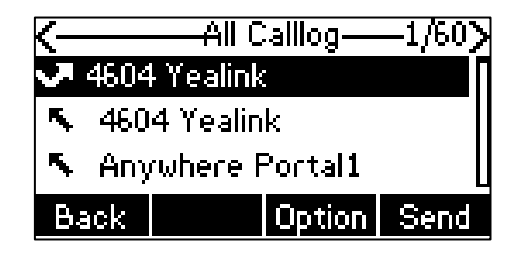

The IP phone connects to load the desired call log list, and then displays call log entries of this list on the LCD screen.

You can also configure BroadSoft call log via web user interface at the path Directory->Network Directory.

# **Call Park**

Call park allows a user to park a call against an extension and then retrieve it on another phone. Group call park hunts for the first available user in the call park group and parks the call there. If a parked call is not retrieved after the pre-configured time, the BroadWorks server will alert the designated user depending on the server configurations.

IP phones support Call Park Notification using a SUBSCRIBE/NOTIFY mechanism for communicating to the BroadWorks server when a call is parked against the extension of the IP phone. The IP phone provides a visual indicator for the parked call and turns off the indicator after the parked call is retrieved.

## **Configuring the BroadSoft Server**

#### To assign the call park service to the group:

- 1. Log into the web portal as a group administrator.
- 2. Click on Resources->Assign Group Services.
- 3. In the Available Services box, select Call Park and then click Add>.

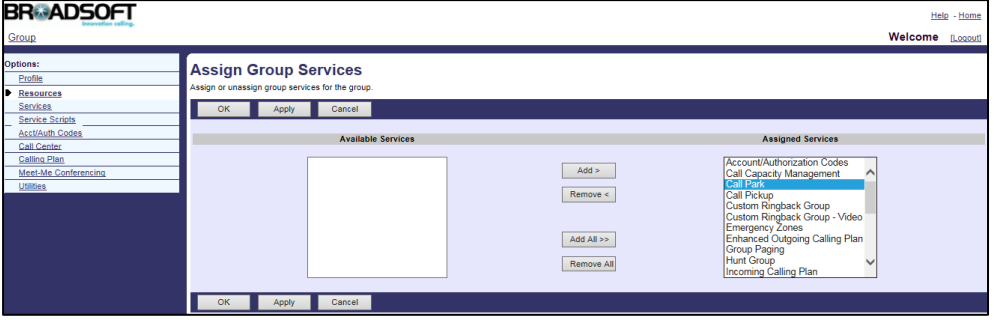

4. Click Apply to accept the change.

### To add a call park group:

- 1. Log into the web portal as a group administrator.
- 2. Click on Services->Call Park.

The call park parameters are described as below:

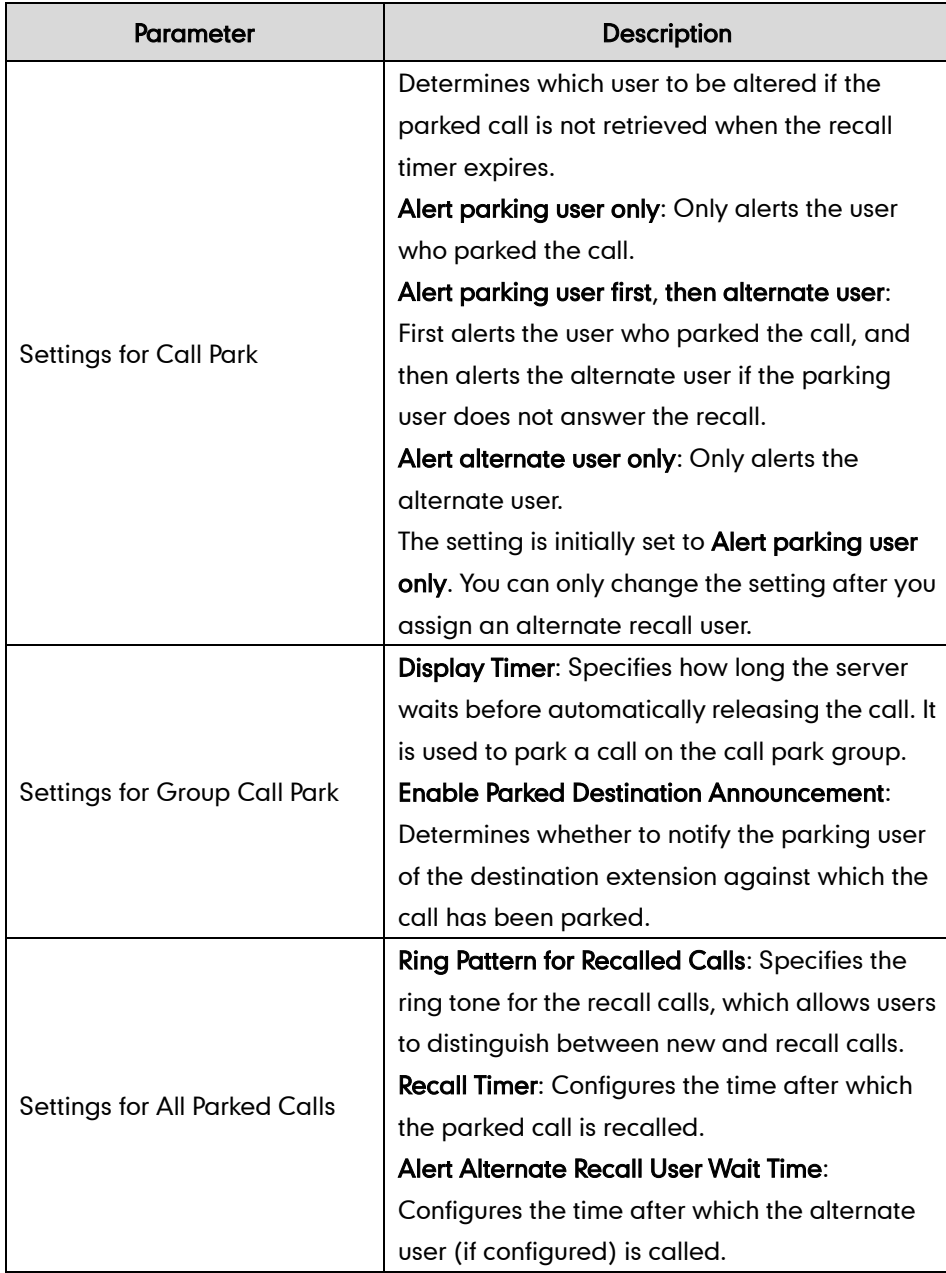

3. Make the desired change.

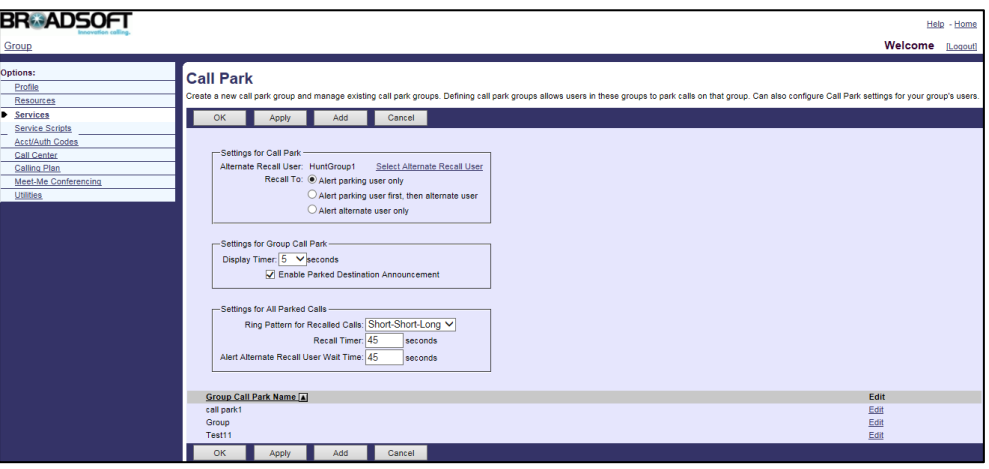

- 4. Click Add.
- 5. Enter the desired group name in the Group Name field.
- 6. Click Search to display all available users.
- 7. In the Available Users box, select the desired user and then click Add> to assign the user to the call park group.
- 8. Repeat the step 7 to add more users.

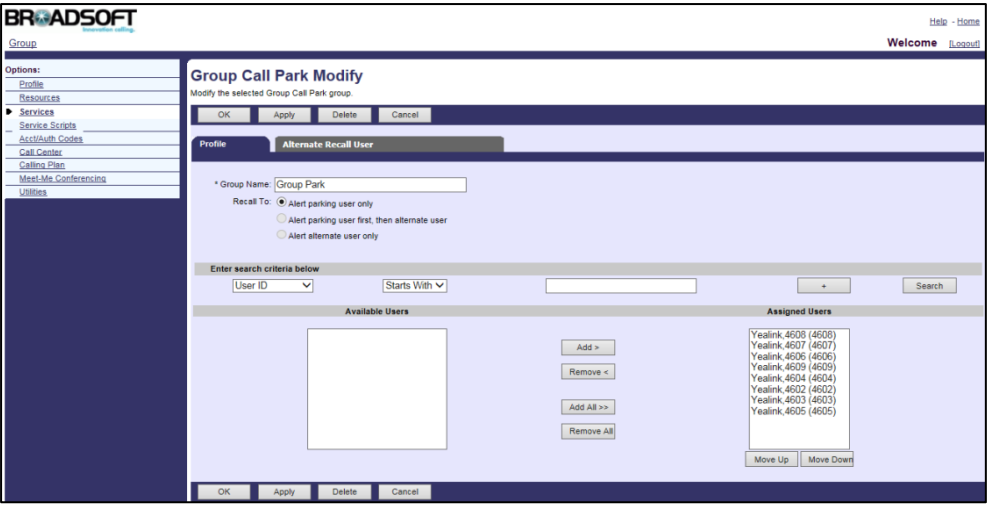

9. Click Apply to accept the change.

#### To assign alternate recall users for the call park group:

- 1. Log into the web portal as a group administrator.
- 2. Click on Services->Call Park.
- 3. Select the desired call park group and then click Edit.
- 4. Click on the Alternate Recall User tab.

Make sure the hunt groups have been created on the BroadWorks server. For more information on how to add a hunt group, refer to [Hunt Group](#page-84-0) on pag[e 77.](#page-84-0)

5. Click Search to display all available hunt groups.

6. In the Available Hunt Groups box, select the desired hunt group and then click Select>.

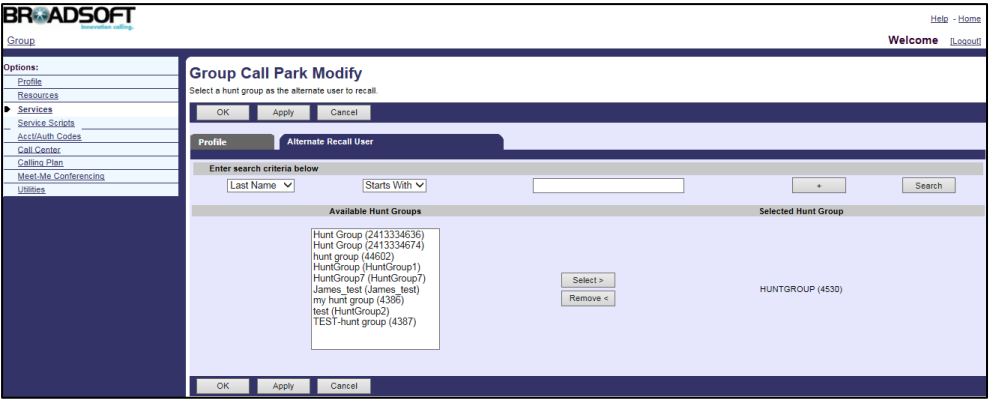

7. Click Apply to accept the change.

For more information on call park, refer to *BroadWorks Web Interface Administrator* Guide.

### **Configuring Yealink IP Phones**

You can configure call park feature on the phone using the FAC mode or the XSI mode. If the XSI mode is used, you need configure XSI feature on the phone in advance. In the XSI mode, call park can be performed via the call park soft key successfully when the IP phone passes the XSI authentication. The FAC mode is designated for the user to park a call using the call park soft key when XSI feature is not configured on the phone. Call park key can be used under the FAC mode and XSI mode.

**Note** If the call park code or park retrieve code has been configured for the call park soft key or the retrieve park soft key in the FAC mode, you don't need to configure the call park code or the park retrieve code for the call park key or the retrieve park key.

Call park is configurable using template configuration files or via web user interface.

#### To configure call park using template configuration files:

1. Add/Edit call park mode parameter in template configuration files to decide the call park mode:

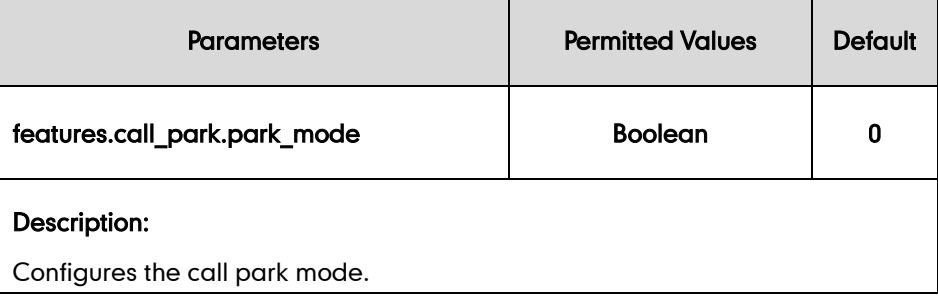
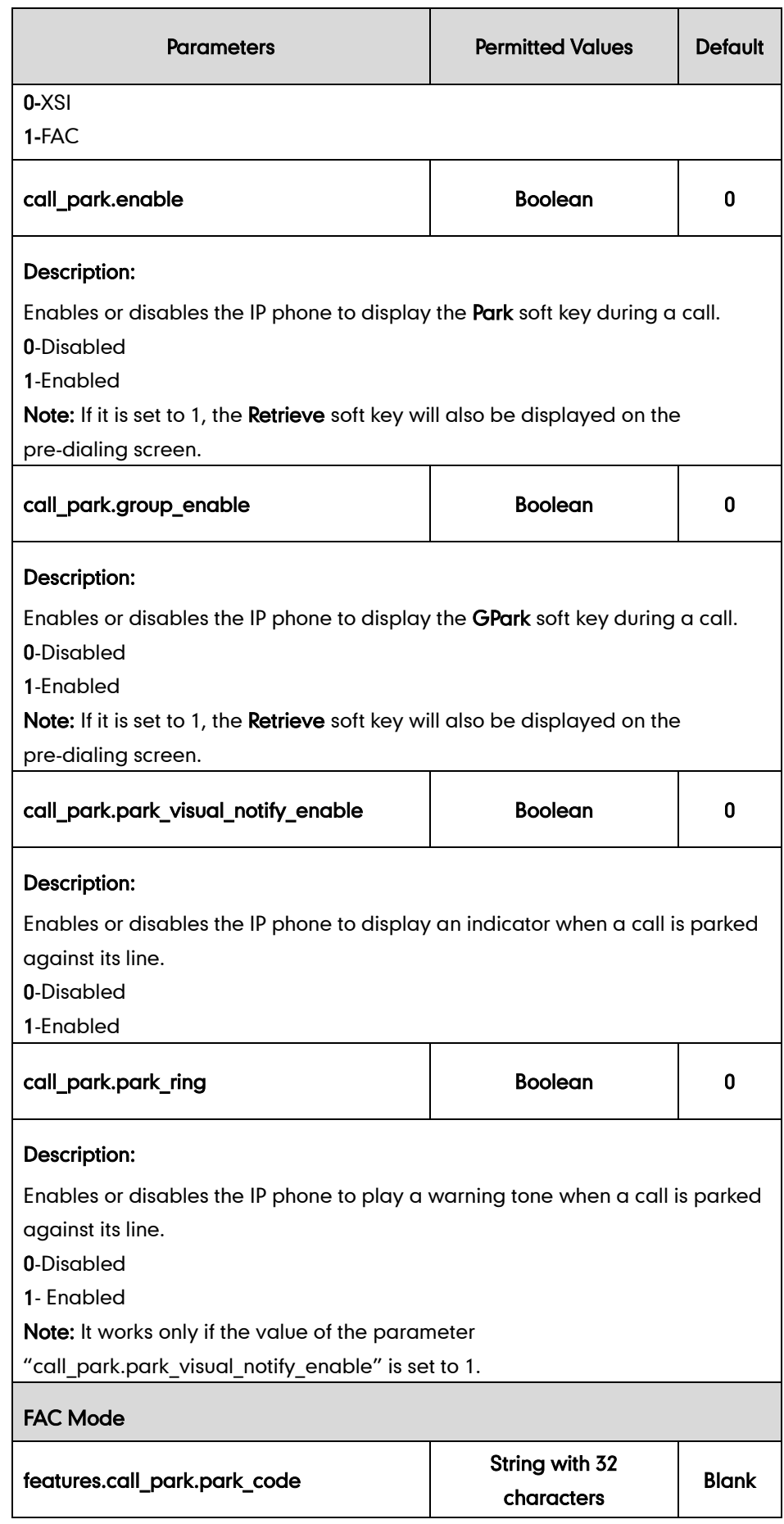

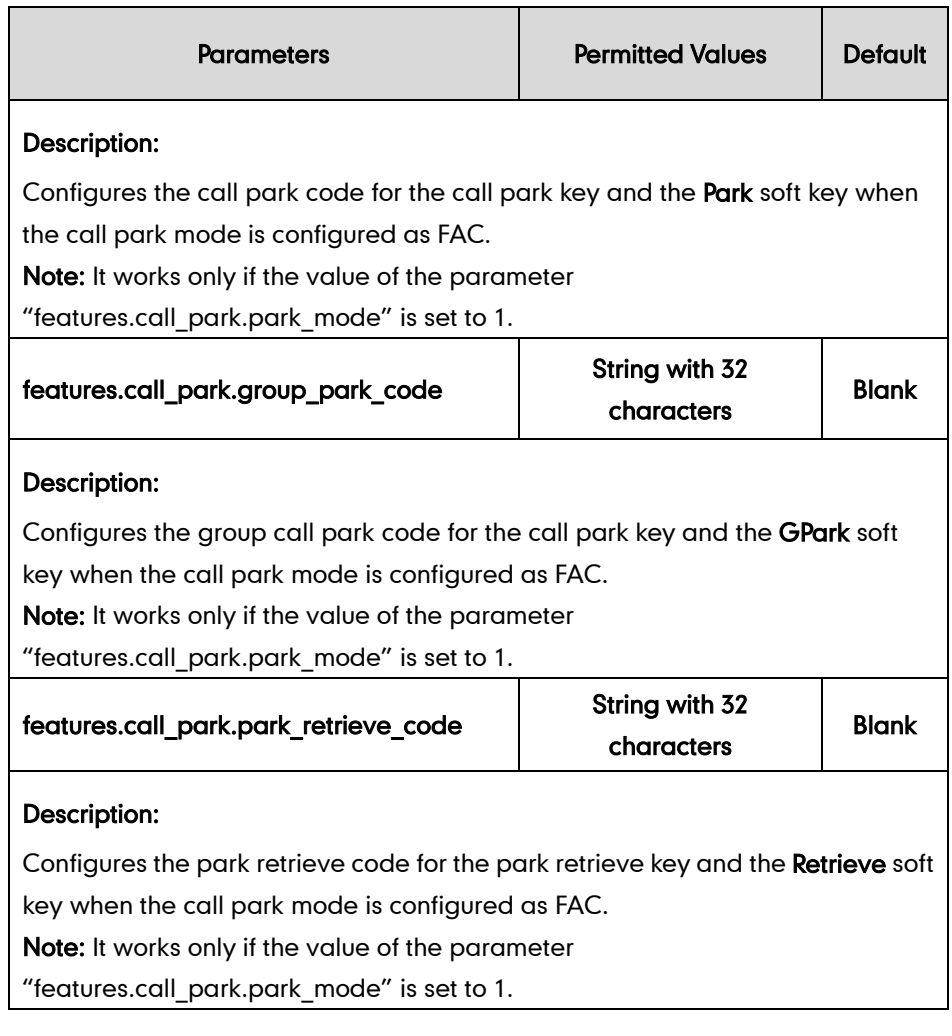

The following shows an example of call park configurations using the XSI mode in a template configuration file (e.g., [%BWMACADDRESS%.cfg\)](http://199.19.193.15/Group/DeviceInventory/Modify/Files/Modify/index.jsp?key=%25BWMACADDRESS%25.cfg):

```
features.call_park.park_mode = 0
call_park.enable = 1
call park.group enable = 1call park.park visual notify enable = 1
call park.park ring = 1
```
2. Upload template configuration files.

For more information, refer to [Uploading Device Template Configuration Files](#page-25-0) on page [18.](#page-25-0)

After successful update, user can find the web user interface of the IP phone is similar to the one shown as below:

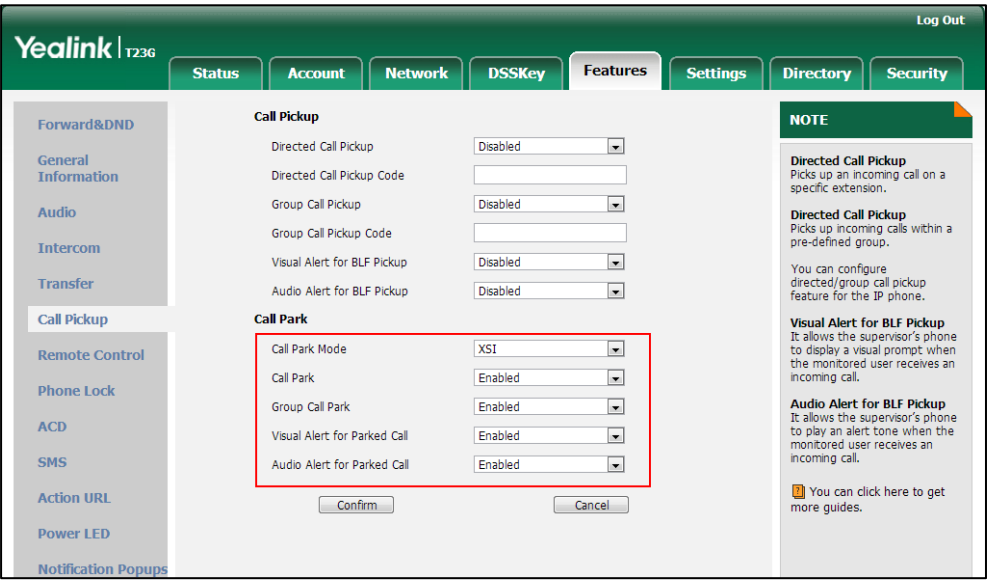

The following shows an example of call park configurations using the FAC mode in a template configuration file (e.g., [%BWMACADDRESS%.cfg\)](http://199.19.193.15/Group/DeviceInventory/Modify/Files/Modify/index.jsp?key=%25BWMACADDRESS%25.cfg):

```
features.call_park.park_mode = 1
call park.enable = 1
features.call_park.park_code= *68
call park.group enable = 1features.call_park.group_park_code= #58
features.call_park.park_retrieve_code = *88
call park.park visual notify enable = 1
call_park.park_ring = 1
```
Upload template configuration files to BroadWorks. After successful update, user can find the web user interface of the IP phone is similar to the one shown as below:

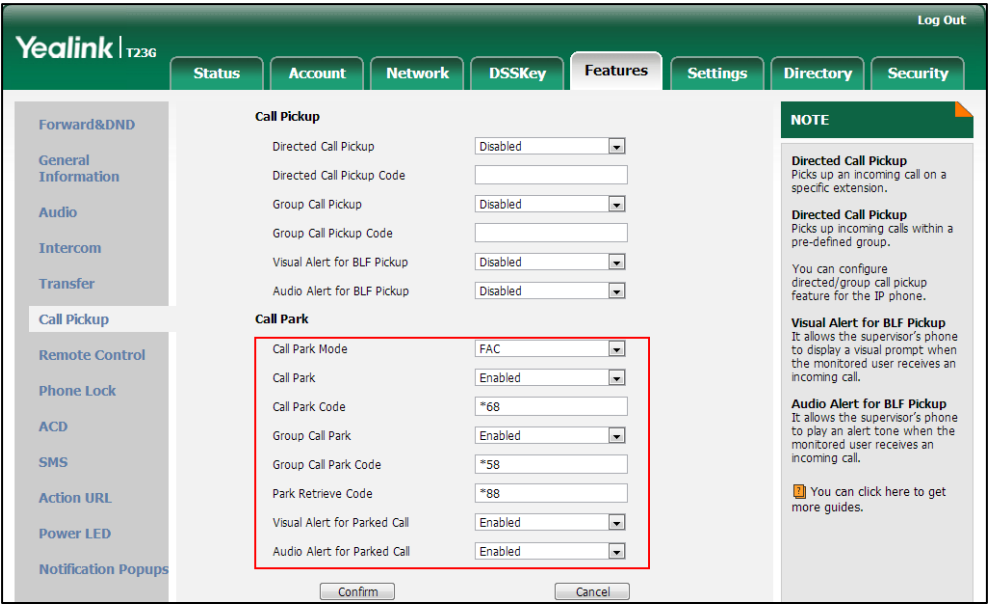

### To configure a call park key using the template configuration files:

1. Add/Edit DSS key parameters in template configuration files:

You can configure a line key as a call park key (not applicable to SIP-T19(P) E2 and CP860 IP phones).

The "X" is an integer which specifies the sequence number of the line key. X ranges from 1 to 29 (For SIP VP-T49G/SIP-T48G, X ranges from 1 to 29; For SIP-T46G/T29G, X ranges from 1 to 27; For SIP-T42G/T41P, X ranges from 1 to 15; For SIP-T27P, X ranges from 1 to 21; For SIP-T40P/T23P/T23G X ranges from 1 to 3; For SIP-T21(P) E2, X ranges from 1 to 2).

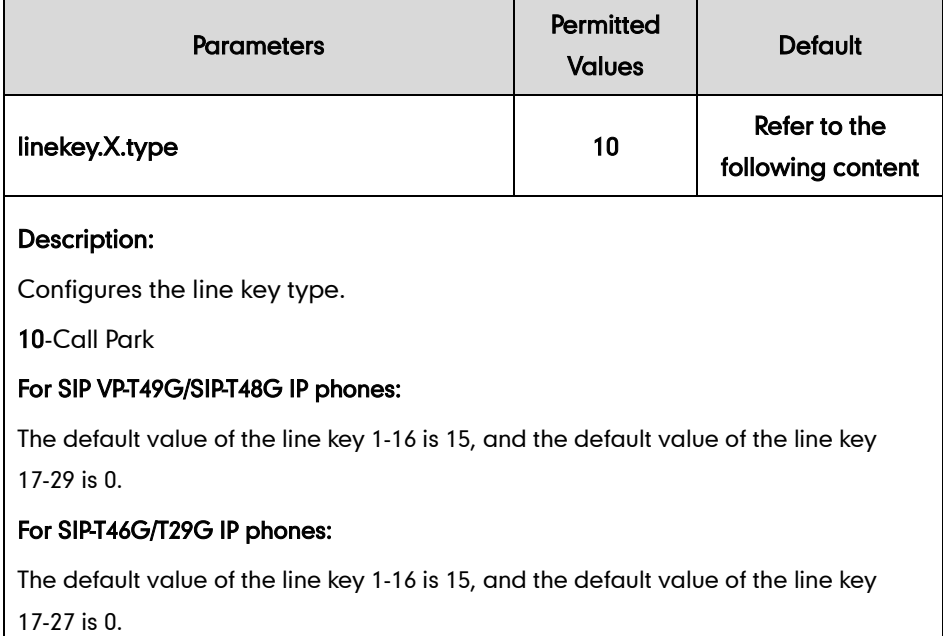

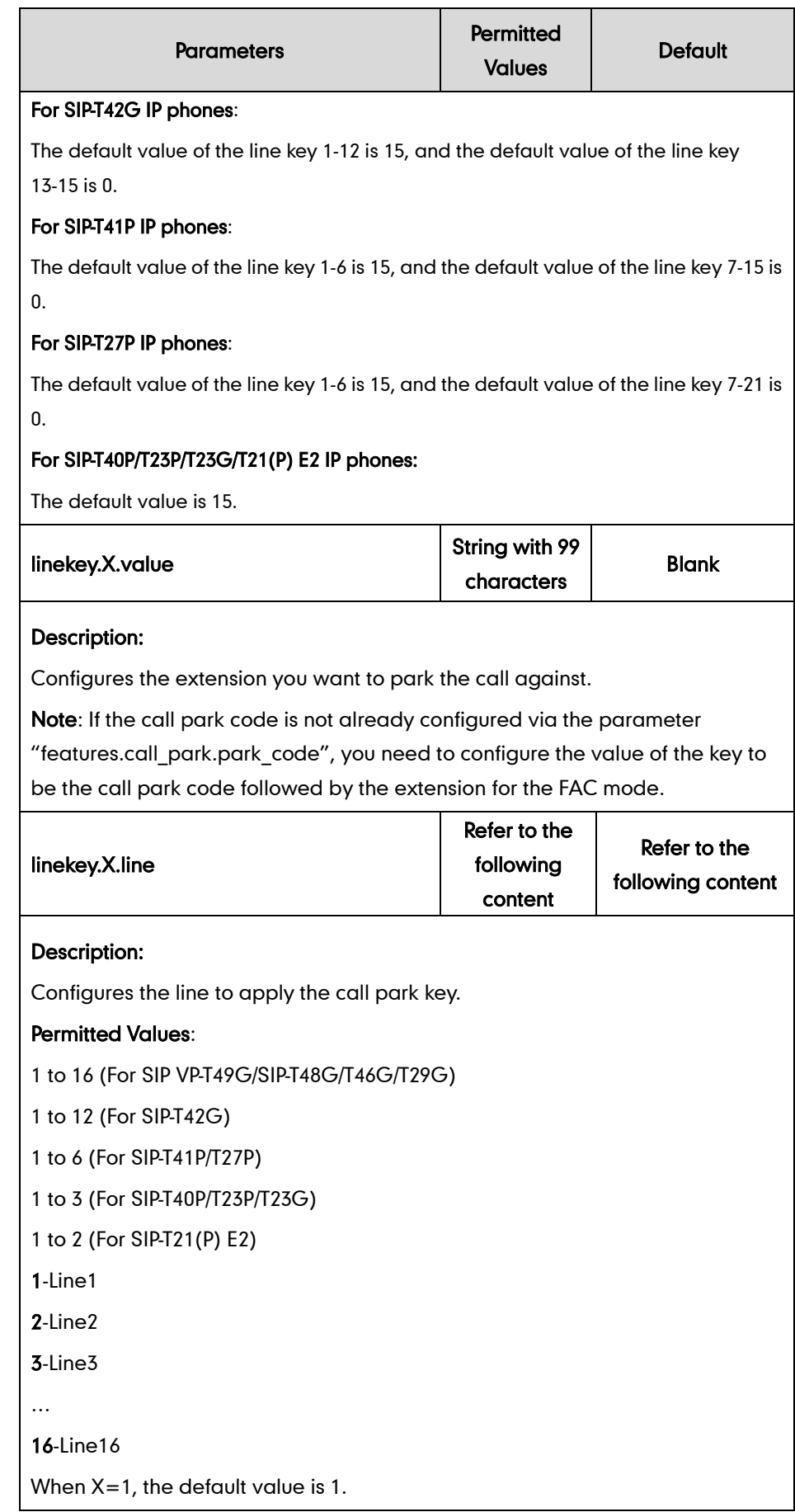

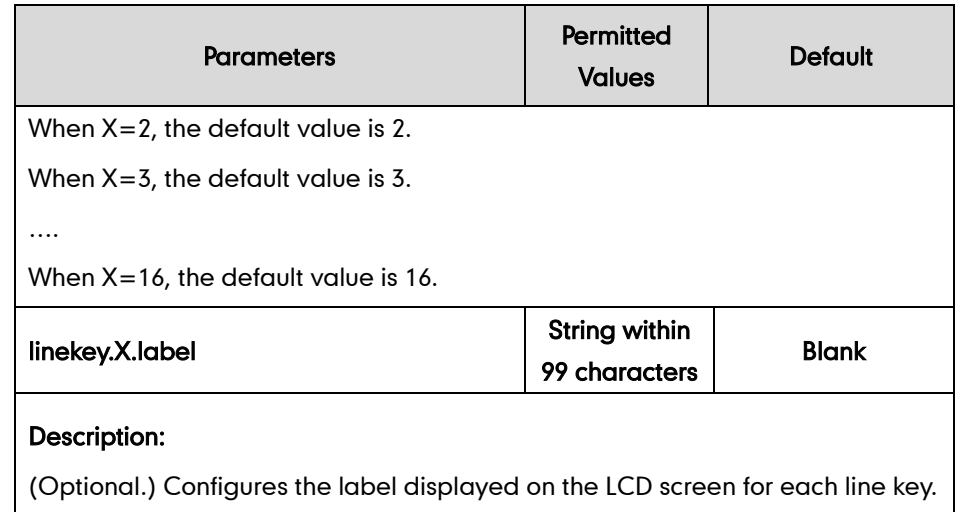

The following shows an example of call park key (line key) configurations in a template configuration file (e.g., y000000000044.cfg):

linekey.2.type = 10 linekey.2.value = 4607 linekey.2.line = 2

2. Upload the template configuration files.

For more information, refer to [Uploading Device Template Configuration Files](#page-25-0) on page [18.](#page-25-0)

After successful update, user can find the web user interface of the IP phone is similar to the one shown as below:

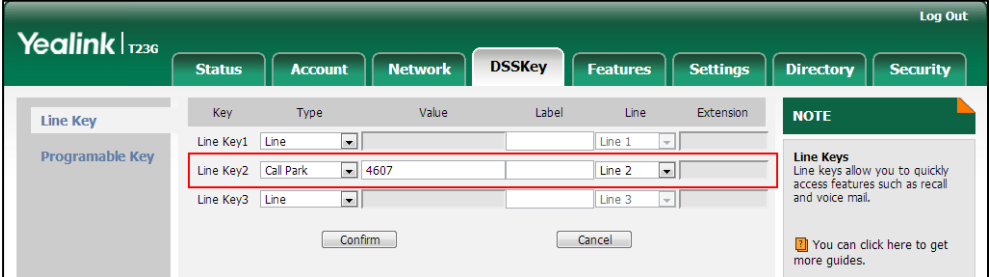

To configure a retrieve park key using the template configuration files:

1. Add/Edit DSS key parameters in template configuration files:

You can configure a line key as a retrieve park key (not applicable to SIP-T19(P) E2 and CP860 IP phones).

The "X" is an integer which specifies the sequence number of the line key. X ranges from 1 to 29 (For SIP VP-T49G/SIP-T48G, X ranges from 1 to 29; For SIP-T46G/T29G, X ranges from 1 to 27; For SIP-T42G/T41P, X ranges from 1 to 15; For SIP-T27P, X ranges from 1 to 21; For SIP-T40P/T23P/T23G, X ranges from 1 to 3; For SIP-T21(P) E2, X ranges from 1 to 2).

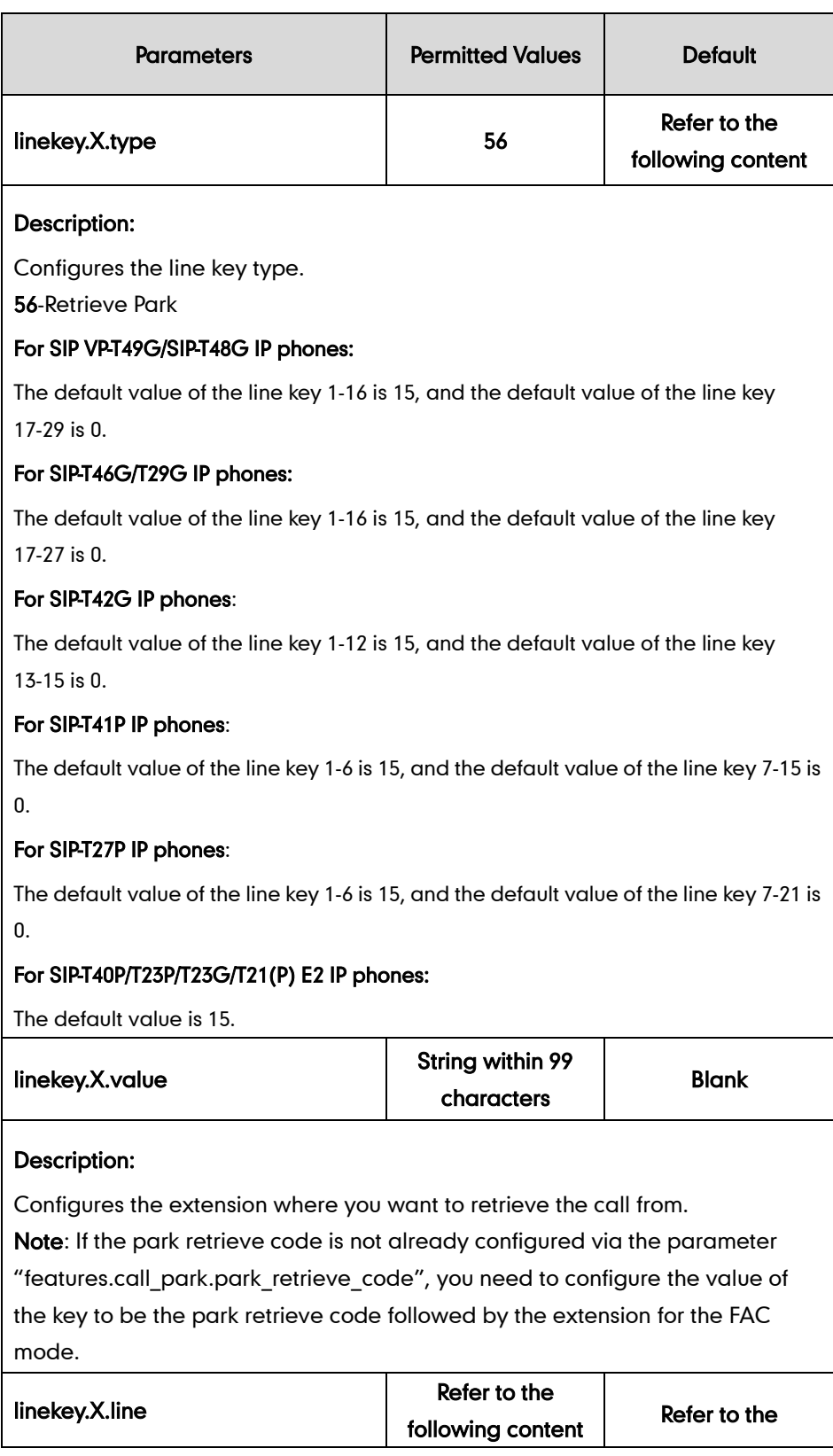

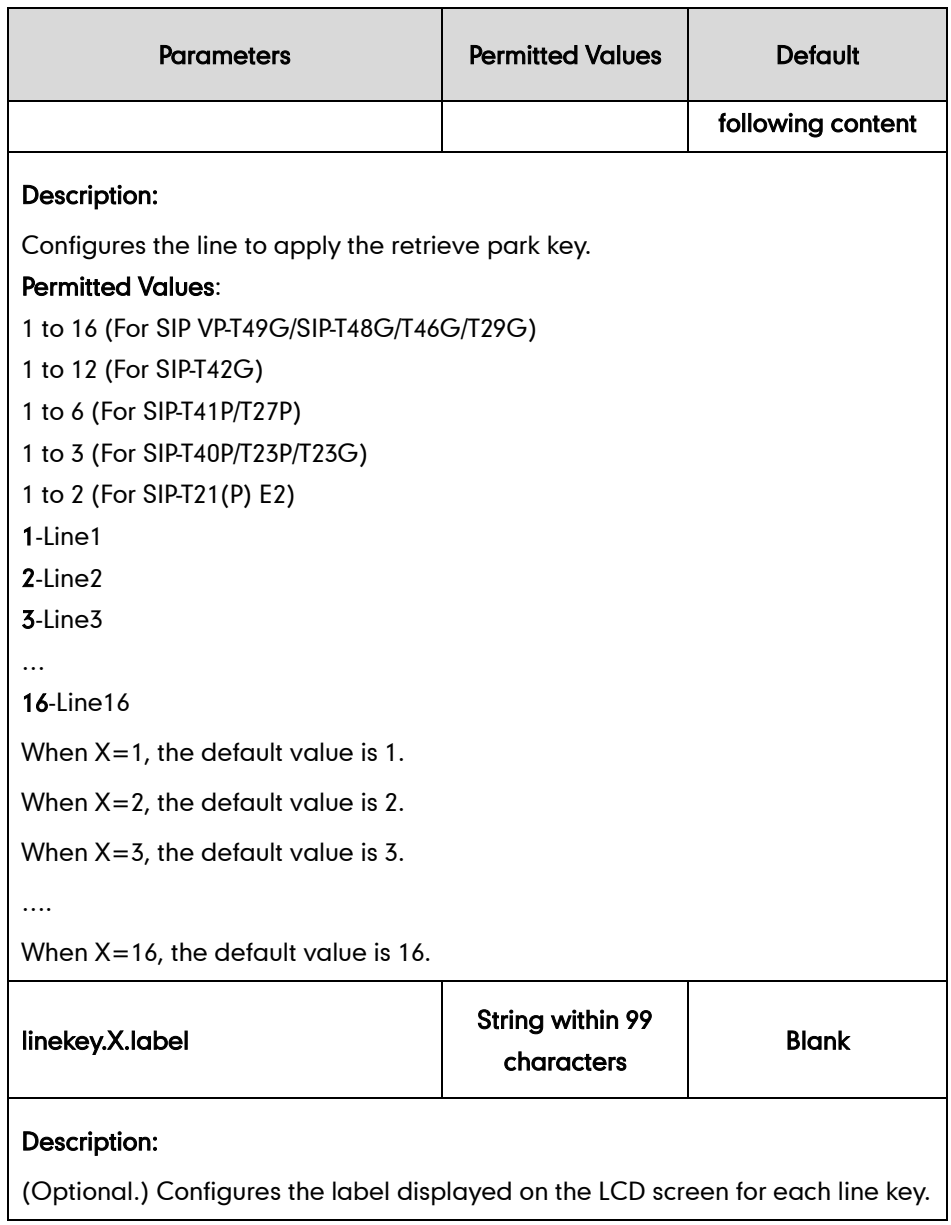

The following shows an example of retrieve park key (line key) configurations in a template configuration file (e.g., y000000000044.cfg):

```
linekey.3.type = 56
linekey.3.value = 4607
linekey.3.line = 3
```
2. Upload template configuration files.

For more information, refer to refer to Uploading Device Template Configuration [Files](#page-25-0) on page [18.](#page-25-0)

After successful update, user can find the web user interface of the IP phone is similar to the one shown as below:

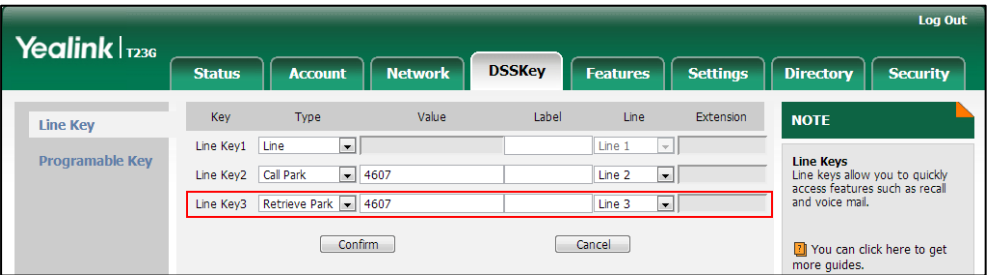

User can park a call using the Park soft key or the call park key and retrieve the parked call using the Retrieve soft key or the retrieve park key. When a call is parked against the extension of the IP phone, the IP phone LCD screen is similar to the one shown as below:

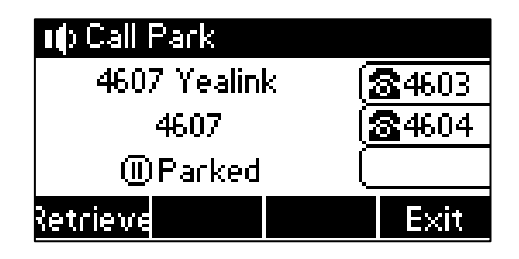

Call park is also configurable via web user interface at the path Features->Call Pickup.

# **Group Paging**

Group paging allows authorized users (originators) to broadcast one-way audio announcements to a group of users (targets) by dialing a paging group number or extension. Group paging originator is the subscriber who may originate pages for this paging group. Group paging target is the subscriber whom the pages from this group will be sent to.

## **Configuring the BroadSoft Server**

### To assign the group paging service to the group:

- 1. Log into the web portal as a group administrator.
- 2. Click on Resource->Assign Group Services.

3. In the Available Services box, select Group Paging and then click Add>.

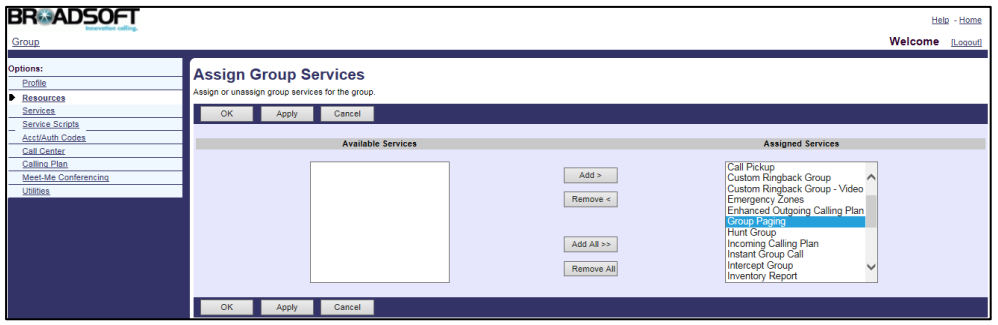

4. Click Apply to accept the change.

### To add a paging group:

- 1. Log into the web portal as a group administrator.
- 2. Click on Services->Group Paging.
- 3. Click Add.
- 4. Set the parameters of paging group.

The following shows an example:

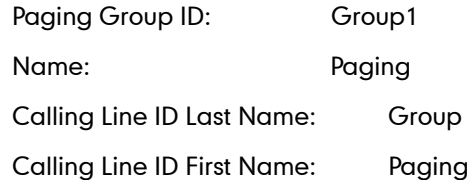

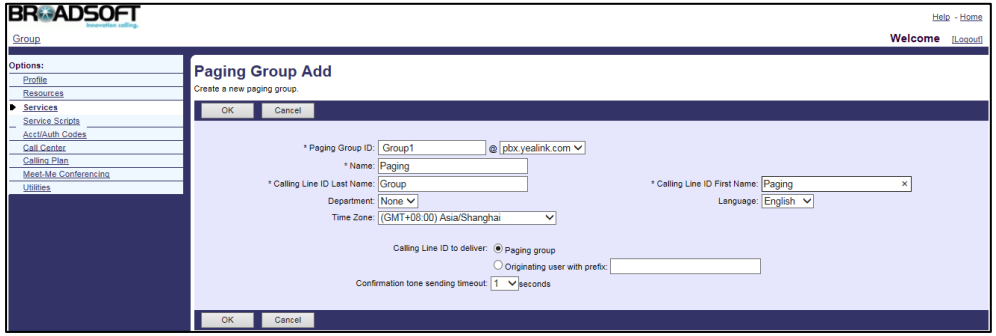

- 5. Click OK to accept the change.
- 6. Select the paging group added above and then click Edit.
- 7. Click on Addresses.
- 8. Select the phone number from the pull-down list of Phone Number.

9. Enter the extension in the **Extension** field.

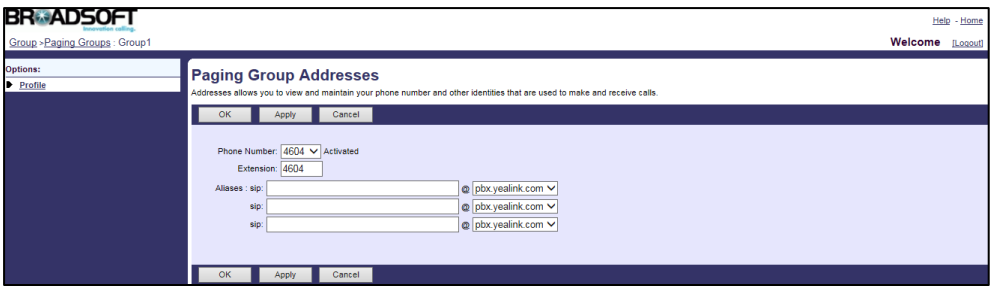

10. Click Apply to accept the change.

#### To configure the originator and targets for the paging group:

- 1. Log into the web portal as a group administrator.
- 2. Click on Services->Group Paging.
- 3. Select the paging group added above and then click Edit.
- 4. Click on Originators.
- 5. Click Search to display all available users.
- 6. In the Available Originators box, select the desired user and then click Add>.

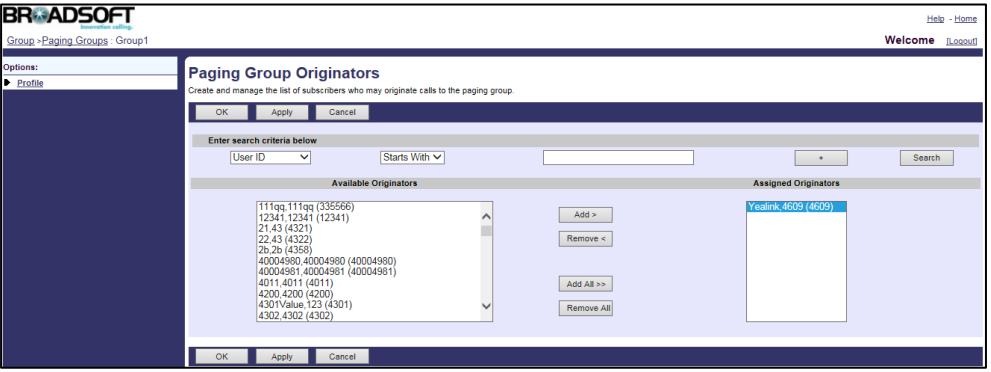

- 7. Click OK to accept the change.
- 8. Click on Targets.
- 9. Click Search to display all available users.
- 10. In the Available Targets box, select the desired users and then click Add>.

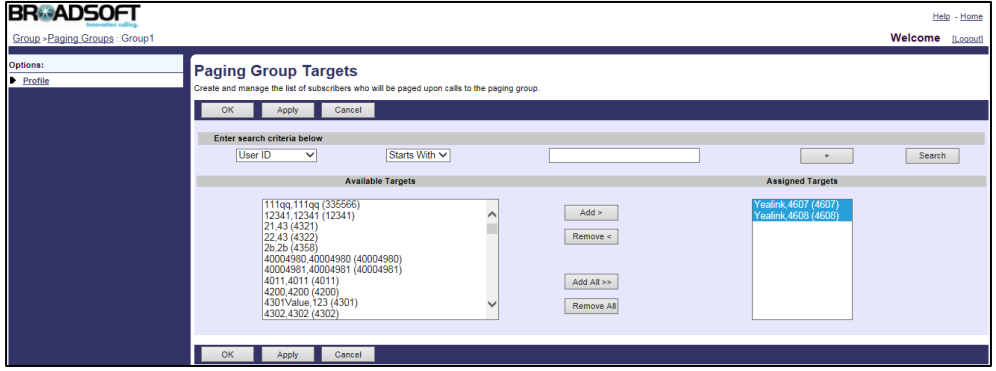

11. Click Apply to accept the change.

For more information on group paging, refer to *BroadWorks Web Interface* Administrator Guide.

# **Instant Group Call**

Instant group call allows users to instantly call a pre-defined group of users for an ad hoc conference call by dialing a phone number or an extension. The originators can be part of the same group or external users.

## **Configuring the BroadSoft Server**

### To assign the instant group call service to the group:

- 1. Log into the web portal as a group administrator.
- 2. Click on Resource->Assign Group Services.
- 3. In the Available Services box, select Instant Group Call and then click Add>.

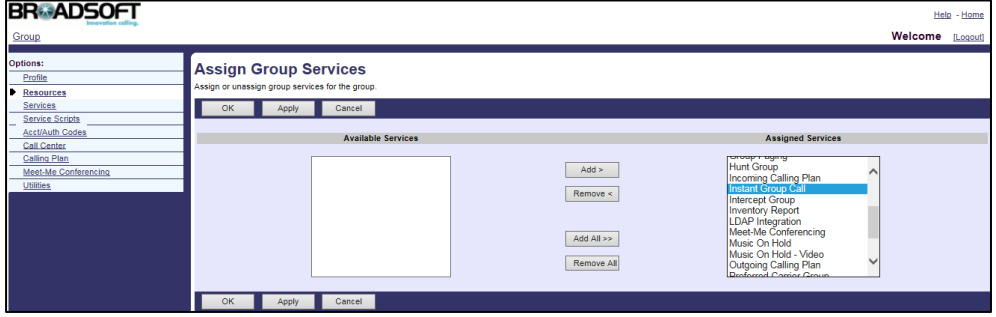

4. Click Apply to accept the change.

### To add an instant group call:

- 1. Log into the web portal as a group administrator.
- 2. Click on Services->Instant Group Call.
- 3. Click Add.
- 4. Set the parameters of the instant group.

The following shows an example:

Instant Group Call ID: Instantgroup1

Name: Instant Group

Calling Line ID Last Name: Group

Calling Line ID First Name: Instant

Instant Group Call User List: 4607 4608

4609

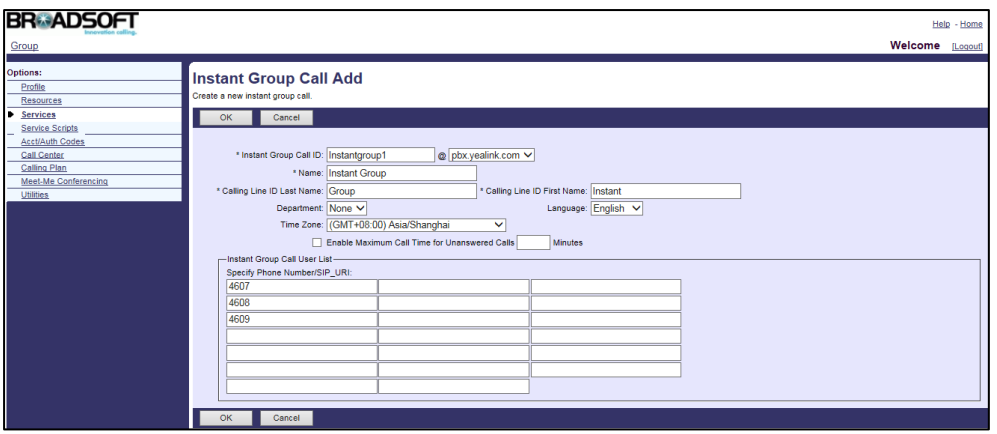

- 5. Click OK to accept the change.
- 6. Select the instant group call added above and then click Edit.
- 7. Click on Addresses.
- 8. Select the phone number from the pull-down list of Phone Number.
- 9. Enter the extension in the Extension field.

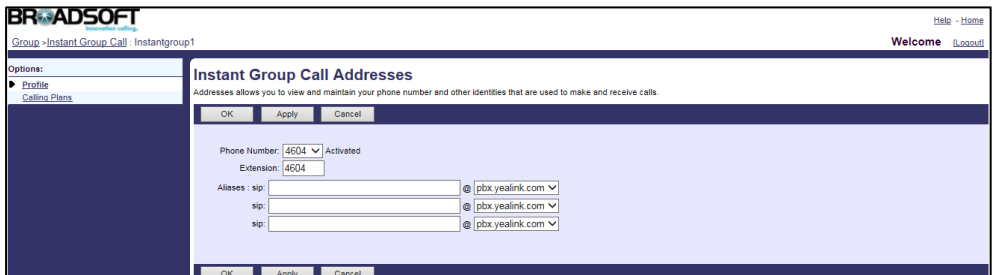

10. Click Apply to accept the change.

For more information on instant group call, refer to *BroadWorks Web Interface* Administrator Guide.

# **Hunt Group**

Hunt group allows incoming calls to a central phone number to be distributed among a group of users according to a hunting policy.

## **Configuring the BroadSoft Server**

### To assign the hunt group service to the group:

- 1. Log into the web portal as a group administrator.
- 2. Click on Resources->Assign Group Services.
- 3. In the Available Services box, select Hunt Group and then click Add>.

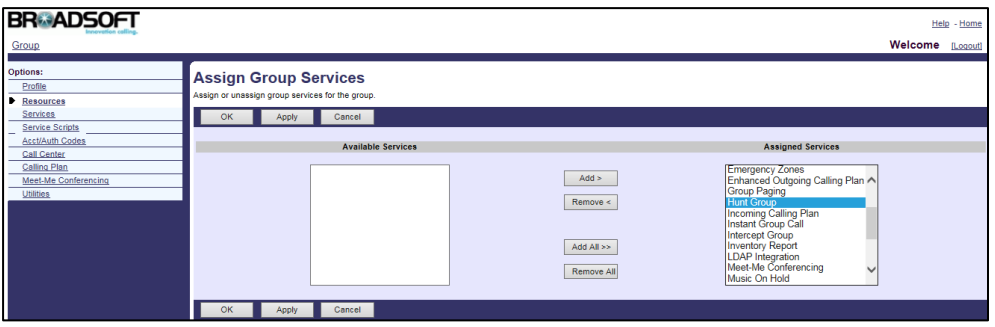

4. Click Apply to accept the change.

### To add a hunt group:

- 1. Log into the web portal as a group administrator.
- 2. Click on Services->Hunt Group.
- 3. Click Add.
- 4. Set the parameters of hunt group:

The following shows an example:

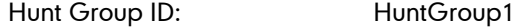

Name: Hunt Group

Calling Line ID Last Name: Group

Calling Line ID First Name: Hunt

- 5. Mark the desired radio box in the Group Policy field.
	- Circular: Sends incoming calls to users according to their position in a list. After a call has been sent to the last user in the list, the next call is sent to the user at the top of the list.
	- Regular: Sends incoming calls to the next available user in the hunt group.
	- Simultaneous: Sends incoming calls to all users at the same time. The call is connected to the user who answers the call first.
	- Uniform: Sends incoming call to the user who has been idle for the longest time. The user who has answered a call will be moved to the bottom of the call queue.
	- Weighted Call Distribution: Sends incoming calls randomly to users according to their relative weight. Users with a higher weight are assigned more

incoming calls than users with lower weights.

- 6. Click Search to display all available users.
- 7. In the Available Users box, select the desired user and then click Add> to assign it to the hunt group.

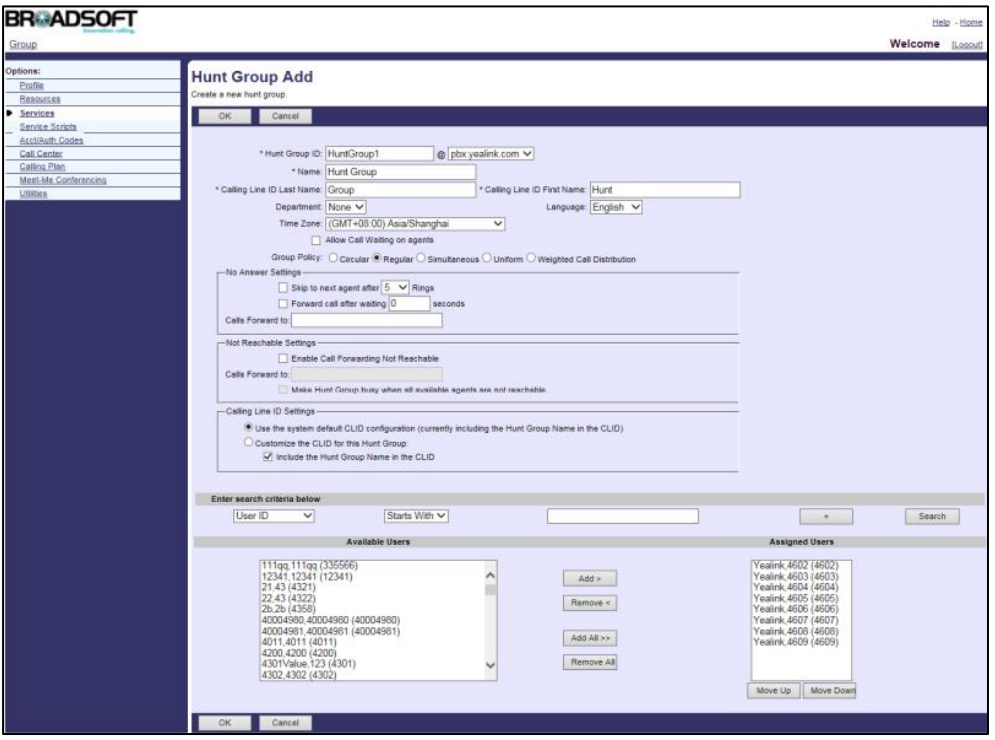

- 8. Click OK to accept the change.
- 9. Select the hunt group added above and then click Edit.
- 10. Click on Addresses.
- 11. Select the phone number from the pull-down list of Phone Number.
- 12. Enter the extension in the Extension field.

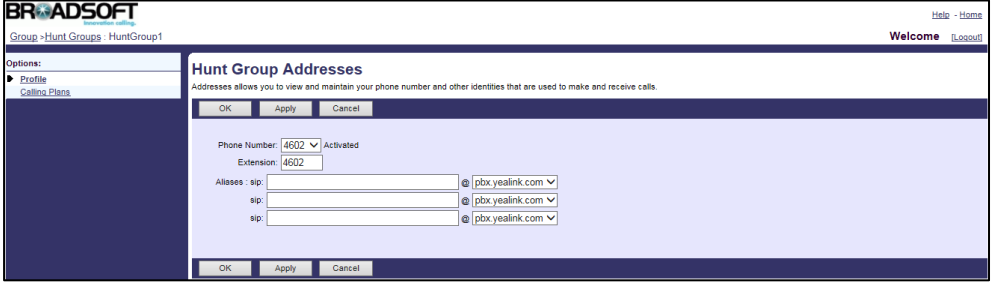

13. Click Apply to accept the change.

### To configure weighted call distribution:

- 1. Log into the web portal as a group administrator.
- 2. Click on Services->Hunt Group.
- 3. Select the hunt group added above and then click Edit.
- 4. Click on Profile->Weighted Call Distribution. This link appears only if you enabled the weighted call distribution policy for this hunt group.
- 5. Enter the desired percentage values in the corresponding fields.

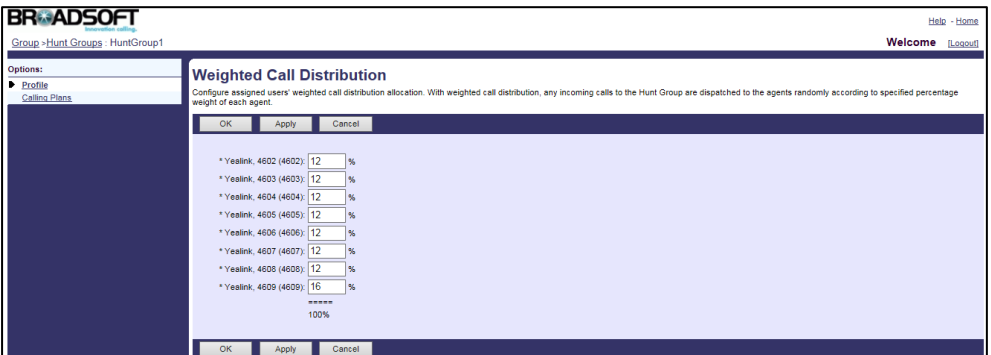

6. Click Apply to accept the change.

For more information on hunt group, refer to *BroadWorks Web Interface Administrator* Guide.

# **CommPilot Call Manager**

CommPilot call manager allows users to use a web-based tool for service invocation and call control. It provides users with a visual, graphical user interface to initiate, manipulate, and release calls. It also provides the following functions:

- Navigation, support, help Useful links include support (to send an e-mail to the applicable support service), help (to display a context-sensitive help web page), and configure (to jump to the CommPilot Personal web portal).
- User information Presents the name, phone number, and extension of the user of the CommPilot call manager.
- Service link area Provides status and configuration for commonly used services.
- Call display Presents the user with information on active calls and allows the user to select calls with the mouse.
- Directories Provides access to the user directories, including the group and the personal.
- Call History Provides access to the user call log.
- Settings Allows the user to configure the CommPilot call manager.

### To log into the call manager:

- 1. Log into the web portal with the user credential.
- 2. Select the Call Manager/Attendant Console from the pull-down list on the upper right corner.

The CommPilot call manager is shown as below:

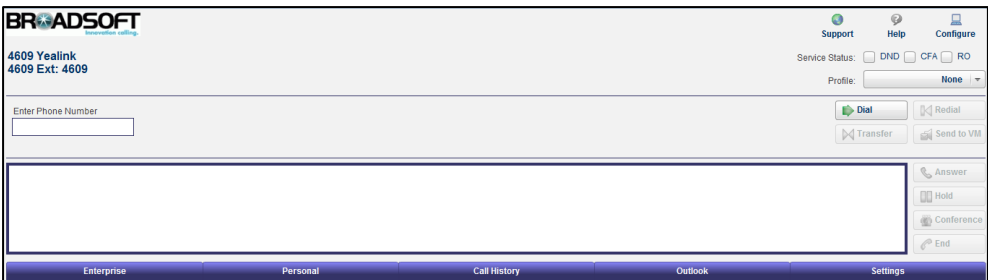

**Note** Before logging into the call manager, check whether the version of web browser and flash player installed on your computer is proper. For more information, contact your BroadSoft reseller.

#### To initiate, manipulate and release a call via the call manager:

- 1. Enter the phone number in the Enter Phone Number field
- 2. Click **Dial** to make a call.

The caller's IP phone is alerted first. After the caller answers the incoming call on his IP phone, the callee's IP phone is altered. After the callee answers the incoming call on his phone, the two-way voice is established between two parties.

- 3. Click Hold to place the active call on hold.
- 4. Click **Answer** to retrieve the held call.
- 5. Click End to release the call.

For more information on CommPilot call manager, refer to *BroadWorks Web Interface* Administrator Guide.

# **Automatic Callback**

Automatic callback allows a user to monitor a busy party and automatically establish a call when the busy party becomes idle. The user receives a notification when the busy party becomes available.

## **Configuring the BroadSoft Server**

#### To assign the automatic callback service to a user:

- 1. Log into the web portal as a group administrator.
- 2. Click on Profile->Users->Search to display all existing users.
- 3. Select the desired user (e.g., 4609).
- 4. Click on Assign Services.

**BR**ADSOFT Help - Hon roup >Users : 4609 **Assign Services** OK Apply Cancel Available Service Packs **Hear Service Dacke**  $Add >$ **Service Scripts**  $\boxed{\text{Remove} \leq \ }$  $Add All  $>$$ Remove All Call Center  $Add \ge$  $Remove <$ 

> $Add All >>$ Remove All

5. In the Available Services box, select Automatic Callback and then click Add>.

6. Click Apply to accept the change.

### To configure automatic callback for the user:

- 1. Log into the web portal as a group administrator.
- 2. Click on Profile->Users->Search to display all existing users.
- 3. Select the desired user (e.g., 4609), who has been assigned the automatic callback service.
- 4. Click on Outgoing Calls->Automatic Callback.
- 5. Mark the On radio box in the Automatic Callback field.

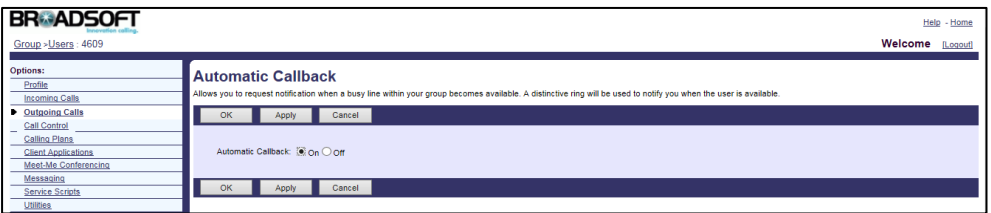

6. Click Apply to accept the change.

For more information on automatic callback, refer to *BroadWorks Web Interface* Administrator Guide.

# **Authentication**

Authentication provides authentication of sessions for SIP IP phones to prevent unauthorized access to the system. Authentication is performed on registrations (SIP REGISTERs), redirections (SIP REFERs) as well as incoming calls (SIP INVITEs). Standard MD5 digest authentication is used.

## **Configuring the BroadSoft Server**

To use authentication service, make sure the authentication service is assigned to the user, the user ID and password for authentication are configured.

### To assign the authentication service to a user:

- 1. Log into the web portal as a group administrator.
- 2. Click on Profile->Users->Search to display all existing users.
- 3. Select the desired user (e.g., 4608).
- 4. Click on Assign Services.
- 5. In the Available Services box, select Authentication and then click Add>.

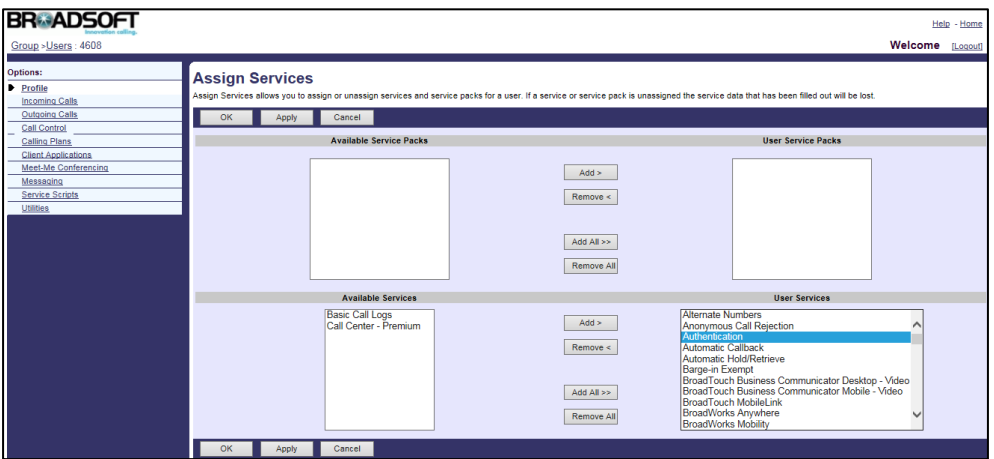

6. Click Apply to accept the change.

### To configure the user ID and password for a user:

- 1. Log into the web portal as a group administrator.
- 2. Click on Profile->Users->Search to display all existing users.
- 3. Select the desired user (e.g., 4608), who has been assigned the authentication service.
- 4. Click on Utilities->Authentication.
- 5. Enter the user ID in the Authentication User Name field.
- 6. Enter the password in the Type new authentication password and Re-type new authentication password fields.

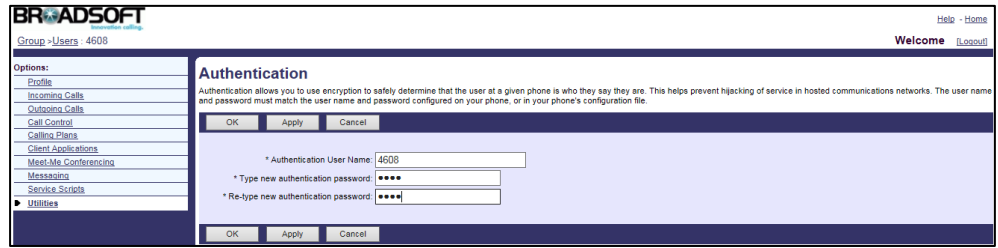

7. Click Apply to accept the change.

For more information on authentication, refer to *BroadWorks Web Interface* Administrator Guide.

# **Authorization/Account Codes**

Authorization/Account codes allow users to use authorization and account codes for outgoing calls. Authorization code allows authorization of calls made outside the group by prompting users for an authorization code. Calls are not connected unless a valid code is entered. Account code allows tracking of calls made outside the group by prompting users for an account code. Account codes have a fixed length, as configured by the group administrator. When prompted for an account code, the user is informed of the digits to enter, which match the length of the account codes.

## **Configuring the BroadSoft Server**

#### To assign the authorization/account codes service to the group:

- 1. Log into the web portal as a group administrator.
- 2. Click on Resources->Assign Group Services.
- 3. In the Available Services box, select Authorization/Account Codes and then click Add>.

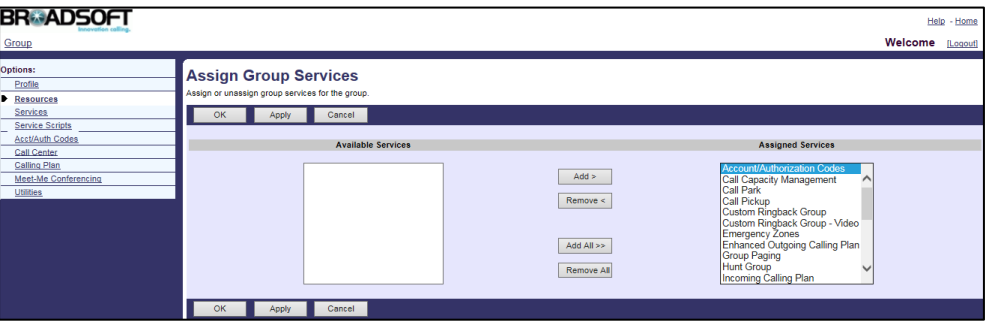

4. Click Apply to accept the change.

#### To configure the type of code for the group:

- 1. Log into the web portal as a group administrator.
- 2. Click on Acct/Auth Codes->Administration.
- 3. Set the parameters of account/authorization codes.

The following shows an example:

Type: Authorization Code

Number of Digits: 4

Allow Local and Toll-Free Calls without Account/Authorization Code: Selected

Restricted Users: [4602@pbx.yealink.com](mailto:4602@pbx.yealink.com)

[4604@pbx.yealink.com](mailto:4604@pbx.yealink.com)

[4605@pbx.yealink.com](mailto:4605@pbx.yealink.com)

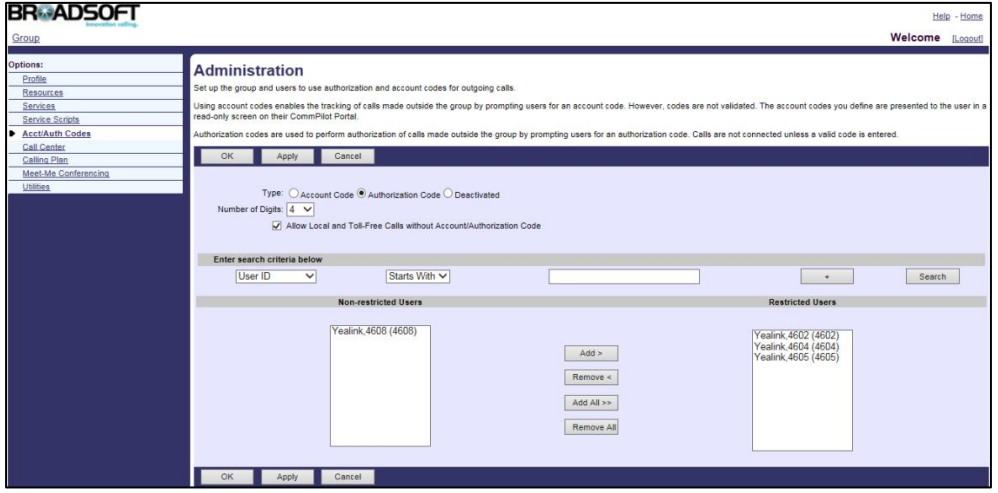

4. Click Apply to accept the change.

#### To configure the authentication code:

- 1. Log into the web portal as a group administrator.
- 2. Click on Acct/Auth Codes->Codes Management.
- 3. Click Add to add the authentication codes.
- 4. Enter the configured number of digits in the Account/Authentication Code field.
- 5. Enter the desired description in the Description field.

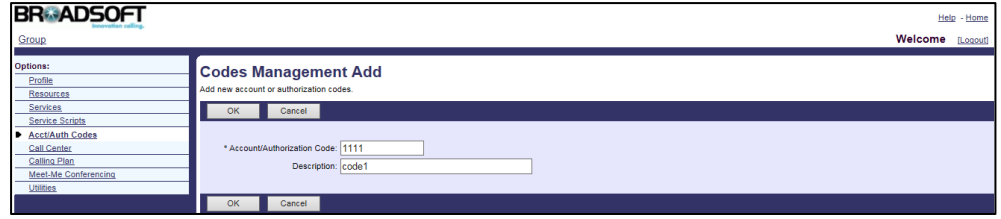

6. Click OK to accept the change.

For more information on authorization/account codes, refer to BroadWorks Web Interface Administrator Guide.

# **Call Waiting**

Call waiting allows users to receive another call while already engaged in a call. Call waiting tone enables the IP phone to play a short tone when receiving another incoming call during a call. Call waiting tone works only if call waiting is enabled.

## **Configuring the BroadSoft Server**

### To assign the call waiting service to a user:

- 1. Log into the web portal as a group administrator.
- 2. Click on Profile->Users->Search to display all existing users.
- 3. Select the desired user (e.g., 4609).
- 4. In the Available Services box, select Call Waiting and then click Add>.

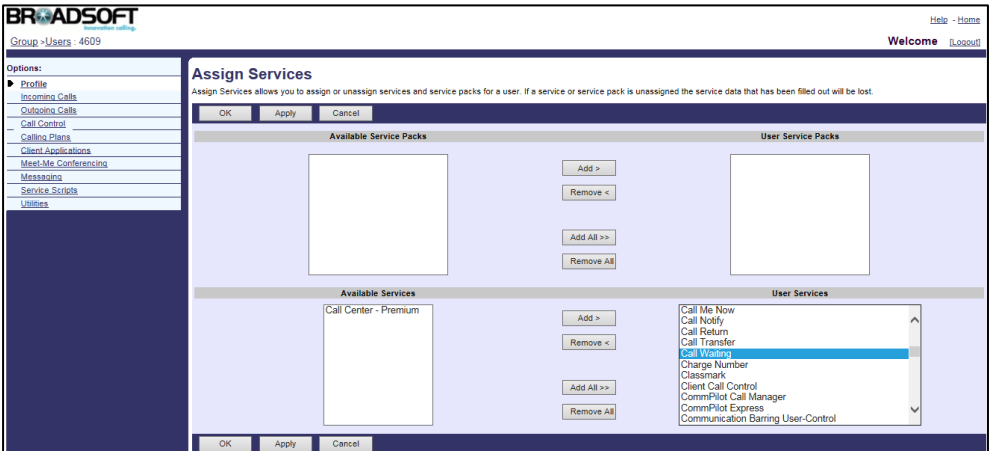

5. Click Apply to accept the change.

#### To configure call waiting for the user:

- 1. Log into the web portal as a group administrator.
- 2. Click on Profile->Users->Search to display all existing users.
- 3. Select the desired user (e.g., 4609), who has been assigned the call waiting service.
- 4. Click on Call Control->Call Waiting.
- 5. Mark the On radio box in the Call Waiting field.

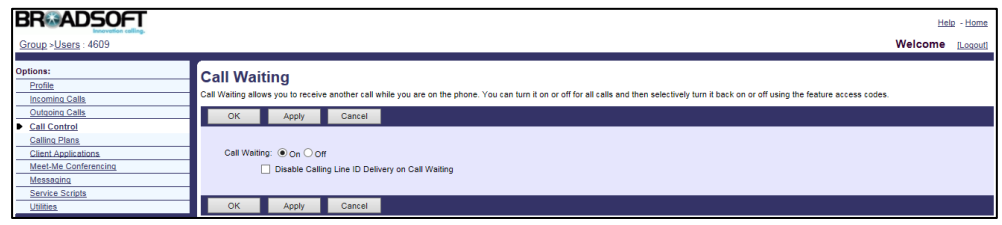

#### 6. Click Apply to accept the change.

For more information on call waiting, refer to BroadWorks Web Interface Administrator Guide.

# **Configuring Yealink IP Phones**

Call waiting and call waiting tone are configurable using template configuration files, via web user interface or phone user interface.

### To configure call waiting and call waiting tone using template configuration files:

1. Add/Edit call waiting and call waiting tone parameters in template configuration files:

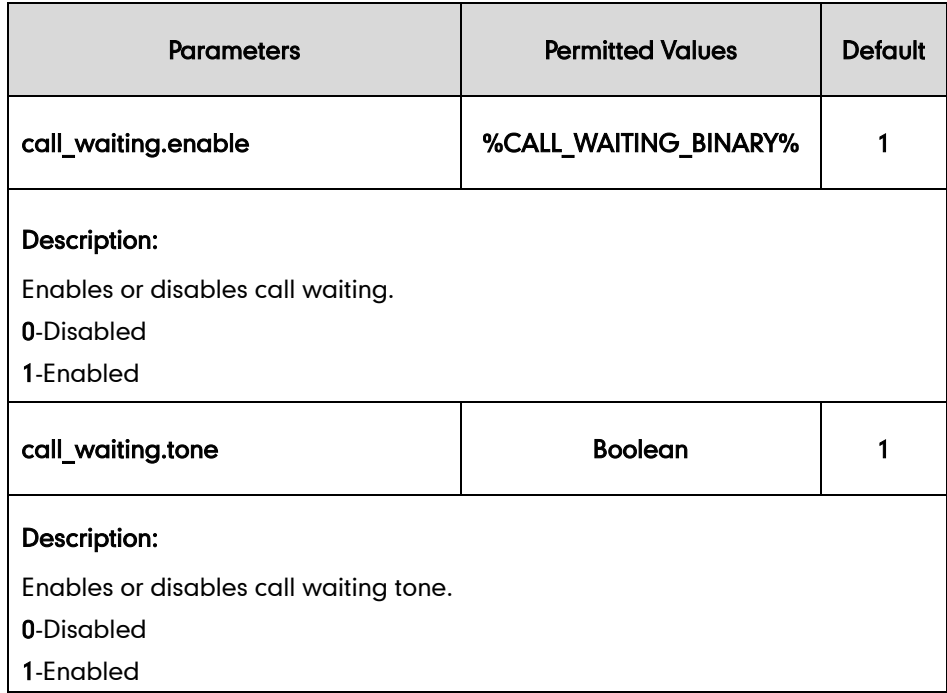

The following shows an example of call waiting configurations in a template configuration file (e.g., [y000000000044.cfg\)](http://199.19.193.15/Group/DeviceInventory/Modify/Files/Modify/index.jsp?key=%25BWMACADDRESS%25.cfg):

```
call_waiting.enable = %CALL_WAITING_BINARY%
call_waiting.tone = 1
```
2. Customize the static tag on BroadWorks. The tag name is % CALL\_WAITING\_BINARY % and the tag value is 1.

For more information, refer to [Customizing](#page-24-0) a Static Tag on page [17.](#page-24-0)

3. Upload template configuration files.

For more information, refer to [Uploading Device Template Configuration Files](#page-25-0) on page [18.](#page-25-0)

After the above configurations, the tag in the template file will be replaced by the actual parameter value. An example is shown as below:

call\_waiting.enable = 1

After successful update, user can find the web user interface of the IP phone is similar to the one shown as below:

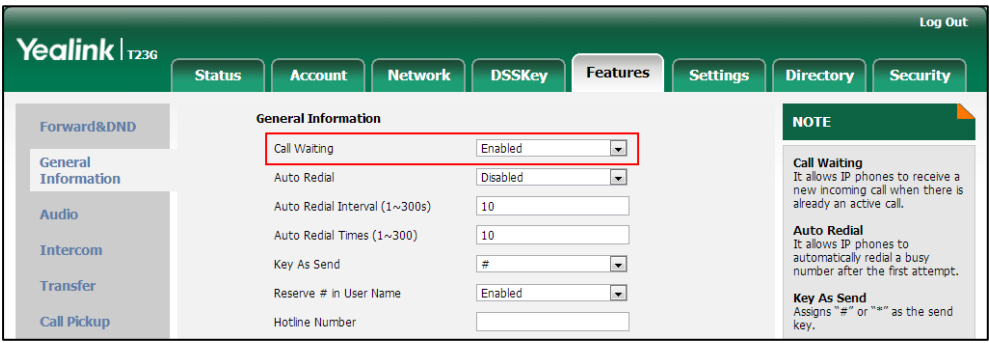

# **Diversion Inhibitor**

Diversion inhibitor prevents calls from being redirected by the callee. When receiving the INVITE message sent by BroadWorks with "diversion-inhibited" in the diversion or history-info header, the callee is forbidden to forward the call even if call forward is enabled on the callee's phone. The user can activate diversion inhibitor by dialing the feature access code (FAC) as a dial prefix when making a call.

## **Configuring the BroadSoft Server**

### To assign the diversion inhibitor service to a user:

- 1. Log into the web portal as a group administrator.
- 2. Click on Profile->Users->Search to display all existing users.
- 3. Select the desired user (e.g., 4609).
- 4. Click on Assign Services.
- 5. In the Available Services box, select Diversion Inhibitor and then click Add>.

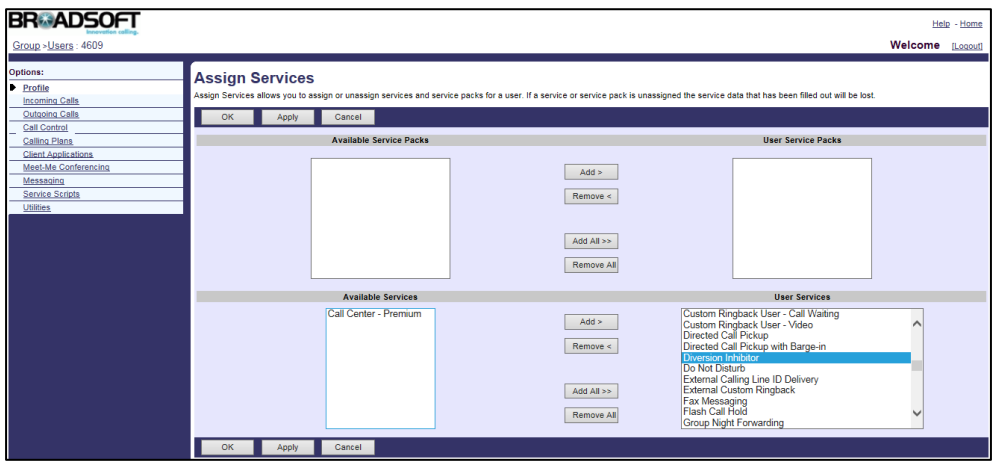

6. Click Apply to accept the change.

### To check the Diversion Inhibitor FAC:

- 1. Log into the web portal as a group administrator.
- 2. Click on Utilities->Feature Access Codes.
- 3. Check the Diversion Inhibitor FAC.

Administrator can modify the code in the Main (Required) field or enter an alternate code in the Alternate (Optional) field.

For more information on diversion inhibitor, refer to *BroadWorks Web Interface* Administrator Guide.

# **Do Not Disturb**

Do Not Disturb (DND) allows all incoming calls to be rejected automatically. The BroadWorks server provides an option to play a ring splash reminder on the IP phone when the incoming call is rejected.

### **Configuring the BroadSoft Server**

#### To assign the DND service to a user:

- 1. Log into the web portal as a group administrator.
- 2. Click on Profile->Users->Search to display all existing users.
- 3. Select the desired user (e.g., 4609).
- 4. Click on Assign Services.
- 5. In the Available Services box, select Do Not Disturb and then click Add>.

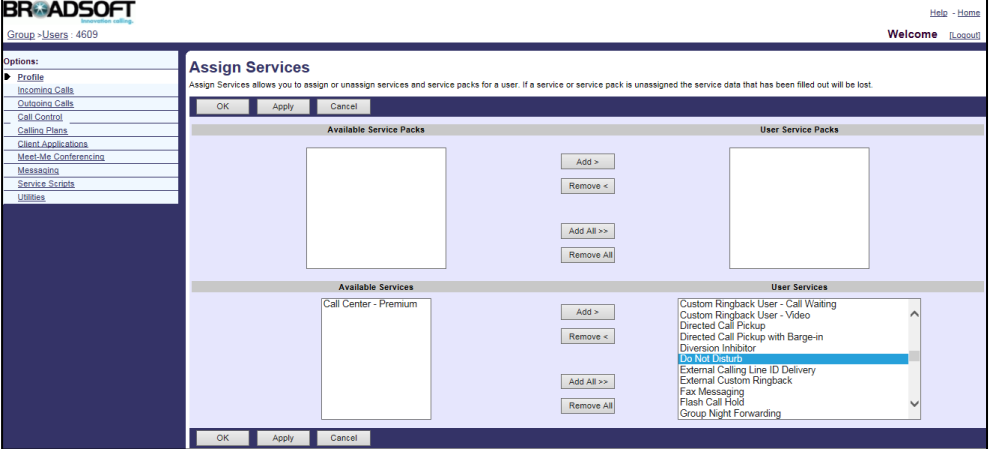

6. Click Apply to accept the change.

### To configure DND for the user:

- 1. Log into the web portal as a group administrator.
- 2. Click on Profile->Users->Search to display all existing users.
- 3. Select the desired user (e.g., 4609), who has been assigned the DND service.
- 4. Click on Incoming Calls->Do Not Disturb.
- 5. Mark the On radio box in the Do Not Disturb field.
- 6. Check the Play Ring Reminder when a call is blocked checkbox.

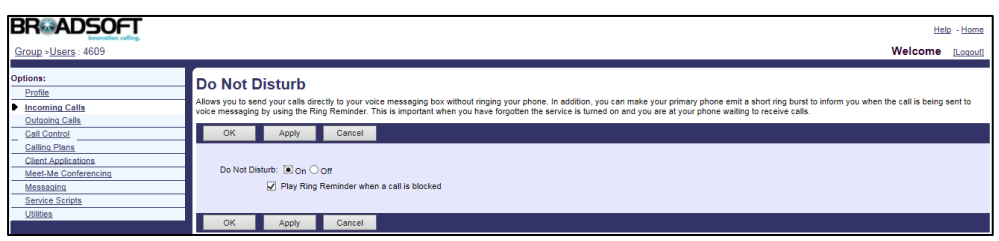

7. Click Apply to accept the change.

For more information on DND, refer to BroadWorks Web Interface Administrator Guide.

### **Configuring Yealink IP Phones**

There are two DND modes: Phone (default) and Custom. The DND mode is configurable using the configuration files or via web user interface. DND key is configurable using template configuration files, via web user interface or phone user interface. A user can activate or deactivate DND feature on the IP phone using the DND soft key or a DND key.

#### To configure DND using template configuration files:

1. Add/Edit DND parameters in template configuration files:

The "X" in the parameter is an integer which specifies the line number on the IP phone. X ranges from 1 to 16 (For SIP VP-T49G/SIP-T48G/T46G/T29G, X ranges from 1 to 16; For SIP-T42G, X ranges from 1 to 12; For SIP-T41P/T27P, X ranges from 1 to 6; For SIP-T40P/T23P/T23G, X ranges from 1 to 3, For SIP-T21(P) E2, X ranges from 1 to 2).

If the user (e.g., 4609) is the second user assigned to the device profile, replace "X" by "2".

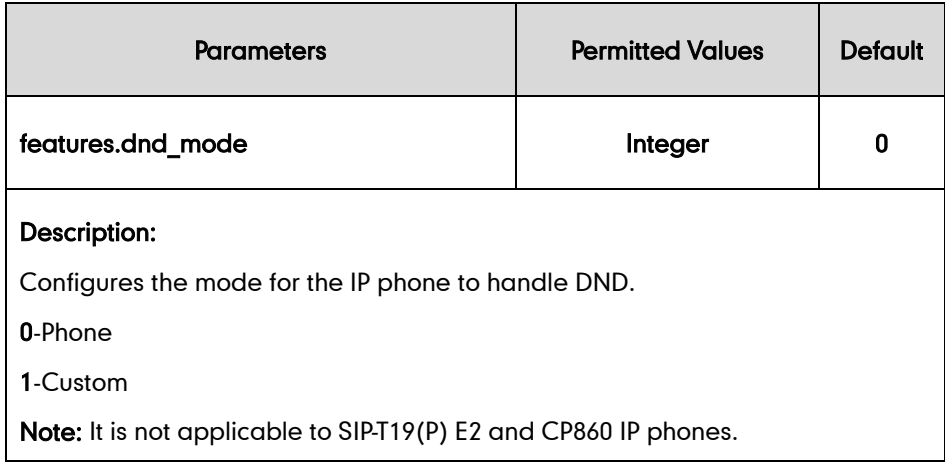

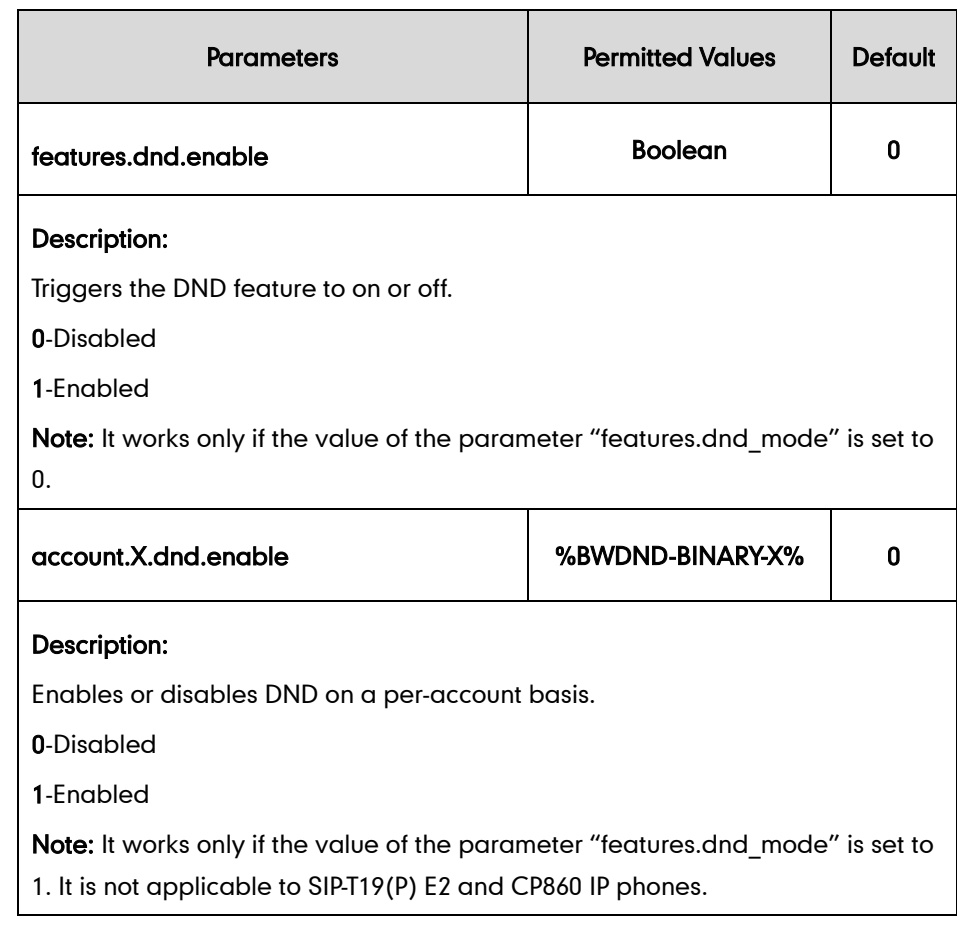

The following shows an example of DND configurations for account 2 in a template configuration file (e.g., [y000000000044.cfg\)](http://199.19.193.15/Group/DeviceInventory/Modify/Files/Modify/index.jsp?key=%25BWMACADDRESS%25.cfg):

```
features.dnd_mode = 1
account.2.dnd.enable = %BWDND-BINARY-2%
```
### 2. Upload template configuration files.

After the above configurations, the tags in the template file will be replaced by the actual parameter values. An example is shown as below:

account.2.dnd.enable = 1

After successful update, user can find the web user interface of the IP phone is similar to the one shown as below:

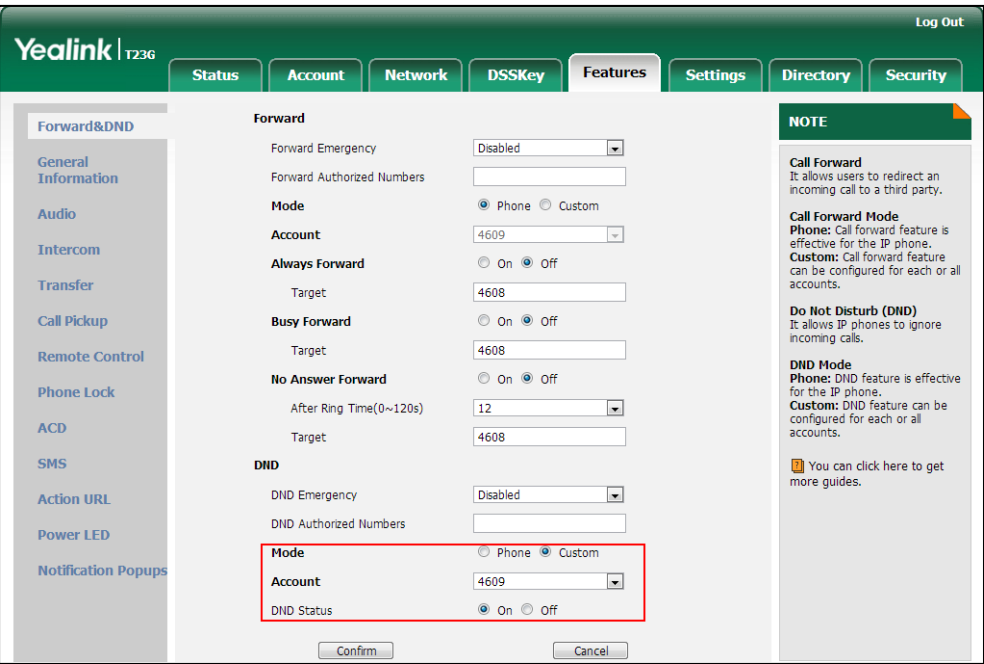

### To configure a DND key using template configuration files:

1. Add/Edit DSS key parameters in template configuration files:

You can configure a line key as a DND key (not applicable to SIP-T19(P) E2 and CP860 IP phones).

The "X" is an integer which specifies the sequence number of the line key. X ranges from 1 to 29 (For SIP VP-T49G/SIP-T48G, X ranges from 1 to 29; For SIP-T46G/T29G, X ranges from 1 to 27; For SIP-T42G/T41P, X ranges from 1 to 15; For SIP-T27P, X ranges from 1 to 21; For SIP-T40P/T23P/T23G, X ranges from 1 to 3; For SIP-T21(P) E2, X ranges from 1 to 2).

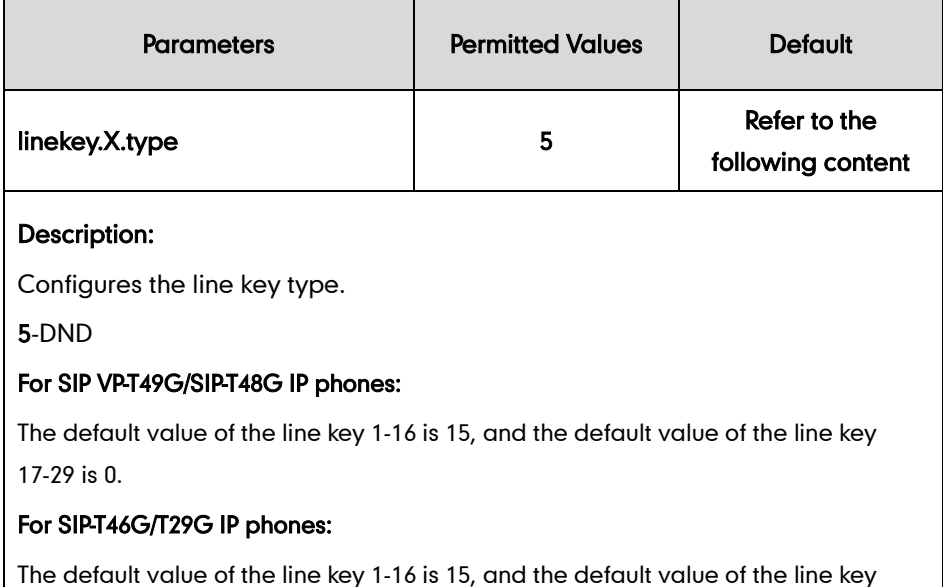

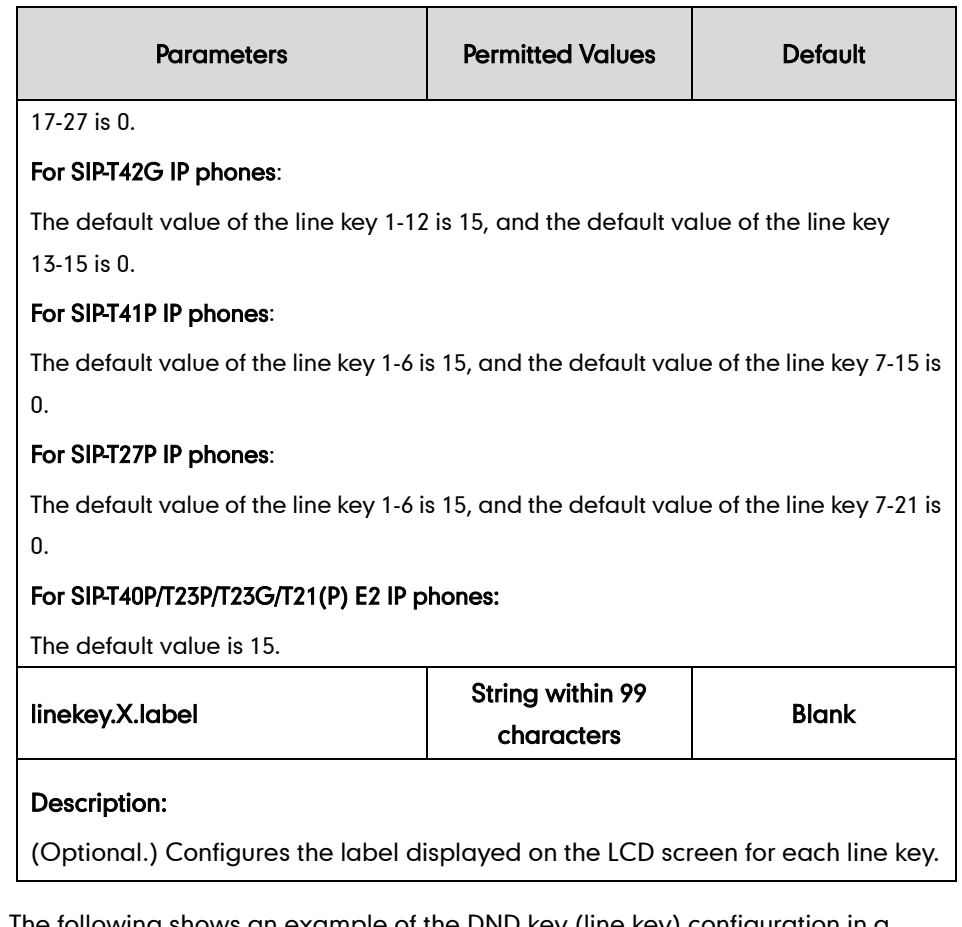

The following shows an example of the DND key (line key) configuration in a template configuration file (e.g., y000000000044.cfg):

linekey.2.type = 5

You can also configure a programable key as a DND key.

The "X" is an integer which specifies the sequence number of the programable key. X ranges from 1 to 14.

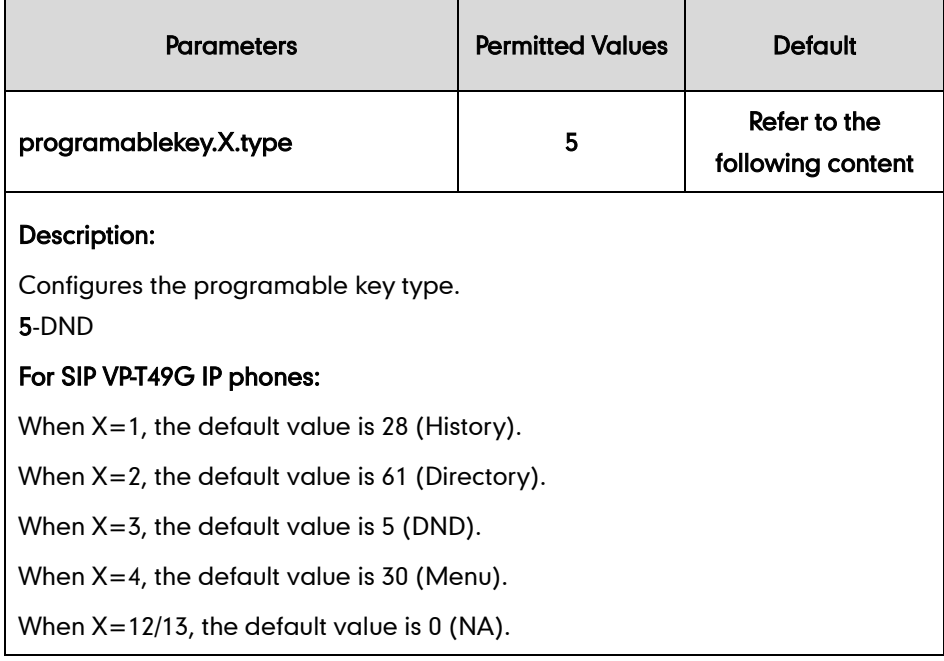

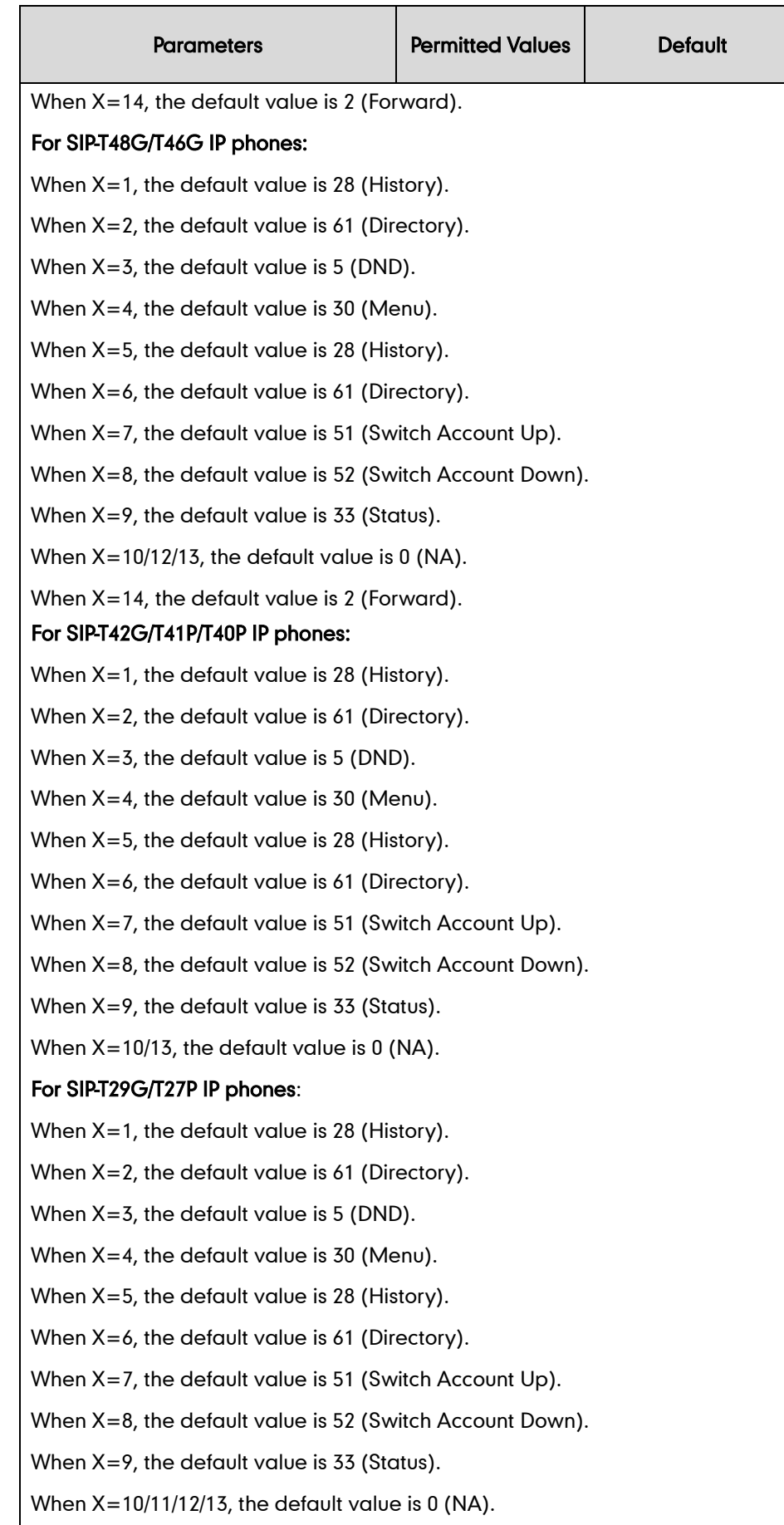

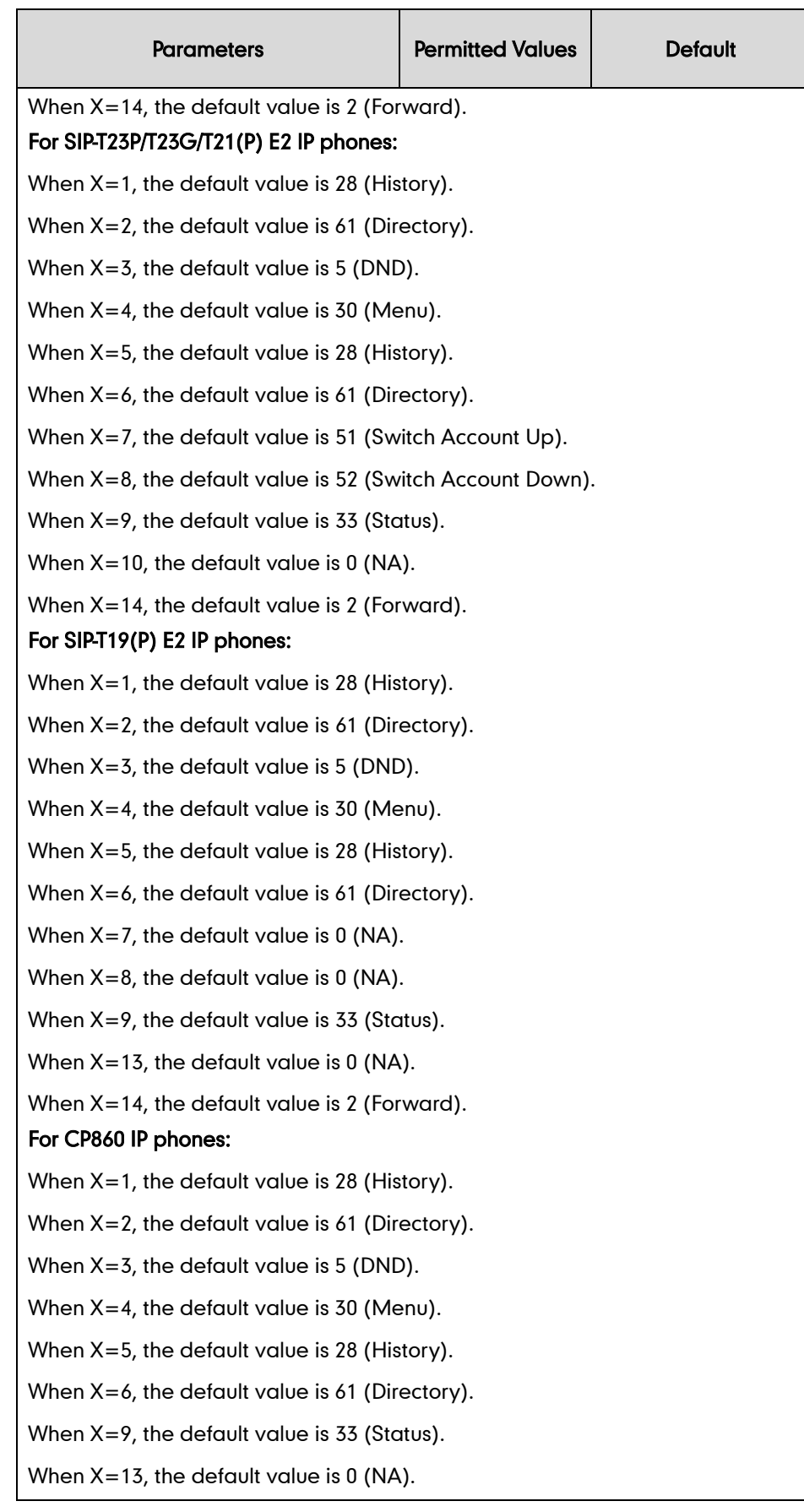

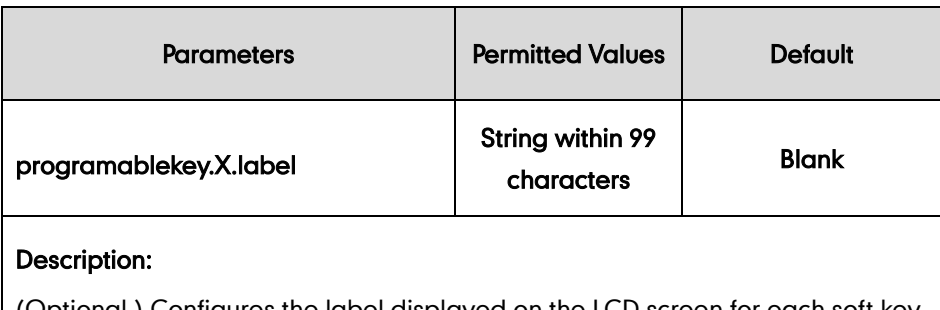

(Optional.) Configures the label displayed on the LCD screen for each soft key.

Note: It is applicable when the value of X ranges from 1 to 4.

The following shows an example of the DND key configuration in a template configuration file (e.g., y000000000044.cfg):

programablekey.3.type = 5

2. Upload template configuration files.

For more information, refer to [Uploading Device Template Configuration Files](#page-25-0) on page [18.](#page-25-0)

After successful update, user can find the web user interface of the IP phone is similar to the one shown as below:

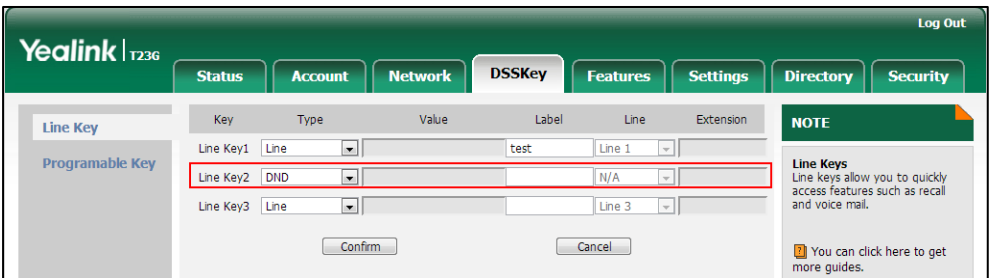

# **Call Forward**

Call forward allows users to redirect incoming calls to another destination. When an incoming call is forwarded, the BroadWorks server sends the INVITE request containing the Diversion or History-info header to the destination party. The following describes three call forward behaviors:

- Call Forwarding Always: Incoming calls are immediately forwarded.
- Call Forwarding Busy: Incoming calls are immediately forwarded if the IP phone is busy.
- Call Forwarding No Answer: Incoming calls are forwarded if not answered after a period of time.

## **Configuring the BroadSoft Server**

### To assign the call forward service to a user:

- 1. Log into the web portal as a group administrator.
- 2. Click on Profile->Users->Search to display all existing users.
- 3. Select the desired user (e.g., 4609).
- 4. Click on Assign Services.
- 5. In the Available Services box, select Call Forwarding Always, Call Forwarding Busy and Call forwarding No Answer and then click Add>.

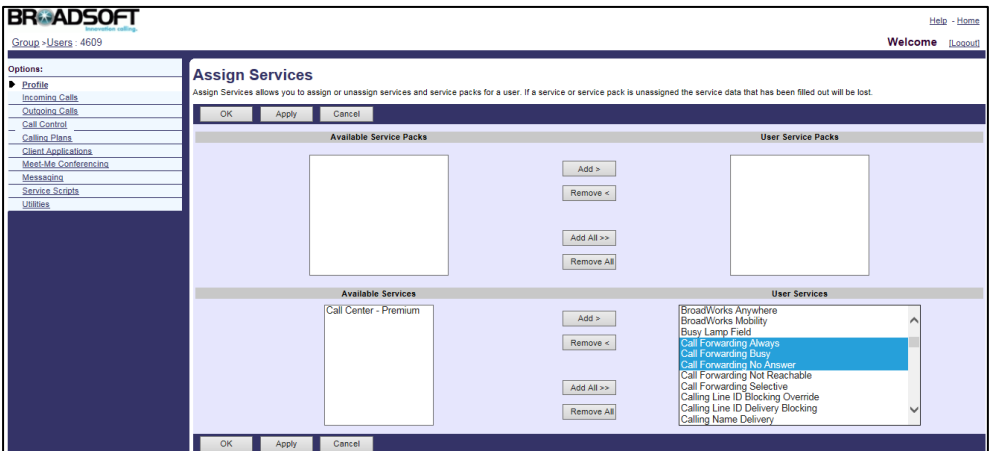

6. Click Apply to accept the change.

### To configure call forwarding always for a user:

- 1. Log into the web portal as a group administrator.
- 2. Click on Profile->Users->Search to display all existing users.
- 3. Select the desired user (e.g., 4609), who has been assigned the call forward service.
- 4. Click on Incoming Calls->Call Forwarding Always.
- 5. Mark the On radio box in the Call Forwarding Always field.
- 6. Enter the destination number or SIP-URI in the Calls Forward to phone number / SIP-URI field.
- 7. Check the Play Ring Reminder when a call is forwarded checkbox.

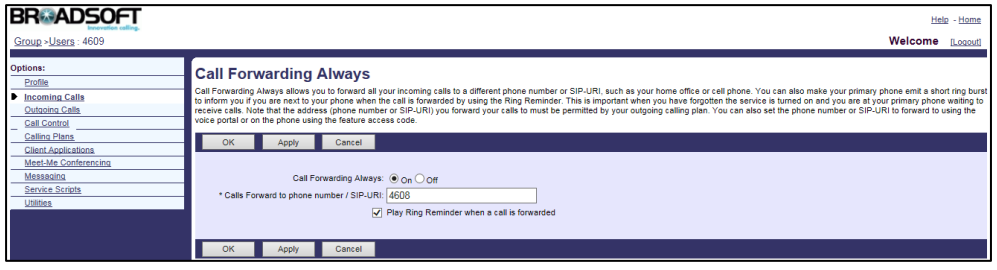

8. Click Apply to accept the change.

#### To configure call forwarding busy for a user:

- 1. Log into the web portal as a group administrator.
- 2. Click on Profile->Users->Search to display all existing users.
- 3. Select the desired user (e.g., 4609), who has been assigned the call forward service.
- 4. Click on Incoming Calls->Call Forwarding Busy.
- 5. Mark the On radio box in the Call Forwarding Busy field.
- 6. Enter the destination number or SIP-URI in the Calls Forward to phone number / SIP-URI field.

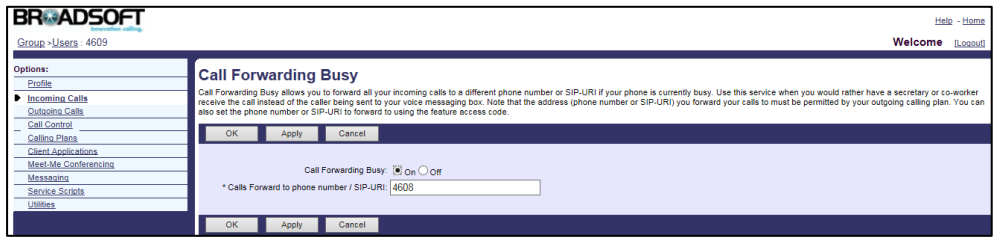

7. Click Apply to accept the change.

### To configure call forwarding No Answer for a user:

- 1. Log into the web portal as a group administrator.
- 2. Click on Profile->Users->Search to display all existing users.
- 3. Select the desired user (e.g., 4609), who has been assigned the call forward service.
- 4. Click on Incoming Calls->Call Forwarding No Answer.
- 5. Mark the On radio box in the Call Forwarding No Answer field.
- 6. Enter the destination number or SIP-URI in the Calls Forward to phone number / SIP-URI field.
- 7. Select the desired value from the pull-down list of **Number of rings before** forwarding.

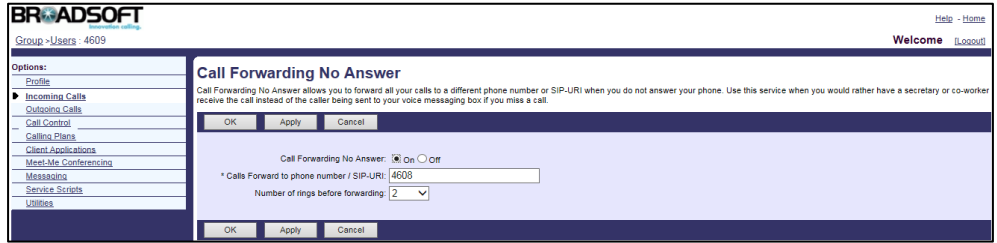

8. Click Apply to accept the change.

For more information on call forward, refer to *BroadWorks Web Interface Administrator* Guide.

# **Configuring Yealink IP Phones**

There are two call forward modes: Phone (default) and Custom. The call forward mode and the presentation of diversion information are configurable using the configuration files or via web user interface. Call forward is configurable using the configuration files, via web user interface or phone user interface.

### To configure call forward using template configuration files:

1. Add/Edit call forward parameters in template configuration files:

The "X" in the parameter is an integer which specifies the line number on the IP phone. X ranges from 1 to 16 (For SIP VP-T49G/SIP-T48G/T46G/T29G, X ranges from 1 to 16; For SIP-T42G, X ranges from 1 to 12; For SIP-T41P/T27P, X ranges from 1 to 6; For SIP-T40P/T23P/T23G, X ranges from 1 to 3, For SIP-T21(P) E2, X ranges from 1 to 2).

If the user (e.g., 4609) is the second user assigned to the device profile, replace "X" by "2".

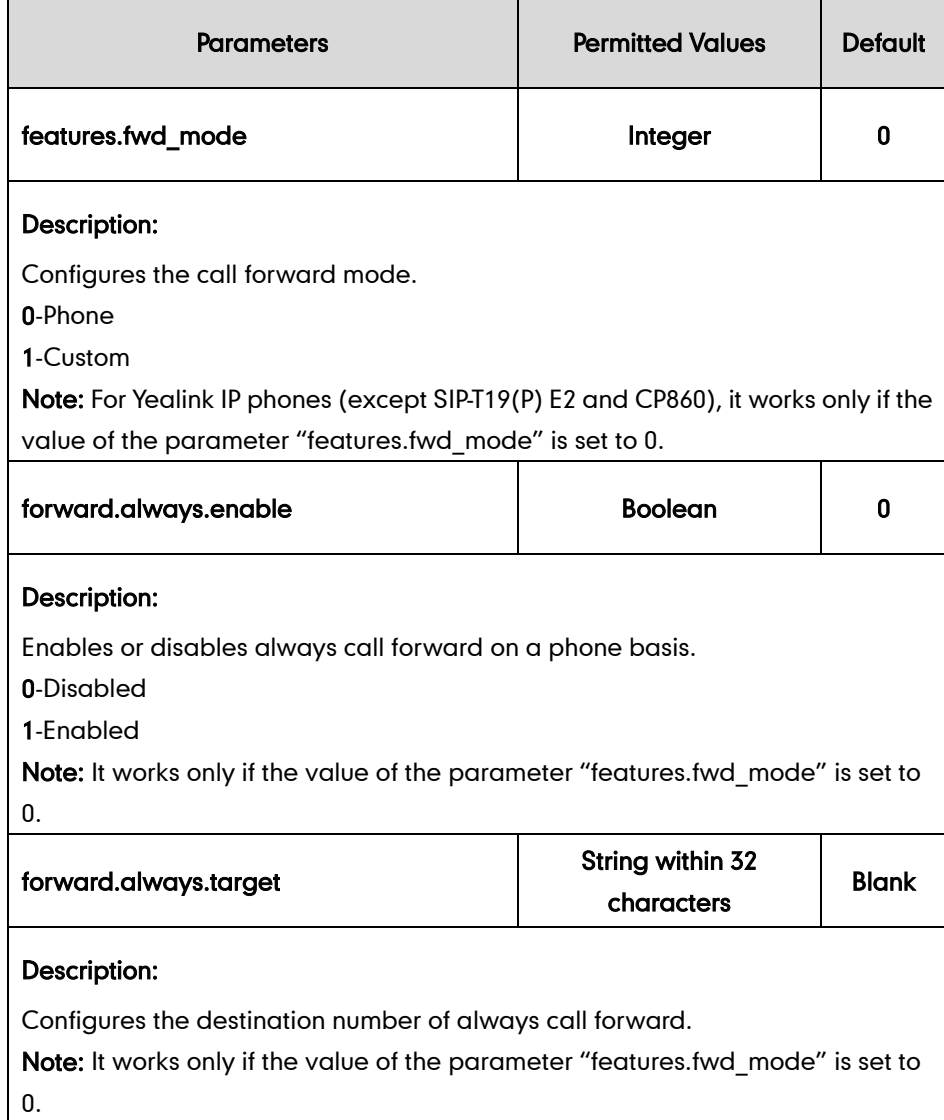

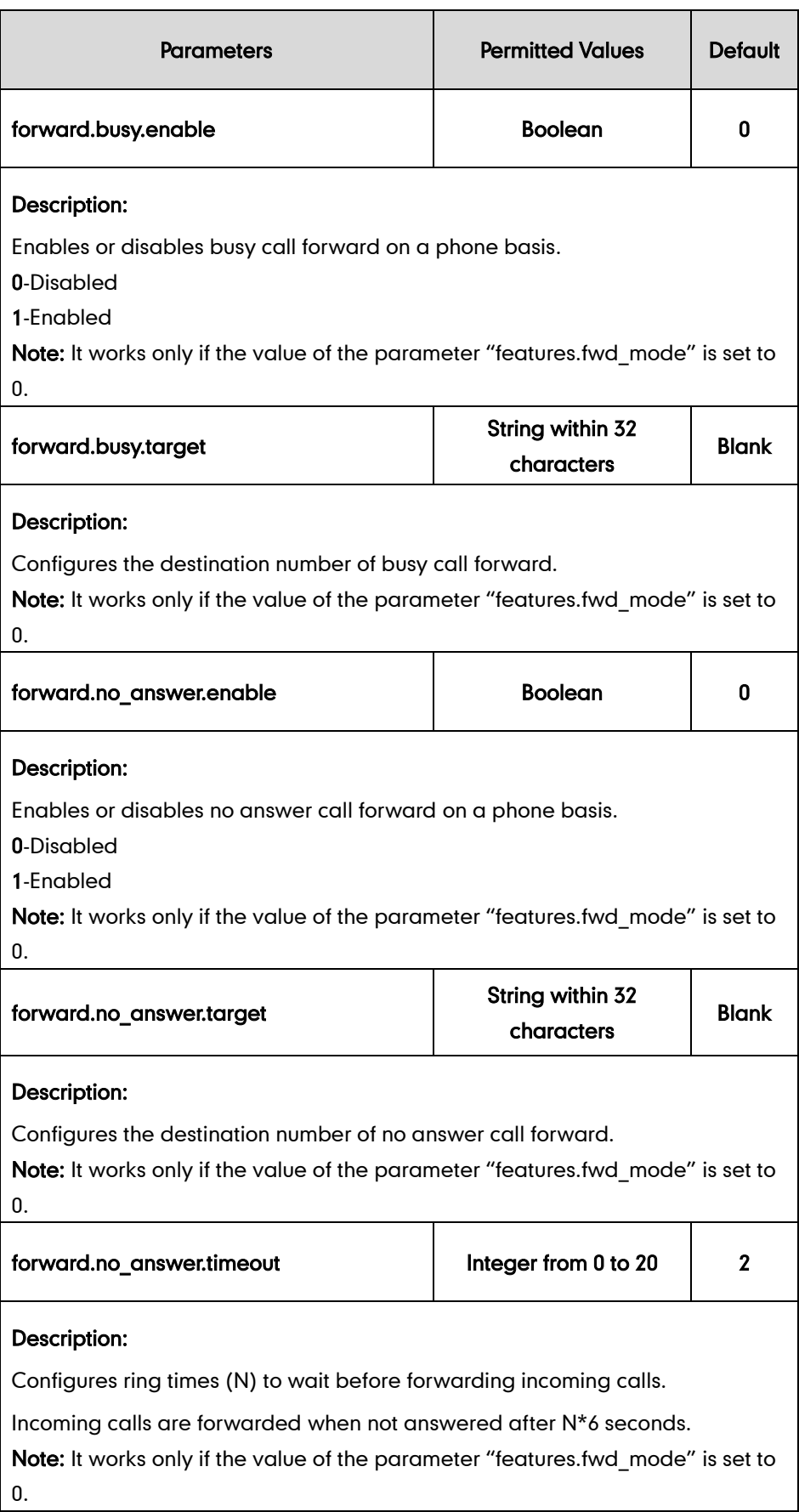
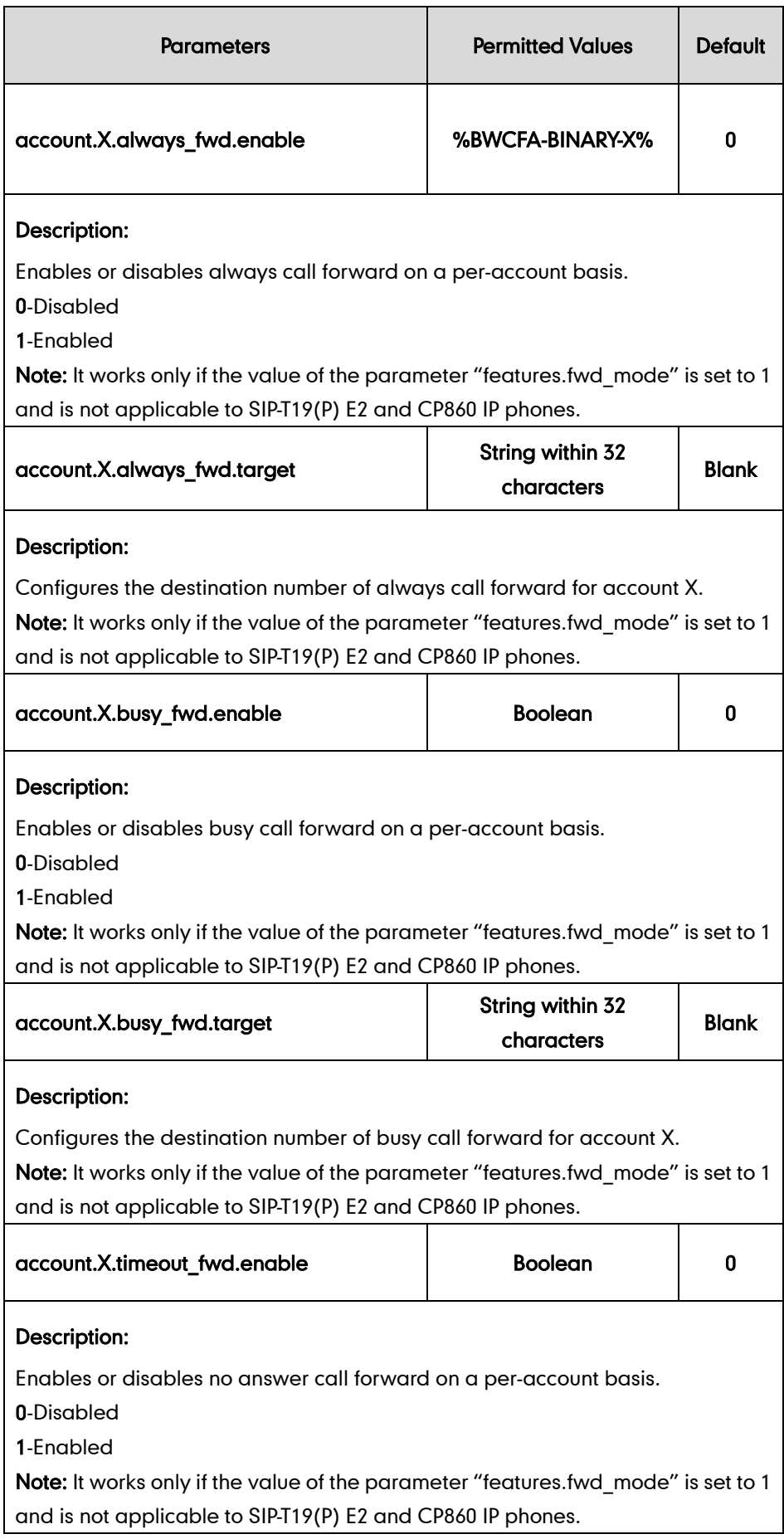

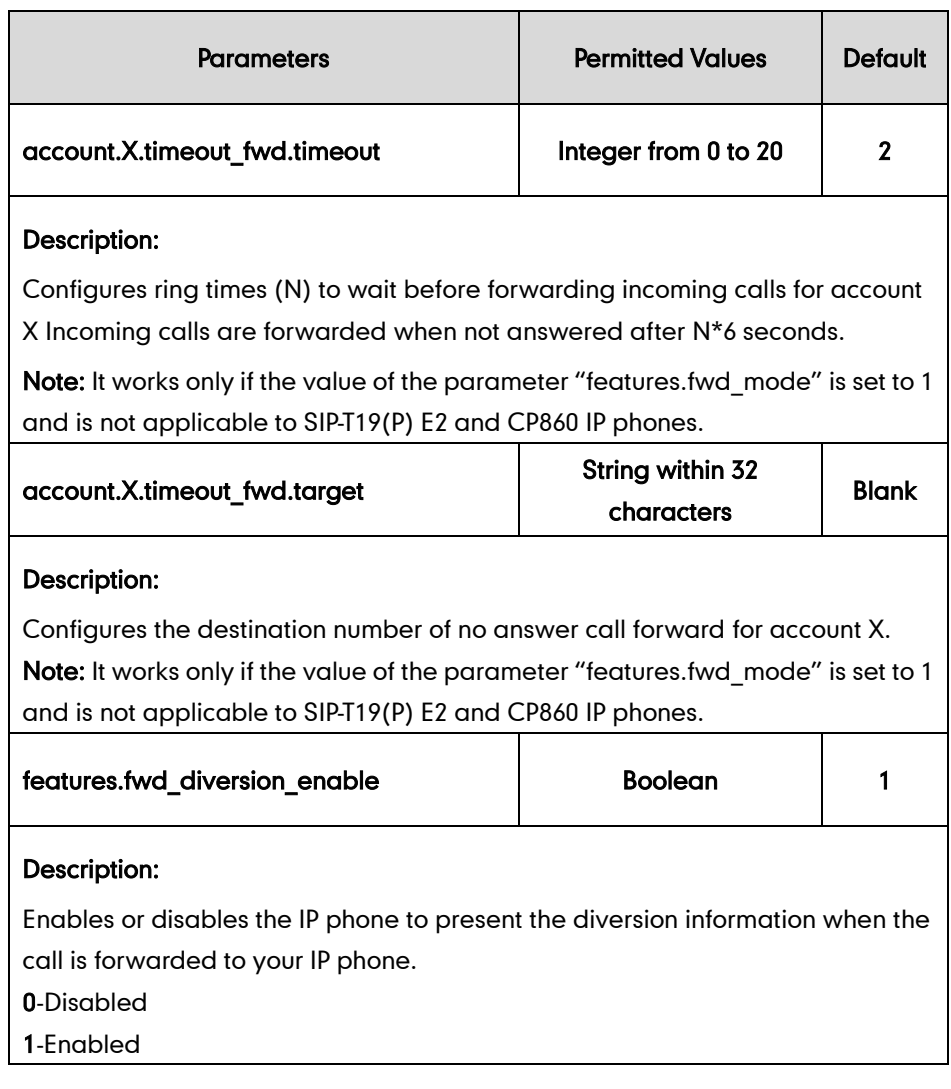

The following shows an example of always call forward configurations for account 2 in a template configuration file (e.g., [y000000000044.cfg\)](http://199.19.193.15/Group/DeviceInventory/Modify/Files/Modify/index.jsp?key=%25BWMACADDRESS%25.cfg):

```
features.fwd_mode = 1
account.2.always_fwd.enable = %BWFAC-CFA- BINARY-2%
account.2.always_fwd.target = 4609
```
2. Upload template configuration files.

For more information, refer to [Uploading Device Template Configuration Files](#page-25-0) on page [18.](#page-25-0)

After the above configurations, the tags in template configuration files will be replaced by the actual parameter values. An example is shown as below:

account.2.always\_fwd.enable = 1

After successful update, user can find the web user interface of the IP phone is similar to the one shown as below:

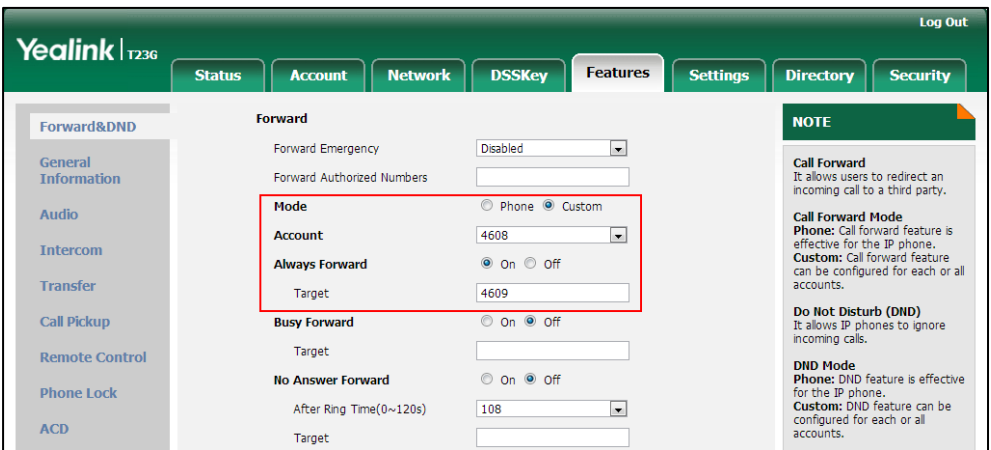

## **Alternate Numbers**

Alternate numbers allow a user to have up to ten alternate phone numbers or extensions in addition to the main phone number or extension. The user can be reached through any of the phone numbers or extensions. Calls to the main number result in the normal ring pattern. Calls to an alternate number result in a distinctive ring pattern configured for that number. Each alternate phone number or extension can be assigned one of four distinctive ring patterns.

### Normal Ring Pattern

Calls to the main number alert the user with the normal ring pattern as shown in the following table:

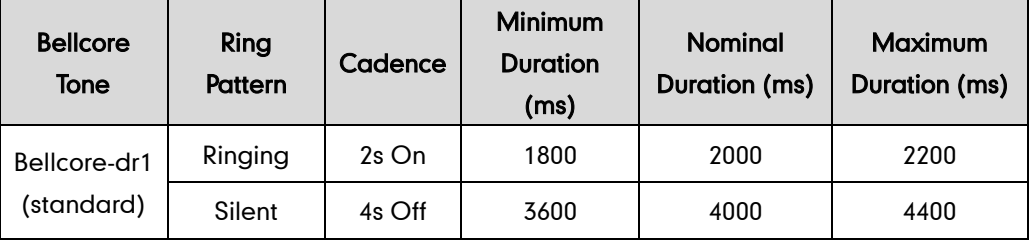

### Long-Long Ring Pattern

Selecting this pattern results in the following distinctive ring pattern:

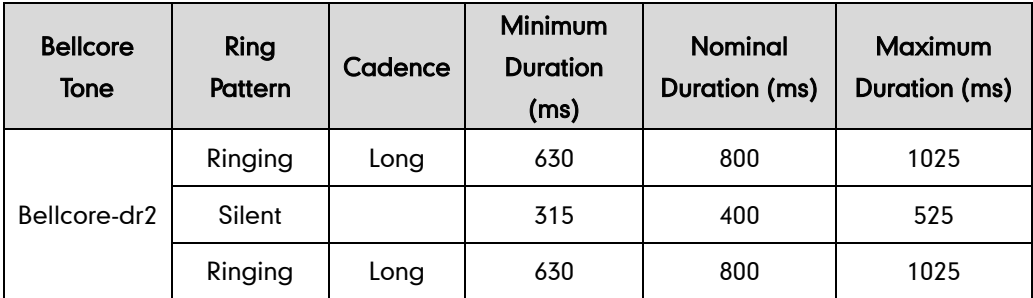

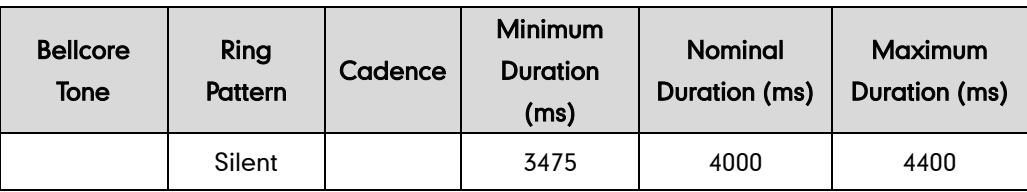

### Short-Long Ring Pattern

Selecting this pattern results in the following distinctive ring pattern:

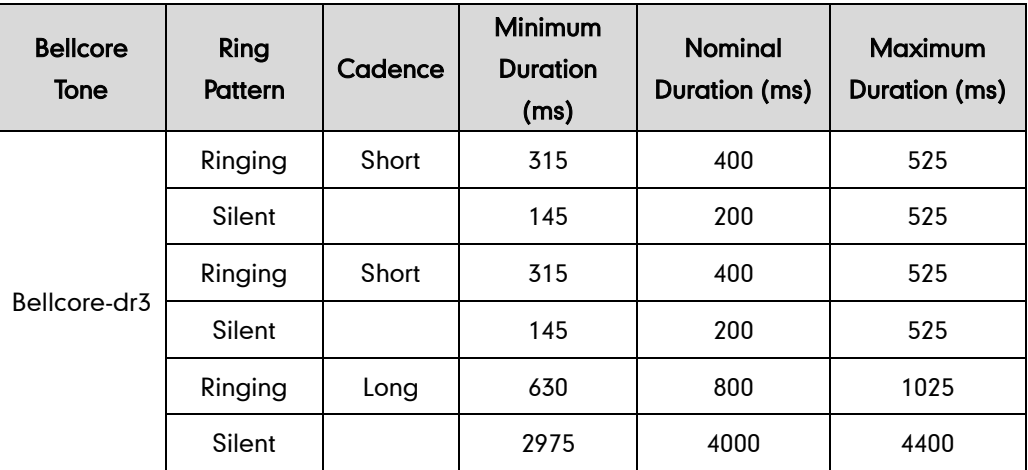

### Short-Long-Short Ring Pattern

Selecting this pattern results in the following distinctive ring pattern:

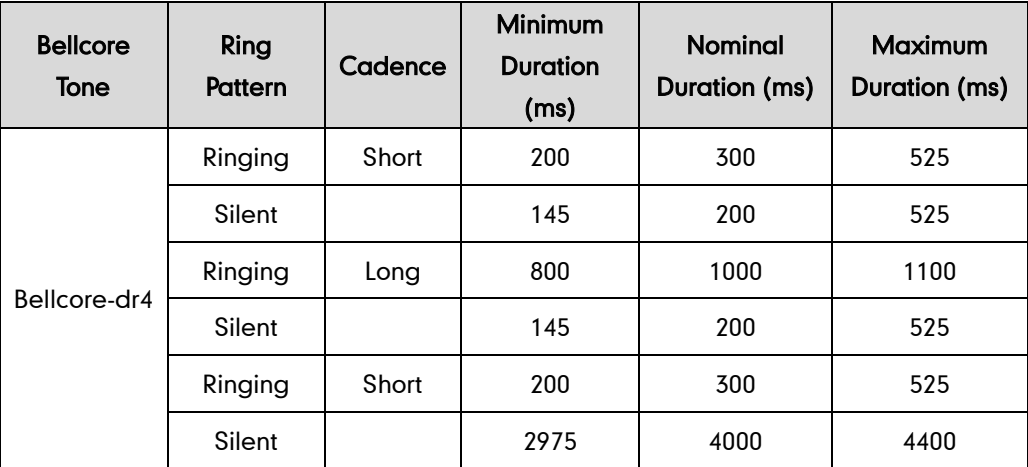

## **Configuring the BroadSoft Server**

### To assign the alternate numbers service to a user:

- 1. Log into the web portal as a group administrator.
- 2. Click on Profile->Users->Search to display all existing users.
- 3. Select the desired user (e.g., 4604).
- 4. Click on Assign Services.

5. In the Available Services box, select Alternate Numbers and then click Add>.

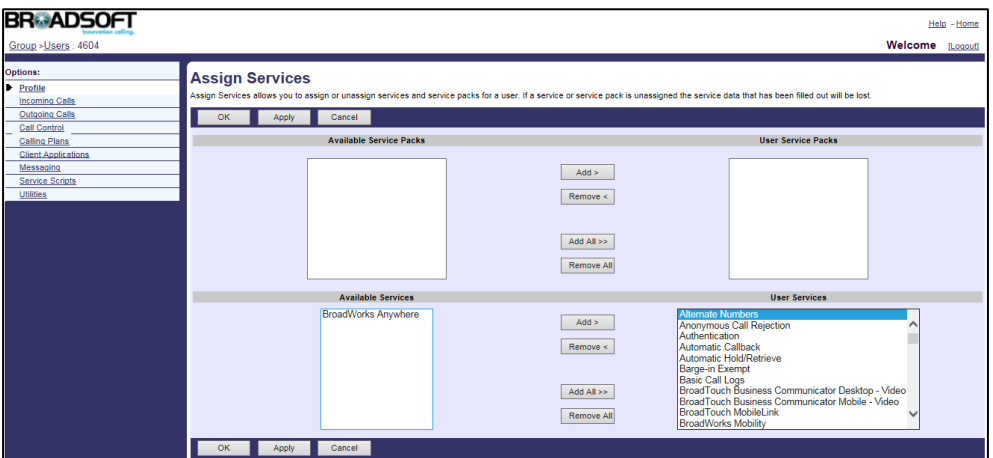

6. Click Apply to accept the change.

#### To assign alternate numbers and extensions to a user:

- 1. Log into the web portal as a group administrator.
- 2. Click on Profile->Users->Search to display all existing users.
- 3. Select the desired user (e.g., 4604), who has been assigned the alternate number service.
- 4. Click on Incoming Calls->Alternate Numbers.
- 5. Mark the On radio box in the Distinctive Ring field.
- 6. Select the alternate number from the pull-down list of Phone Number.
- 7. Enter the extension in the Extension field.
- 8. Select the desired ring pattern from the pull-down list of Ring Pattern.

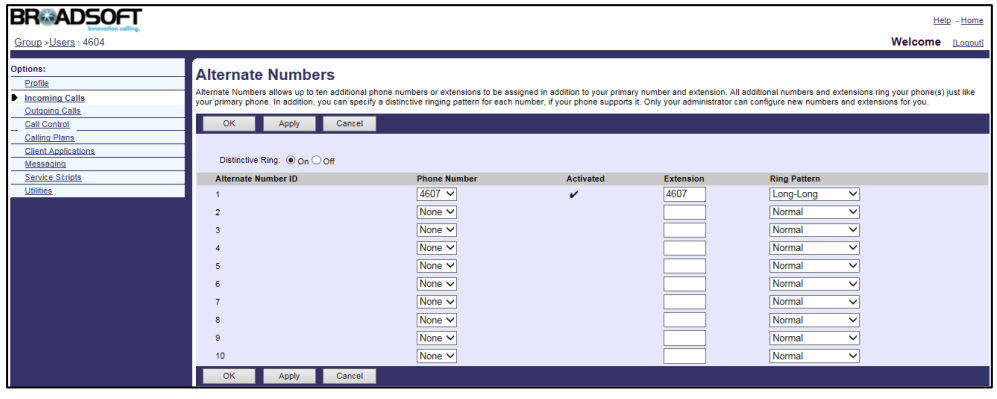

- 9. Repeat steps 6 to 8 to assign more alternate numbers to the user.
- 10. Click Apply to accept the change.

For more information on alternate numbers, refer to BroadWorks Web Interface Administrator Guide.

### **Configuring Yealink IP Phones**

To use alternate number, distinctive ring feature should be enabled on the IP phone. Distinctive ring is configurable using template configuration files.

### To configure distinctive ring using template configuration files:

1. Add/Edit distinctive ring parameters in template configuration files:

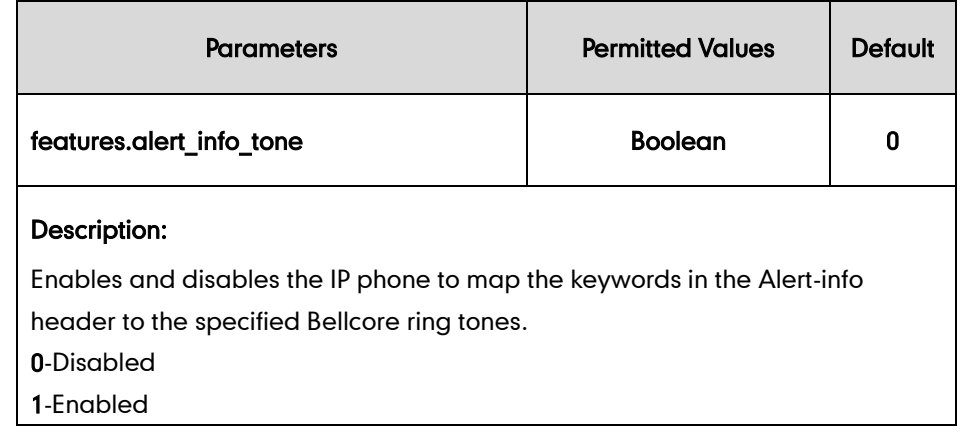

The following shows an example of distinctive ring configurations in a template configuration file (e.g., [y000000000044.cfg\)](http://199.19.193.15/Group/DeviceInventory/Modify/Files/Modify/index.jsp?key=%25BWMACADDRESS%25.cfg):

```
features.alert_info_tone = 1
```
2. Upload template configuration files.

For more information, refer to [Uploading Device Template Configuration Files](#page-25-0) on page [18.](#page-25-0)

### **Sequential Ring**

Sequential ring allows a user to have up to five secondary locations, which are alerted sequentially upon receiving an incoming call that matches a set of criteria. Each secondary location can be either a phone number or SIP-URI. This service attempts to call the user by ringing the phone numbers or URIs in the sequential ring list (starting with the user's base location, if enabled) one after the other until the call is answered. The enhancement, Answer Confirmation, allows sequential ring to prompt the callee to enter a digit to confirm the acceptance of the call.

### **Configuring the BroadSoft Server**

### To assign the sequential ring service to a user:

- 1. Log into the web portal as a group administrator.
- 2. Click on Profile->Users->Search to display all existing users.
- 3. Select the desired user (e.g., 4604).
- 4. Click on Assign Services.
- 5. In the Available Services box, select Sequential Ring and then click Add>.

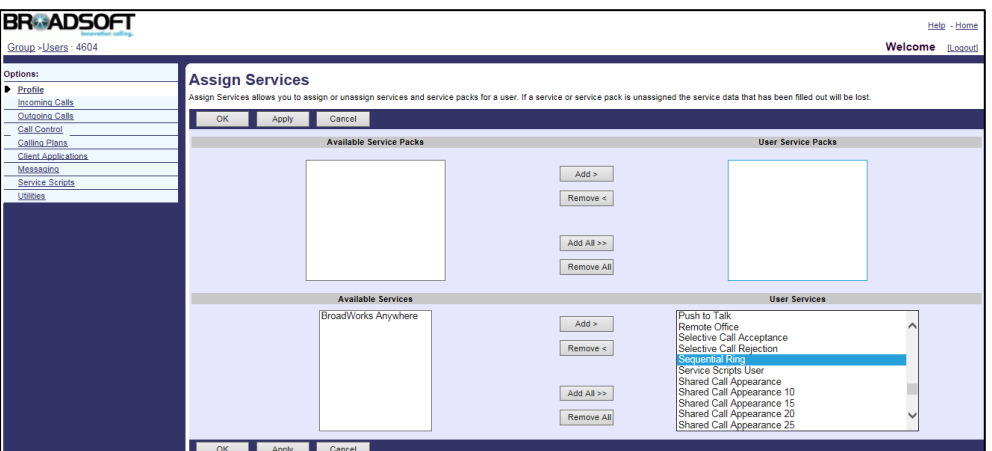

6. Click Apply to accept the change.

#### To configure a sequential ring list for a user:

- 1. Log into the web portal as a group administrator.
- 2. Click on Profile->Users->Search to display all existing users.
- 3. Select the desired user (e.g., 4604), who has been assigned the sequential ring service.
- 4. Click on Incoming Calls->Sequential Ring.
- 5. Click Add to add a new sequential ring entry.
- 6. Set the following parameters to add a sequential ring entry.

The following shows an example:

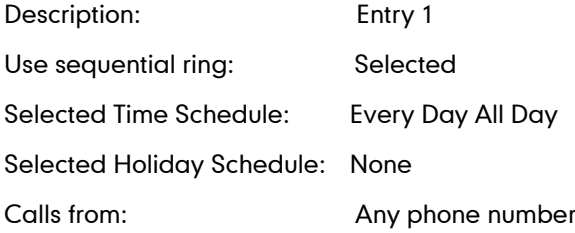

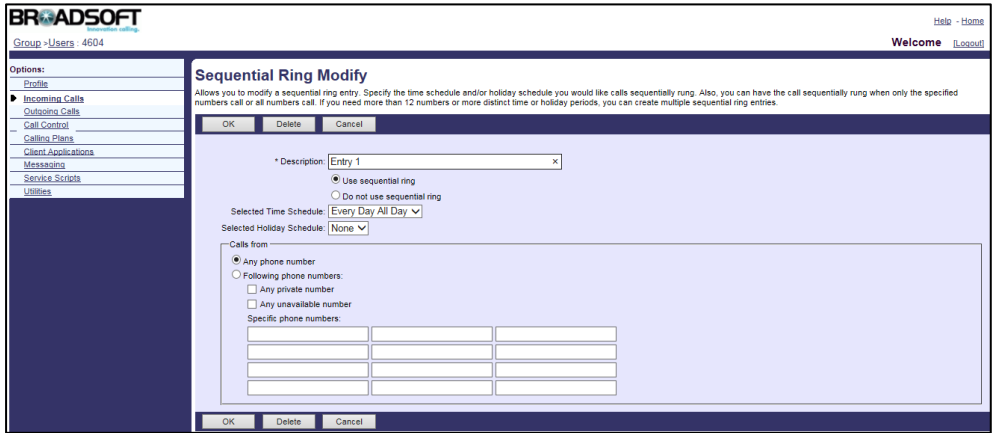

- 7. Click OK to accept the change.
- 8. Configure the following parameters for sequential ring.

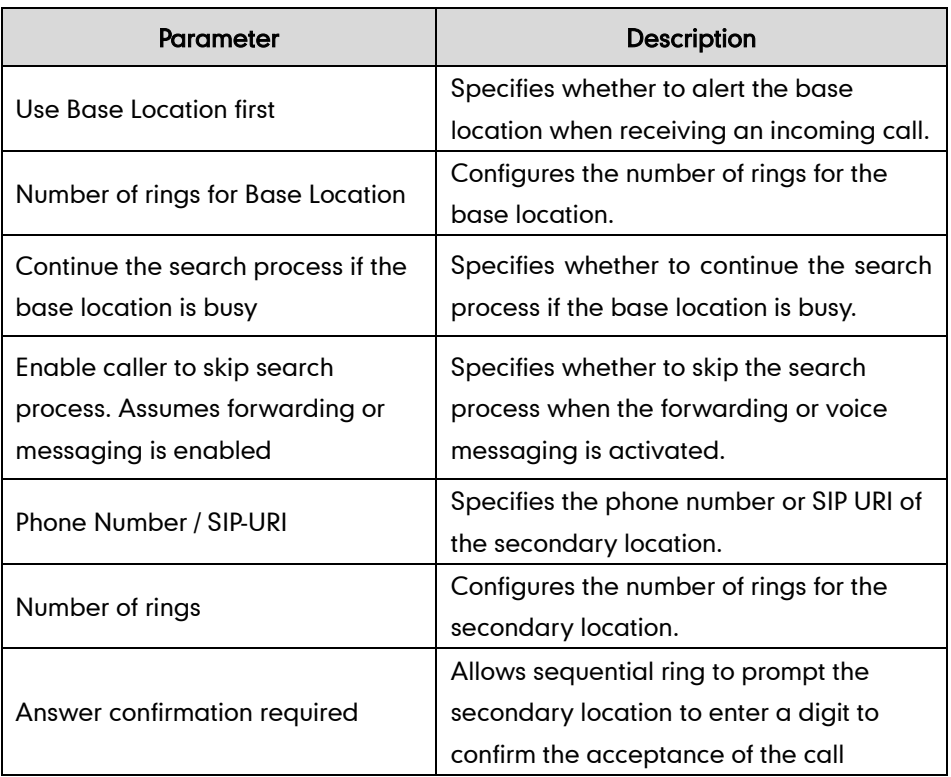

The following shows an example:

Use Base Location first: Selected

Number of rings for Base Location: 3

Continue the search process if the base location is busy: Selected

Enable caller to skip search process: Selected

Phone Number / SIP-URI: 4607 4608

Number of rings: 3

Answer confirmation required: Selected

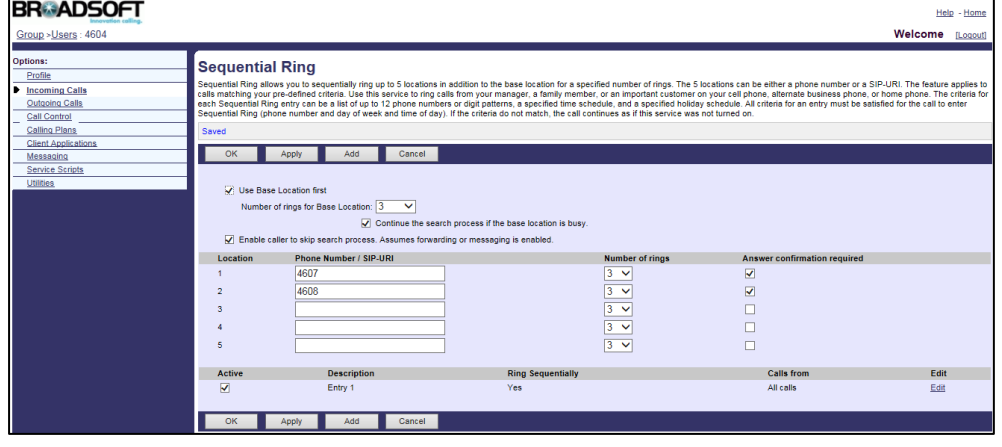

9. Click Apply to accept the change.

For more information on sequential ring, refer to *BroadWorks Web Interface* Administrator Guide.

## **Call Transfer**

Call transfer allows a user to transfer an existing call to another party. IP phones support call transfer using the REFER method specified in RFC 3515. The following describes three call transfer behaviors:

- Blind Transfer: Transfer a call directly to another party without consulting. There is no dialog between the user and the transfer-to party before transfer. Blind transfer is implemented by a simple REFER method without Replaces in the REFER-TO header.
- Attended Transfer After Answer: Transfer a call with consulting. There is a confirmed dialog between the user and the transfer-to party before transfer. Attended transfer after answer is implemented by a REFER method with Replaces in the REFER-TO header.
- Attended Transfer Before Answer: Transfer a call after hearing the ringback tone. The transfer-to party has been called by the user, but the transfer-to party has not answered yet before transfer. Attended transfer before answer is implemented by a REFER method with Replaces in the REFER-TO header.

BroadWorks provides two options for call transfer: Busy Camp On and Call Transfer Recall. Busy Camp On allows users to camp the call against a busy destination. Call Transfer Recall allows users to be recalled if the transferred call is not answered for any reason. Busy Camp On only applies to the blind call transfer.

### **Configuring the BroadSoft Server**

### To assign the call transfer service to a user:

- 1. Log into the web portal as a group administrator.
- 2. Click on Profile->Users->Search to display all existing users.
- 3. Select the desired user (e.g., 4604).
- 4. Click on Assign Services.

5. In the Available Services box, select Call Transfer and then click Add>.

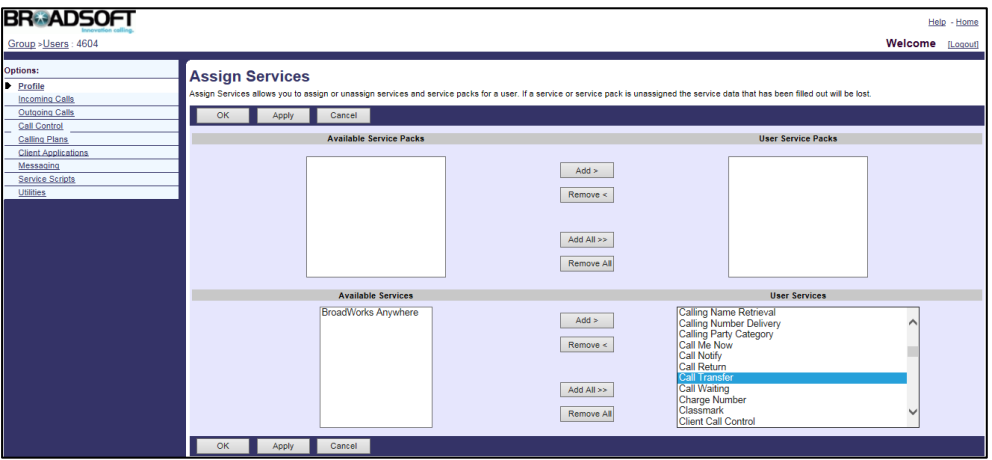

6. Click Apply to accept the change.

### To configure call transfer for a user:

- 1. Log into the web portal as a group administrator.
- 2. Click on Profile->Users->Search to display all existing users.
- 3. Select the desired user (e.g., 4604), who has been assigned the call transfer service.
- 4. Click on Call Control->Call Transfer.
- 5. Configure the following parameters of call transfer.

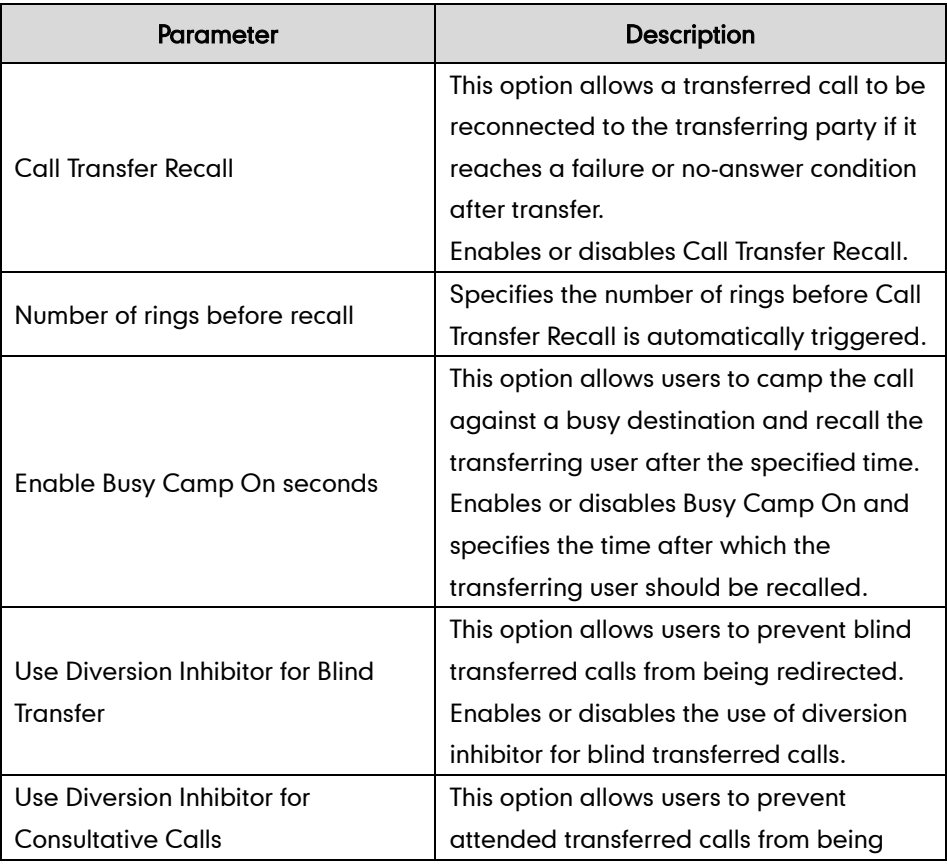

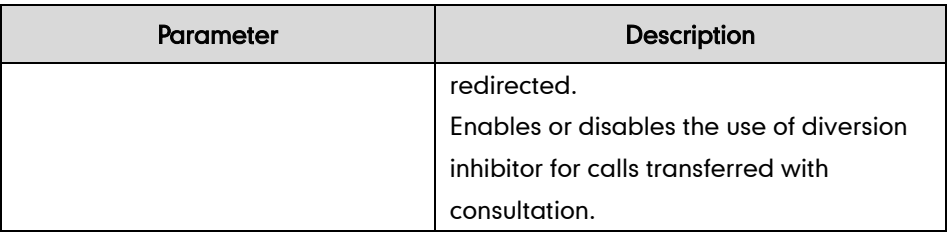

The following shows an example:

Call Transfer Recall: Selected

Number of rings before recall: 4

Enable Busy Camp On seconds: Selected 120

Use Diversion Inhibitor for Blind Transfer: On

Use Diversion Inhibitor for Consultative Calls: On

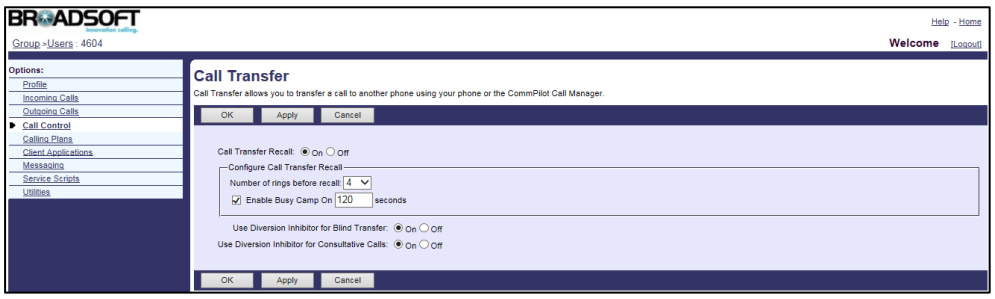

6. Click Apply to accept the change.

For more information on call transfer, refer to BroadWorks Web Interface Administrator Guide.

# **Feature Key Synchronization**

Feature key synchronization provides the capability to synchronize the status of the following features between the IP phone and the BroadWorks server:

- Do Not Disturb
- Call Forwarding Always (CFA)
- Call Forwarding Busy (CFB)
- Call Forwarding No Answer (CFNA)
- ACD state

If feature key synchronization is enabled, a user changes the status of one of these features on BroadWorks, the BroadWorks server notifies the phone of synchronizing the status. Conversely, if the user changes the feature status on the phone, the IP phone notifies the BroadWorks server of synchronizing the status.

### **Configuring Yealink IP Phones**

Feature key synchronization is configurable using template configuration files or via web user interface.

### To configure feature key synchronization using template configuration files:

1. Add/Edit feature key synchronization parameters in template configuration files:

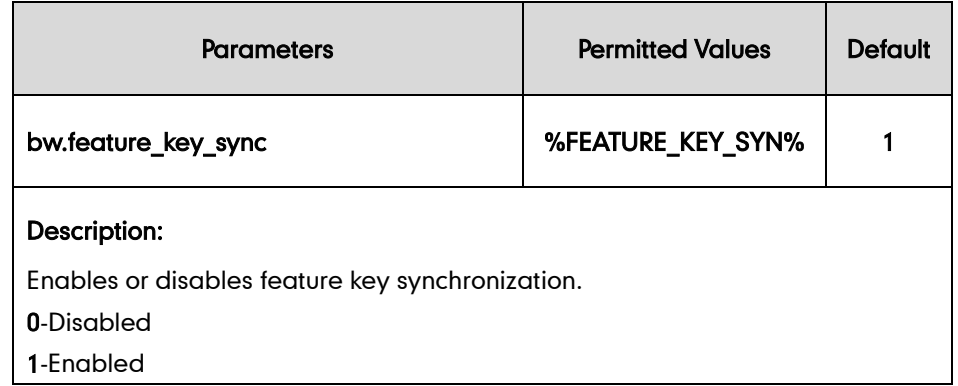

2. Customize the static tag on BroadWorks. The tag name is % FEATURE KEY SYN % and the tag value is 1.

For more information, refer to [Customizing](#page-24-0) a Static Tag on page [17.](#page-24-0)

3. Upload template configuration files.

For more information, refer to [Uploading Device Template Configuration Files](#page-25-0) on page [18.](#page-25-0)

After the above configurations, the tag in the template file will be replaced by the actual parameter value. An example is shown as below:

bw.feature\_key\_sync = 1

After successful update, user can find the web user interface of the IP phone is similar to the one shown as below:

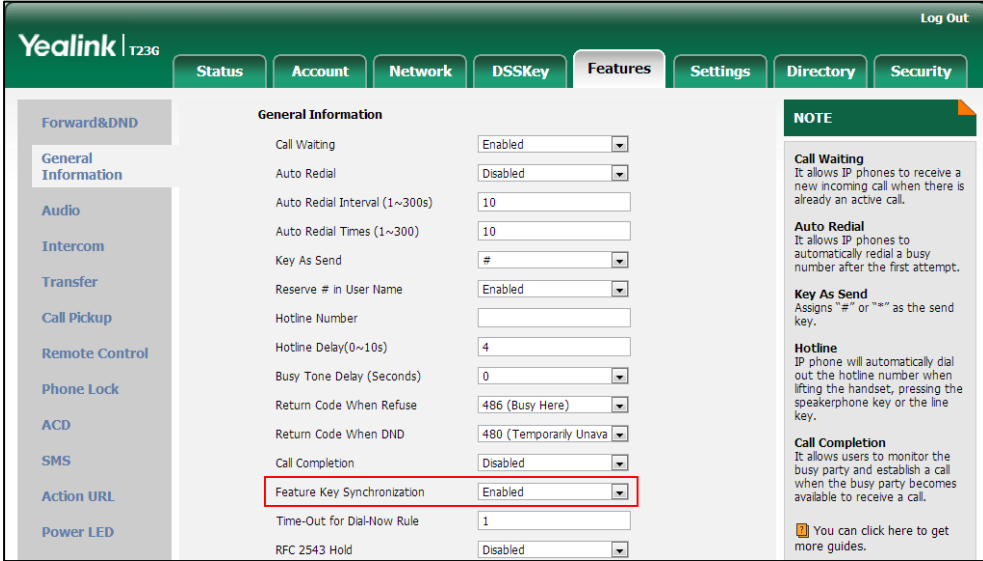

## **Network Conference**

Network conference allows a user to conduct a conference with more than three participants. The maximum of the participants depends on the BroadWorks server. The network conference is implemented using a conference URI, which is used to identify a request for a BroadWorks conference resource. IP phones support network conference using the REFER method as specified in RFC 4579.

**Note** The conference URI can be configured on the BroadWorks server via the command line interface. The command line interface access may be restricted on the BroadWorks server. Contact your BroadSoft reseller for the conference URI.

## **Configuring Yealink IP Phones**

Network conference is configurable using template configuration files or web user interface.

#### To configure network conference using template configuration files:

1. Add/Edit network conference parameters in template configuration files:

The "X" in the parameter is an integer which specifies the line number on the IP phone. X ranges from 1 to 16 (For SIP VP-T49G/SIP-T48G/T46G/T29G, X ranges from 1 to 16; For SIP-T42G, X ranges from 1 to 12; For SIP-T41P/T27P, X ranges from 1 to 6; For SIP-T40P/T23P/T23G, X ranges from 1 to 3, For SIP-T21(P) E2, X ranges from 1 to 2, For SIP-T19(P) E2 and CP860, X is equal to 1).

If the user (e.g., 4604) is the first user assigned to the device profile, replace the "X" by "1".

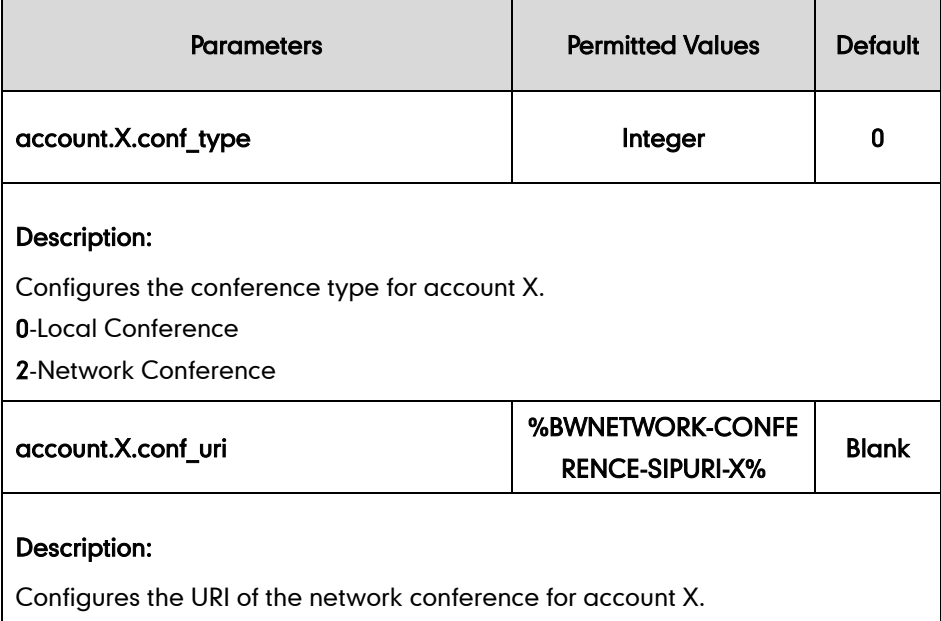

The following shows an example of network conference configurations in a template configuration file (e.g., [%BWMACADDRESS%.cfg\)](http://199.19.193.15/Group/DeviceInventory/Modify/Files/Modify/index.jsp?key=%25BWMACADDRESS%25.cfg):

```
account.1.conf_type = 2
account.1.conf uri = %BWNETWORK-CONFERENCE-SIPURI-1%
```
2. Upload template configuration files.

For more information, refer to [Uploading Device Template Configuration Files](#page-25-0) on page [18.](#page-25-0)

After the above configurations, the tag in the template file will be replaced by the actual parameter value. An example is shown as below:

account.1.conf\_uri = Conference01@pbx.yealink.com

After successful update, user can find the web user interface of the IP phone is similar to the one shown as below:

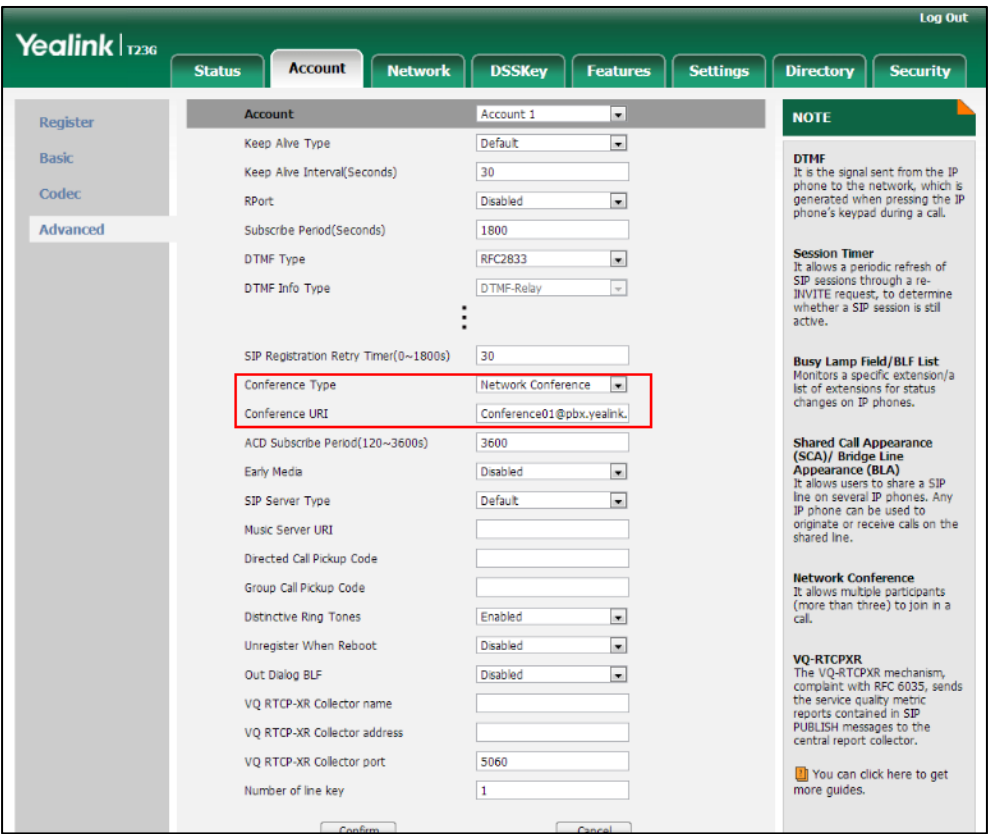

## **Call Pickup**

IP phones support two call pickup behaviors: Directed Call Pickup and Group Call Pickup. Directed call pickup allows users to pick up an incoming call on a specific extension. Group call pickup allows users to pick up an incoming call within a pre-defined group. BroadWorks also provides two enhanced services: Directed Call Pickup with Barge-in (DPUBI) and Barge-in Exempt.

DPUBI allows users to dial a FAC followed by an extension to pick up a call directed to

another user, or barge in the call if it was already answered. When a barge-in occurs, a three-way call is established between the parties with the DPUBI user as the controller. Barge-in exempt allows users to block barge-in attempts from other users with DPUBI. Barge-in exempt does not block pickup attempts.

### **Configuring the BroadSoft Server**

### To assign the call pickup service to the group:

- 1. Log into the web portal as a group administrator.
- 2. Click on Resource->Assign Group Services.
- 3. In the Available Services box, select Call Pickup and then click Add>.

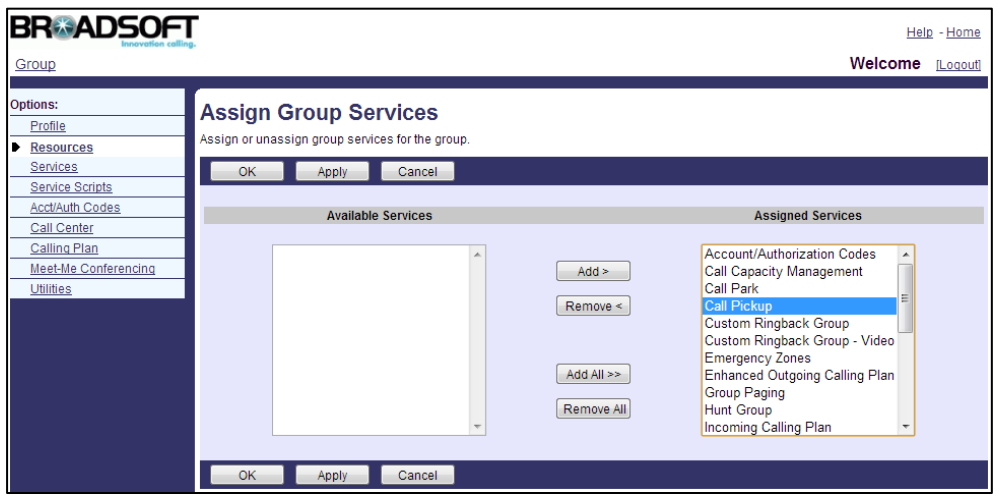

4. Click Apply to accept the change.

### To add a call pickup group and assign users to the call pickup group:

- 1. Log into the web portal as a group administrator.
- 2. Click on Services->Call Pickup.
- 3. Click Add.
- 4. Enter a name in the Group Name field.
- 5. Click Search to display all available users.

6. In the Available Users box, select the desired user and then click Add> to assign the user to the call pickup group.

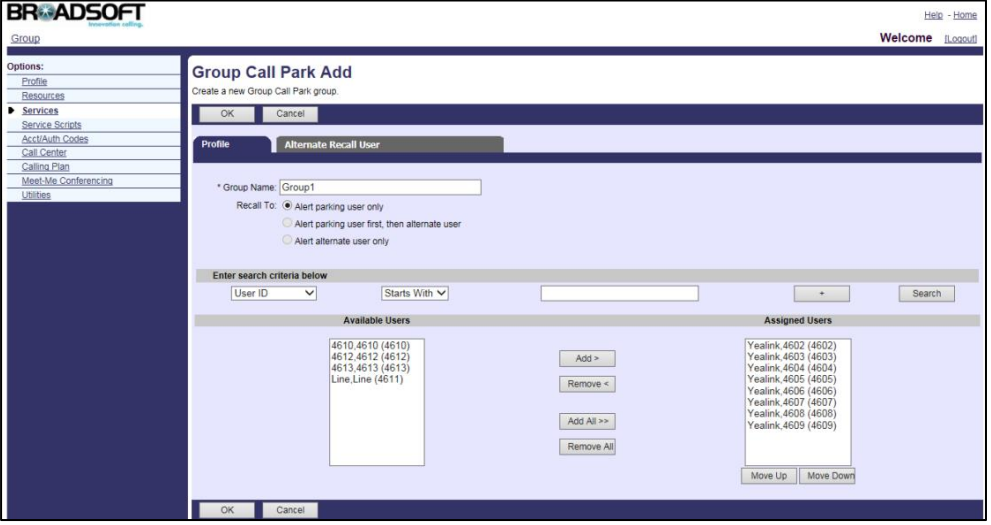

- 7. Click OK to accept the change.
- 8. Repeat steps 6 to 7 to assign more users to the call pickup group.

To assign the directed call pickup and directed call pickup with barge-in services to a user:

- 1. Log into the web portal as a group administrator.
- 2. Click on Profile->Users->Search to display all existing users.
- 3. Select the desired user (e.g., 4604).
- 4. Click on Assign Services.
- 5. In the Available Services box, select Directed Call Pickup and Directed Call Pickup with Barge-in, and then click Add>.

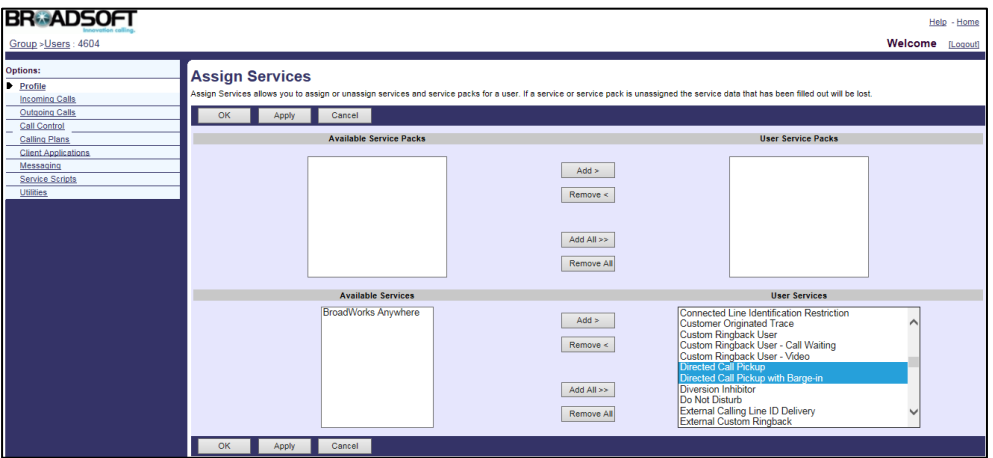

6. Click Apply to accept the change.

### To configure directed call pickup with barge-in for a user:

1. Log into the web portal as a group administrator.

- 2. Click on Profile->Users->Search to display all existing users.
- 3. Select the desired user (e.g., 4604), who has been assigned the directed call pickup with barge-in service.
- 4. Click on Call Control->Directed Call Pickup with Barge-in.
- 5. Configure the following parameters for directed call pickup with barge-in.

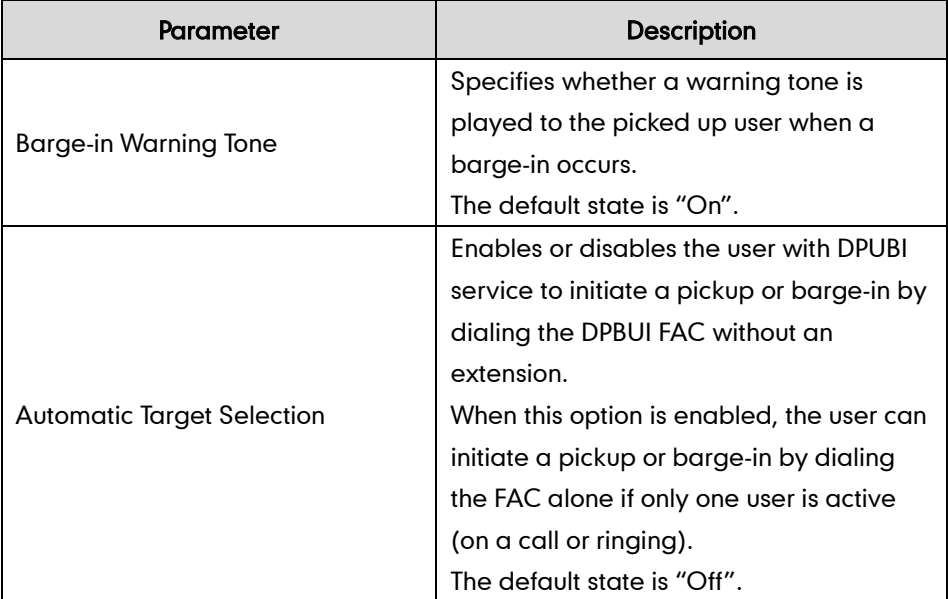

The following shows an example:

Simultaneous Ring Personal: On

Automatic Target Selection: On

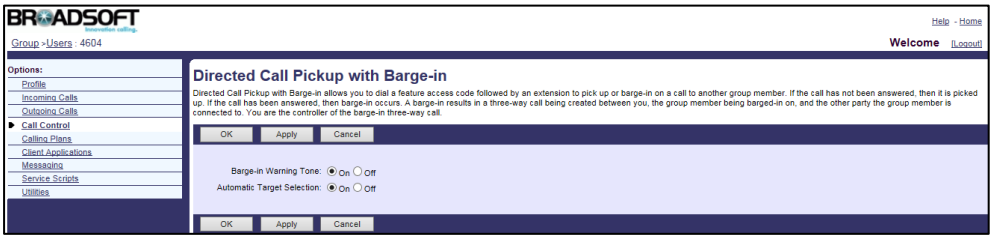

6. Click Apply to accept the change.

### To assign the barge-in exempt service to a user:

- 1. Log into the web portal as a group administrator.
- 2. Click on Profile->Users->Search to display all existing users.
- 3. Select the desired user (e.g., 4607).
- 4. Click on Assign Services.

5. In the Available Services box, select Barge-in Exempt and then click Add>.

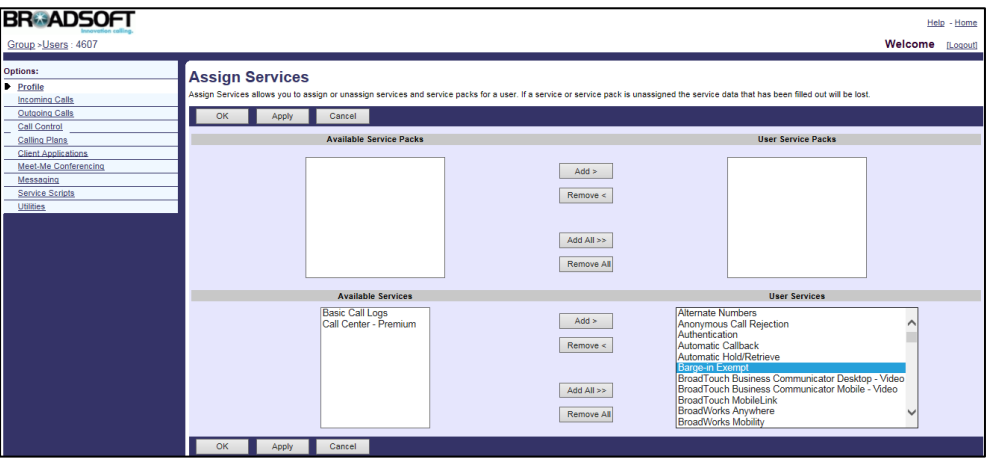

6. Click Apply to accept the change.

### To configure barge-in exempt for a user:

- 1. Log into the web portal as a group administrator.
- 2. Click on Profile->Users->Search to display all existing users.
- 3. Select the desired user (e.g., 4607), who has been assigned the barge-in exempt service.
- 4. Click on Call Control->Barge-in Exempt.
- 5. Mark the On radio box in the Barge-in Exempt field.

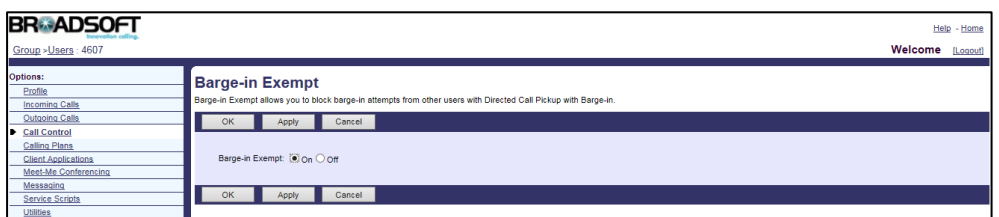

6. Click Apply to accept the change.

For more information on call pickup, refer to *BroadWorks Web Interface Administrator* Guide.

### **Configuring Yealink IP Phones**

In addition to picking up a call by dialing the FACs, a user can pick up the incoming call using call pickup keys or call pickup soft keys. Call pickup keys are configurable using template configuration files, via web user interface or phone user Interface. Call pickup soft keys are configurable using template configuration files or via web user Interface.

Note We recommend that you should not configure the **DPickup** soft key and directed call pickup key simultaneously. If you do, the directed call pickup key will not be used correctly.

### To configure call pickup using template configuration files:

1. Add/Edit directed call pickup parameters in template configuration files:

The "X" is an integer which specifies the line number on the IP phone. X ranges from 1 to 16 (For SIP VP-T49G/SIP-T48G/T46G/T29G, X ranges from 1 to 16; For SIP-T42G, X ranges from 1 to 12; For SIP-T41P/T27P, X ranges from 1 to 6; For SIP-T40P/T23P/T23G, X ranges from 1 to 3, For SIP-T21(P) E2, X ranges from 1 to 2; For SIP-T19(P) E2 and CP860, X is equal to 1).

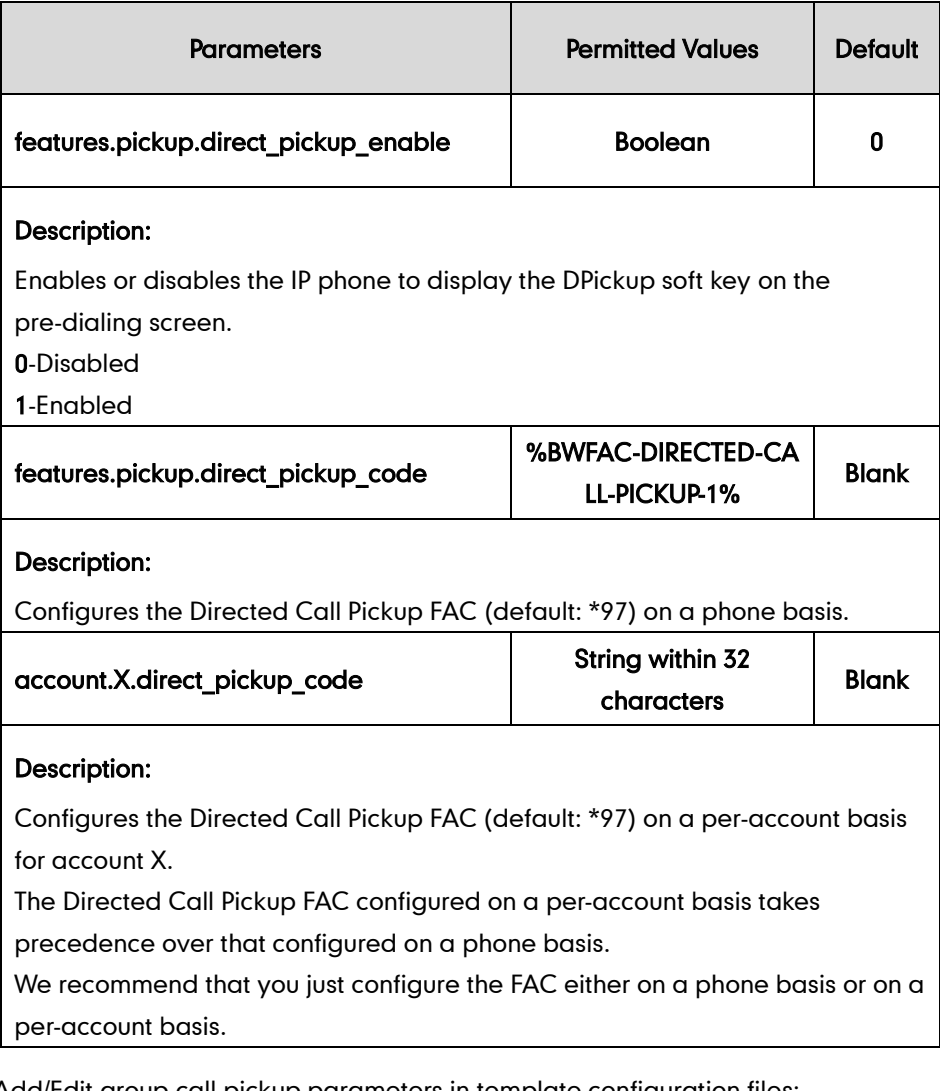

2. Add/Edit group call pickup parameters in template configuration files:

The "X" is an integer which specifies the line number on the IP phone. X ranges from 1 to 16 (For SIP VP-T49G/SIP-T48G/T46G/T29G, X ranges from 1 to 16; For SIP-T42G, X ranges from 1 to 12; For SIP-T41P/T27P, X ranges from 1 to 6; For SIP- T40P/T23P/T23G, X ranges from 1 to 3, For SIP-T21(P) E2, X ranges from 1 to 2; For SIP-T19(P) E2 and CP860, X is equal to 1).

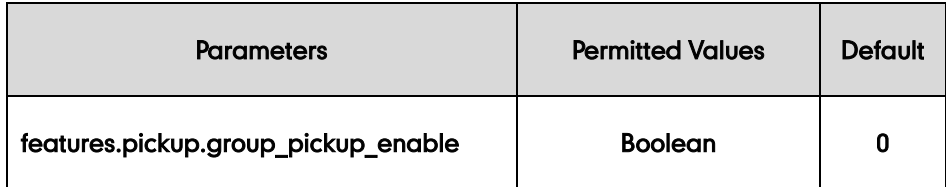

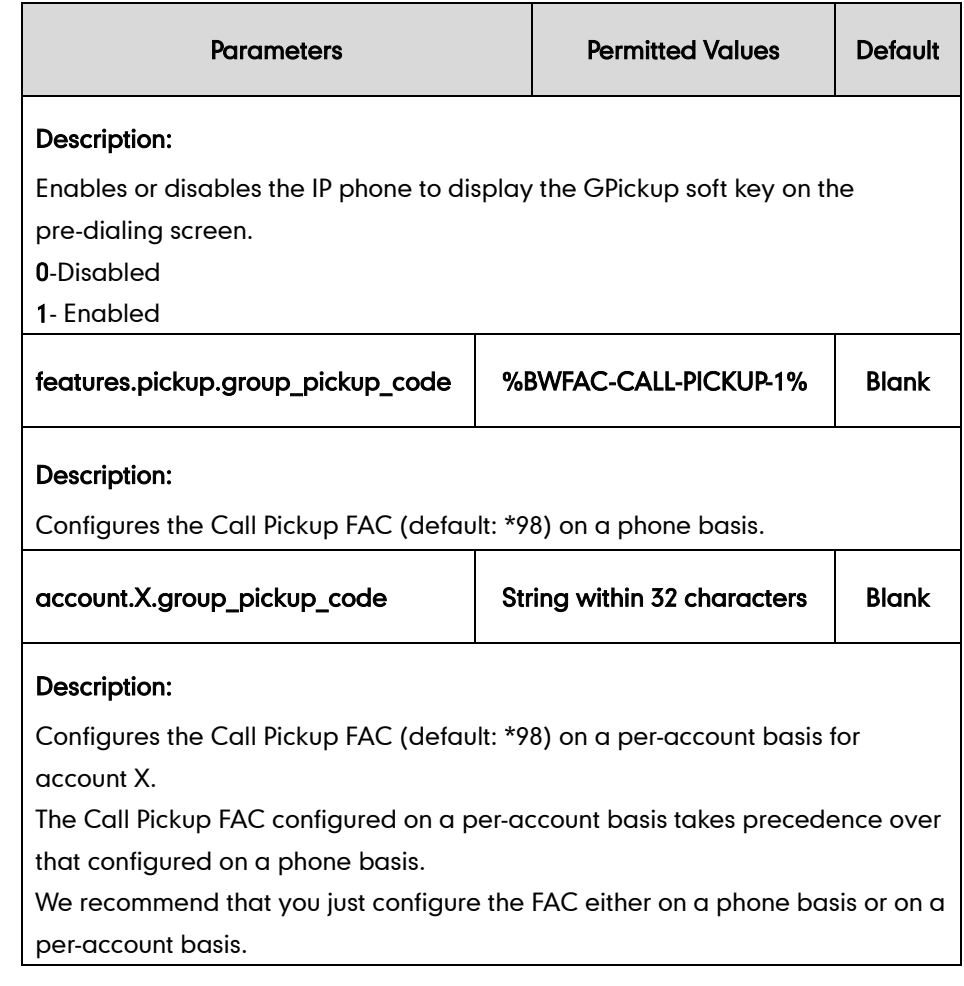

The following shows an example of call pickup configurations in a template configuration file (e.g., [%BWMACADDRESS%.cfg\)](http://199.19.193.15/Group/DeviceInventory/Modify/Files/Modify/index.jsp?key=%25BWMACADDRESS%25.cfg):

```
#Directed call pickup
features.pickup.direct_pickup_enable = 1
features.pickup.direct_pickup_code = %BWFAC-DIRECTED-CALL-PICKUP-1%
#Group call pickup
features.pickup.group pickup enable = 1features.pickup.group_pickup_code = %BWFAC-CALL-PICKUP-1%
```
3. Upload template configuration files.

For more information, refer to [Uploading Device Template Configuration Files](#page-25-0) on page [18.](#page-25-0)

After the above configurations, the tags in the template file will be replaced by the actual parameter value. An example is shown as below:

```
features.pickup.direct pickup code = *97
features.pickup.group_pickup_code = *98
```
After successful update, user can find the web user interface of the IP phone is similar to the one shown as below:

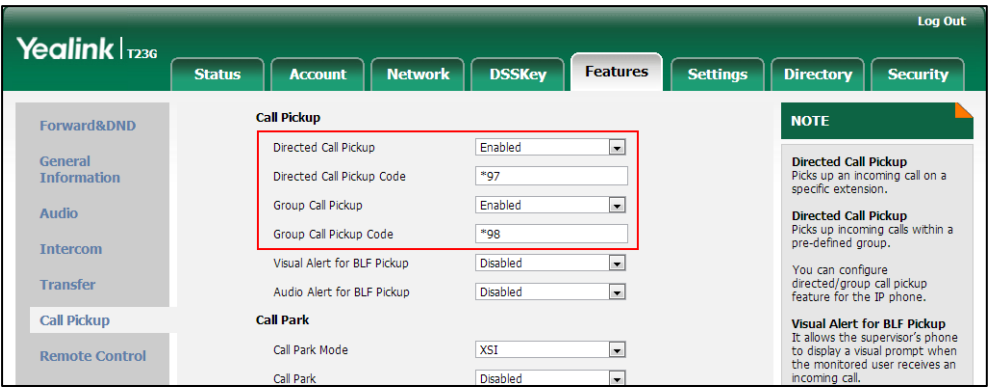

### To configure the call pickup keys using template configuration files:

1. You can configure a line key as a directed call pickup key using the following parameters in the configuration file (not applicable to SIP-T19(P) E2 and CP860 IP phones).

The "X" is an integer which specifies the sequence number of the line key. X ranges from 1 to 29 (For SIP VP-T49G/SIP-T48G, X ranges from 1 to 29; For SIP-T46G/T29G, X ranges from 1 to 27; For SIP-T42G/T41P, X ranges from 1 to 15; For SIP-T27P, X ranges from 1 to 21; For SIP-T40P/T23P/T23G, X ranges from 1 to 3; For SIP-T21(P) E2, X ranges from 1 to 2).

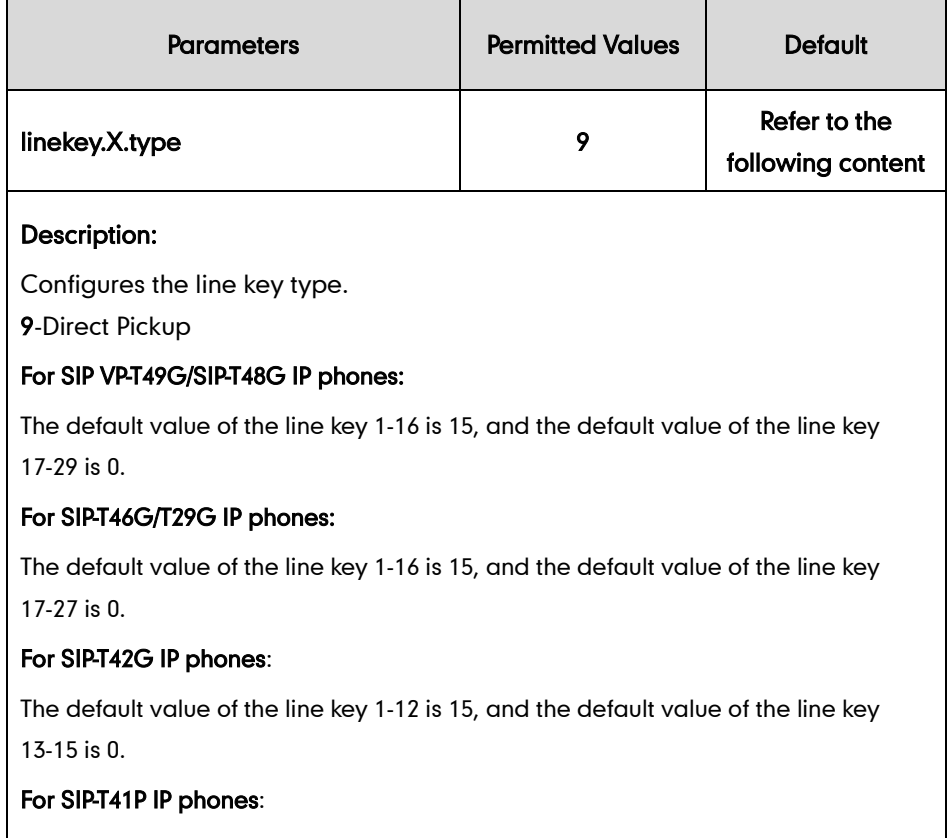

The default value of the line key 1-6 is 15, and the default value of the line key 7-15 is

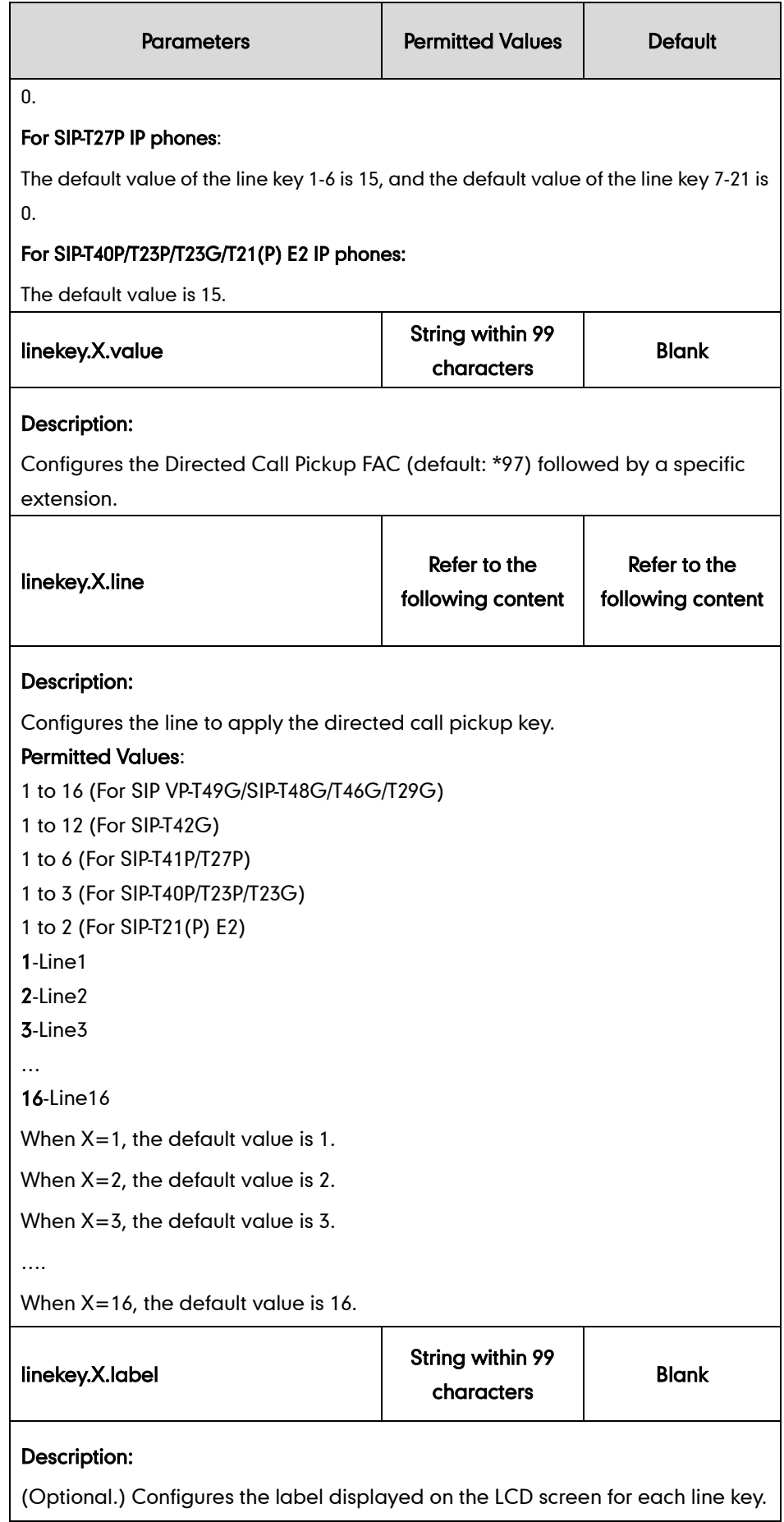

The following shows an example of directed call pickup key (line key) configurations in a template configuration file (e.g., y000000000044.cfg):

```
linekey.2.type = 9
linekey.2.value = *974607linekey.2.line = 1
```
You can also configure a programable key as a directed call pickup key.

The "X" is an integer which specifies the sequence number of the programable key. X ranges from 1 to 14.

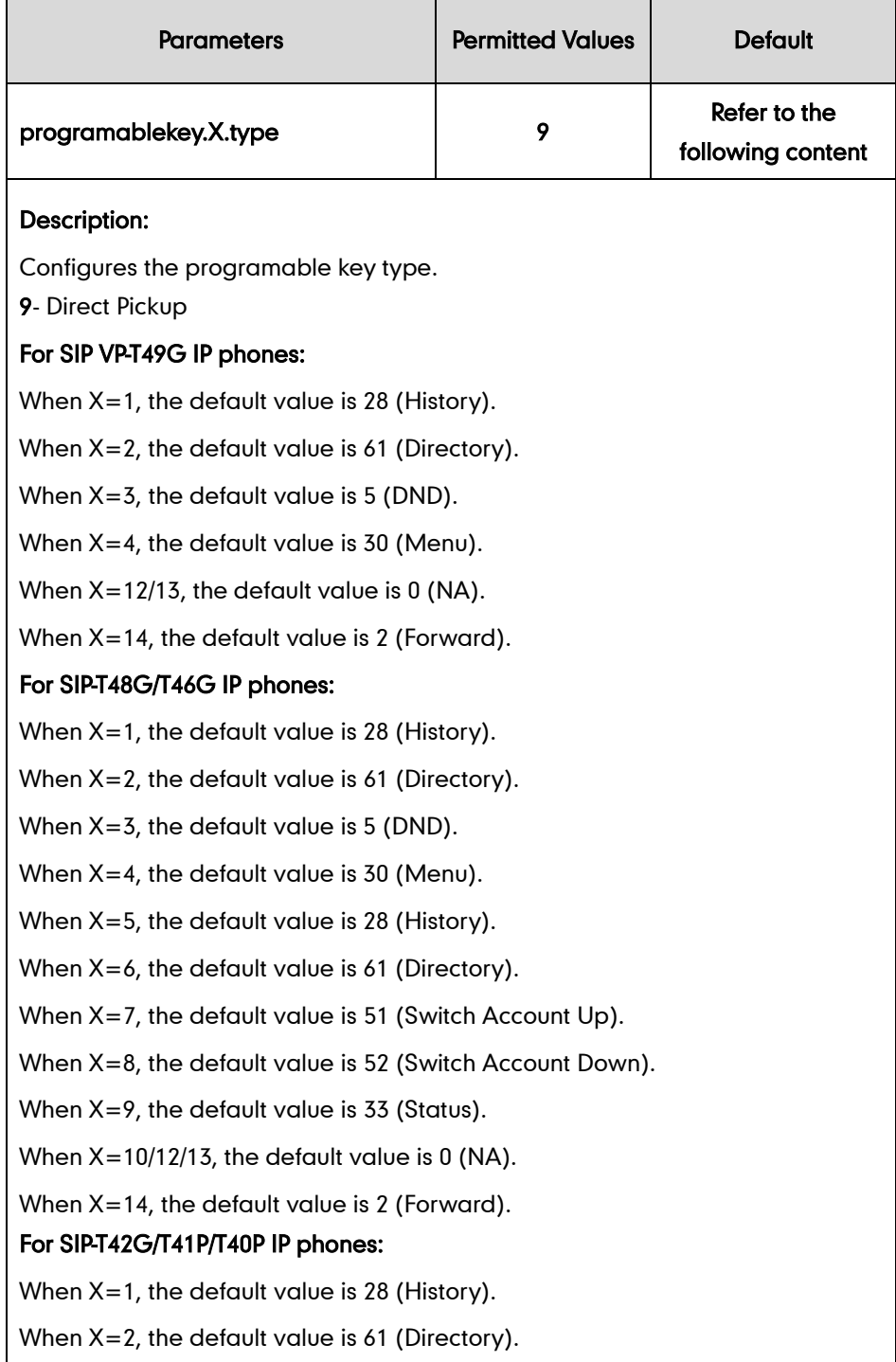

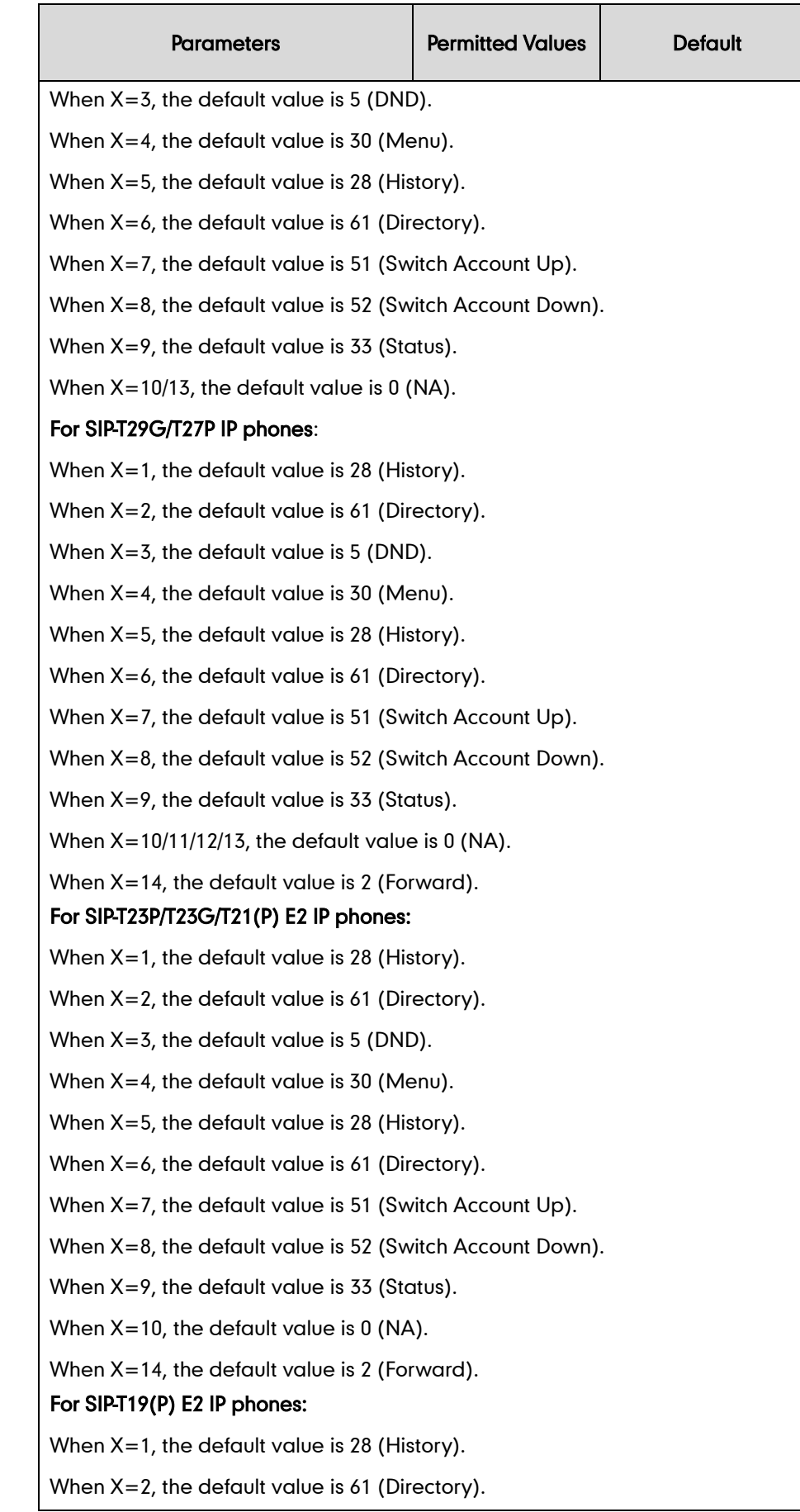

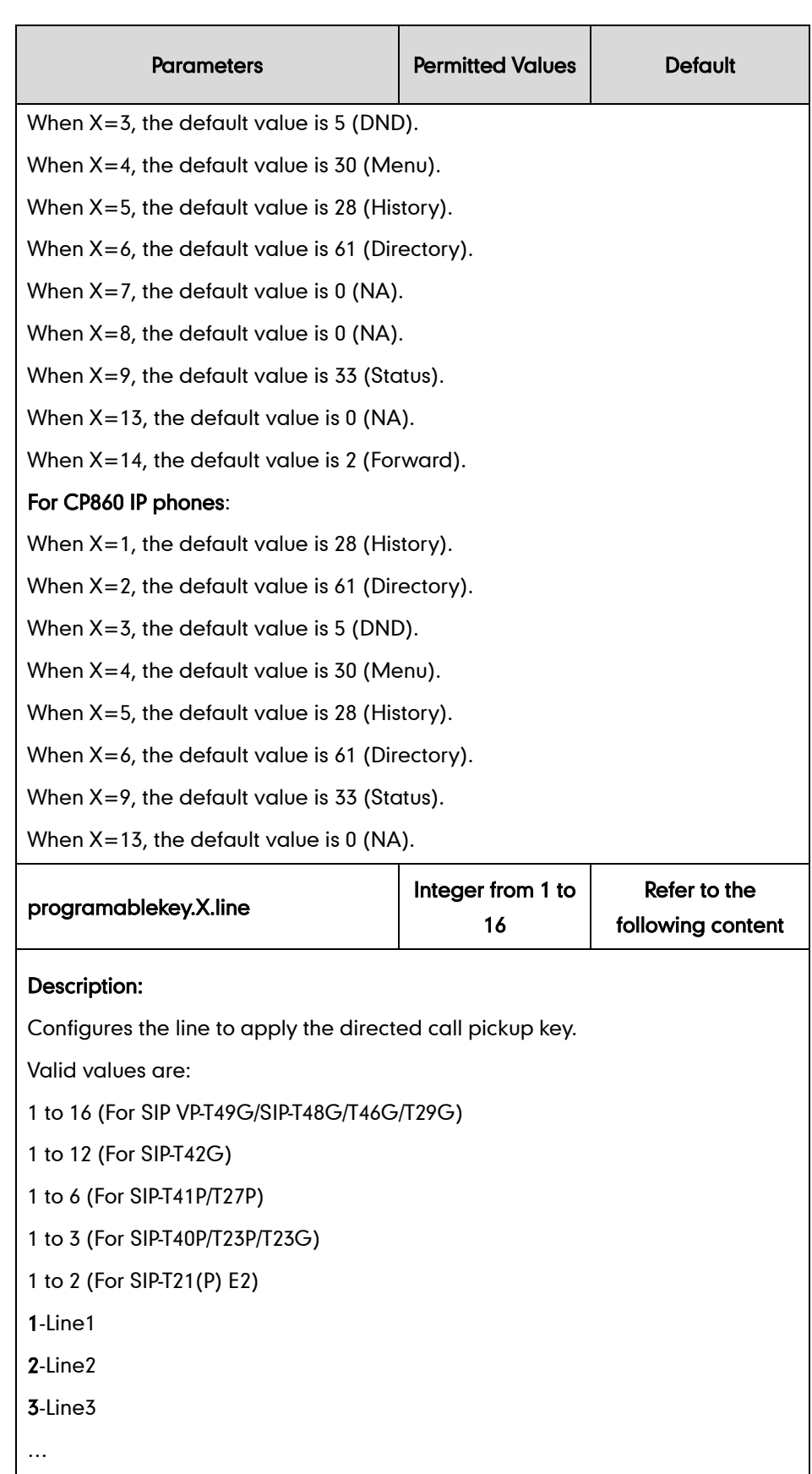

16-Line16

Note: It is not applicable to SIP-T19(P) E2 and CP860 IP phones.

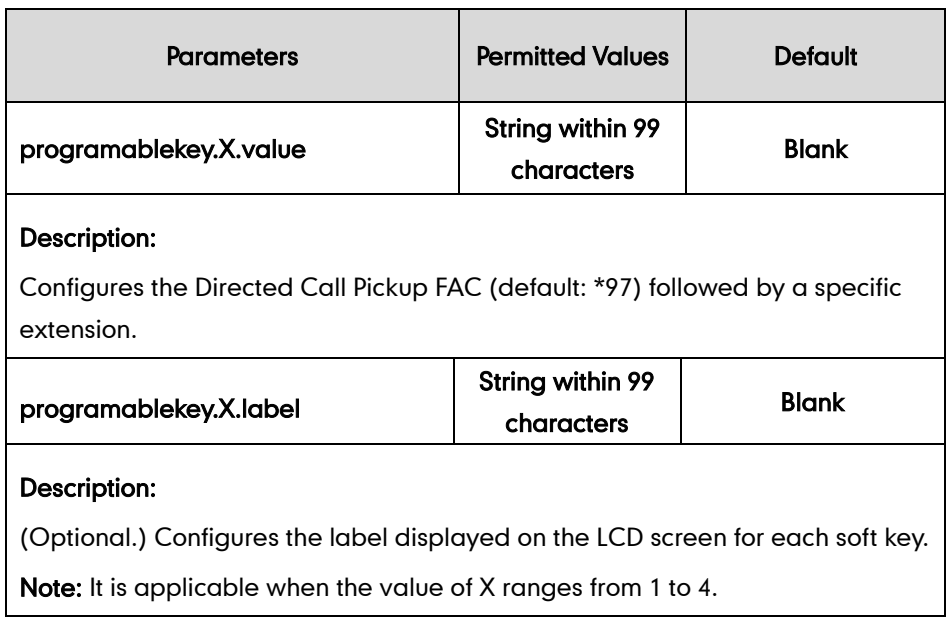

The following shows an example of the directed call pickup key (programable key) configuration in a template configuration file (e.g., y000000000044.cfg):

```
programablekey.5.type = 9
programablekey.5.line = 1
programablekey.5.value = *974607
```
2. You can configure a line key as a group call pickup key using the following parameters in the configuration file (not applicable to SIP-T19(P) E2 and CP860 IP phones).

The "X" is an integer which specifies the sequence number of the line key. X ranges from 1 to 29 (For SIP VP-T49G/SIP-T48G, X ranges from 1 to 29; For SIP-T46G/T29G, X ranges from 1 to 27; For SIP-T42G/T41P, X ranges from 1 to 15; For SIP-T27P, X ranges from 1 to 21; For SIP-T40P/T23P/T23G, X ranges from 1 to 3; For SIP-T21(P) E2, X ranges from 1 to 2).

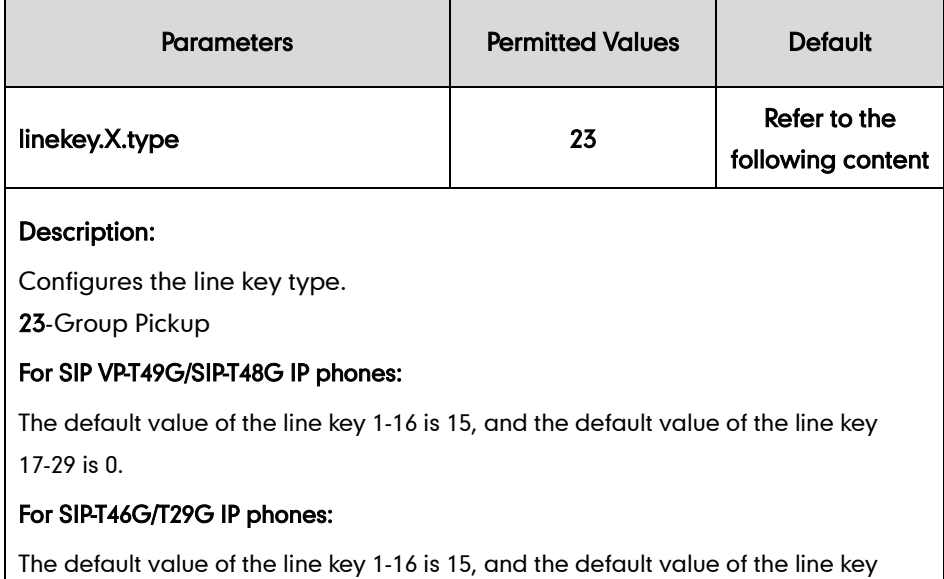

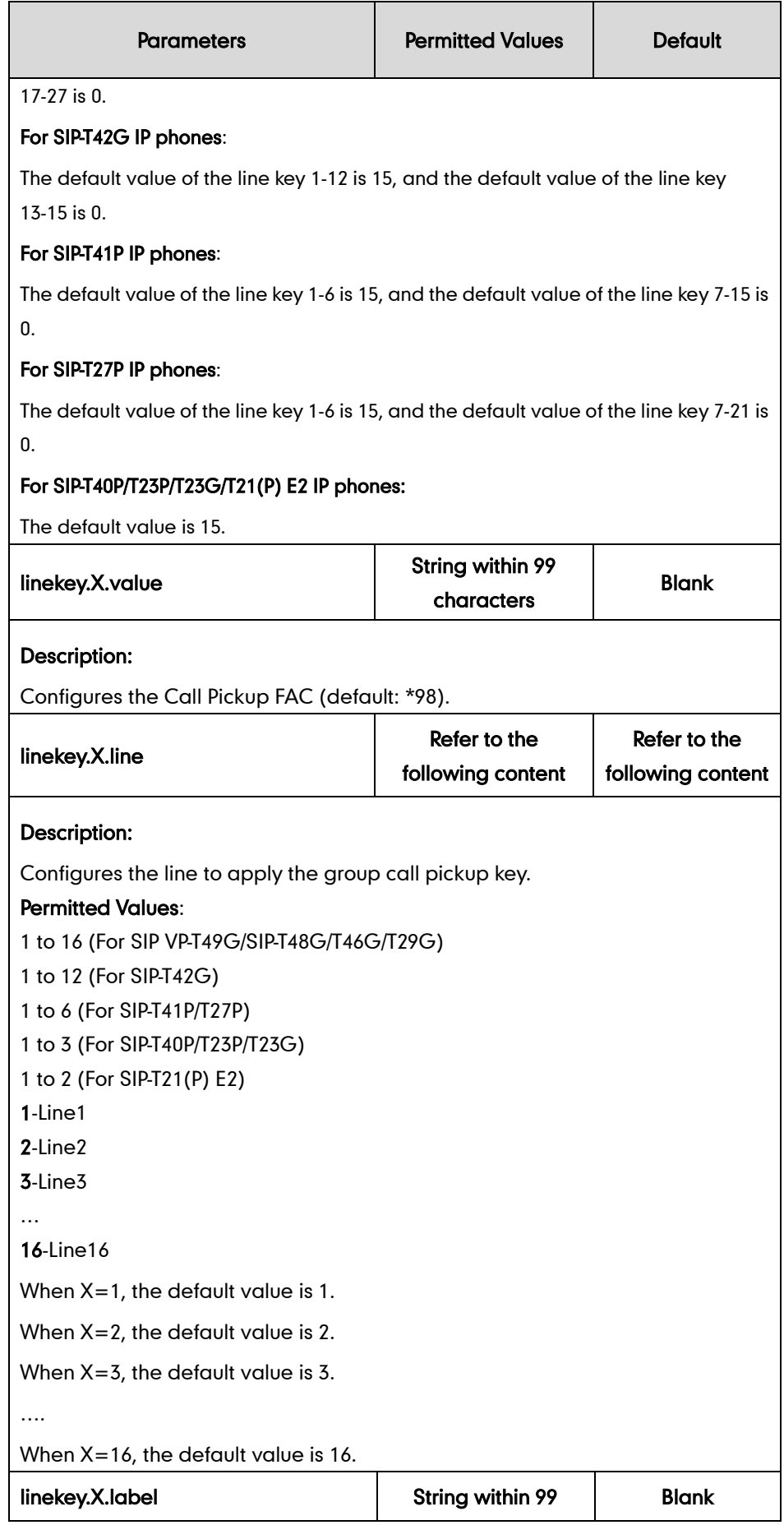

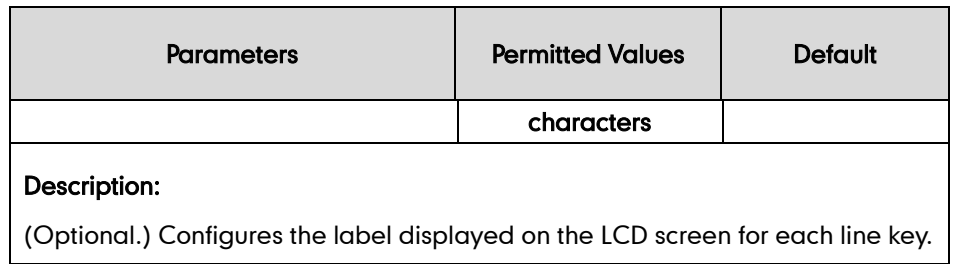

The following shows an example of group call pickup key (line key) configurations in a template configuration file (e.g., y000000000044.cfg):

```
linekey.3.type = 23
```
linekey.3.value =  $*98$ 

linekey.3.line = 1

You can also configure a programable key as a group call pickup key.

The "X" is an integer which specifies the sequence number of the programable key. X ranges from 1 to 14.

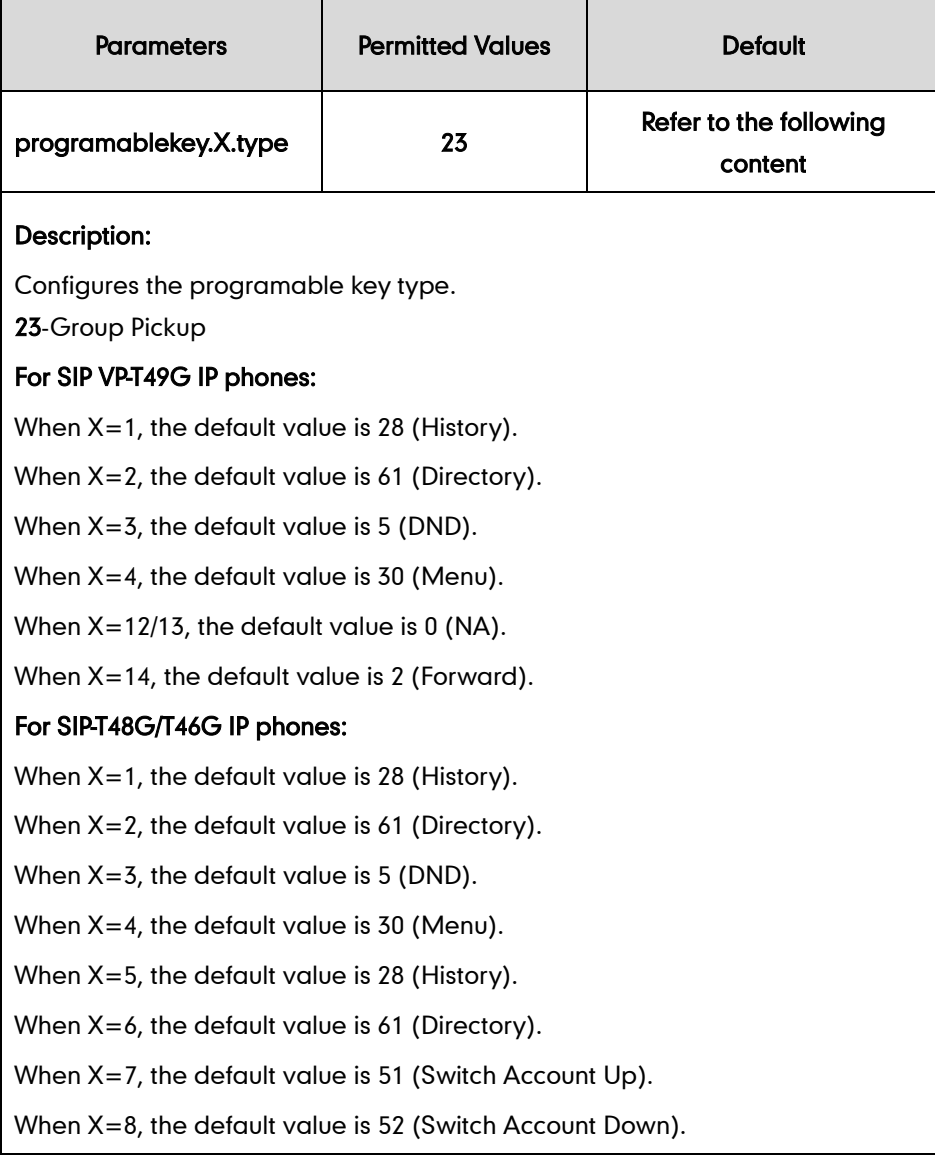

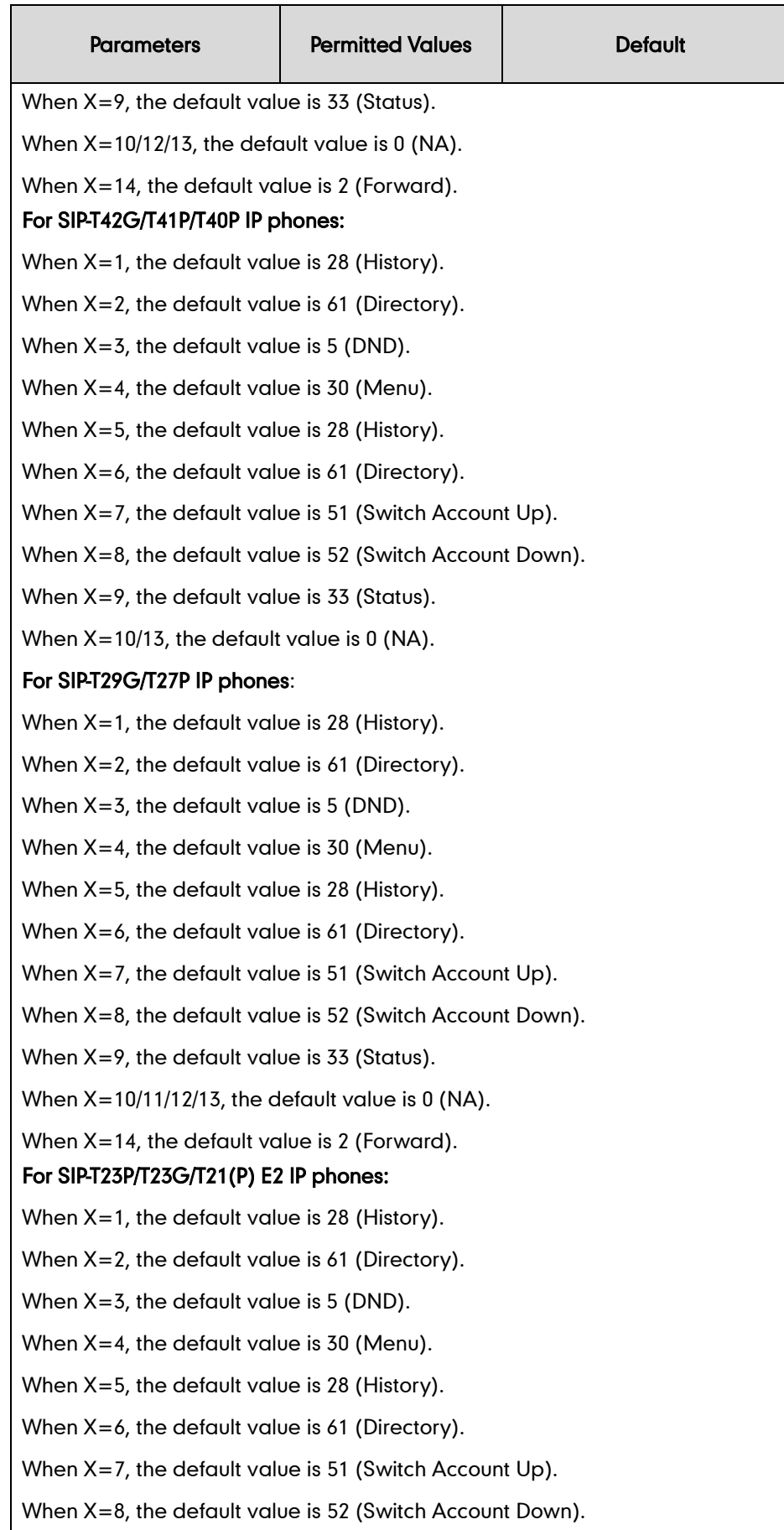

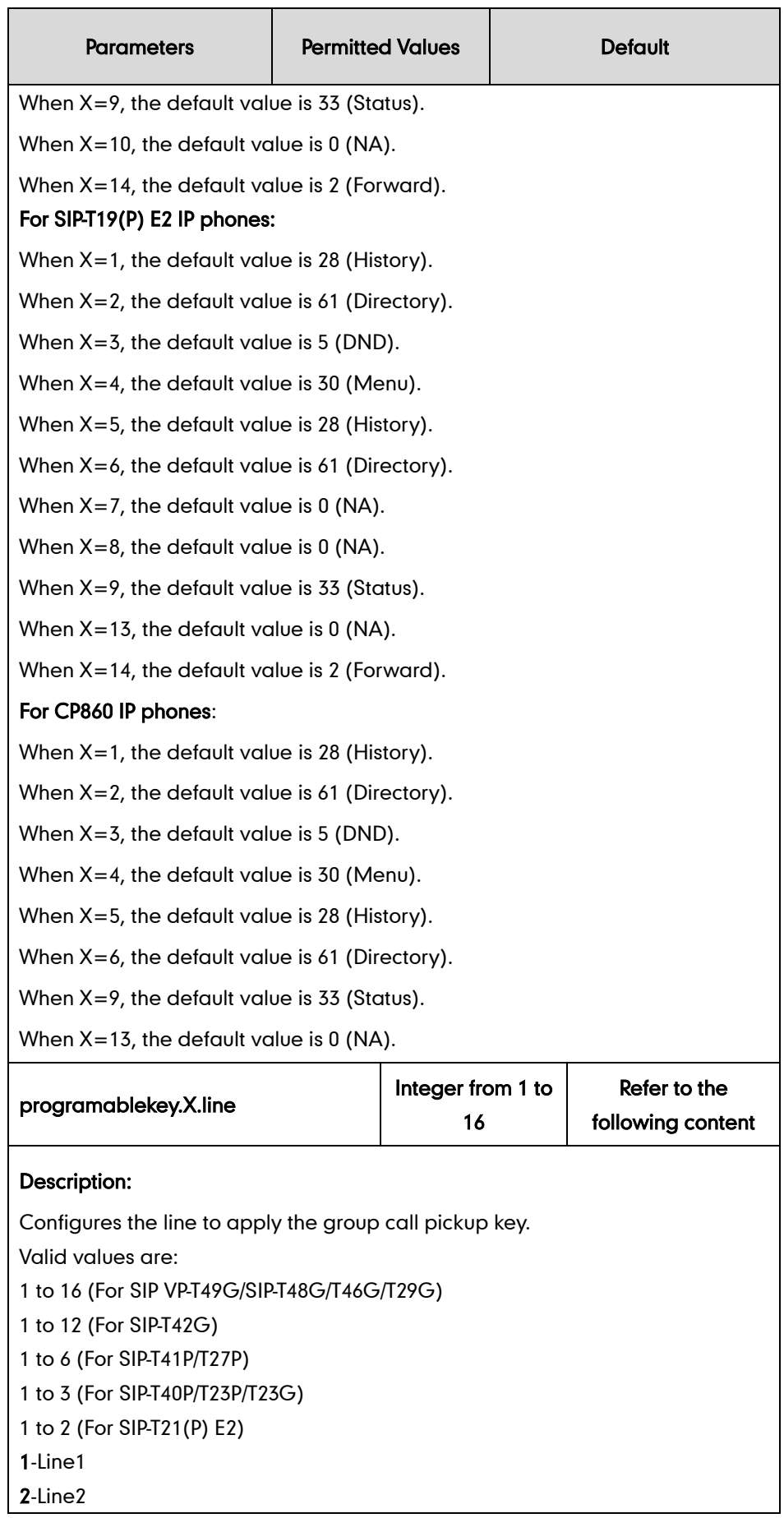

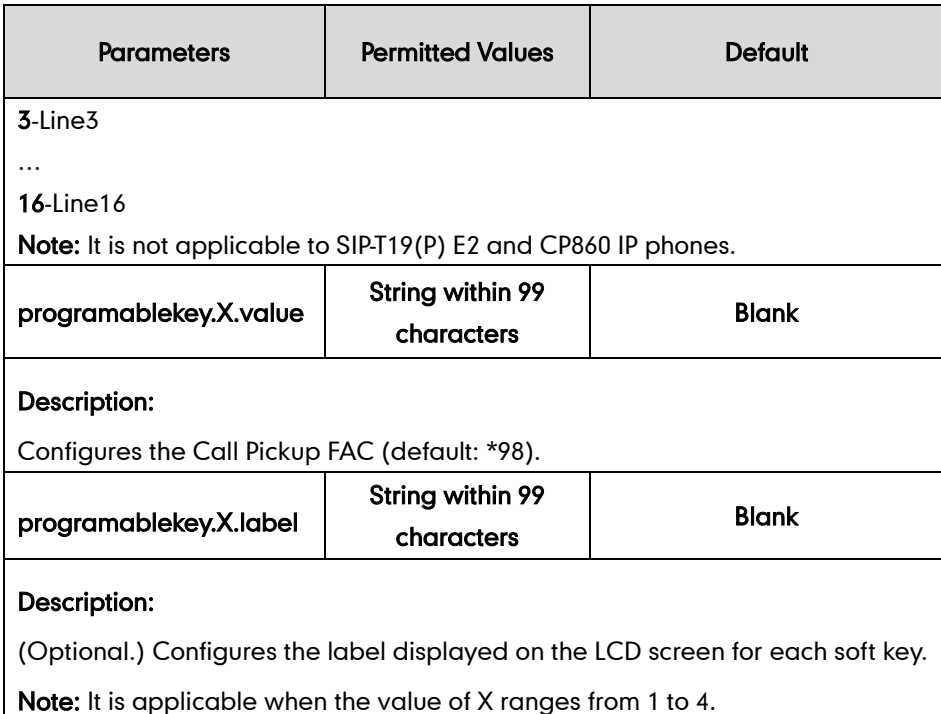

The following shows an example of the group call pickup key (programable key) configuration in a template configuration file (e.g., y000000000044.cfg):

```
programablekey.6.type = 23
programablekey.6.line = 1
programablekey.6.value = *98
```
3. Upload template configuration files.

For more information, refer to [Uploading Device Template Configuration Files](#page-25-0) on page [18.](#page-25-0)

After successful update, user can find the web user interface of the IP phone is similar to the one shown as below:

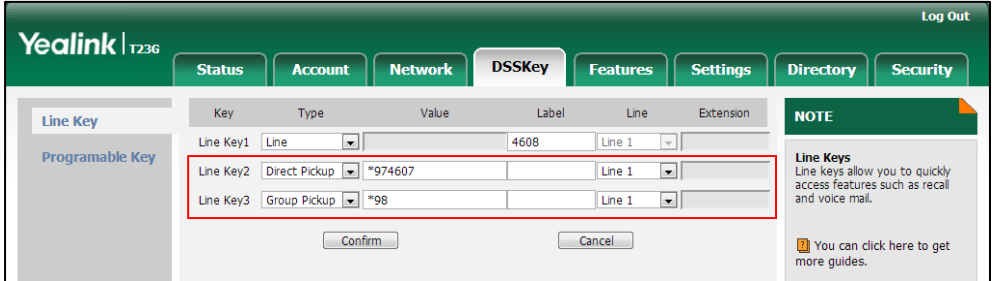

# **Calling Line ID Presentation**

Calling Line ID Presentation (CLIP) allows the IP phone to display the caller's identity, derived from a SIP header carried in the INVITE request, when receiving an incoming call. The caller's identity consists of the calling line ID last name, calling line ID first name, and phone number. The BroadWorks server provides external calling line ID delivery

and internal calling line ID delivery services. External calling line ID delivery allows the calling line ID for callers from outside your group or enterprise to be displayed. Internal calling line ID delivery allows the calling line ID for callers from inside your group to be displayed.

### Calling Name Presentation

Calling Name Presentation allows the IP phone to display the caller's name, derived from a SIP header contained in the INVITE request, when receiving an incoming call. The caller's name consists of the calling line ID last name and calling line ID first name. The BroadWorks server provides external calling name delivery and Internal calling name delivery services. External calling name delivery allows the name for callers from outside your group or enterprise to be displayed. Internal calling name delivery allows the name for callers from inside your group to be displayed.

### Calling Number Presentation

Calling Number Presentation allows the IP phone to display the caller's phone number, derived from a SIP header contained in the INVITE request, when receiving an incoming call. The BroadWorks server provides external calling number delivery and internal calling number delivery services. External calling number delivery allows the number for callers from outside your group or enterprise to be displayed. Internal calling number delivery allows the number for callers from inside your group to be displayed.

### **Configuring the BroadSoft Server**

### To assign the calling line ID delivery service to a user:

- 1. Log into the web portal as a group administrator.
- 2. Click on Profile->Users->Search to display all existing users.
- 3. Select the desired user (e.g., 4604).
- 4. Click on Assign Services.

5. In the Available Services box, select External Calling Line ID Delivery and Internal Calling Line ID Delivery, and then click Add>.

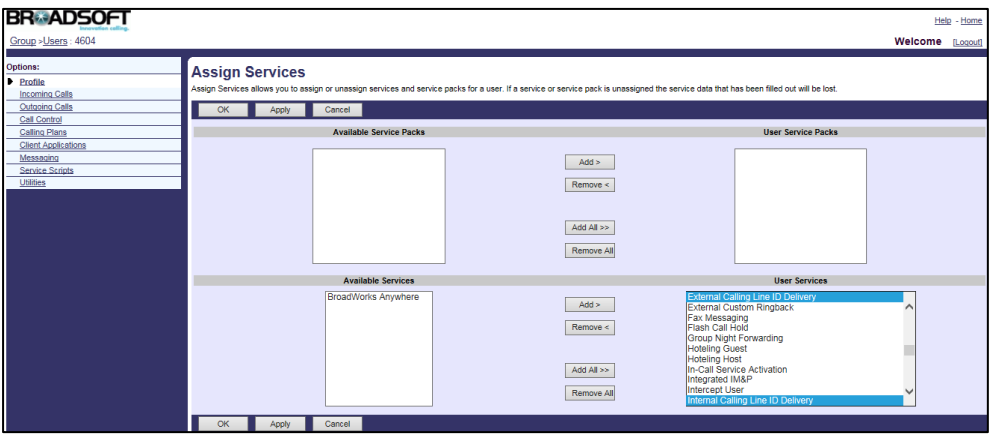

6. Click Apply to accept the change.

### To configure calling line ID presentation for the user:

- 1. Log into the web portal as a group administrator.
- 2. Click on Profile->Users->Search to display all existing users.
- 3. Select the desired user (e.g., 4604), who has been assigned the calling line ID delivery service.
- 4. Click on Incoming Calls->External Calling Line ID Delivery.
- 5. Mark the On radio box in the Enable External Calling Line ID Delivery field.

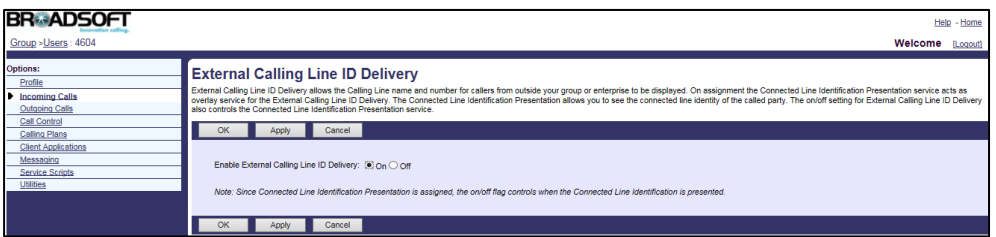

- 6. Click OK to accept the change.
- 7. Click on Incoming Calls->Internal Calling Line ID Delivery.
- 8. Mark the On radio box in the Enable Internal Calling Line ID Delivery field.

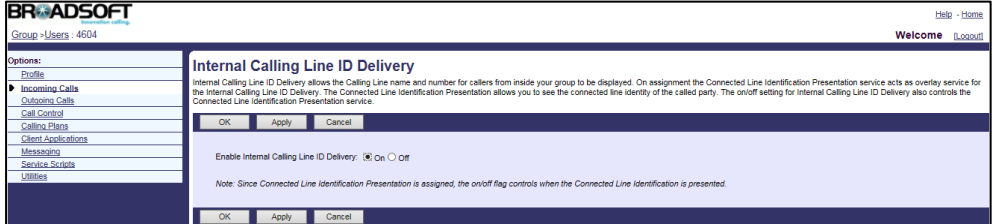

9. Click Apply to accept the change.

#### To assign the calling name delivery service to a user:

- 1. Log into the web portal as a group administrator.
- 2. Click on Profile->Users->Search to display all existing users.
- 3. Select the desired user (e.g., 4604).
- 4. Click on Assign Services.
- 5. In the Available Services box, select Calling Name Delivery and then click Add>.

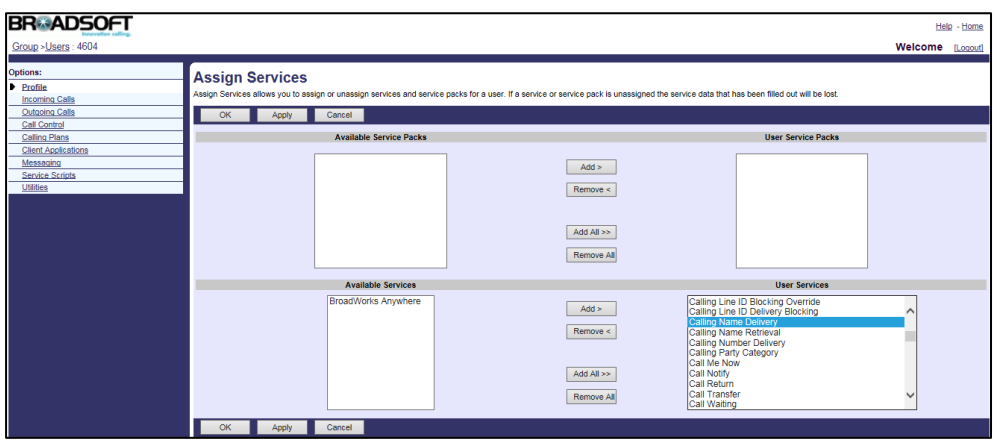

6. Click Apply to accept the change.

### To configure calling name presentation for the user:

- 1. Log into the web portal as a group administrator.
- 2. Click on Profile->Users->Search to display all existing users.
- 3. Select the desired user (e.g., 4604), who has been assigned the calling name delivery service.
- 4. Click on Incoming Calls-> Calling Name Delivery.
- 5. Mark the On radio box in the Enable External Calling Name Delivery field.
- 6. Mark the On radio box in the Enable Internal Calling Name Delivery field.

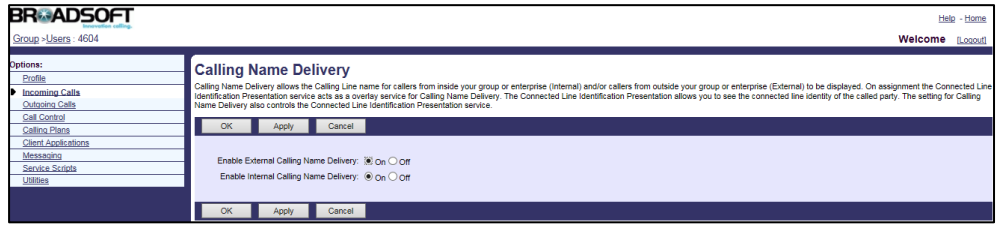

7. Click Apply to accept the change.

### To assign the calling number delivery service to a user:

- 1. Log into the web portal as a group administrator.
- 2. Click on Profile->Users->Search to display all existing users.
- 3. Select the desired user (e.g., 4604).
- 4. Click on Assign Services.
- 5. In the Available Services box, select Calling Number Delivery and then click Add>.

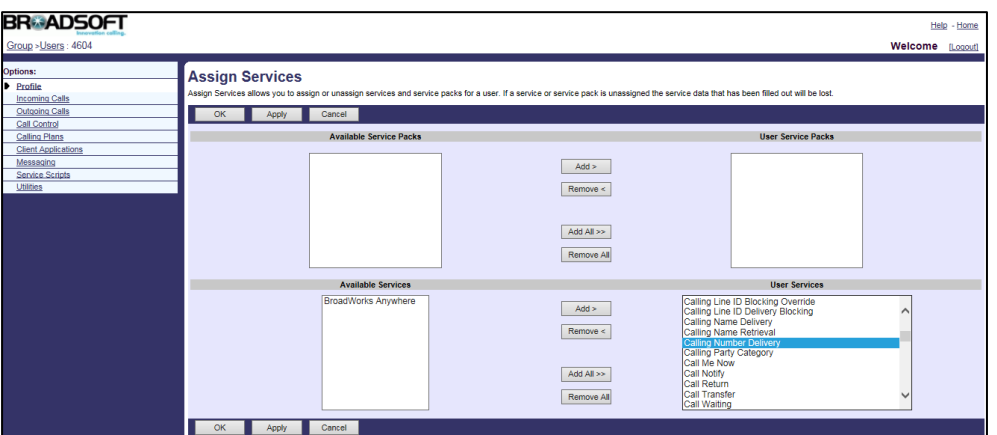

6. Click Apply to accept the change.

#### To configure calling number presentation for the user:

- 1. Log into the web portal as a group administrator.
- 2. Click on Profile->Users->Search to display all existing users.
- 3. Select the desired user (e.g., 4604), who has been assigned the calling number delivery service.
- 4. Click on Incoming Calls-> Calling Number Delivery.
- 5. Mark the On radio box in the Enable External Calling Number Delivery field.
- 6. Mark the On radio box in the Enable Internal Calling Number Delivery field.

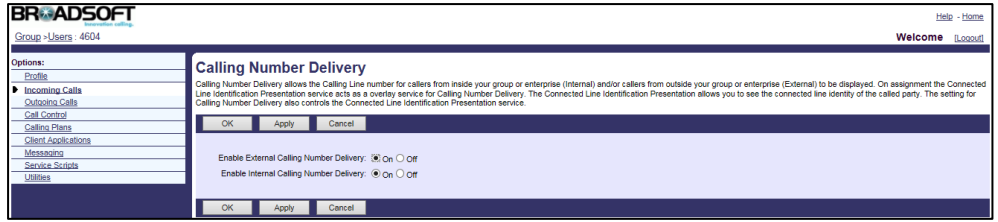

- 7. Click Apply to accept the change.
- **Note** The internal calling line ID delivery and external calling line ID delivery services have precedence over calling name/number delivery service. If you have either the internal calling line ID delivery or external calling line ID delivery service assigned, the assignment and configuration of the calling name/number delivery service has no effect.

For more information on CLIP, refer to BroadWorks Web Interface Administrator Guide.

### **Configuring Yealink IP Phones**

IP phones support to derive calling line ID from the FROM, P-Preferred-Identity, P-Asserted-Identity and Remote-Party-ID SIP headers in the INVITE request. The calling line ID source is configurable using template configuration files or via web user interface.

### To configure the calling line ID source using template configuration files:

1. Add/Edit calling line ID source parameters in template configuration files:

The "X" in the parameter is an integer which specifies the line number on the IP phone. X ranges from 1 to 16 (For SIP VP-T49G/SIP-T48G/T46G/T29G, X ranges from 1 to 16; For SIP-T42G, X ranges from 1 to 12; For SIP-T41P/T27P, X ranges from 1 to 6; For SIP-T40P/T23P/T23G, X ranges from 1 to 3, For SIP-T21(P) E2, X ranges from 1 to 2; For SIP-T19(P) E2 and CP860, X is equal to 1).

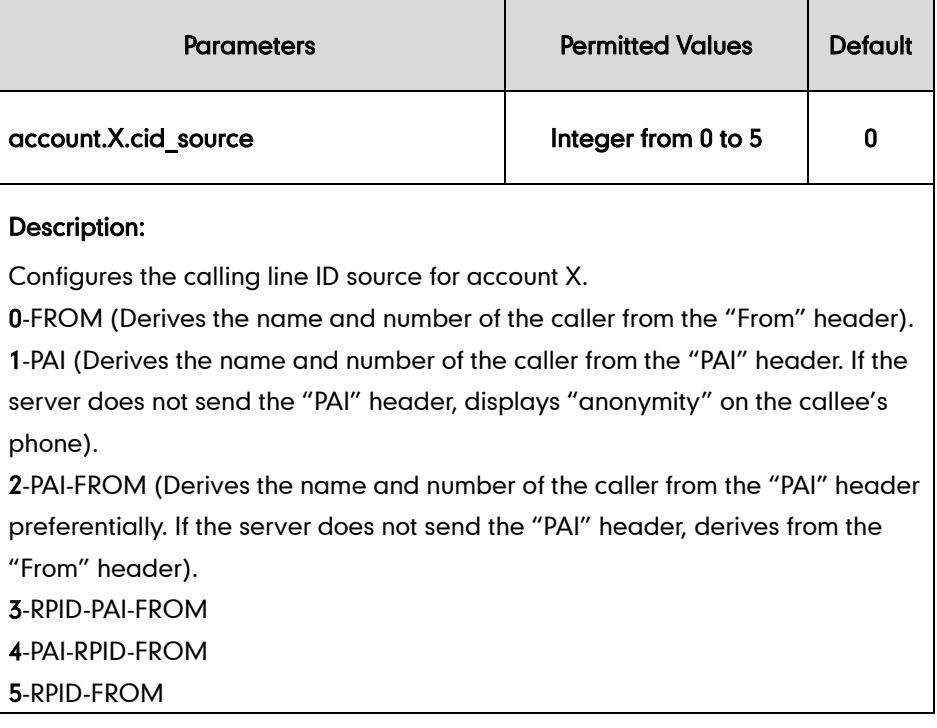

The following shows an example of the calling line ID source configuration in a template configuration file (e.g., %BWMACADDRESS%.cfg):

```
account.1.cid.source = 1
```
2. Upload template configuration files.

For more information, refer to [Uploading Device Template Configuration Files](#page-25-0) on page [18.](#page-25-0)
After successful update, user can find the web user interface of the IP phone is similar to the one shown as below:

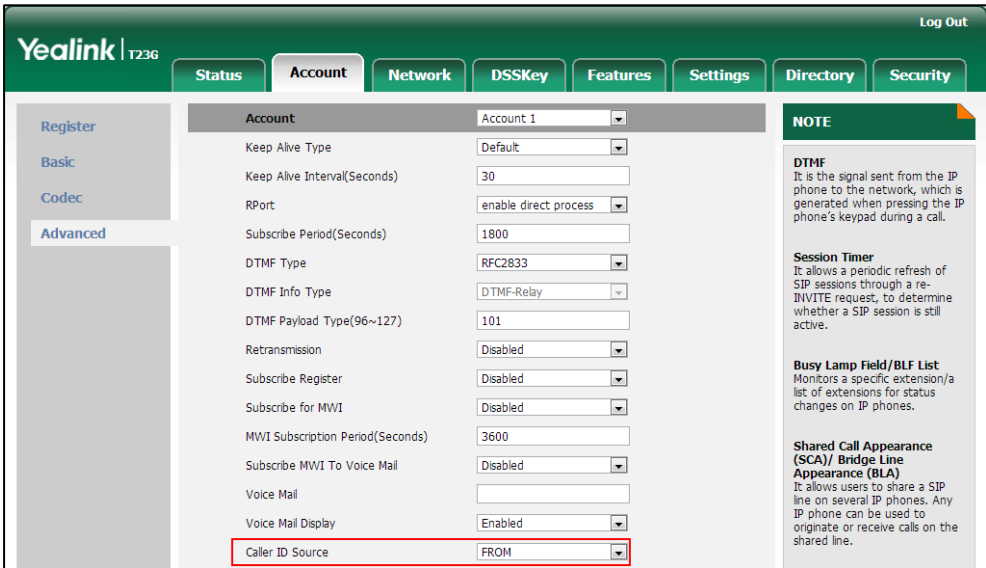

# **Calling Line ID Blocking Override**

Calling Line ID Blocking Override allows the IP phone to always display the caller's identity, regardless of whether it is blocked by the caller.

## **Configuring the BroadSoft Server**

### To assign the calling line ID blocking override service to a user:

- 1. Log into the web portal as a group administrator.
- 2. Click on Profile->Users->Search to display all existing users.
- 3. Select the desired user (e.g., 4604).
- 4. Click on Assign Services.

5. In the Available Services box, select Calling Line ID Blocking Override and then click Add>.

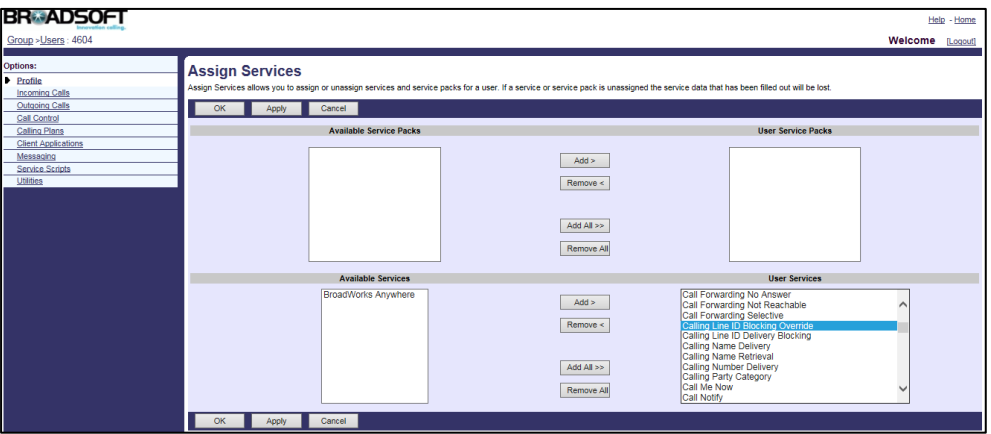

6. Click Apply to accept the change.

### To configure calling line ID blocking override for the user:

- 1. Log into the web portal as a group administrator.
- 2. Click on Profile->Users->Search to display all existing users.
- 3. Select the desired user (e.g., 4604), who has been assigned the calling line ID blocking override service.
- 4. Click on Incoming Calls->Calling Line ID Blocking Override.
- 5. Mark the On radio box in the Enable Calling Line ID Blocking Override field.

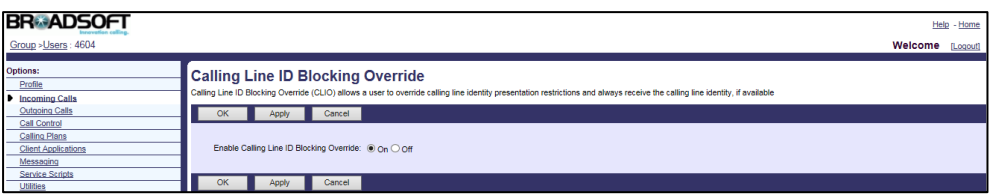

6. Click Apply to accept the change.

For more information on calling line ID blocking override, refer to *BroadWorks Web* Interface Administrator Guide.

## **Connected Line Identification Presentation**

Connected Line Identification Presentation (COLP) allows the IP phone to display the callee's identity specified for outgoing calls. The callee's identity consists of the calling line ID last name, calling line ID first name and phone number.

Note Before configuring the COLP feature, make sure the necessary calling line ID delivery service for a call is set to "On" on the BroadWorks server.

## **Configuring the BroadSoft Server**

### To assign the connected line identification presentation service to a user:

- 1. Log into the web portal as a group administrator.
- 2. Click on Profile->Users->Search to display all existing users.
- 3. Select the desired user (e.g., 4604).
- 4. Click on Assign Services.
- 5. In the Available Services box, select Connected Line Identification Presentation and then click Add>.

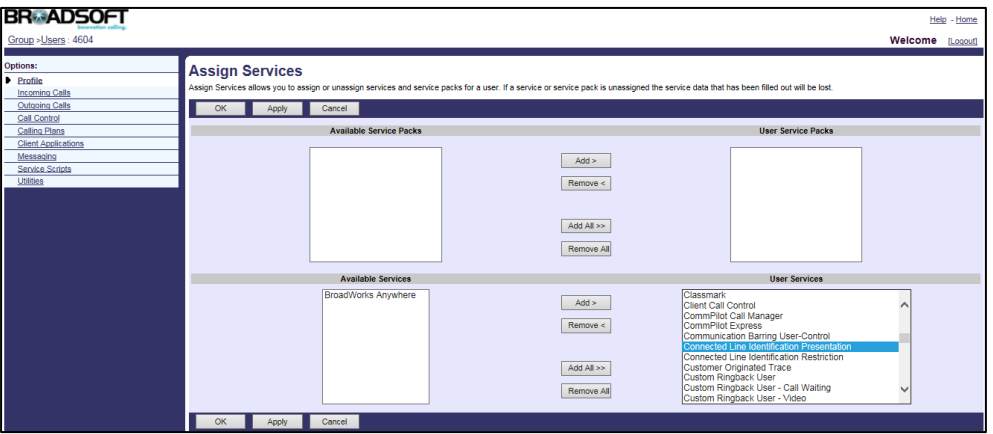

6. Click Apply to accept the change.

For more information on COLP, refer to BroadWorks Web Interface Administrator Guide.

### **Configuring Yealink IP Phones**

IP phones support to display the dialed digits, or the identity from a SIP header (Remote-Party-ID or P-Asserted-Identity) carried in the 18x or 200 OK response, or the identity from the From header carried in the UPDATE message as described in RFC 4916. The connected line identification source is configurable using template configuration files.

### To configure the connected line identification source using template configuration files:

1. Add/Edit connected line identification source parameters in template configuration files:

The "X" in the parameter is an integer which specifies the line number on the IP phone. X ranges from 1 to 16 (For SIP VP-T49G/SIP-T48G/T46G/T29G, X ranges from 1 to 16; For SIP-T42G, X ranges from 1 to 12; For SIP-T41P/T27P, X ranges from 1 to 6; For SIP-T40P/T23P/T23G, X ranges from 1 to 3, For SIP-T21(P) E2, X ranges from 1 to 2; For SIP-T19(P) E2 and CP860, X is equal to 1).

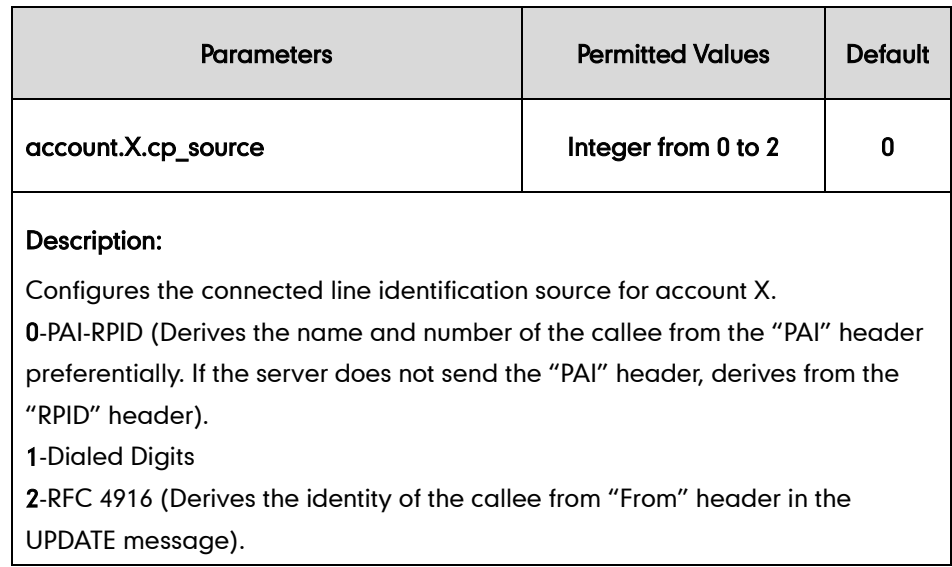

The following shows an example of the connected line identification source configuration in a template configuration file (e.g., %BWMACADDRESS%.cfg):

```
account.1.cp.source = 2
```
2. Upload template configuration files.

For more information, refer to [Uploading Device Template Configuration Files](#page-25-0) on page [18.](#page-25-0)

# **Connected Line Identification Restriction**

Connected Line Identification Restriction (COLR) allows a user to block his identity from showing up when receiving a call. When placing a call to the user with COLR enabled, the 18x response from BroadWorks to the caller contains a Privacy header set to "id". The caller's phone LCD screen updates the callee's identity and displays "anonymous". This feature does not apply to calls from within a group.

## **Configuring the BroadSoft Server**

### To assign the connected line identification restriction service to a user:

- 1. Log into the web portal as a group administrator.
- 2. Click on Profile->Users->Search to display all existing users.
- 3. Select the desired user (e.g., 4604).
- 4. Click on Assign Services.

5. In the Available Services box, select Connected Line Identification Restriction and then click Add>.

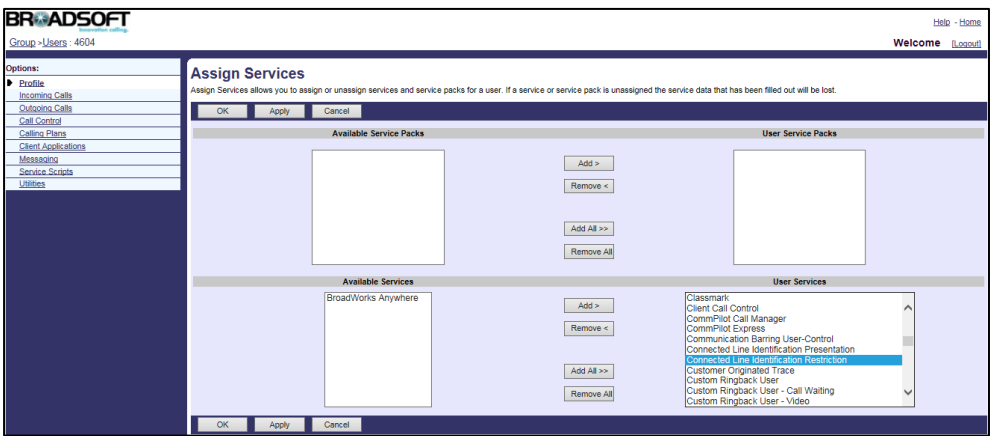

6. Click Apply to accept the change.

#### To configure the connected line identification restriction for a user:

- 1. Log into the web portal as a group administrator.
- 2. Click on Profile->Users->Search to display all existing users.
- 3. Select the desired user (e.g., 4604).
- 4. Click on Incoming Calls->Connected Line Identification Restriction.
- 5. Mark the On radio box in the Enable Connected Line Identification Restriction field.

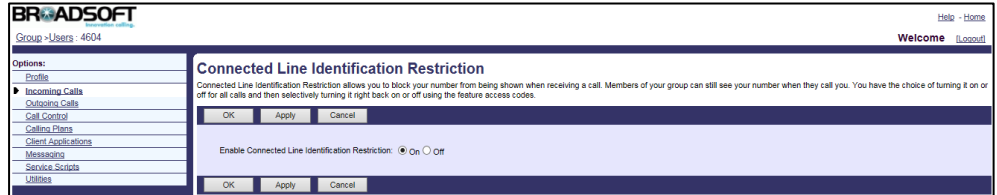

6. Click Apply to accept the change.

For more information on COLR, refer to BroadWorks Web Interface Administrator Guide.

# **Meet-Me Conferencing**

Meet-Me conferencing provides the ability to schedule conference calls, where the moderator (who has control of the conference) and other participants calling into the conference are connected at the appropriate time. IP phones support high-definition audio conference.

A group administrator creates a conference bridge and designates BroadWorks users who can host conferences on that bridge. Hosts can create scheduled and reservationless conferences. When a conference is created, there is a moderator PIN generated along with the conference ID. Any participant who joins the conference using the moderator PIN has special privileges for that instance of the conference. Within a

conference, moderators can invoke functions such as recording, locking a conference, and inviting a new participant. There can be multiple moderators for an instance of a conference.

### **Configuring the BroadSoft Server**

### To assign the Meet-Me conferencing service to the group:

- 1. Log into the web portal as a group administrator.
- 2. Click on Resources->Assign Group Services.
- 3. In the Available Services box, select Meet-Me Conferencing and then click Add>.

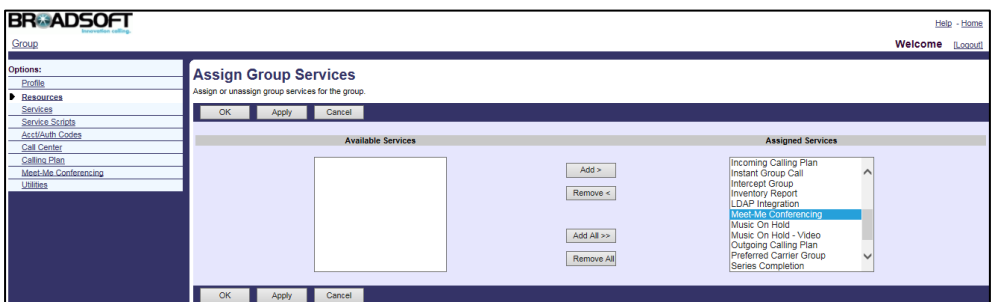

4. Click Apply to accept the change.

### To add a Meet-Me conference bridge:

- 1. Log into the web portal as a group administrator.
- 2. Click on Meet-Me Conferencing->Meet-Me Conference Bridges.
- 3. Click Add.
- 4. Set the Meet-Me conference bridge parameters.

The following shows an example:

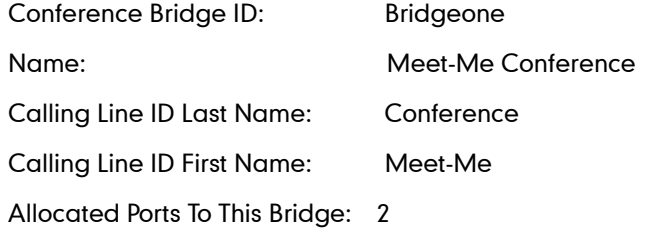

Click Search to display all available users.

5. In the Available Users box, select the desired user and then click Add> to assign the user to the conference bridge.

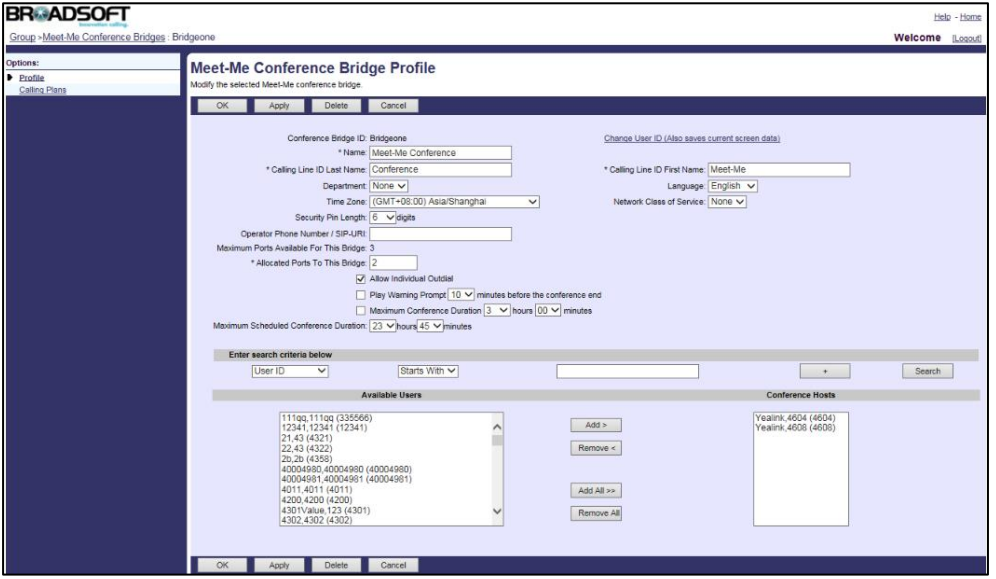

- 6. Click OK to accept the change.
- 7. Select the desired conference bridge added above and then click Edit.
- 8. Click on Addresses.
- 9. Select the phone number from the pull-down list of Phone Number.
- 10. Enter the extension in the Extension field.

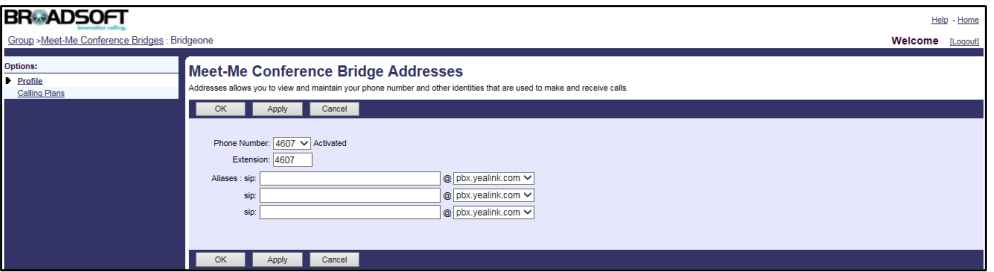

11. Click Apply to accept the change.

### To add a new conference:

- 1. Log into the web portal as a group administrator.
- 2. Click on Profile->Users->Search to display all available users.
- 3. Select the desired user (e.g., 4604), who has been assigned to the Meet-Me conference bridge.
- 4. Click on Meet-Me Conferencing->Conferences.
- 5. Click Add.
- 6. Set the Meet-Me conference parameters.

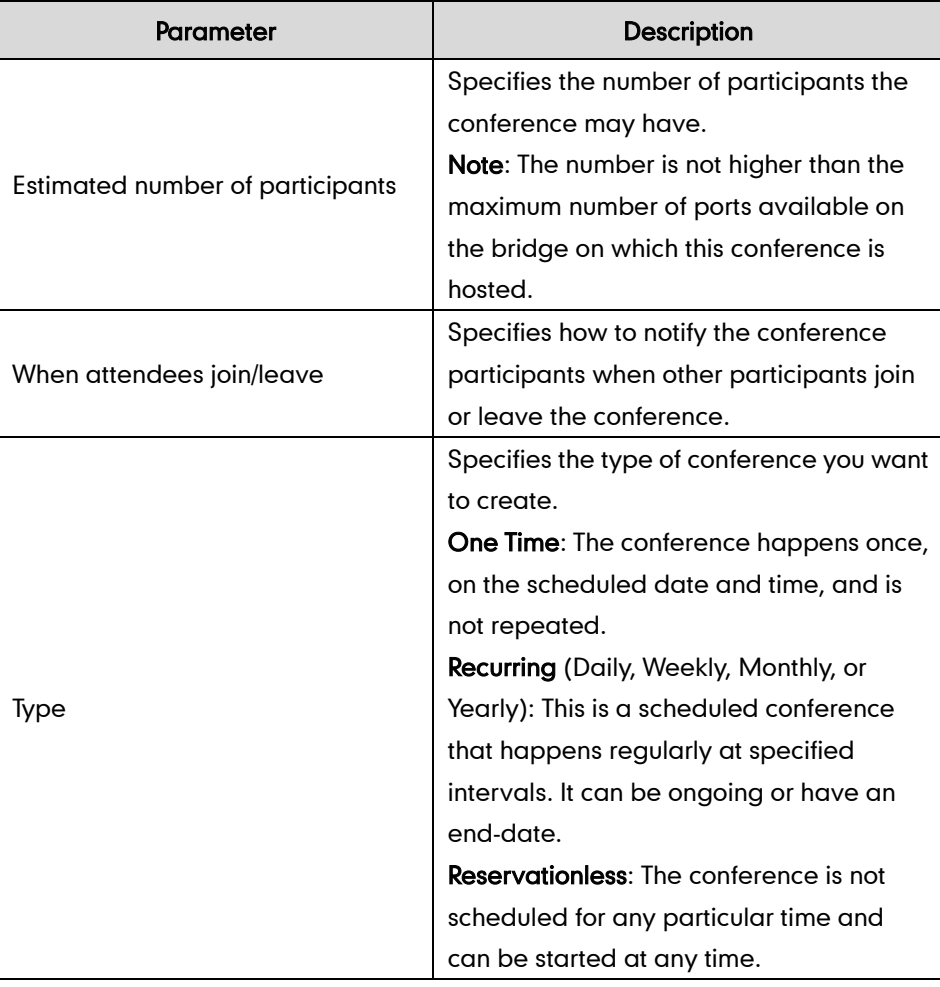

The main parameters are described as below:

The following shows an example:

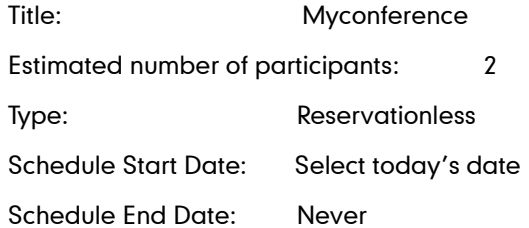

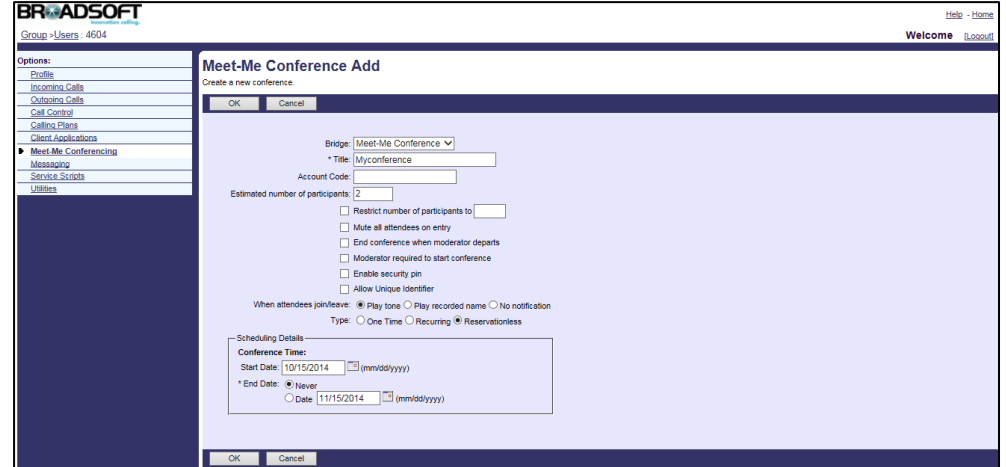

7. Click OK to accept the change.

After the conference is created, select the conference created above and note the Conference ID and Moderator PIN.

For more information on Meet-Me conferencing, refer to *BroadWorks Web Interface* Administrator Guide.

## **Configuring Yealink IP Phones**

The Meet-Me Conference key is configurable using the configuration file, via web user interface or phone user interface. When a Meet-Me Conference key is configured on the IP phone, the user can join in the conference by pressing the Meet-Me Conference key directly.

### To configure a Meet-Me Conference key using the configuration files:

1. Add/Edit DSS key parameters in template configuration files:

You can configure a line key as a Meet-Me conference key (not applicable to SIP-T19(P) E2 and CP860 IP phones).

The "X" is an integer which specifies the sequence number of the line key. X ranges from 1 to 29 (For SIP VP-T49G/SIP-T48G, X ranges from 1 to 29; For SIP-T46G/T29G, X ranges from 1 to 27; For SIP-T42G/T41P, X ranges from 1 to 15; For SIP-T27P, X ranges from 1 to 21; For SIP-T40P/T23P/T23G, X ranges from 1 to 3; For SIP-T21(P) E2, X ranges from 1 to 2).

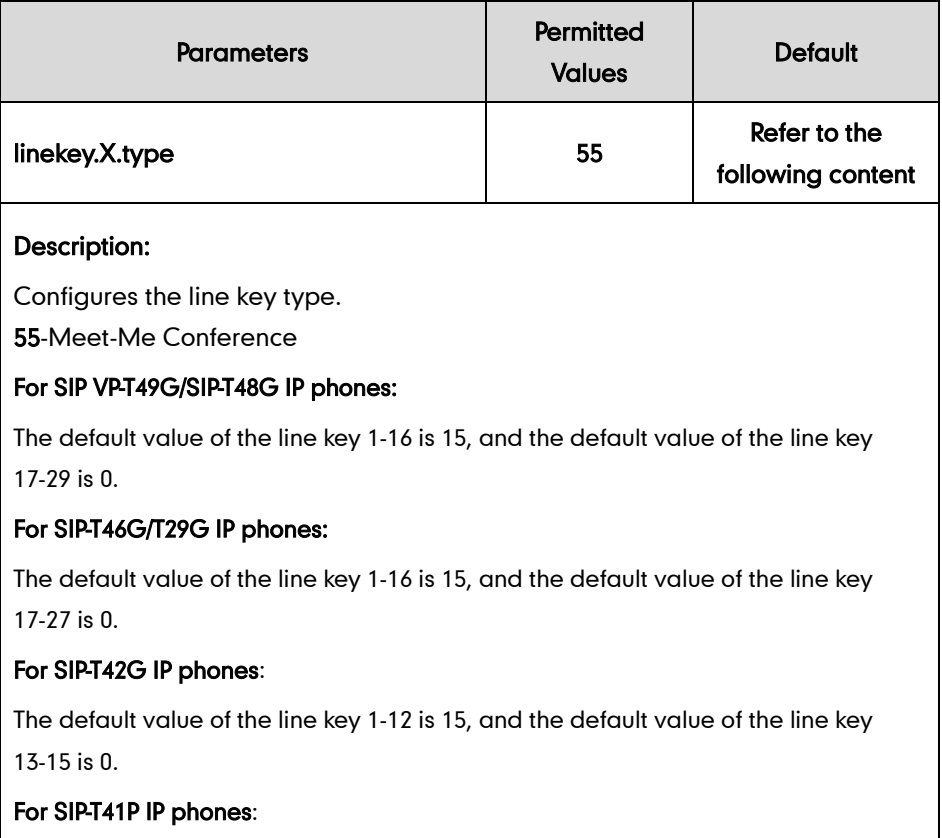

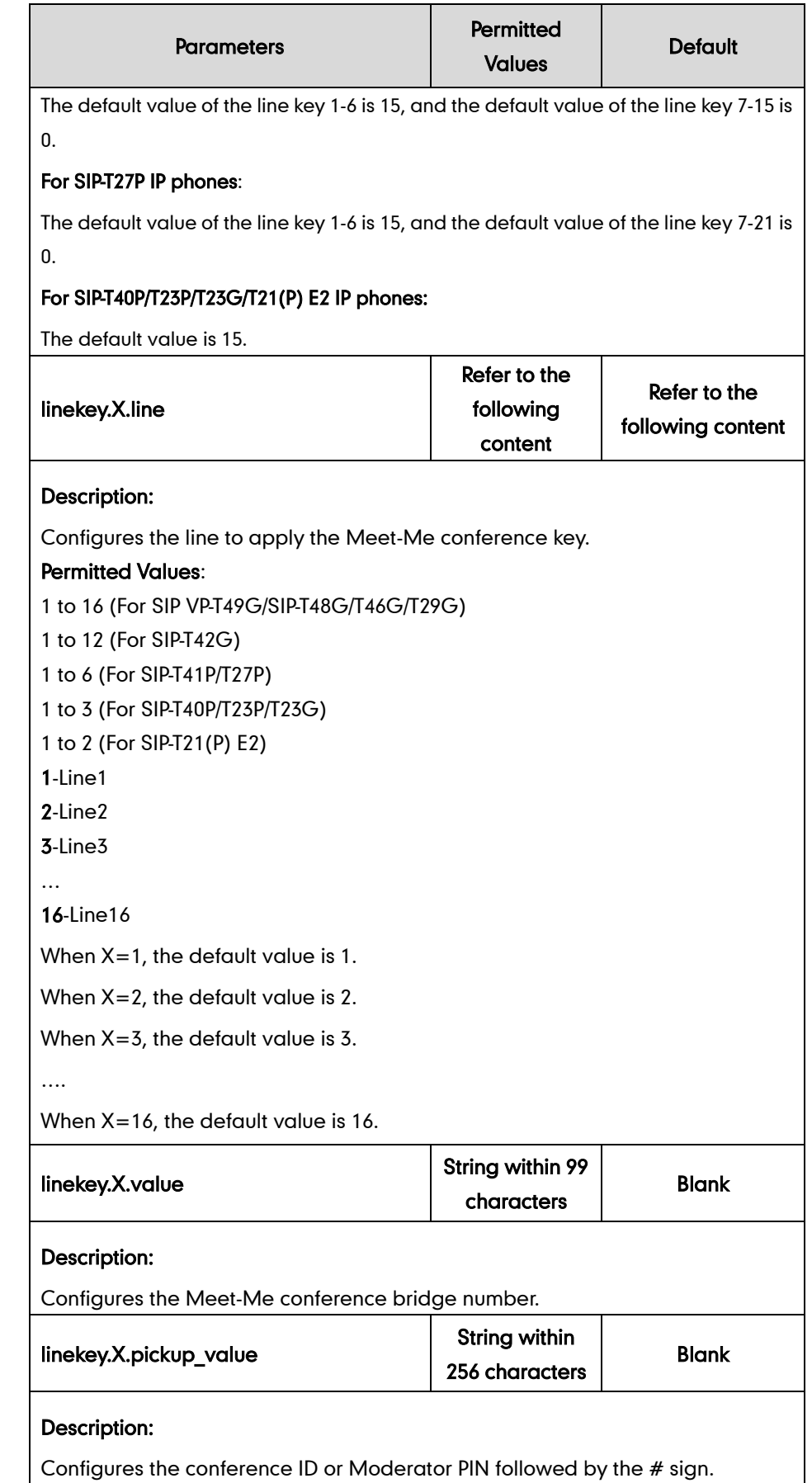

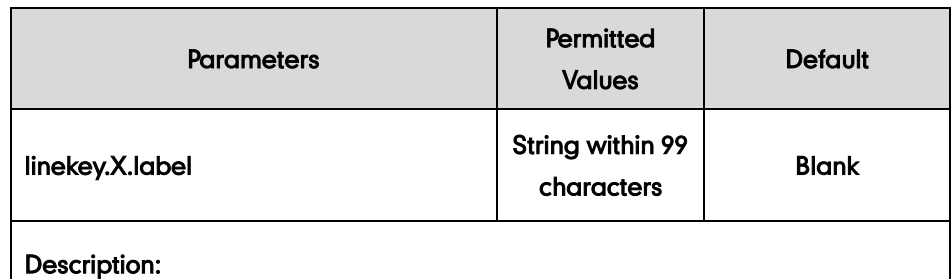

(Optional.) Configures the label displayed on the LCD screen for each line key.

The following shows an example of Meet-Me conference key (line key) configurations in a template configuration file (e.g.[, y000000000044.cfg\)](http://199.19.193.15/Group/DeviceInventory/Modify/Files/Modify/index.jsp?key=%25BWMACADDRESS%25.cfg):

```
linekey.2.type = 55
linekey.2.line = 1
linekey.2.value = 4607
linekey.2.pickup_value = 382855#
```
You can also configure a programable key as a Meet-Me conference key.

The "X" is an integer which specifies the sequence number of the programable key. X ranges from 1 to 14.

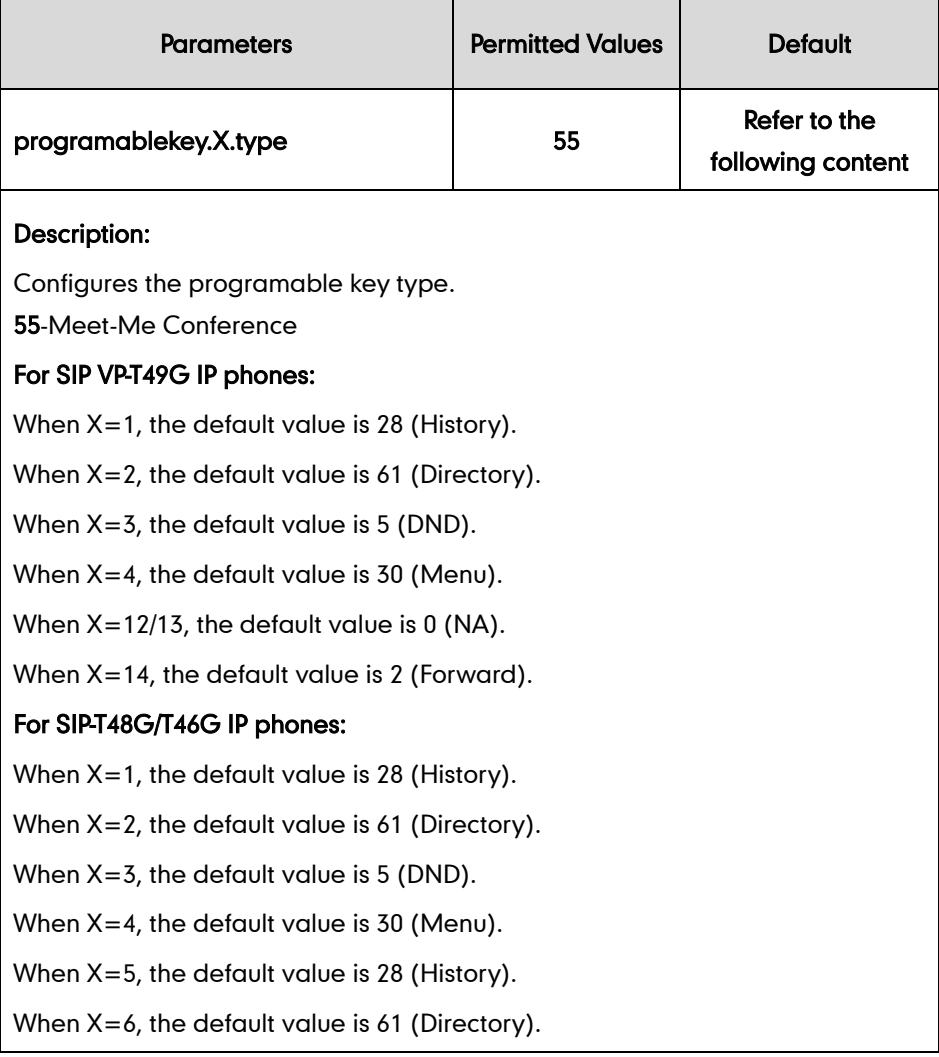

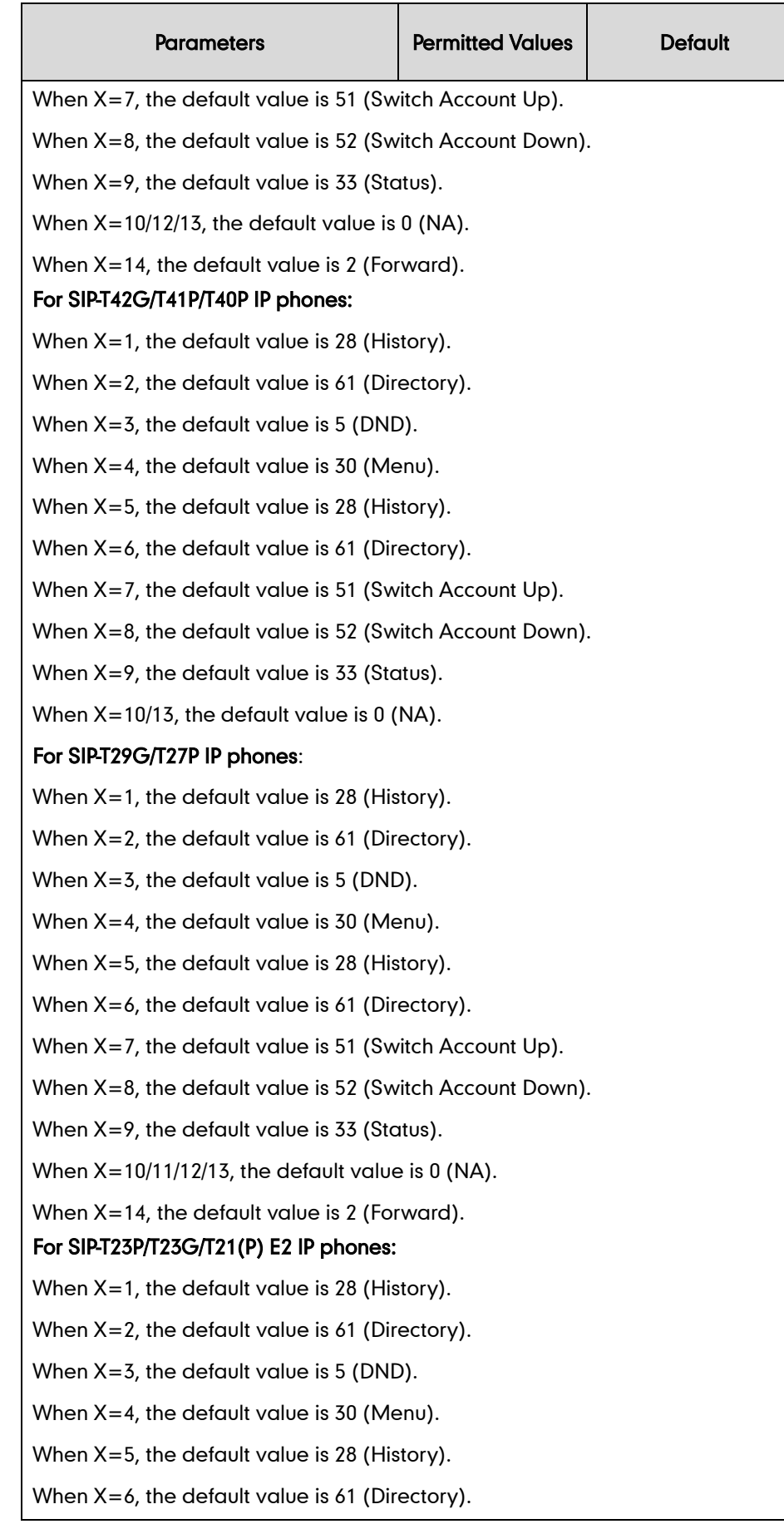

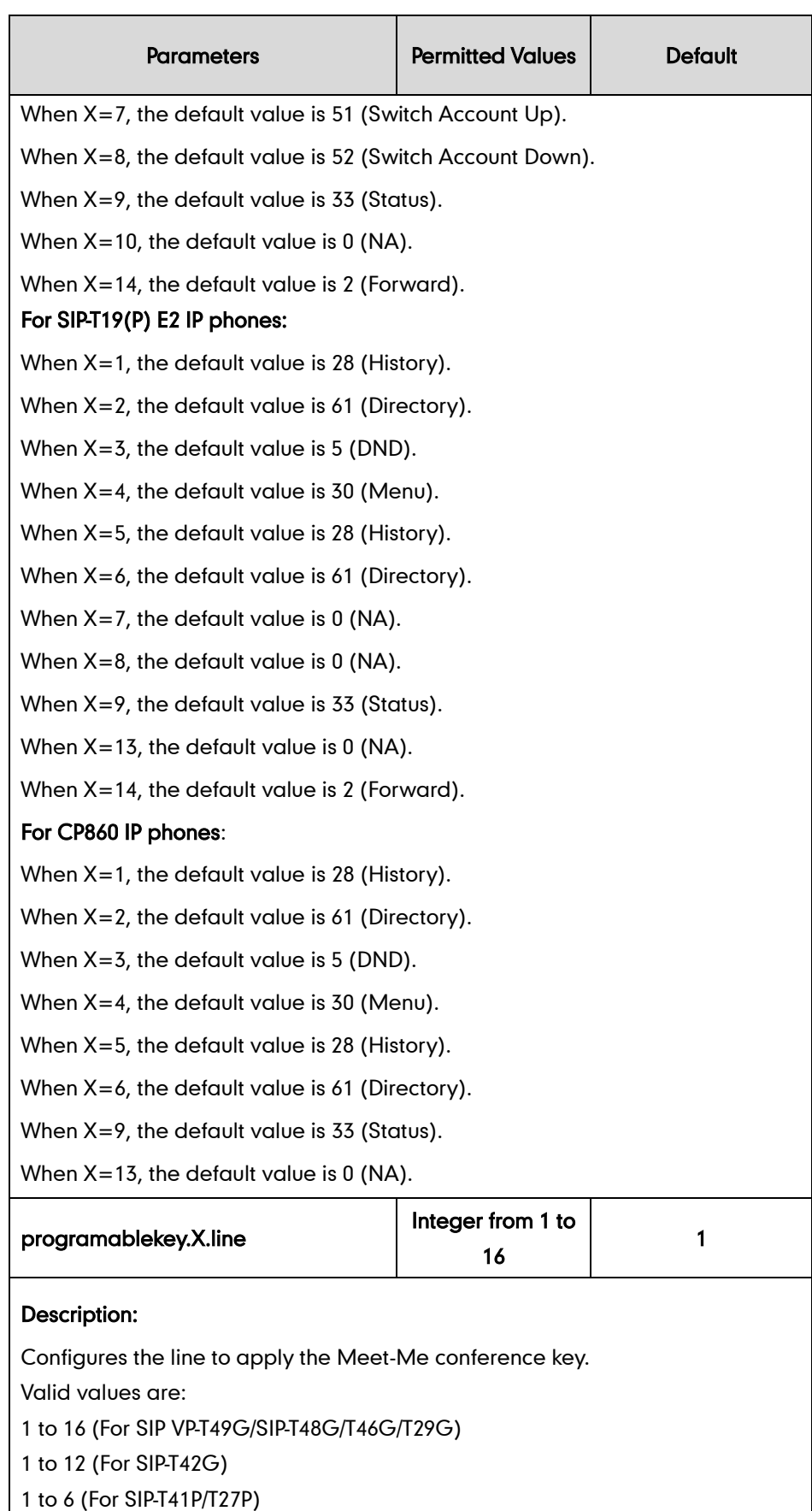

1 to 3 (For SIP-T40P/T23P/T23G)

1 to 2 (For SIP-T21(P) E2)

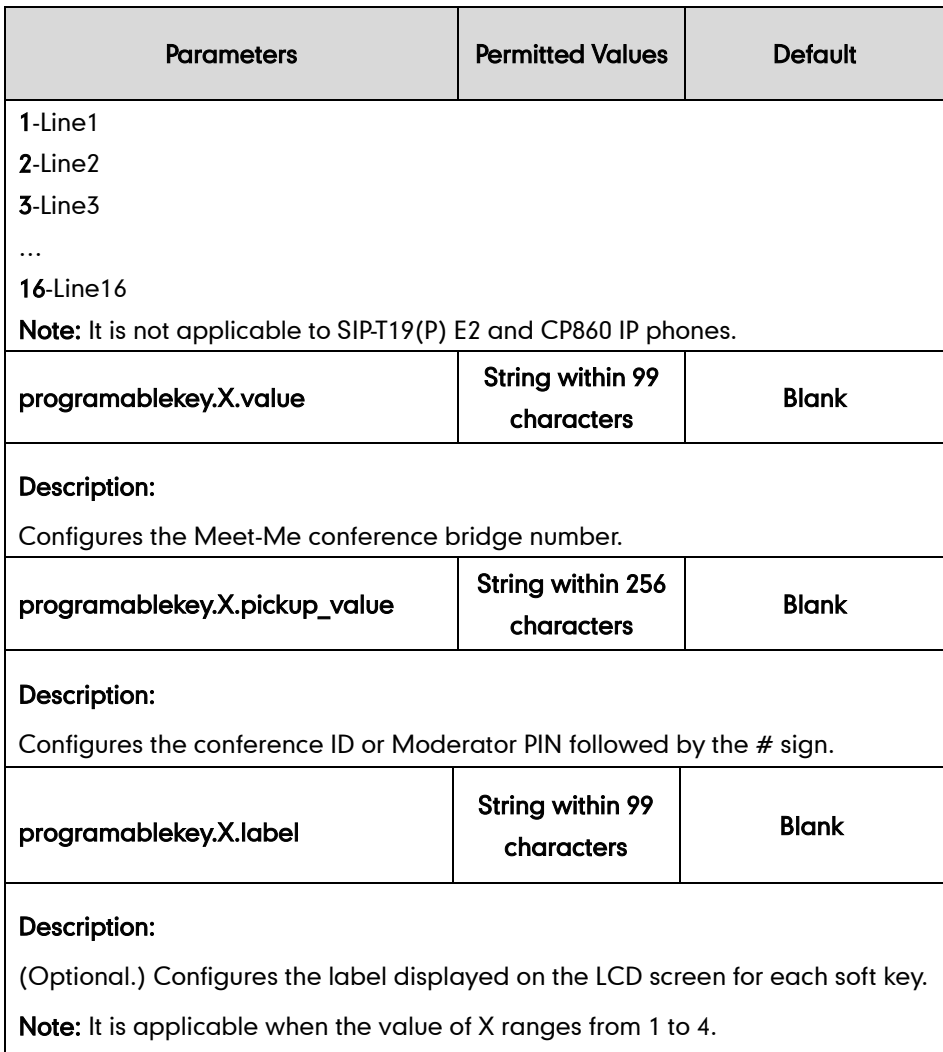

The following shows an example of the Meet-Me conference key (programable key) configuration in a template configuration file (e.g., y000000000044.cfg):

```
programablekey.5.type = 55
programablekey.5.line = 1
programablekey.5.value = 4607
programablekey.5.pickup_value = 382855#
```
2. Upload template configuration files.

For more information, refer to [Uploading Device Template Configuration Files](#page-25-0) on page [18.](#page-25-0)

After successful update, user can find the web user interface of the IP phone is similar to the one shown as below:

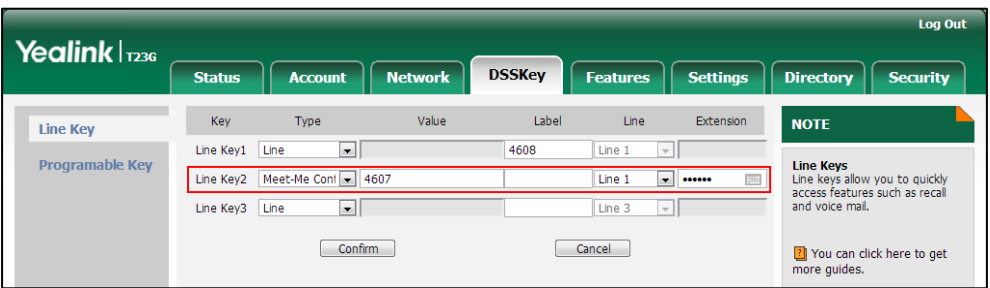

# **Busy Lamp Field List**

Busy Lamp Field (BLF) List allows a user to monitor a list of specific extensions for status changes on the IP phone. It enables the monitoring phone to subscribe to a list of users, and receive notifications of the status of monitored users. Different indicators on the monitoring phone show the status of monitored users. The monitoring user can also be notified about calls being parked/no longer parked against any monitored user. IP phones support BLF list using a SUBSCRIBE/NOTIFY mechanism as specified in RFC 3265.

When a monitored user is idle, the monitoring user presses the BLF list key to dial out the phone number. When a monitored user receives an incoming call, the monitoring user presses the BLF list key to pick up the call directly. When a monitored user is during a conversion, the monitoring user presses the BLF list key to barge in and set up a conference call.

This feature is not applicable to SIP-T19(P) E2 and CP860 IP phones.

**Note** To use barge-in, make sure Barge-In Exempt for the monitored user is set to "Off" on the BroadWorks server. For more information on Barge-In Exempt, refer t[o Call Pickup](#page-121-0) on pag[e 114.](#page-121-0)

### **Configuring the BroadSoft Server**

### To assign the BLF service to a user:

- 1. Log into the web portal as a group administrator.
- 2. Click on Profile->Users->Search to display all existing users.
- 3. Select the desired user (e.g., 4604).
- 4. Click on Assign Services.

5. In the Available Services box, select Busy Lamp Field and then click Add>.

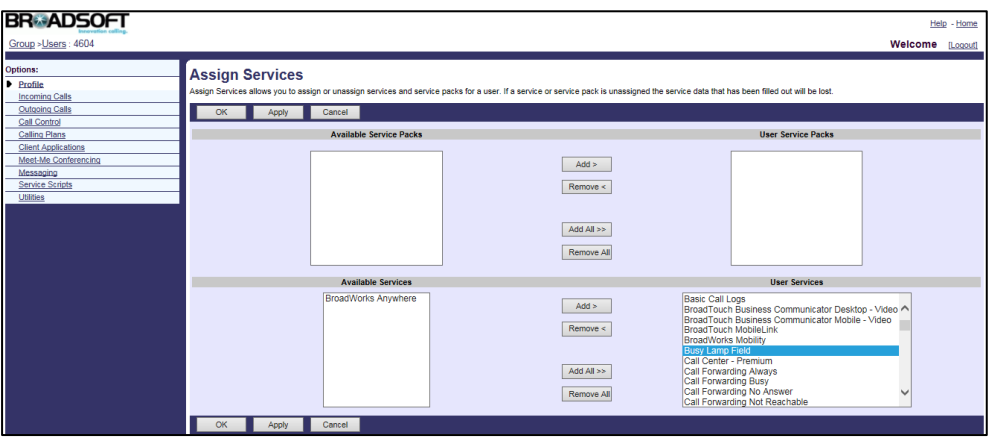

6. Click Apply to accept the change.

### To configure BLF List for the user:

- 1. Log into the web portal as a group administrator.
- 2. Click on Profile->Users->Search to display all existing users.
- 3. Select the desired user (e.g., 4604), who has been assigned the Busy Lamp Field service.
- 4. Click on Client Applications->Busy Lamp Field.
- 5. Enter the BLF List URI (e.g., 4604) in the List URI field.
- 6. Select the domain name (e.g., pbx.yealink.com) from the pull-down list after the sign @.
- 7. Check the Enable Call Park notification checkbox.
- 8. Click Search to display all available users.
- 9. In the Available Users box, select the desired users and then click Add>.
- 10. Repeat the step 9 to add more users to the Monitored Users box.

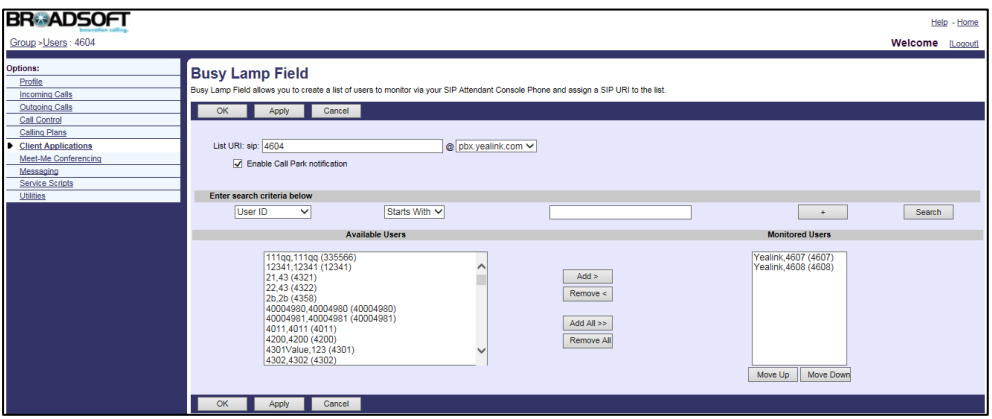

11. Click Apply to accept the change.

For more information on BLF List, refer to *BroadWorks Web Interface Administrator* Guide.

# **Configuring Yealink IP Phones**

BLF List is configurable using template configuration files or via web user interface.

### To configure BLF list using template configuration files:

1. Add/Edit BLF List parameters in template configuration files.

The "X" in the parameter is an integer which specifies the line number on the IP phone. X ranges from 1 to 16 (For SIP VP-T49G/SIP-T48G/T46G/T29G, X ranges from 1 to 16; For SIP-T42G, X ranges from 1 to 12; For SIP-T41P/T27P, X ranges from 1 to 6; For SIP-T40P/T23P/T23G, X ranges from 1 to 3, For SIP-T21(P) E2, X ranges from 1 to 2).

If the user (e.g., 4604) is the first user assigned to the device profile, replace the "X" by "1".

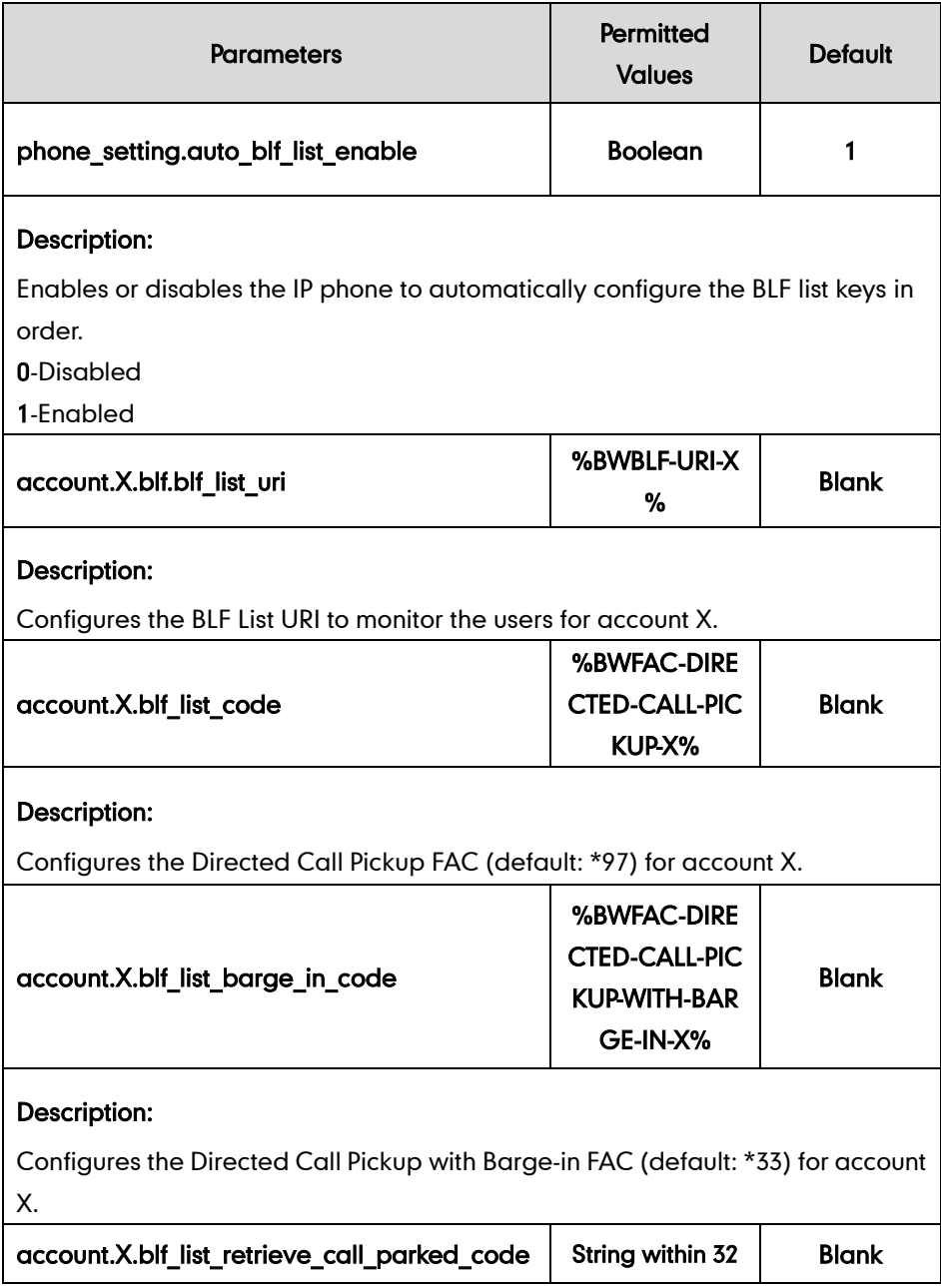

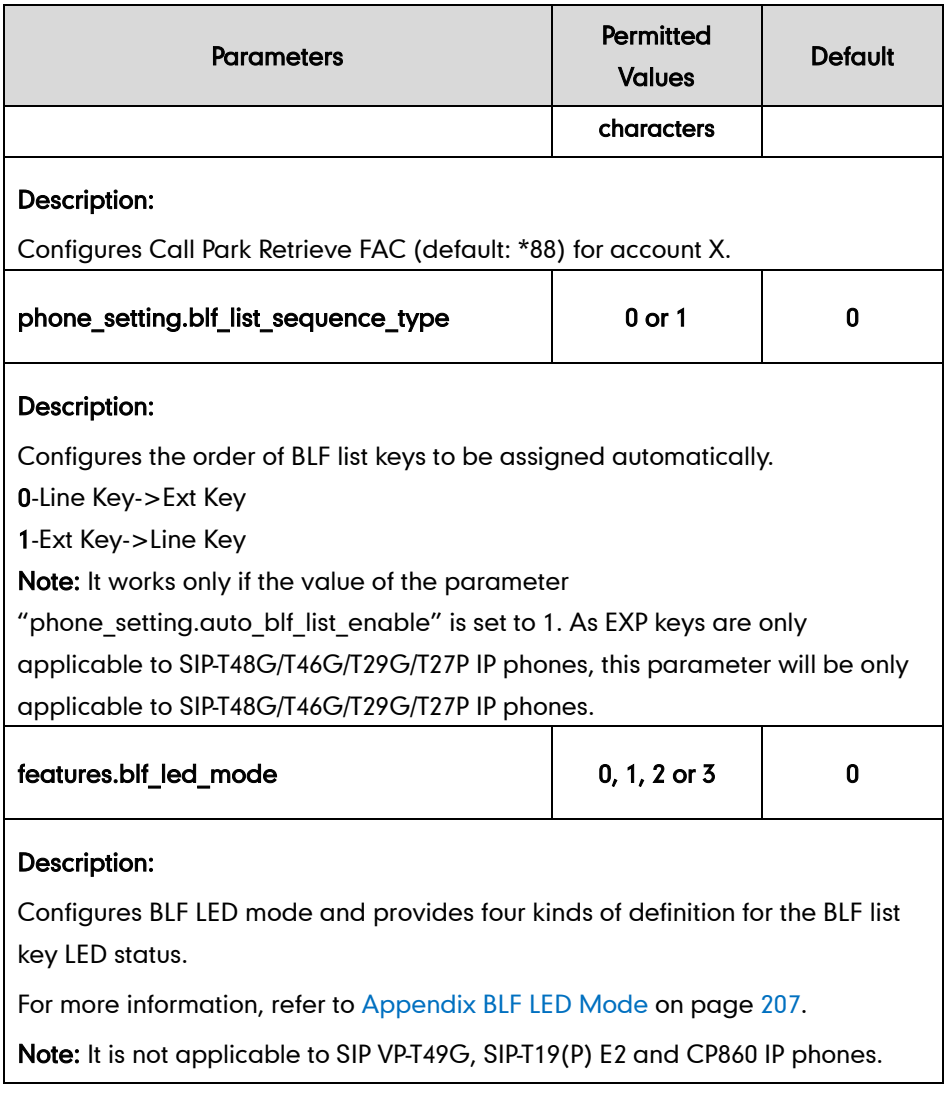

The following shows an example of configuring BLF List in a template configuration file (e.g.[, %BWMACADDRESS%.cfg\)](http://199.19.193.15/Group/DeviceInventory/Modify/Files/Modify/index.jsp?key=%25BWMACADDRESS%25.cfg):

```
account.1.blf.blf list uri = %BWBLF-URI-1%
account.1.blf list code = %BWFAC-DIRECTED-CALL-PICKUP-1%
account.1.blf list barge in code
= %BWFAC-DIRECTED-CALL-PICKUP-WITH-BARGE-IN-1%
account.1.blf list retrieve call parked code = *88
phone setting.blf list sequence type = 0phone setting.auto blf list enable = 1
features.blf_led_mode = 1
```
If the parameter "phone\_setting.auto\_blf\_list\_enable" is set to 0, you need to configure the BLF list keys manually. Configure DSS keys to be BLF List keys using the following parameters in template configuration files (e.g.[, y000000000044.cfg\)](http://199.19.193.15/Group/DeviceInventory/Modify/Files/Modify/index.jsp?key=%25BWMACADDRESS%25.cfg). The number of BLF List keys to be configured depends on the number of monitored users configured on BroadWorks.

You can configure line keys to be BLF List keys.

The "X" is an integer which specifies the sequence number of the line key. X ranges from 1 to 29 (For SIP VP-T49G/SIP-T48G, X ranges from 1 to 29; For SIP-T46G/T29G, X ranges from 1 to 27; For SIP-T42G/T41P, X ranges from 1 to 15; For SIP-T27P, X ranges from 1 to 21; For SIP-T40P/T23P/T23G, X ranges from 1 to 3; For SIP-T21(P) E2, X ranges from 1 to 2).

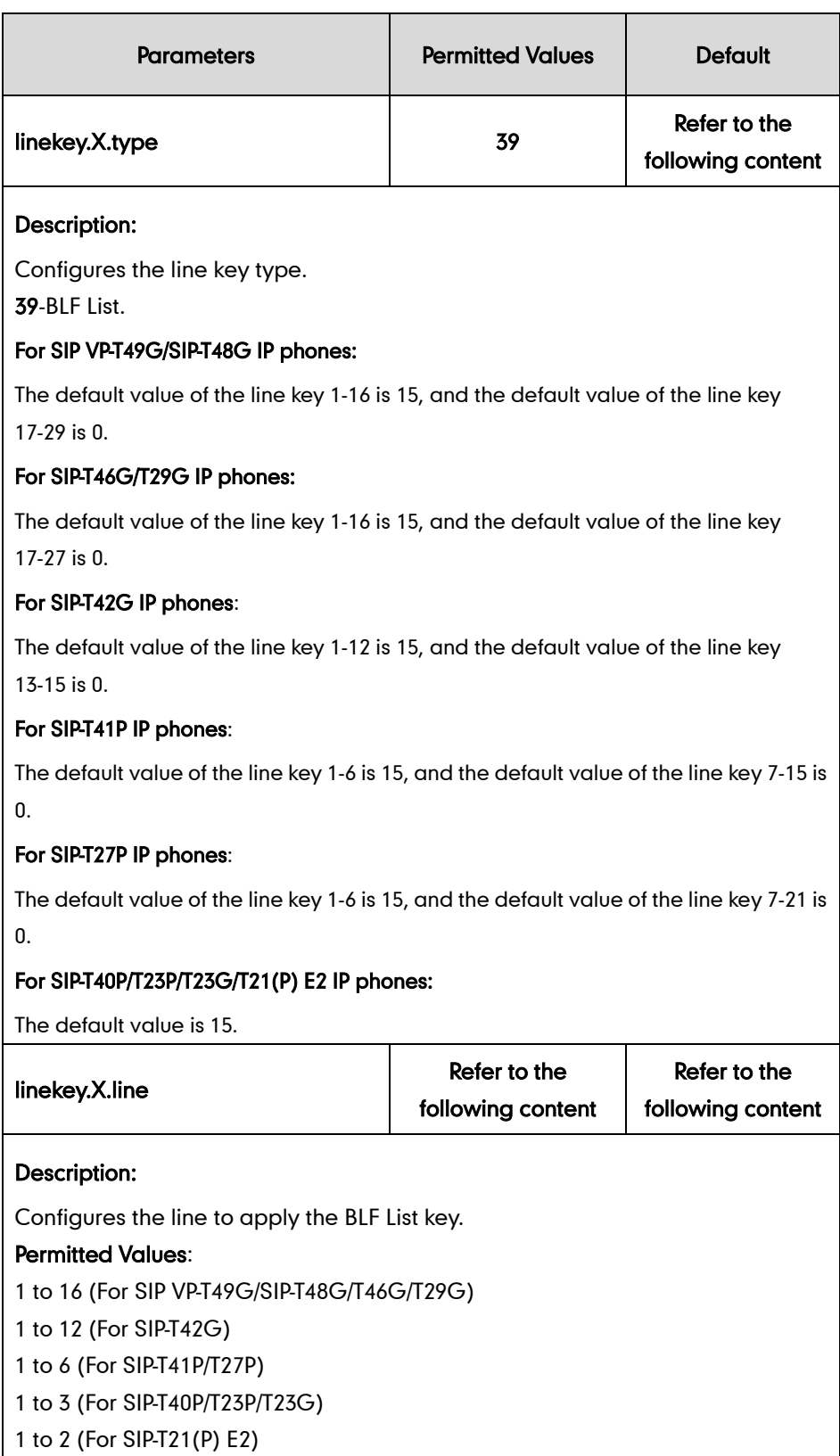

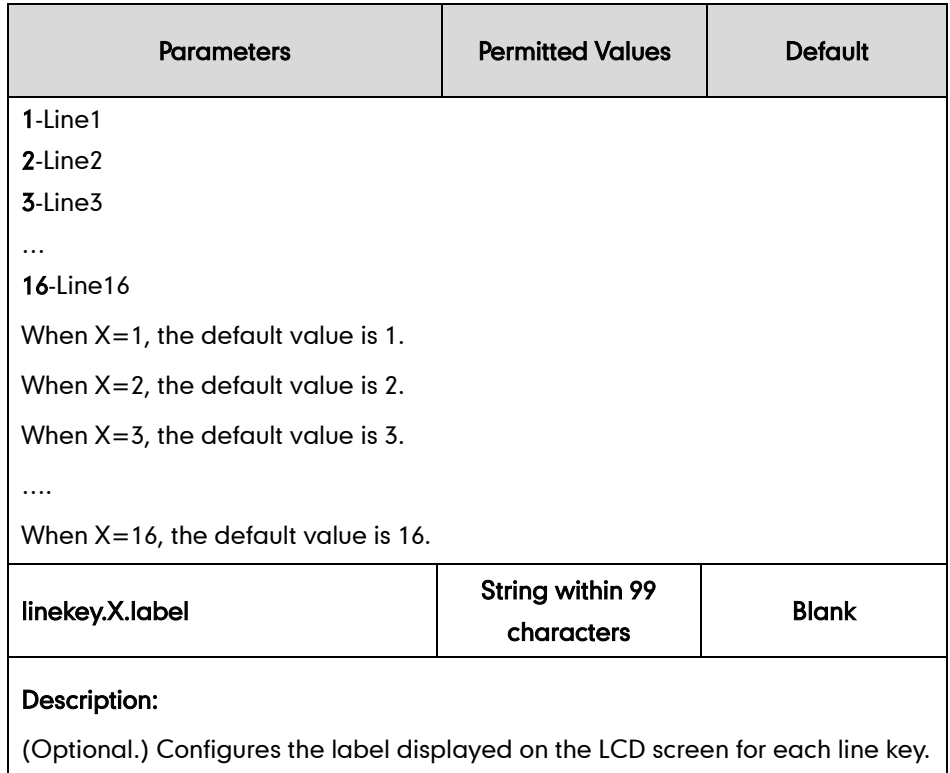

The following shows an example of BLF List keys (line keys) configurations in a template configuration file (e.g., y000000000044.cfg):

```
linekey.2.line = 1
linekey.2.type = 39
linekey.3.line = 1
linekey.3.type = 39
```
2. Upload template configuration files.

For more information, refer to [Uploading Device Template Configuration Files](#page-25-0) on page [18.](#page-25-0)

After the above configurations, the tags in the template file

(e.g., [%BWMACADDRESS%.cfg\)](http://199.19.193.15/Group/DeviceInventory/Modify/Files/Modify/index.jsp?key=%25BWMACADDRESS%25.cfg) will be replaced by the actual parameter values. An example is shown as the following:

```
account.1.blf.blf_list_uri = 4604@pbx.yealink.com
account.1.blf list code = *97account.1.blf_list_barge_in_code= *33
```
If you select to configure the BLF lists key automatically, after downloading the configuration files, the IP phone will automatically configure the BLF List keys from the first unused DSS key (Line Key->Ext Key), according to the response message from the BroadWorks server. When a DSS key is used, the IP phone will skip to the next unused DSS key.

**宋4604** ଛ4ଲ14  $11:25*$ Wed Oct 15 4608. 4. History) Dir **DND** Menu

The IP phone LCD screen is similar to the one shown as below:

If you select to configure the BLF list key manually, after downloading the configuration files, the IP phone will configure the line keys according to the configurations in the configuration file.

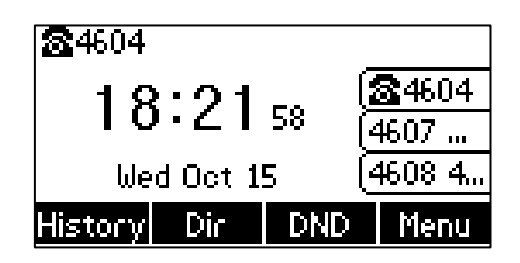

BLF List feature is configurable via web user interface at the path Account->Advanced.

# **Shared Call Appearance**

Shared Call Appearance (SCA) allows users to share a SIP line on several IP phones. Any IP phone can be used to originate or receive calls on the shared line. An incoming call can be presented to multiple phones simultaneously. The incoming call can be answered on any IP phone but not all. A call that is active on one IP phone will be presented visually to other IP phones that share the call appearance. All SCA phones can also be notified about calls being parked/no longer parked against any SCA phone's extension.

IP phones support SCA using a SUBSCRIBE/NOTIFY mechanism as specified in RFC 3265. The events used are:

- "call-info" for call appearance state notification
- "line-seize" for the IP phone to ask to seize the line

SCA feature also has private hold capability. When putting a shared line call on private hold, the user can retrieve it on the hold phone only. Retrieve attempts on other phones are rejected.

### **Configuring the BroadSoft Server**

### To assign the SCA service to a user:

1. Log into the web portal as a group administrator.

- 2. Click on Profile->Users->Search to display all existing users.
- 3. Select the desired user (e.g., 4604).
- 4. Click on Assign Services.

In the Available Services box, select Shared Call Appearance and then click Add>.

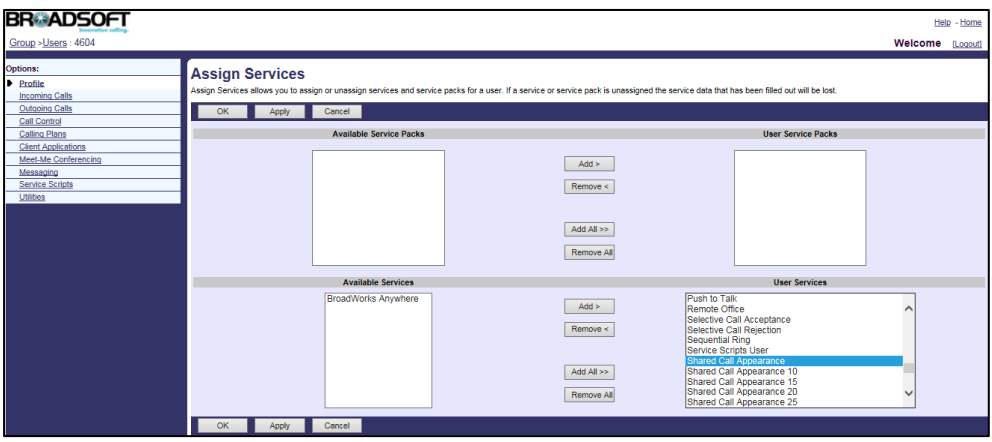

5. Click Apply to accept the change.

### To configure SCA for the user:

- 1. Log into the web portal as a group administrator.
- 2. Click on Profile->Users->Search to display all existing users.
- 3. Select the desired user (e.g., 4604), who has been assigned the Shared Call Appearance service.
- 4. Click on Call Control->Shared Call Appearance.

The main SCA parameters are described as below:

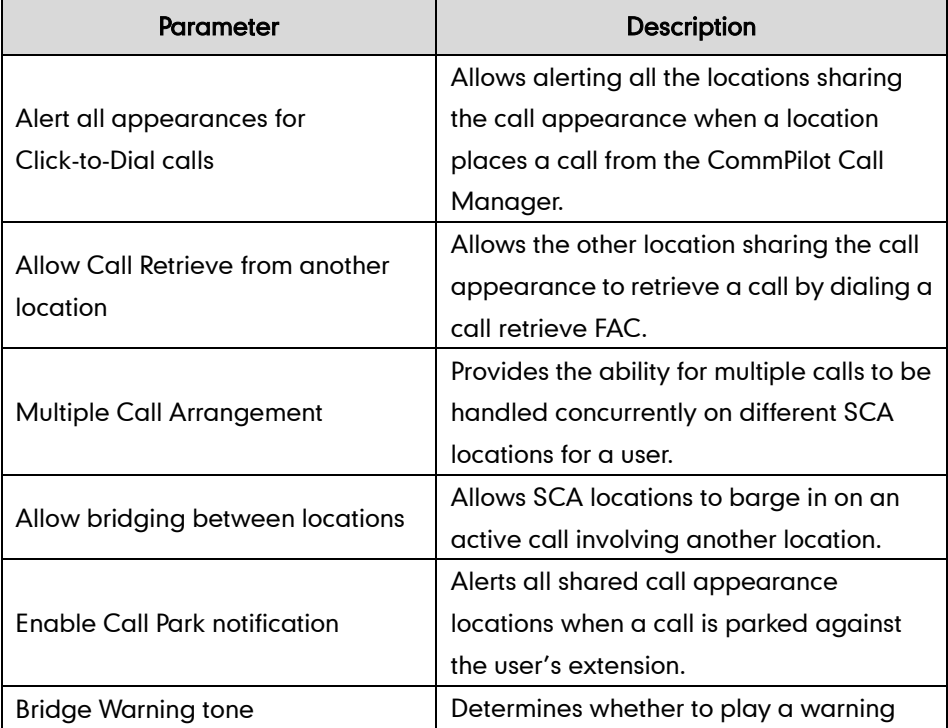

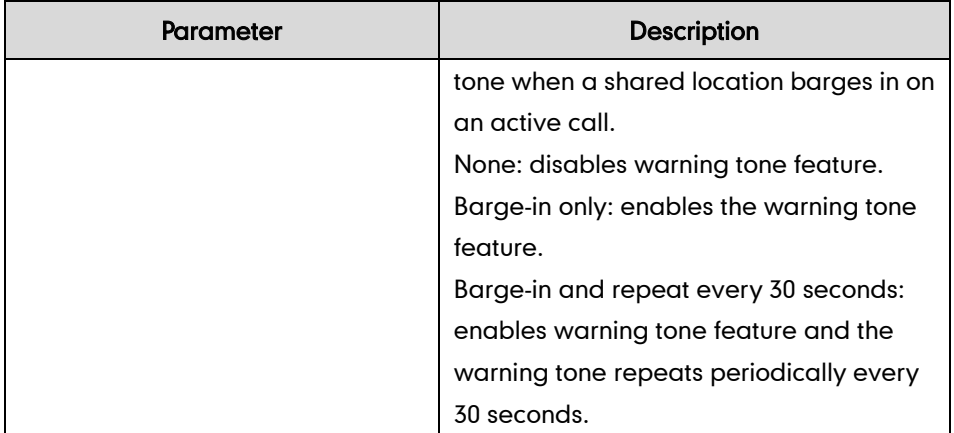

The following shows an example:

Alert all appearances for Click-to-Dial calls: Selected

Alert all appearances for Group Paging calls: Selected

Allow Call Retrieve from another location: Selected

Multiple Call Arrangement: On

Allow bridging between locations: Selected

Enable Call Park notification: Selected

Bridge Warning tone: Barge-in only

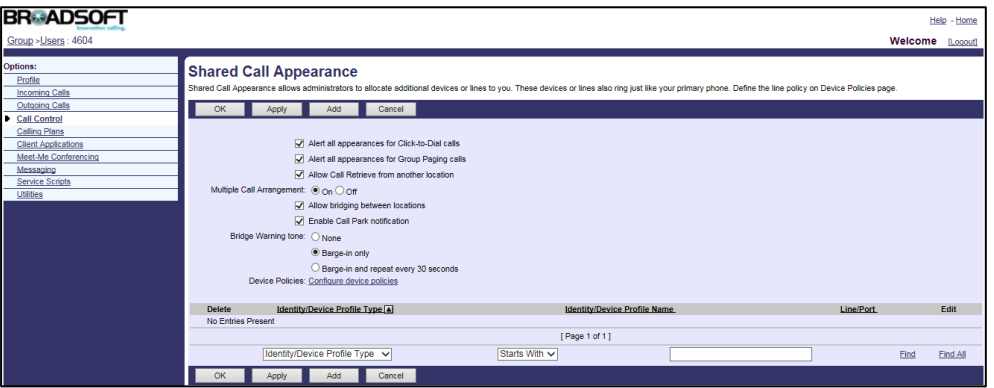

- 5. Click Apply to accept the change.
- 6. Click Add.
- 7. Select the desired device profile name (e.g., Yealink T23-Test) from the pull-down list of Identity/Device Profile Name. Make sure the selected device profile has been created, and note this device profile.
- 8. Enter the alternate phone number (e.g., 4604\_1) in the \*Line/Port field.

9. Select the domain name (e.g., pbx.yealink.com) from the pull-down list after the sign @.

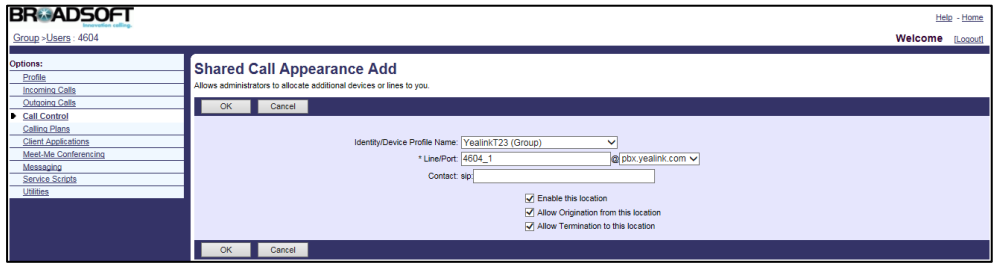

10. Click OK to accept the change.

11. Repeat steps 6 to 10 to configure more alternate locations.

For more information on SCA, refer to BroadWorks Web Interface Administrator Guide.

**Note** The primary account and the alternate accounts should be assigned to different device profiles.

### **Configuring Yealink IP Phones**

SCA is configurable using template configuration files or via web user interface.

### To register the primary account and configure SCA on the primary phone using template configuration files:

1. Add/Edit primary account parameters in template configuration files:

The "X" in the parameter is an integer which specifies the line number on the IP phone. X ranges from 1 to 16 (For SIP VP-T49G/SIP-T48G/T46G/T29G, X ranges from 1 to 16; For SIP-T42G, X ranges from 1 to 12; For SIP-T41P/T27P, X ranges from 1 to 6; For SIP-T40P/T23P/T23G, X ranges from 1 to 3, For SIP-T21(P) E2, X ranges from 1 to 2; For SIP-T19(P) E2 and CP860, X is equal to 1).

If the primary account (e.g., 4604) is the second user assigned to the device profile, replace "X" by "2".

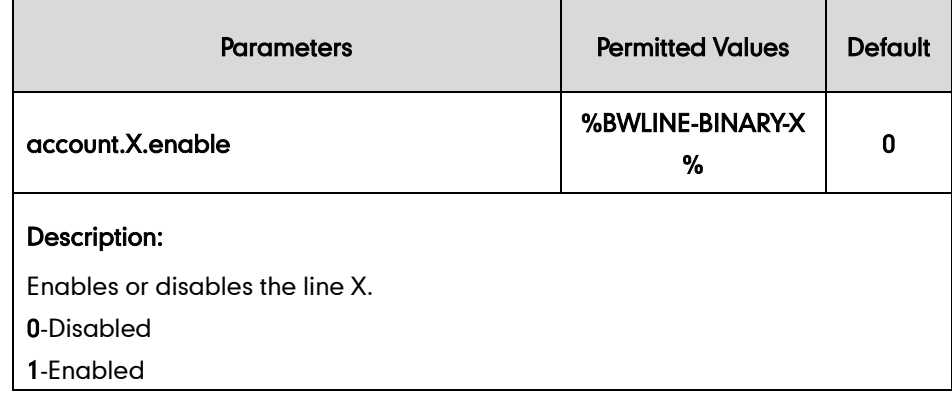

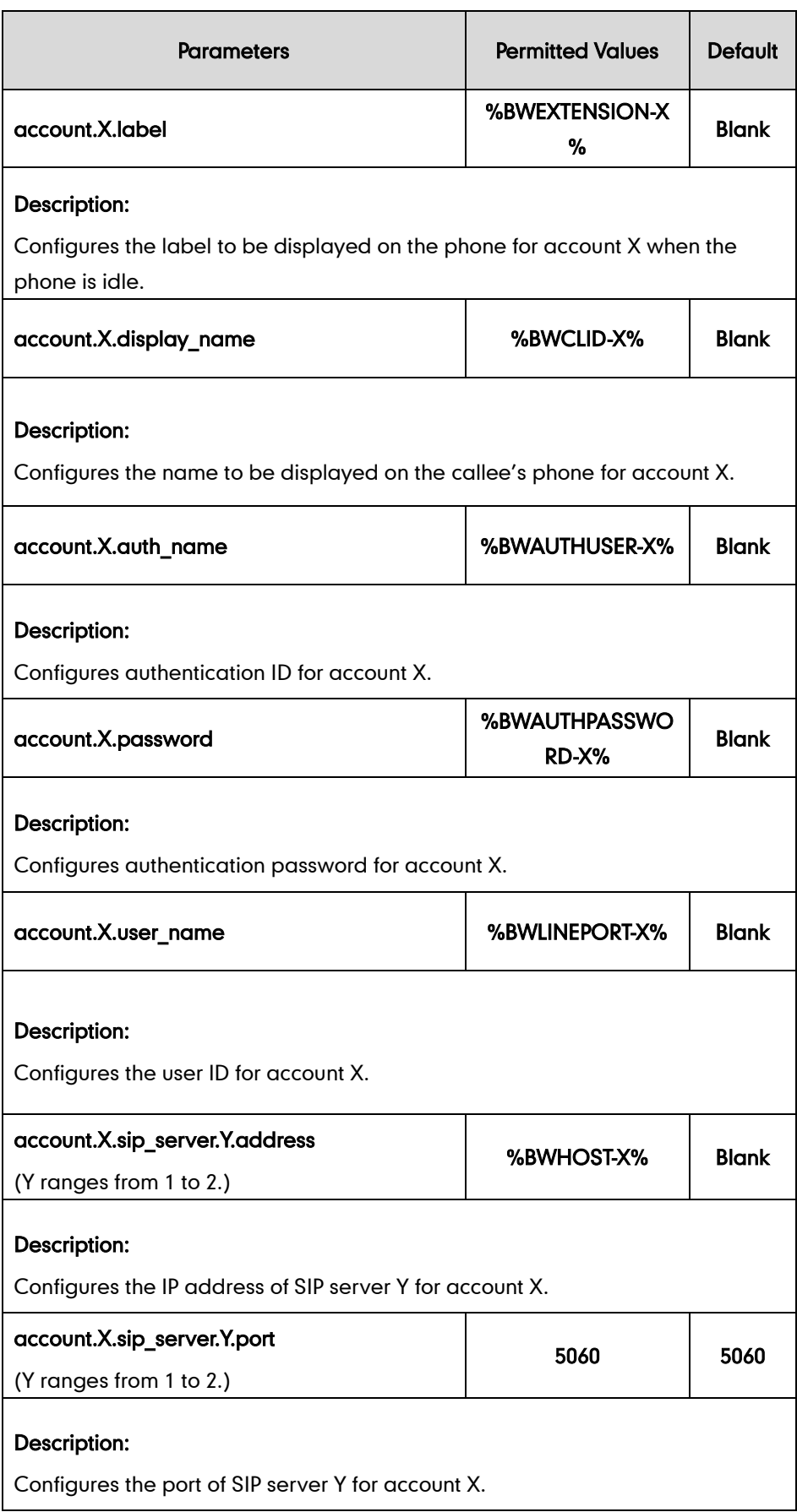

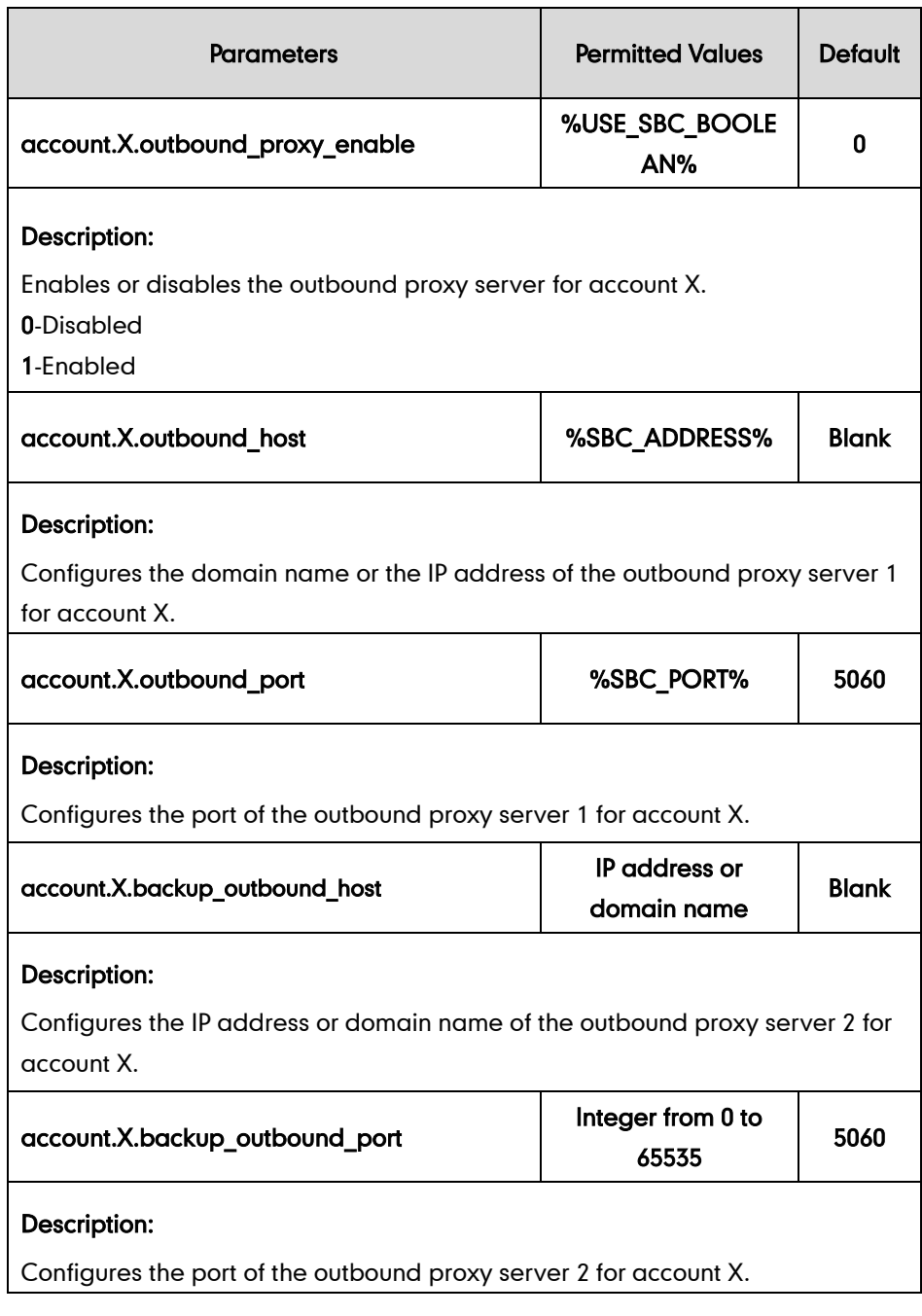

The following shows an example of the primary account configuration in a template configuration file [\(e.g., %BWMACADDRESS%.cfg\)](http://199.19.193.15/Group/DeviceInventory/Modify/Files/Modify/index.jsp?key=%25BWMACADDRESS%25.cfg):

```
account.2.enable = %BWLINE-BINARY-2%
account.2.label = %BWEXTENSION-2%
account.2.display_name =%BWCLID-2%
account.2.auth_name = %BWAUTHUSER-2%
account.2.password = %BWAUTHPASSWORD-2% 
account.2.user_name = %BWLINEPORT-2% 
account.2.sip_server.1.address= %BWHOST-2%
account.2.sip_server.1.port= 5060
```

```
account.2.outbound_proxy_enable = %USE_SBC_BOOLEAN%
account.2.outbound host = %SBC ADDRESS%
account.2.outbound_port = %SBC_PORT%
```
2. Add/Edit SCA parameters in template configuration files:

The "X" in the parameter is an integer which specifies the line number on the phone. If the primary account (e.g., 4604) is the second user assigned to the device profile, replace "X" by "2".

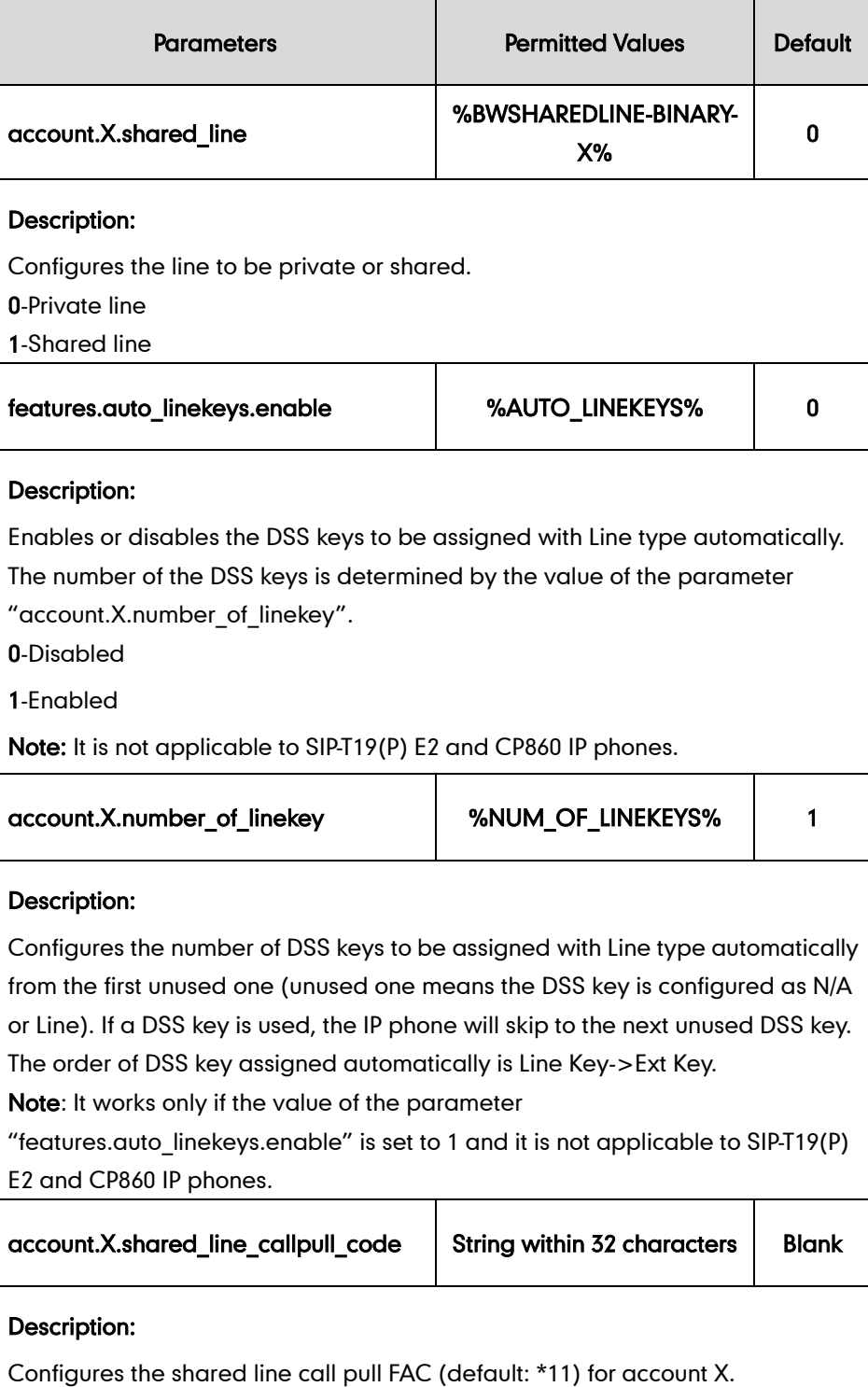

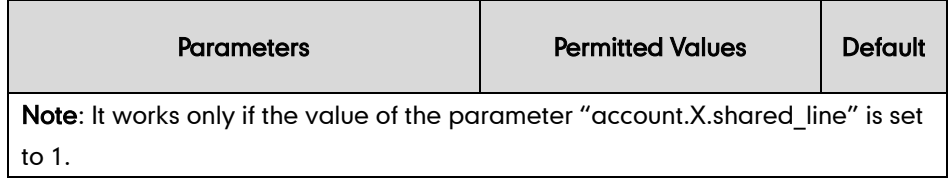

The following shows an example of the SCA configuration in a template configuration file [\(e.g., %BWMACADDRESS%.cfg\)](http://199.19.193.15/Group/DeviceInventory/Modify/Files/Modify/index.jsp?key=%25BWMACADDRESS%25.cfg):

```
account.2.shared_line = %BWSHAREDLINE-BINARY-2%
features.auto_linekeys.enable = %AUTO_LINEKEYS%
account.2.number of linekey = %NUM OF LINEKEYS%
account.2.shape line callpull code = *11
```
#### 3. Customize the static tag on BroadWorks.

The following table shows an example:

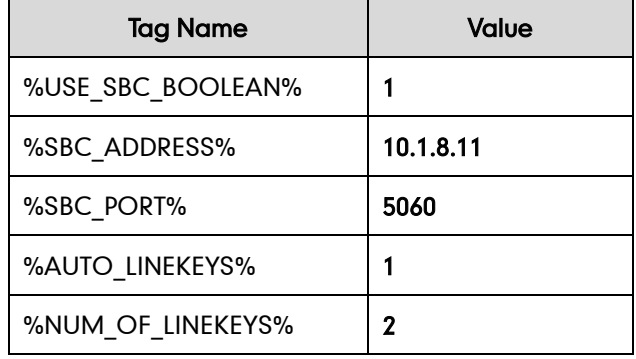

For more information, refer to [Customizing](#page-24-0) a Static Tag on page [17.](#page-24-0)

4. Upload template configuration files.

For more information, refer to [Uploading Device Template Configuration Files](#page-25-0) on page [18.](#page-25-0)

After the above configurations, the tags in the template file will be replaced by the actual parameter values. An example is shown as below:

```
account.2.enable = 1
account.2.1abel = 4604account.2.display_name = 4604 Yealink
account.2.auth name = <math>4604</math>account.2.password = 4604
account.2.user name = <math>4604</math>account.2.sip_server.1.address= pbx.yealink.com
account.2.sip_server.1.port= 5060
account.2.outbound proxy enable = 1account.2.outbound host = 10.1.8.11account.2.outbound_port = 5060
account.2.shared line = 1
```

```
features.auto_linekeys.enable = 1
account.2.number of linekey = 2
account.2.shape line callpull code = *11
```
After successful update, user can find the primary phone LCD screen is similar to the one shown as below:

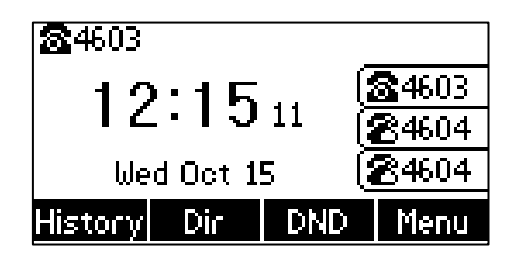

The first line is private and the second line and the third line are associated with the shared line.

### To register the alternate accounts and configure SCA on the alternate phones using template configuration files:

1. Add/Edit alternate account parameters in template configuration files:

The "X" in the parameter is an integer which specifies the line number on the IP phone. If the user is the second user assigned to the device profile, replace the "X" by "2".

```
account.2.enable = %BWLINE-BINARY-2%
account.2.label = %BWEXTENSION-2% 
account.2.display_name =%BWCLID-2%
account.2.auth_name = %BWAUTHUSER-2%
account.2.password = %BWAUTHPASSWORD-2% 
account.2.user_name = %BWLINEPORT-2%
account.2.sip server.1.address= %BWHOST-2%
account.2.sip_server.1.port= 5060
account.2.outbound_proxy_enable = %USE_SBC_BOOLEAN%
account.2.outbound host = %SBC ADDRESS%
account.2.outbound_port = %SBC_PORT%
```
2. Add/Edit SCA parameters in template configuration files:

The "X" in the parameter is an integer which specifies the line number on the IP phone. If the user is the second user assigned to the device profile, replace the "X" by "2".

```
account.2.shared_line = %BWSHAREDLINE-BINARY-2%
features.auto_linekeys.enable = %AUTO_LINEKEYS%
account.2.number of linekey = %NUM OF LINEKEYS%
account.2.shared line callpull code = *11
```
3. Upload template configuration files.

For more information, refer to [Uploading Device Template Configuration Files](#page-25-0) on page [18.](#page-25-0)

After the above configurations, the tags in the template file will be replaced by the actual parameter values. An example is shown as below:

```
account.2.enable = 1account.2.1abel = 4604account.2.display_name = 4604 Yealink
account.2.auth name = <math>4604</math>account.2.password = 4604account.2.user name = 4604.1account.2.sip_server.1.address= pbx.yealink.com
account.2.sip_server.1.port= 5060
account.2.outbound proxy enable = 1account.2.outbound host = 10.1.8.11account.2.outbound port = 5060
account.2.shape line = 1features.auto_linekeys.enable = 1
account.2.number of linekey = 2
account.2.shared line call pull code = *11
```
After successful update, user can find the alternate IP phone LCD screen is similar to the one shown as below:

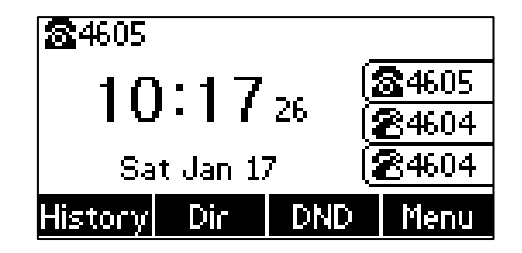

The first line is private and the second line and the third line are associated with the shared line.

4. Repeat steps 1 to 3 to register more alternate accounts and configure SCA on other alternate phones using template configuration files.

### To configure a private hold key using the template configuration files:

1. Add/Edit DSS key parameters in template configuration files:

You can configure a line key as a private hold key (not applicable to SIP-T19(P) E2 and CP860 IP phones).

The "X" is an integer which specifies the sequence number of the line key. X ranges from 1 to 29 (For SIP VP-T49G, SIP-T48G, X ranges from 1 to 29; For SIP-T46G/T29G, X

ranges from 1 to 27; For SIP-T42G/T41P, X ranges from 1 to 15; For SIP-T27P, X ranges from 1 to 21; For SIP-T40P/T23P/T23G, X ranges from 1 to 3; For SIP-T21(P) E2, X ranges from 1 to 2).

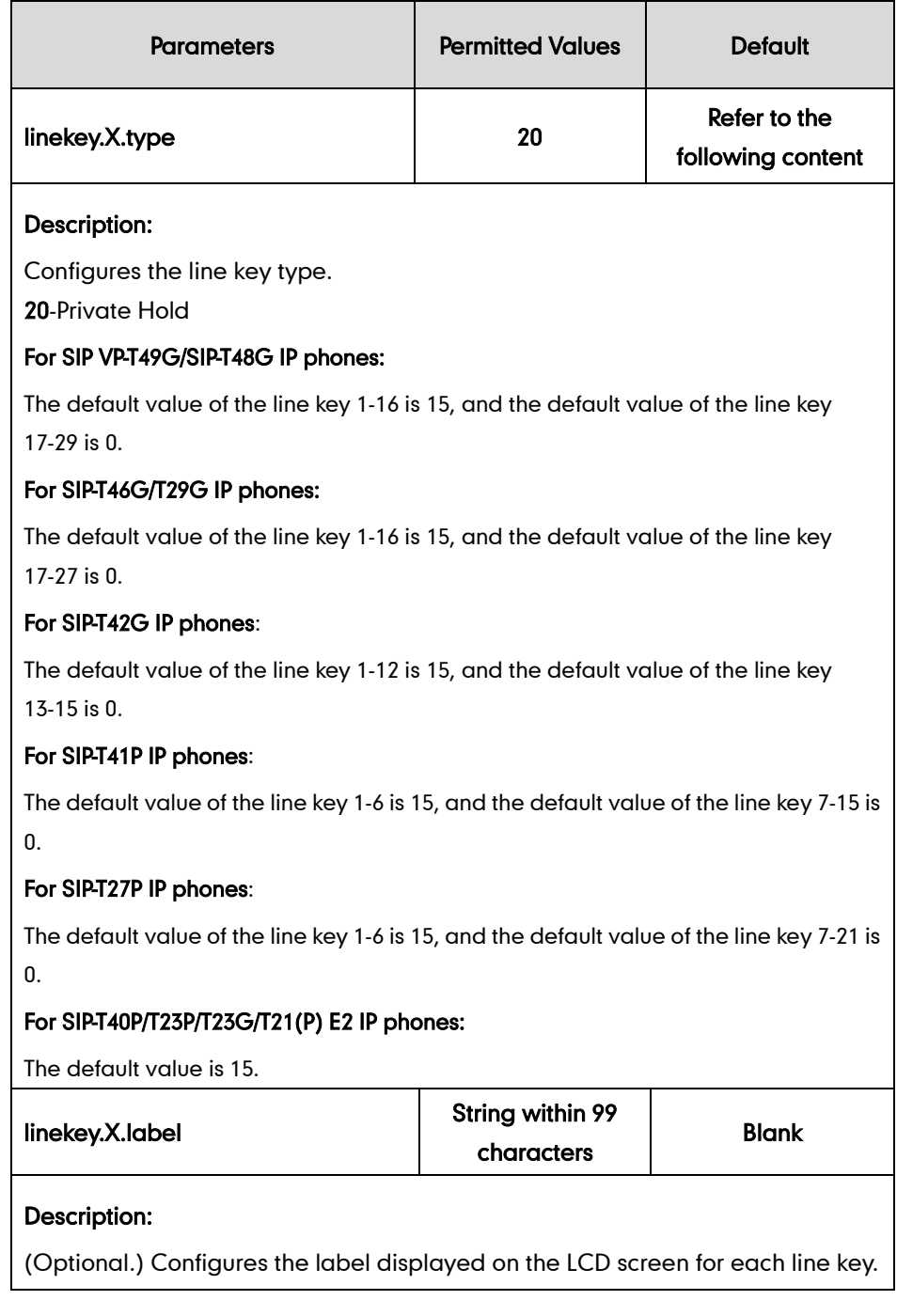

The following shows an example of private hold key (line key) configurations in a template configuration file (e.g., y000000000044.cfg):

linekey.3.type = 20

**2.** Upload the template configuration files.

For more information, refer to [Uploading Device Template Configuration Files](#page-25-0) on page [18.](#page-25-0)

After successful update, user can find the web user interface of the IP phone is similar to

the one shown as below:

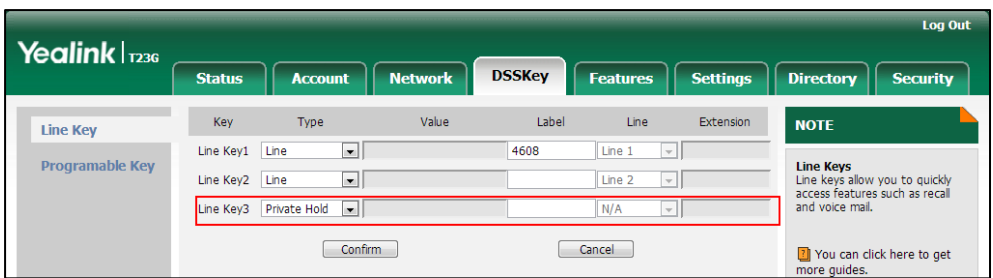

SCA feature is configurable via web user interface at the path Account->Advanced.

## **Music/Video on Hold**

Music/Video on Hold allows an audio or video source to be played to held parties in various scenarios (Call Park, Call Hold, and Busy Camp On).

## **Configuring the BroadSoft Server**

### To assign the Music/Video on Hold service to the group:

- 1. Log into the web portal as a group administrator.
- 2. Click on Resources->Assign Group Services.
- 3. In the Available Services box, select Music On Hold and Music On Hold-Video, and then click Add>.

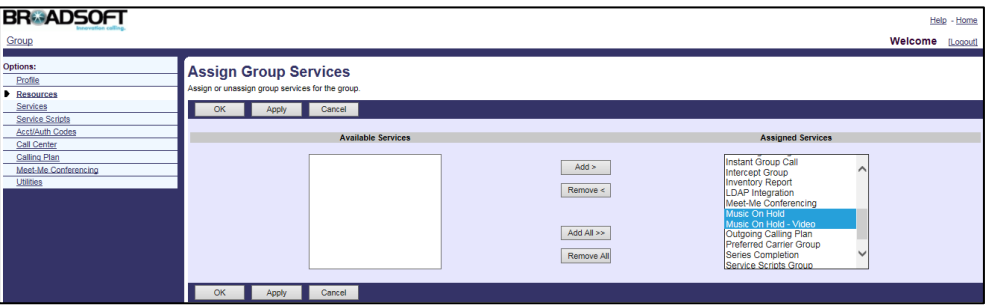

4. Click Apply to accept the change.

#### To configure Music/Video on Hold for a department:

- 1. Log into the web portal as a group administrator.
- 2. Click on Services->Music/Video On Hold.
- 3. Click Add.
- 4. Select the desired department from the pull-down list of Department.
- 5. Configure the Music on/Video on Hold for individual services:
	- Enable music/video during Call Hold: Checking this checkbox enables the IP

phone to play an audio or video file for held callers.

- Enable music/video during Call Park: Checking this checkbox enables the IP phone to play an audio or video file for parked callers.
- **.** Enable music/video during Busy Camp On: Checking this checkbox enables the IP phone to play an audio or video file for camped callers.
- 6. Configure the source of the Music/Video on Hold message to play.
- 7. Click Apply to accept the change.

### To modify Music/Video on Hold for a group/department:

- 1. Log into the web portal as a group administrator.
- 2. Click on Services->Music/Video On Hold.
- 3. Select the desired group/department and then click Edit.
- 4. Make the desired change.

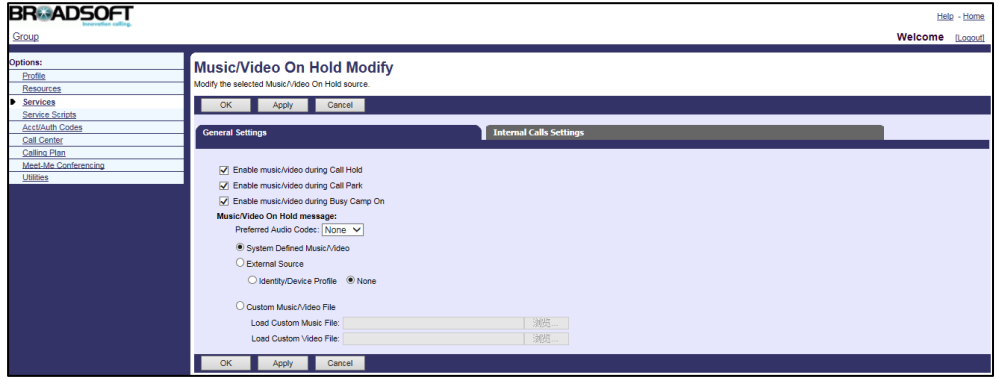

5. Click Apply to accept the change.

### To assign the Music/Video on Hold User service to a user:

- 1. Log into the web portal as a group administrator.
- 2. Click on Profile->Users->Search to display all existing users.
- 3. Select the desired user (e.g., 4604).
- 4. Click on Assign Services.

5. In the Available Services box, select Music On Hold User and then click Add>.

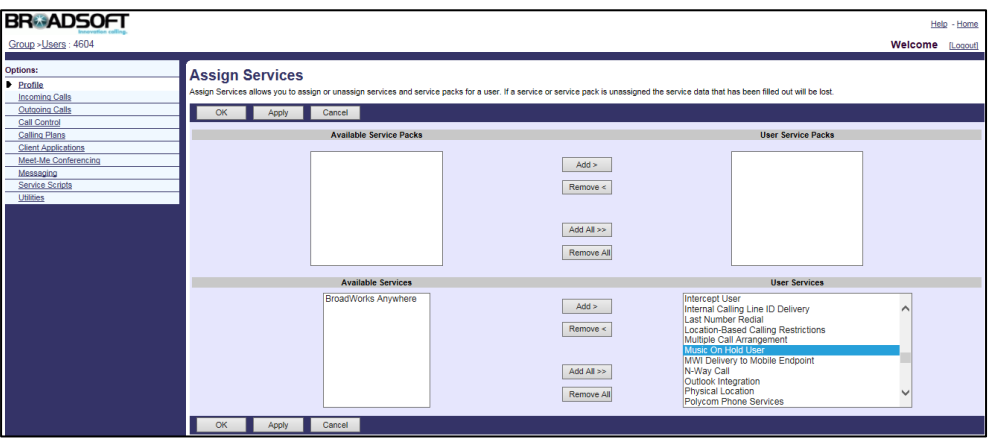

6. Click Apply to accept the change.

### To configure Music/Video on Hold for the user:

- 1. Log into the web portal as a group administrator.
- 2. Click on Profile->Users->Search to display all existing users.
- 3. Select the desired user (e.g., 4604), who has been assigned the Music on Hold User service.
- 4. Click on Call Control->Music/Video On Hold.
- 5. Mark the On radio box in the Music On Hold field.
- 6. Configure the source of the Music/Video on Hold message to play.

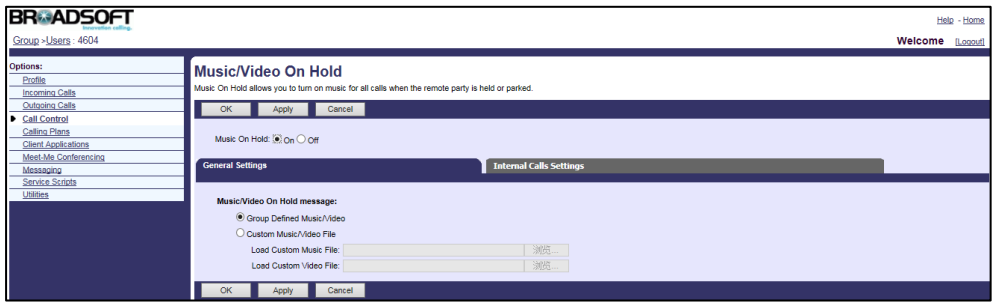

7. Click Apply to accept the change.

For more information on Music/Video on Hold, refer to *BroadWorks Web Interface* Administrator Guide.

# **Priority Alert**

Priority alert allows users to define criteria to have certain incoming calls trigger distinctive alerting. Criteria can be defined based on the incoming phone numbers or digit patterns, the time schedule, and the holiday schedule. When the incoming call matches the pre-defined criteria, the BroadWorks server sends an INVITE request to the callee with "Alert-Info" header. The priority alert service can be also assigned to hunt groups and call centers. In this case, the analysis of the incoming call against the set of criteria is done at the hunt group level or the call center level, and then affects the ringing pattern of all agents.

### **Configuring the BroadSoft Server**

### To assign the priority alert service to a user:

- 1. Log into the web portal as a group administrator.
- 2. Click on Profile->Users->Search to display all existing users.
- 3. Select the desired user (e.g., 4604).
- 4. Click on Assign Services.
- 5. In the Available Services box, select Priority Alert and then click Add>.

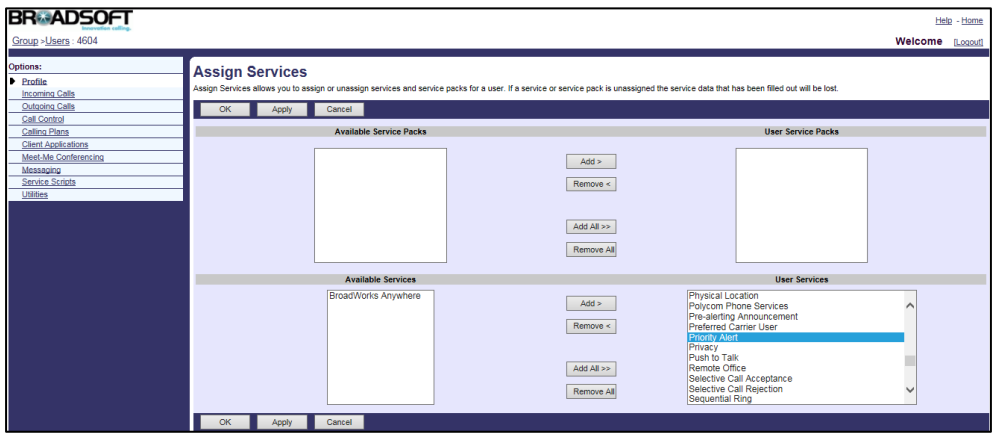

6. Click Apply to accept the change.

### To configure priority alert for a user:

- 1. Log into the web portal as a group administrator.
- 2. Click on Profile->Users->Search to display all existing users.
- 3. Select the desired user (e.g., 4604), who has been assigned the priority alert service.
- 4. Click on Incoming Calls->Priority Alert.
- 5. Click Add to add a new priority alert entry.
- 6. Set the parameters of priority alert.

The following shows an example:

Description: D-Ring

Use Priority Alert: Selected

Select Time Schedule: Every Day All Day

Select Holiday Schedule: None

### Any external phone number: Selected

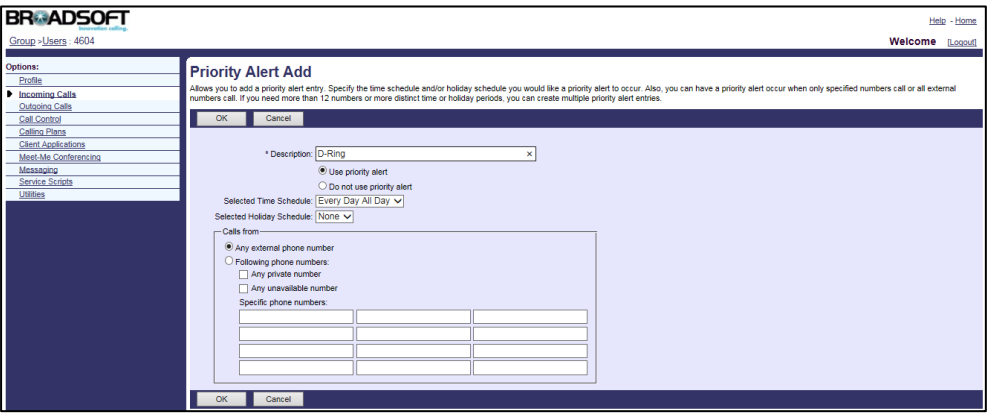

7. Click OK to accept the change.

### To configure priority alert for a hunt group:

- 1. Log into the web portal as a group administrator.
- 2. Click on Services->Hunt Group.
- 3. Select the desired group and then click Edit.
- 4. Click on Assign Services.
- 5. In the Available Services box, select Priority Alert and then click Add>.

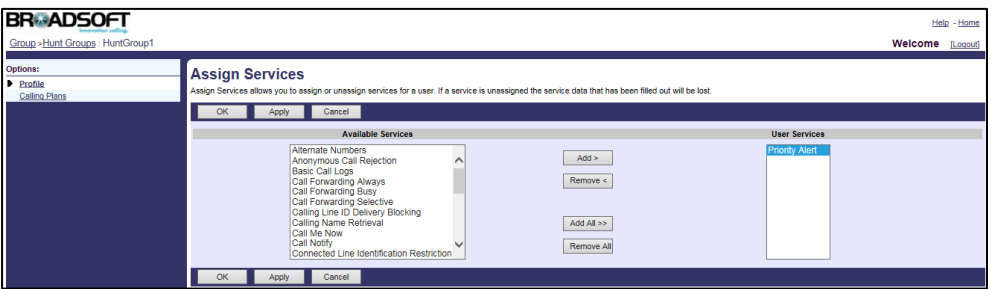

- 6. Click OK to accept the change.
- 7. Click on Incoming Calls->Priority Alert.
- 8. Click Add to add a new priority alert entry.
- 9. Set the parameters of priority alert.
The following shows an example:

Description: G-ring

Use Priority Alert: Selected

Select Time Schedule: Every Day All Day

Select Holiday Schedule: None

Following phone numbers: Selected

Any private number: Selected

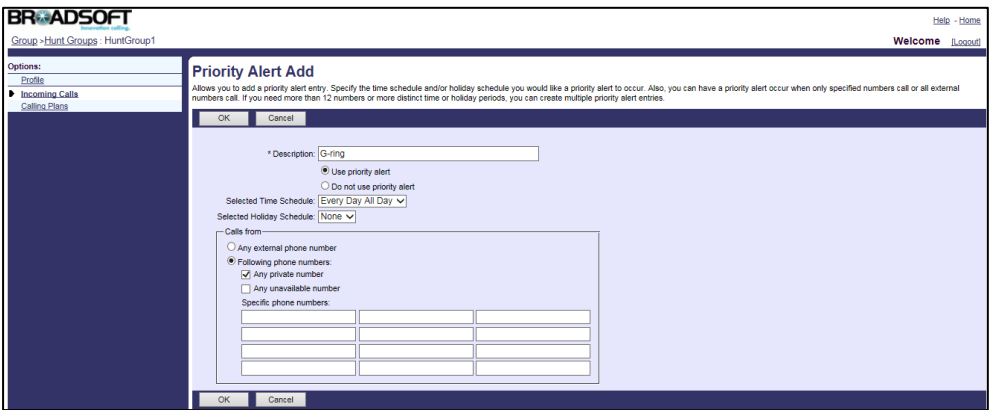

10. Click OK to accept the change.

## To configure priority alert for call center:

- 1. Log into the web portal as a group administrator.
- 2. Click on Call Center->Call Centers.
- 3. Select the desired call center and then click Edit.
- 4. Click on Assign Services.
- 5. In the Available Services box, select Priority Alert and then click Add>.

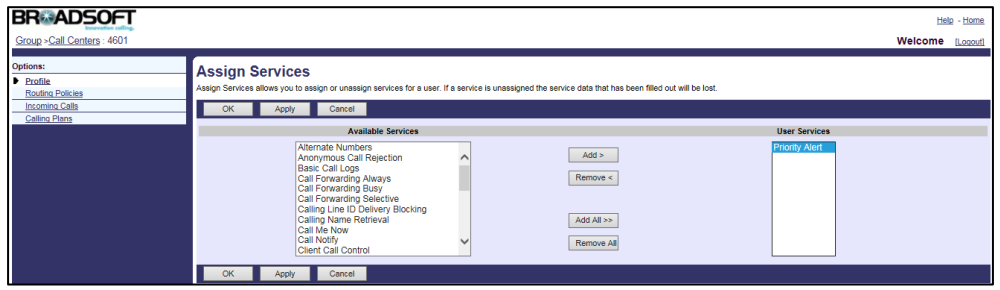

- 6. Click OK to accept the change.
- 7. Click on Incoming Calls->Priority Alert.
- 8. Click Add to add a new priority alert entry.
- 9. Set the parameters of priority alert.

The following shows an example:

Description: C-ring

Use Priority Alert: Selected

Select Time Schedule: Every Day All Day

Select Holiday Schedule: None

Following phone numbers: Selected

Specific phone numbers: 4607 4608

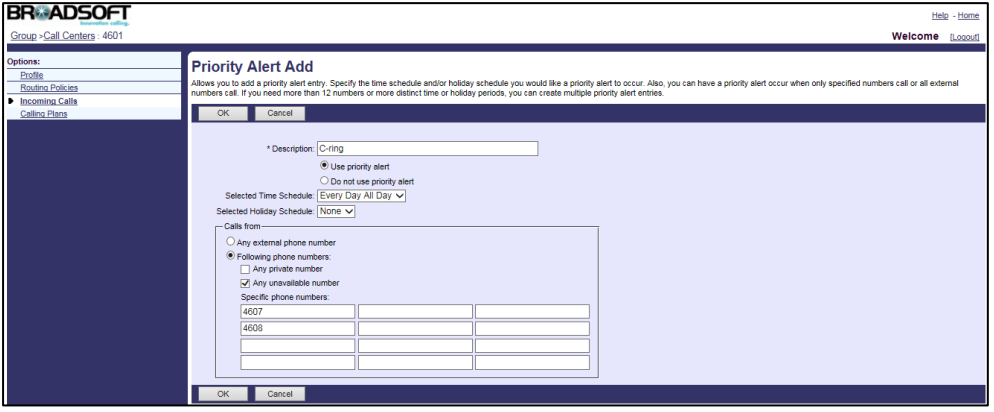

## 10. Click OK to accept the change.

For more information on priority alert, refer to BroadWorks Web Interface Administrator Guide.

To use priority alert, distinctive ring feature should be enabled on the IP phone. For more information, refer to [Alternate Numbers](#page-110-0) on page [103.](#page-110-0)

## **Voice Messaging**

Voice messaging service allows users to record messages from callers for calls that are not answered within a specified number of rings, or for calls that receive a busy condition. BroadWorks also provides two options for voice messaging: Distribution List and Voice Portal Calling. Distribution List allows users to send voice messages to the pre-defined list of numbers in bulk. Voice Portal Calling allows users to originate calls from the voice portal.

## **Configuring the BroadSoft Server**

#### To assign the voice messaging service to a user:

- 1. Log into the web portal as a group administrator.
- 2. Click on Profile->Users->Search to display all existing users.
- 3. Select the desired user (e.g., 4604).
- 4. Click on Assign Services.

5. In the Available Services box, select Voice Messaging User and then click Add>.

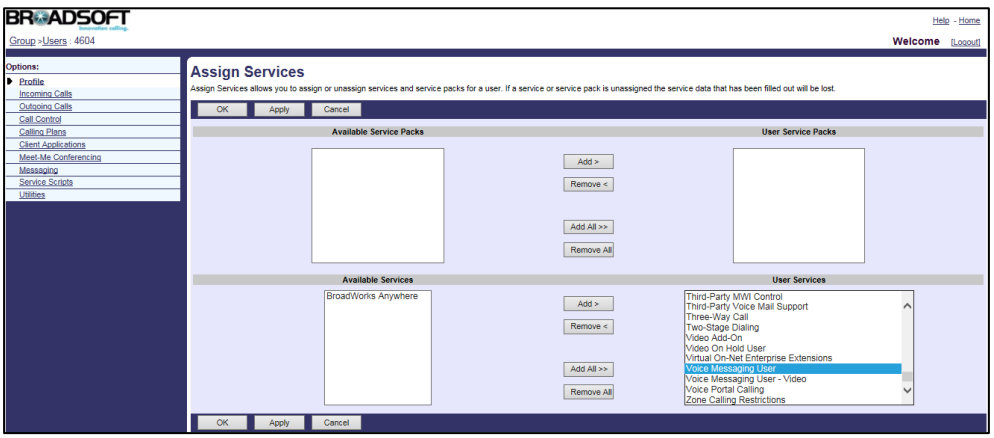

6. Click Apply to accept the change.

## To add a distribution list for the user:

- 1. Log into the web portal as a group administrator.
- 2. Click on Profile->Users->Search to display all existing users.
- 3. Select the desired user (e.g., 4604), who has been assigned the voice messaging service.
- 4. Click on Messaging->Distribution Lists.
- 5. Click the desired distribution list number.
- 6. Enter the description of the distribution list in the Description field.
- 7. Enter the number or the SIP-URI in the Phone Number / SIP-URI field and then click Add.

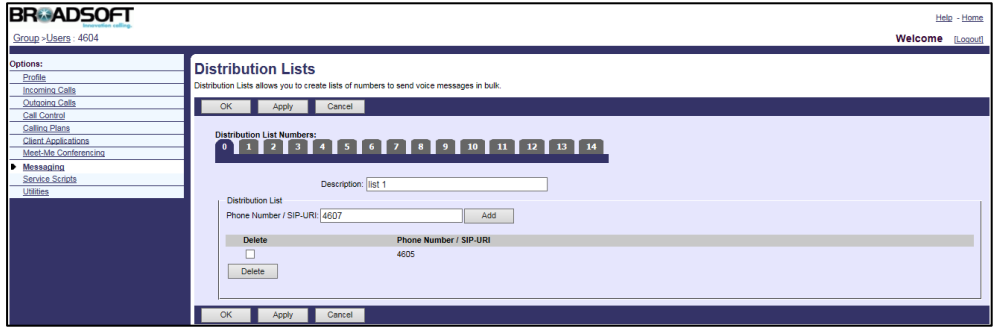

- 8. Repeat steps 7 to 8 to add more numbers.
- 9. Click Apply to accept the change.

## To configure voice messaging for the user:

- 1. Log into the web portal as a group administrator.
- 2. Click on Profile->Users->Search to display all existing users.
- 3. Select the desired user (e.g., 4604), who has been assigned the voice messaging service.
- 4. Click on Messaging->Voice Management.
- 5. Set the parameters of voice messaging.

The following shows an example:

Voice Messaging: On

Send Busy Calls to Voice Mail: Selected

Send Unanswered Calls to Voice Mail: Selected

Use unified Messaging: Selected

Use Phone Message Waiting Indicator: Selected

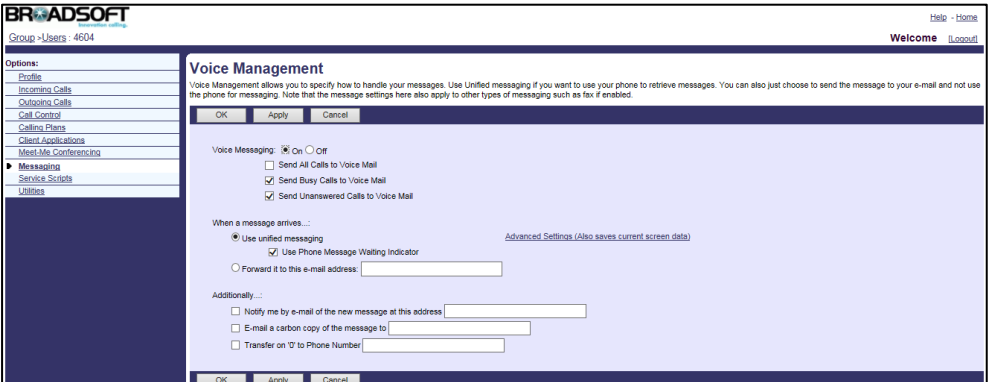

6. Click Apply to accept the change.

### To configure voice portal calling for the user:

- 1. Log into the web portal as a group administrator.
- 2. Click on Profile->Users->Search to display all existing users.
- 3. Select the desired user (e.g., 4604), who has been assigned the voice messaging service.
- 4. Click on Messaging->Voice Portal Calling.
- 5. Mark the On radio box in the Voice Portal Calling field.

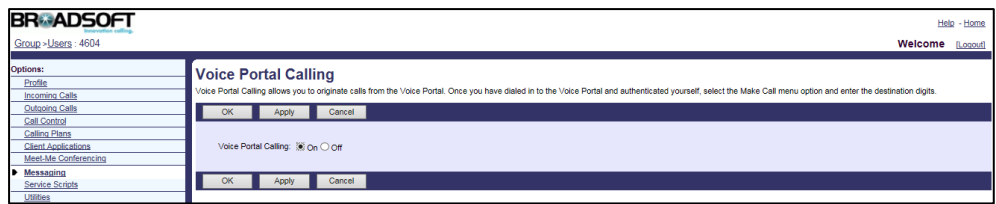

## 6. Click Apply to accept the change.

For more information on voice messaging, refer to *BroadWorks Web Interface* Administrator Guide.

## **Configuring Yealink IP Phones**

Voice messaging is configurable using template configuration files.

## To configure voice messaging using template configuration files:

1. Add/Edit voice messaging parameters in template configuration files:

The "X" in the parameter is an integer which specifies the line number on the IP phone. X ranges from 1 to 16 (For SIP VP-T49G/SIP-T48G/T46G/T29G, X ranges from 1 to 16; For SIP-T42G, X ranges from 1 to 12; For SIP-T41P/T27P, X ranges from 1 to 6; For SIP-T40P/T23P/T23G, X ranges from 1 to 3, For SIP-T21(P) E2, X ranges from 1 to 2; For SIP-T19(P) E2 and CP860, X is equal to 1).

If the user (e.g., 4604) is the first user assigned to the device profile, replace "X" by  $"1"$ .

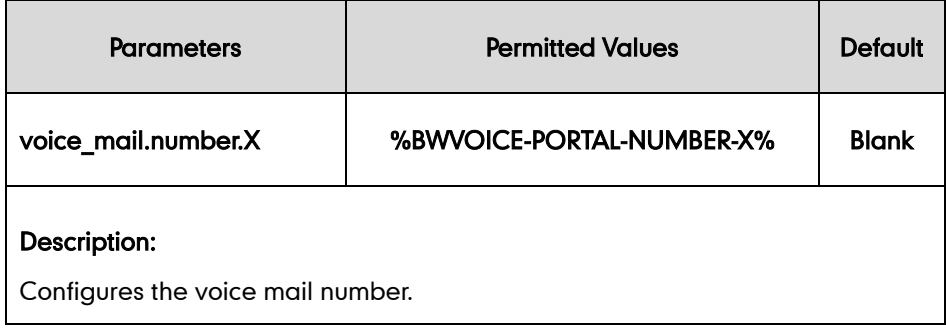

The following shows an example of the voice messaging configuration in a template configuration file (e.g., [%BWMACADDRESS%.cfg\)](http://199.19.193.15/Group/DeviceInventory/Modify/Files/Modify/index.jsp?key=%25BWMACADDRESS%25.cfg):

```
voice mail.number.1 = %BWVOICE-PORTAL-NUMBER-1%
```
2. Upload template configuration files.

For more information, refer to [Uploading Device Template Configuration Files](#page-25-0) on page [18.](#page-25-0)

After the above configurations, the tag in the template file will be replaced by the actual parameter values. An example is shown as below:

```
voice mail.number.1 = 4602
```
#The number "4602" is the voice portal number provided on the BroadWorks server.

## **Automatic Call Distribution**

Automatic Call Distribution (ACD) is often used in offices for customer service, such as call center. The ACD system handles incoming calls by automatically queuing and directing calls to available registered IP phone users (agents). The primary benefit of ACD is to reduce customer waiting time and improve the quality of service.

Once ACD is enabled on the IP phone, the user can log into the ACD system by pressing the Login soft key. After logging in the ACD system, the ACD system monitors the ACD

status on the user's phone and then decides whether to assign an incoming call to it. The user can change the ACD status on the IP phone. You can configure a reason for changing the agent state to unavailable (e.g., on lunch, in the bathroom, taking a coffee break or a personal break).

## Hold Reminder

If a call center call has been on hold after the pre-configured time, BroadWorks sends an INVITE with an Alert-Info header with the ring splash cadence to alert the agent. BroadWorks then sends a CANCEL for the ring splash INVITE. The CANCEL request contains a Reason header indicating ring splash which tells the IP phone that the call must not be identified as a missed call. The IP phone does not add the call to the missed calls list.

## Call Information

When the agent receives an incoming call, the call center call information is shown on the agent's phone LCD screen. Call center call information includes wait time, call center name, call center phone number and number of calls in queue. BroadWorks provides the capability to send additional call center call information via a call center MIME type carried in the INVITE SDP. In order for BroadWorks to send the call center call information in the INVITE SDP, the Support Call Center MIME Type option must be selected on the BroadWorks device profile.

#### Disposition Code

Disposition Code is an additional attribute that enables calls to be identified with promotions, consults and other tags. BroadWorks provides the capability to obtain a call center call disposition code entered by the user via the IP phone. During a call, the disposition code is communicated from the IP phone to BroadWorks by use of an INFO message. During wrap-up, the code is communicated via the INVITE message from the IP phone to BroadWorks. This feature is implemented using the Disp Code soft key or a Disp Code key on the IP phone.

#### Customer Originated Trace

Customer Originated Trace is used to trace the origin of an obscene, harassing, or threatening call. BroadWorks provides the capability for the call center agent to invoke a customer originated trace during the call or wrap-up. During a call, the request for customer originated trace is communicated from the IP phone to BroadWorks by use of an INFO message. During wrap-up, the request is communicated via INVITE from the IP phone to BroadWorks. This feature is implemented using the Trace soft key or an ACD Trace key on the IP phone.

#### Emergency Escalation

BroadWorks provides the capability for the call center agent to immediately escalate a

call to a supervisor by pressing a key on the phone. The supervisor is immediately joined into the call. During a call, the request for emergency escalation is communicated from the IP phone to BroadWorks by use of an INFO message. This feature is implemented using the Emergcy soft key or an Emergency key on the IP phone.

## Queue Status Notification

Queue Status Notification enables the agent to view the status of the call center queue on the IP phone. The queue can be in one of the following three states:

- empty: Indicates that no calls are currently in the queue.
- Q'ing: Indicates that one or more calls are currently in the queue.
- ALERT: Indicates that the call queue has reached the maximum number of calls, or that a call has been in the queue for too long. The Power Indicator LED will also flash. The LED will stop flashing once the call queue status returns to empty or Q'ing status.

## **Configuring the BroadSoft Server**

## To add a premium call center:

- 1. Log into the web portal as a group administrator.
- 2. Click on Call Center->Call Centers->Add Premium.
- 3. After creating the call center, go back to Call Center->Call Centers and check the Active checkbox for the call center.

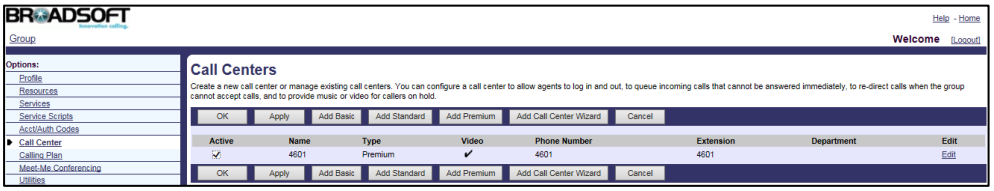

## To assign the call center service to a user:

- 1. Log into the web portal as a group administrator.
- 2. Click on Profile->Users->Search to display all existing users.
- 3. Select the desired user (e.g., 4603).
- 4. Click on Assign Services.

5. In the Available Services box, select Call Center-Premium, and then click Add>.

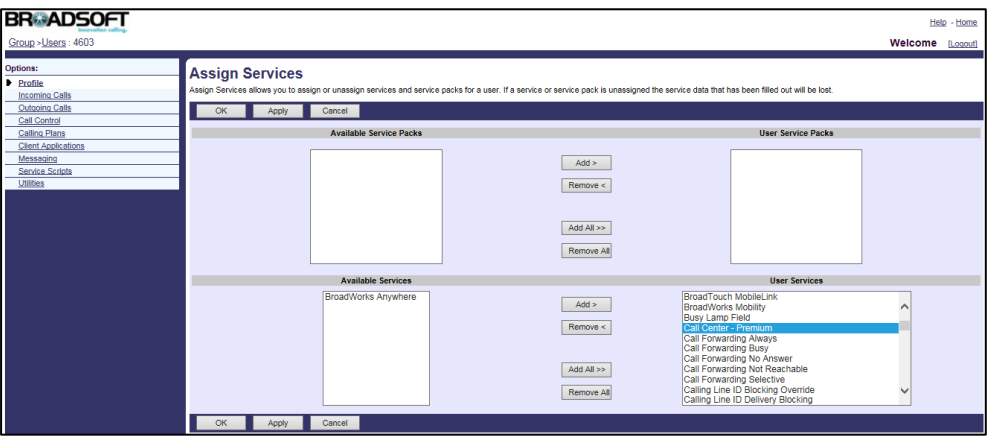

6. Click Apply to accept the change.

## To assign users to the call center on the BroadWorks server:

- 1. Log into the web portal as a group administrator.
- 2. Click on Call Center->Call Centers.
- 3. Select the call center added above and then click Edit.
- 4. Click on Agents.
- 5. Click Search to display all available users, who have been assigned the call center service.
- 6. In the Available Agents box, select the desired agent and then click Add>.

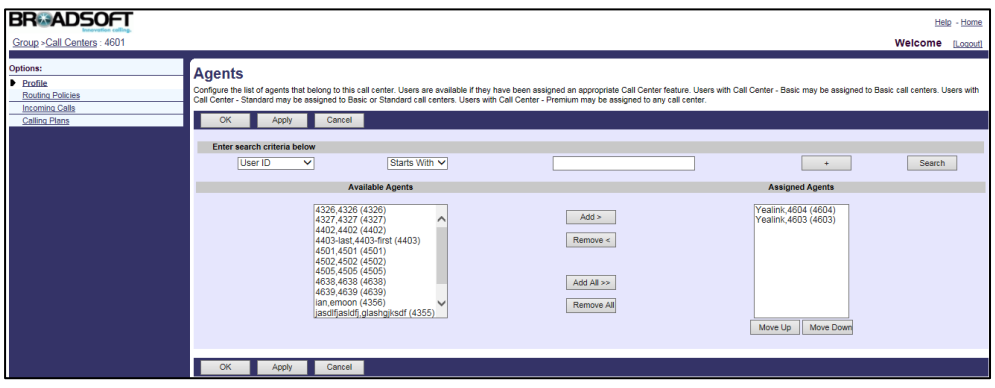

- 7. Repeat the step 6 to assign more agents to the call center.
- 8. Click Apply to accept the change.

## To change the agent state:

- 1. Log into the web portal as a group administrator.
- 2. Click on Profile->Users.
- **3.** Click **Search** to display all available users.
- 4. Select the desired agent (e.g., 4603).

5. Click on Call Control ->Call Centers.

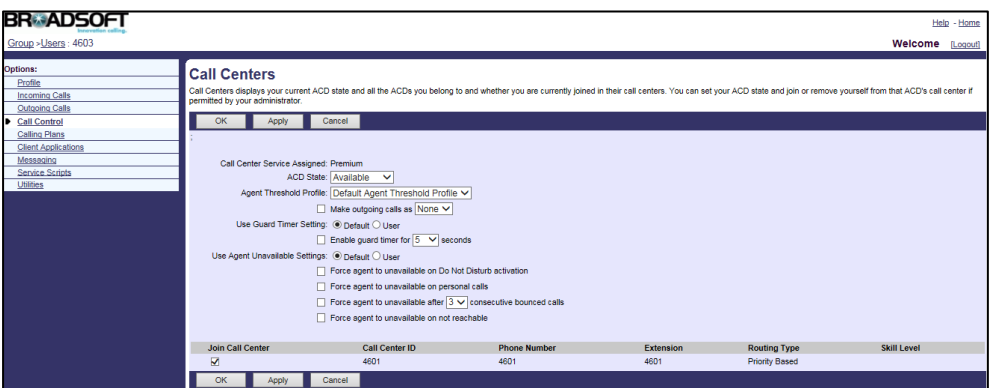

- 6. Select the desired state from the pull-down list of ACD State.
- 7. Click Apply to accept the change.

**Note** Make sure the Join Call Center checkbox is checked.

## Unavailable Codes

## To configure unavailable codes:

- 1. Log into the web portal as a group administrator.
- 2. Click on Call Center->Agent Unavailable Codes.
- 3. Check Enable Agent Unavailable Codes checkbox.
- 4. Click Apply to accept the change.
- 5. Click Add.
- 6. Enter the desired unavailable code and unavailable code name in the Code and Description fields respectively.
- 7. Check the **Active** checkbox.

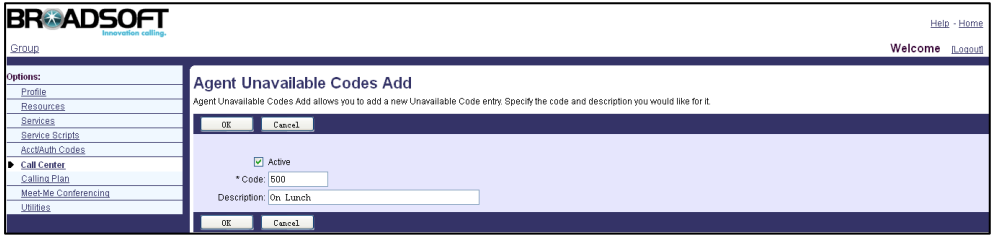

- 8. Click OK to accept the change.
- 9. Repeat steps 5 to 8 to add more unavailable codes.

## Hold Reminder

## To configure hold reminder:

- 1. Log into the web portal as a group administrator.
- 2. Click on Call Center->Call Centers.
- 3. Select the call center added above and then click Edit.
- 4. Click on Routing Policies->Bounced Calls.
- 5. Check the Alert agent if call is on hold for longer than <number>seconds checkbox, and enter the amount of time (in seconds) if you want agents to be alerted about long-held calls.
- 6. Check the Bound Bounce calls after being on hold by agent for longer than <number> seconds checkbox, and enter the number of time (in seconds) to bounce calls that are on hold longer than the specified number of seconds.

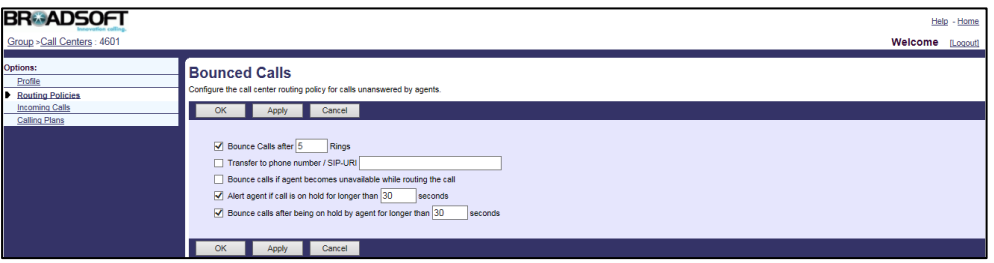

7. Click Apply to accept the change.

## Call Information

## To configure call information:

- 1. Log into the web portal as a group administrator.
- 2. Create a device profile. Make sure the selected device profile type supports Call Center MIME Type.

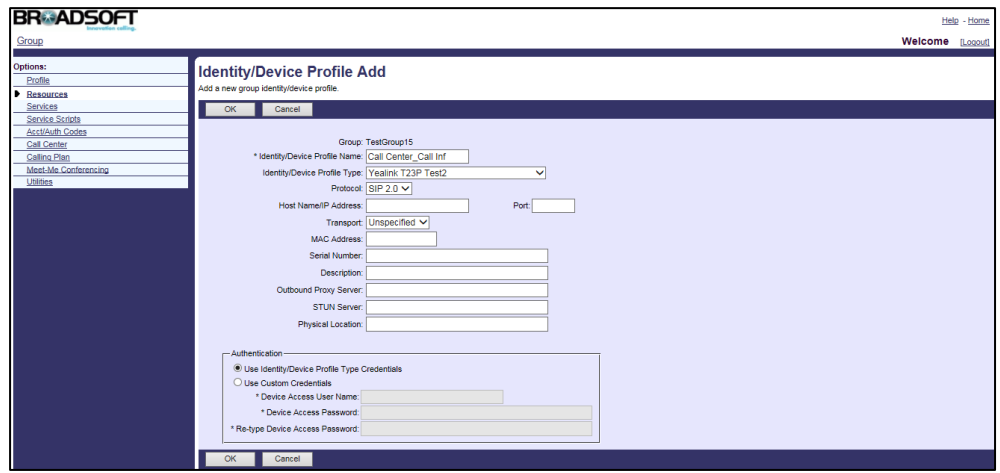

3. Assign the call center agent to the device profile. Make sure the selected device profile is the one created above.

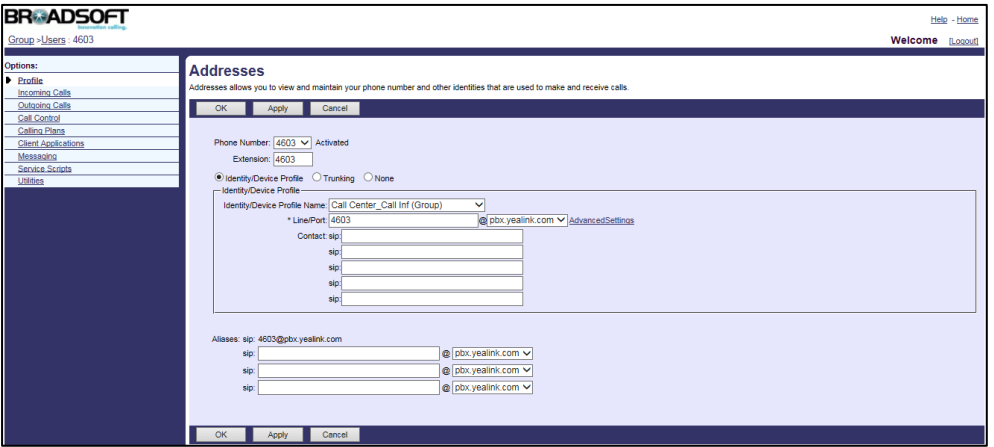

4. Click Apply to accept the change.

## Disposition Code

#### To configure disposition codes:

- 1. Log into the web portal as a group administrator.
- 2. Click on Call Center->Call Centers.
- 3. Select the call center added above and then click Edit.
- 4. Click on Call Disposition Codes.
- 5. Check Enable call disposition codes checkbox.

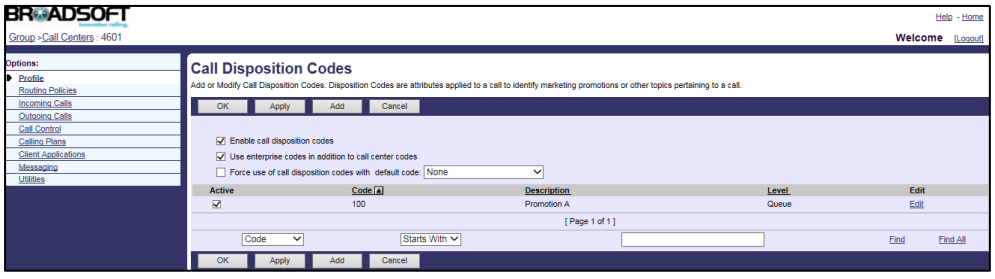

6. Click Apply to accept the change.

## To configure disposition codes:

- 1. Log into the web portal as a group administrator.
- 2. Click on Call Center->Call Disposition Codes.
- 3. Click Add.
- 4. Enter the desired disposition code and disposition name in the Code and Description fields respectively.

5. Check the **Active** checkbox.

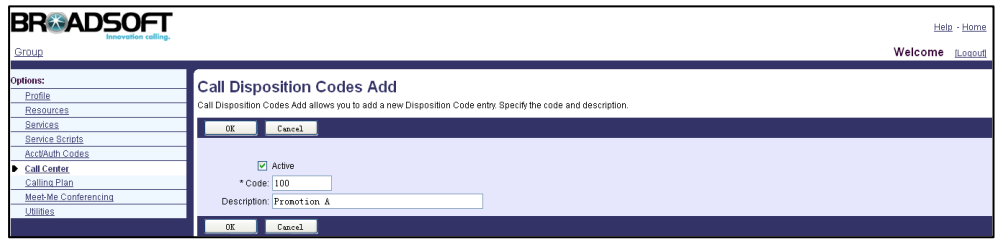

- 6. Click OK to accept the change.
- 7. Repeat steps 3 to 5 to add more disposition codes.

## Customer Originated Trace

### To configure customer originated trace for the agent:

- 1. Log into the web portal as a group administrator.
- 2. Click on Profile->Users.
- 3. Click Search to display all available users.
- 4. Select the desired agent (e.g., 4603).
- 5. Click on Assign Services.
- 6. In the Available Services box, select Customer Originated Trace and then click Add>.

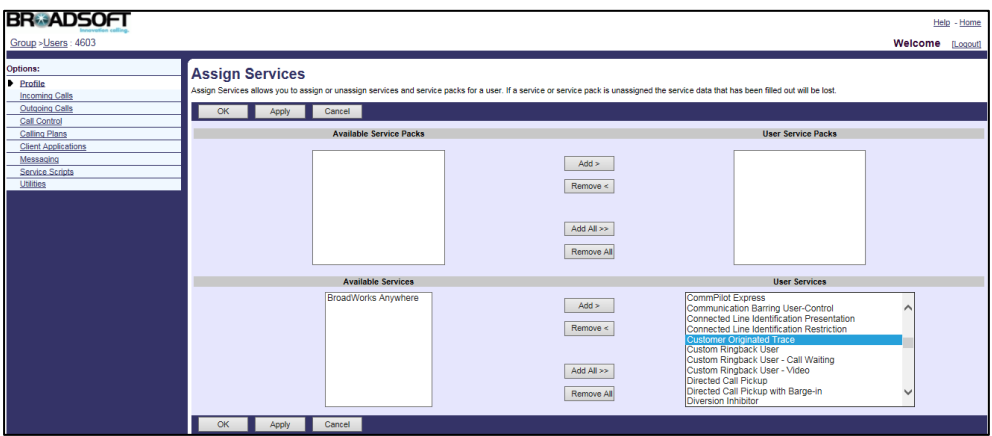

7. Click Apply to accept the change.

## Emergency Escalation

## To assign supervisors to the call center:

- 1. Log into the web portal as a group administrator.
- 2. Click on Call Center->Call Centers.
- 3. Select the call center added above and then click Edit.
- 4. Click on Supervisors.
- 5. Click Search to display all available supervisors.
- 6. In the Available Supervisors box, select the desired supervisor and then click Add>.

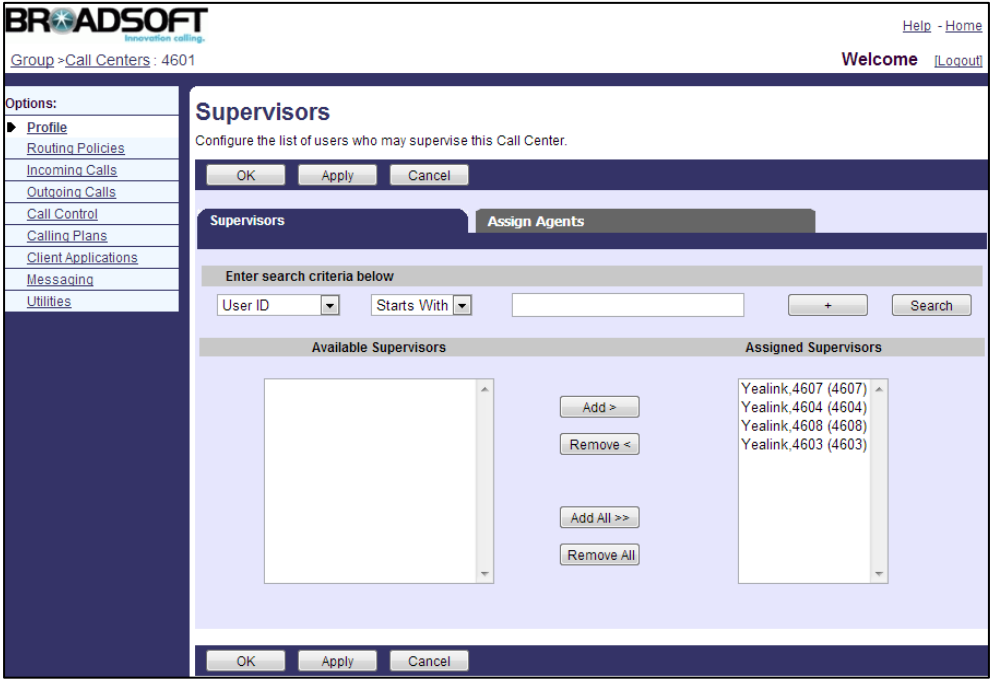

- 7. Repeat the step 6 to assign more supervisors to the call center.
- 8. Click on the Assign Agents tab.
- 9. Select the desired supervisor from the pull-down list of Supervisors.
- 10. Click Search to display all available agents for the supervisor.
- 11. In the Available Agents box, select the desired agent and then click Add>.

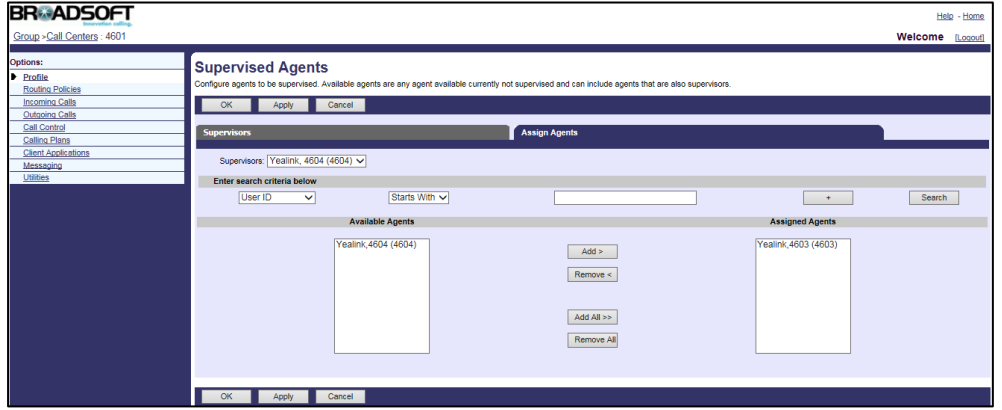

12. Click Apply to accept the change.

## Queue Status Notification

## To configure queue status notification:

1. Log into the web portal as a group administrator.

- 2. Click on Call Center->Call Centers
- 3. Select the call center added above and then click Edit.
- 4. Click on Queue Status Notification.
- 5. Check the Enable notification of queue status to agent devices checkbox.
- 6. Check the Number of calls in queue: <number> checkbox, and enter a threshold on the number of calls in queue.
- 7. Check Longest waiting time: <number> seconds checkbox, and enter a threshold on the longest waiting time.

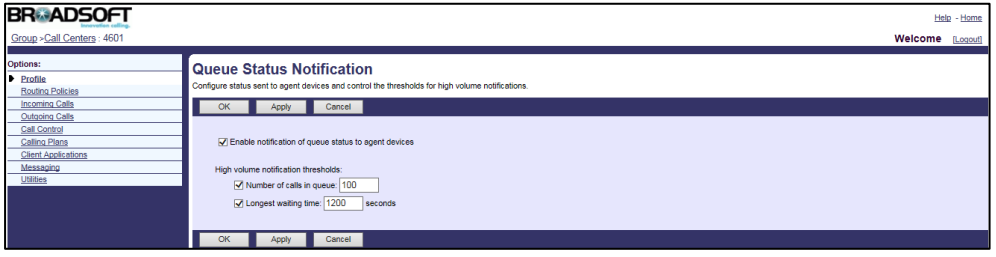

#### 8. Click Apply to accept the change.

For more information on ACD, refer to BroadWorks Web Interface Administrator Guide.

## **Configuring Yealink IP Phones**

### To configure ACD using template configuration files:

1. Add/Edit ACD parameters in template configuration files:

The "X" in the parameter is an integer which specifies the line number of the host user on the IP phone. X ranges from 1 to 16 (For SIP VP-T49G/SIP-T48G/T46G/T29G, X ranges from 1 to 16; For SIP-T42G, X ranges from 1 to 12; For SIP-T41P/T27P, X ranges from 1 to 6; For SIP-T40P/T23P/T23G, X ranges from 1 to 3, For SIP-T21(P) E2, X ranges from 1 to 2; For SIP-T19(P) E2 and CP860, X is equal to 1).

If the primary account (e.g., 4603) is the first user assigned to the device profile, replace "X" by "1".

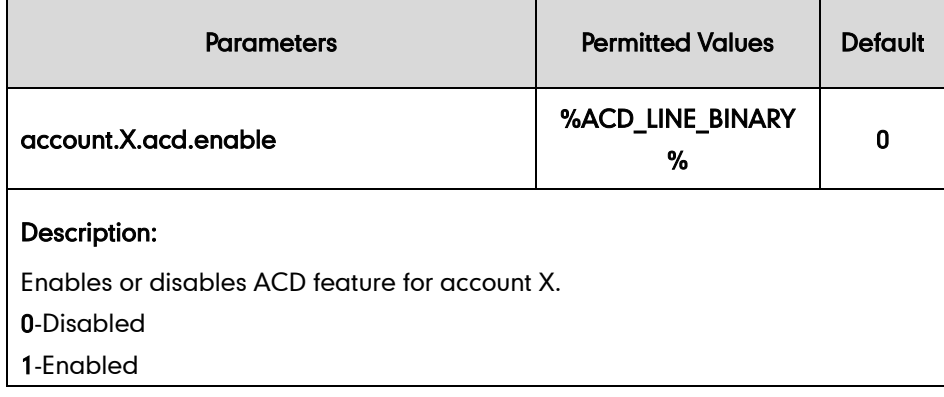

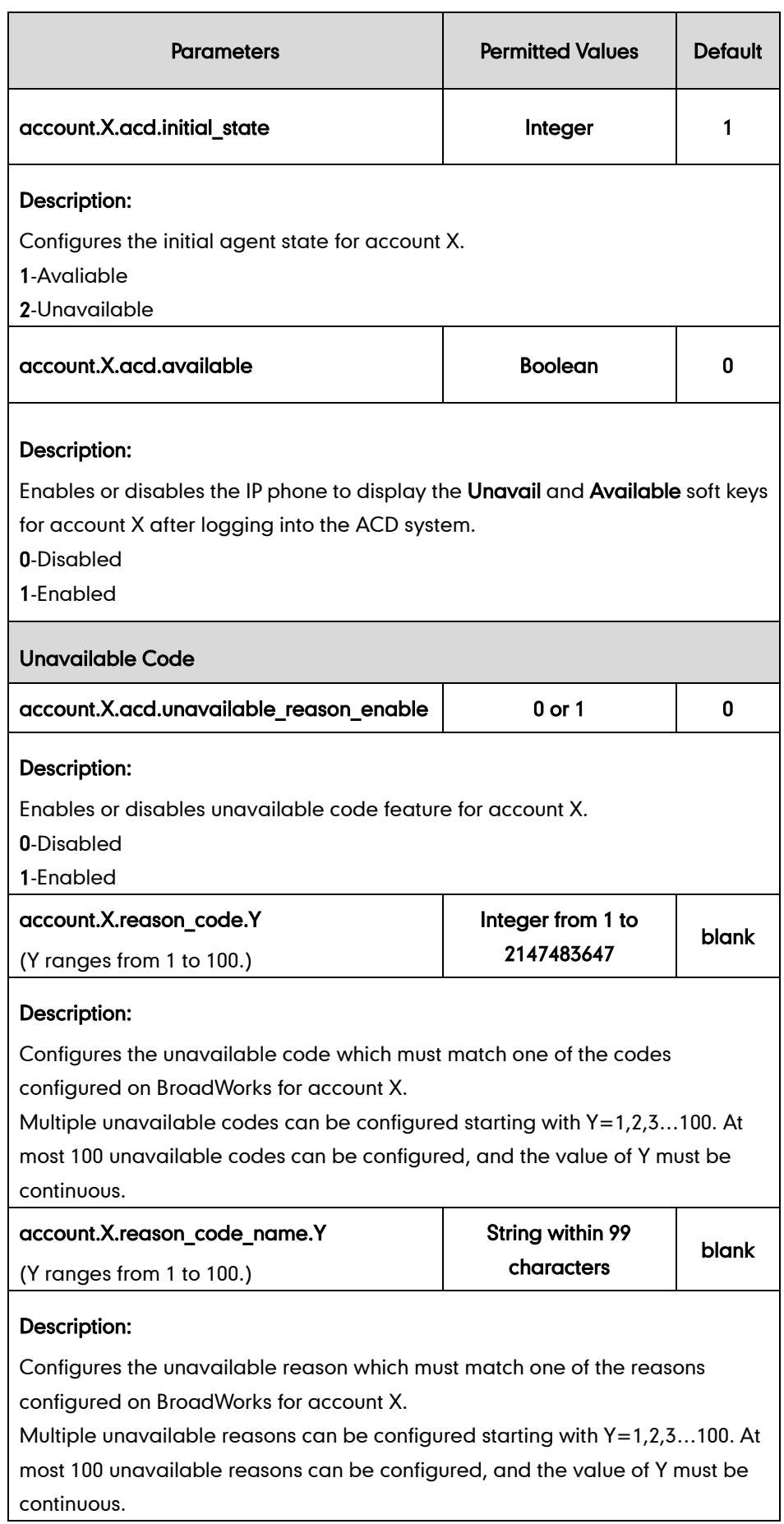

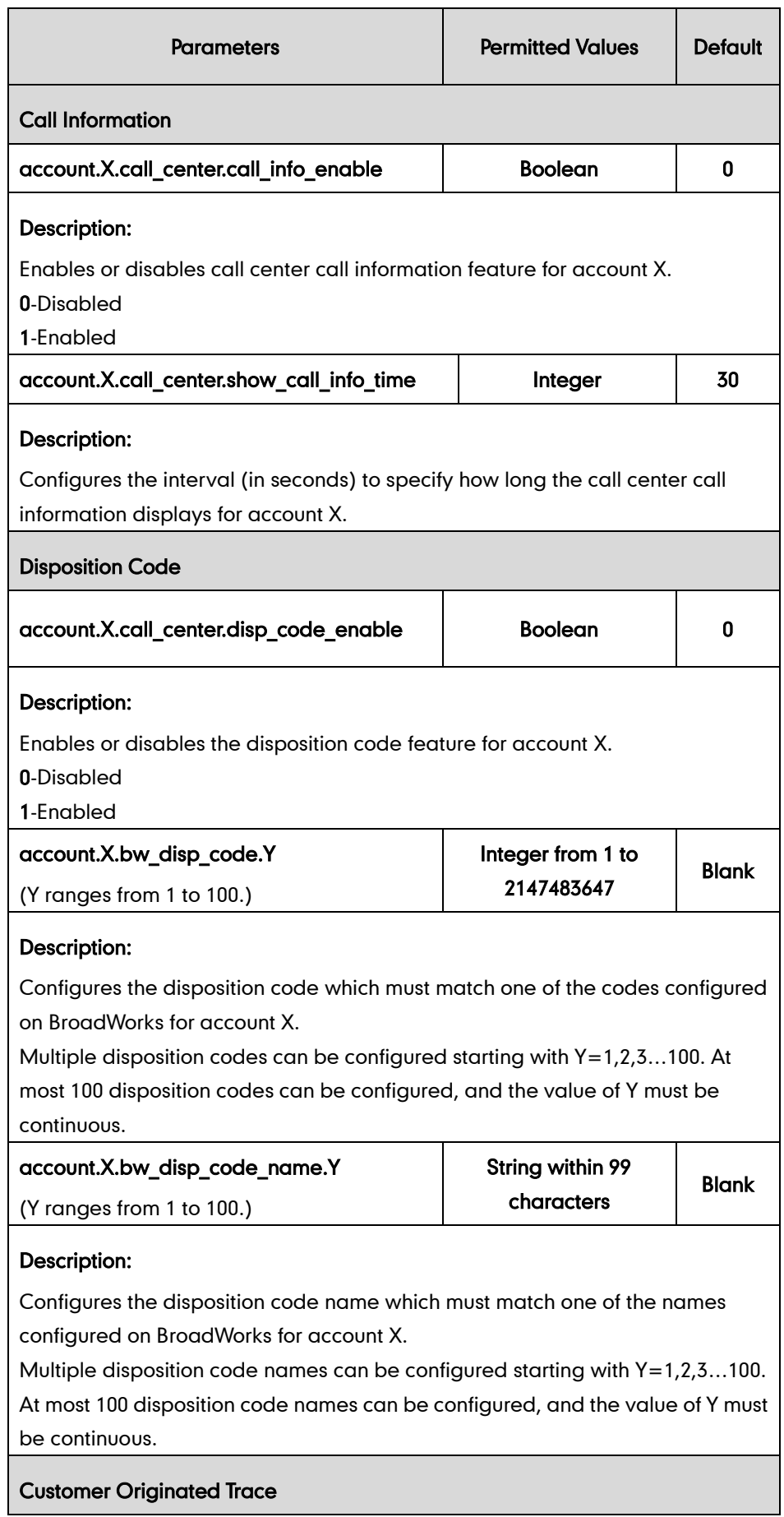

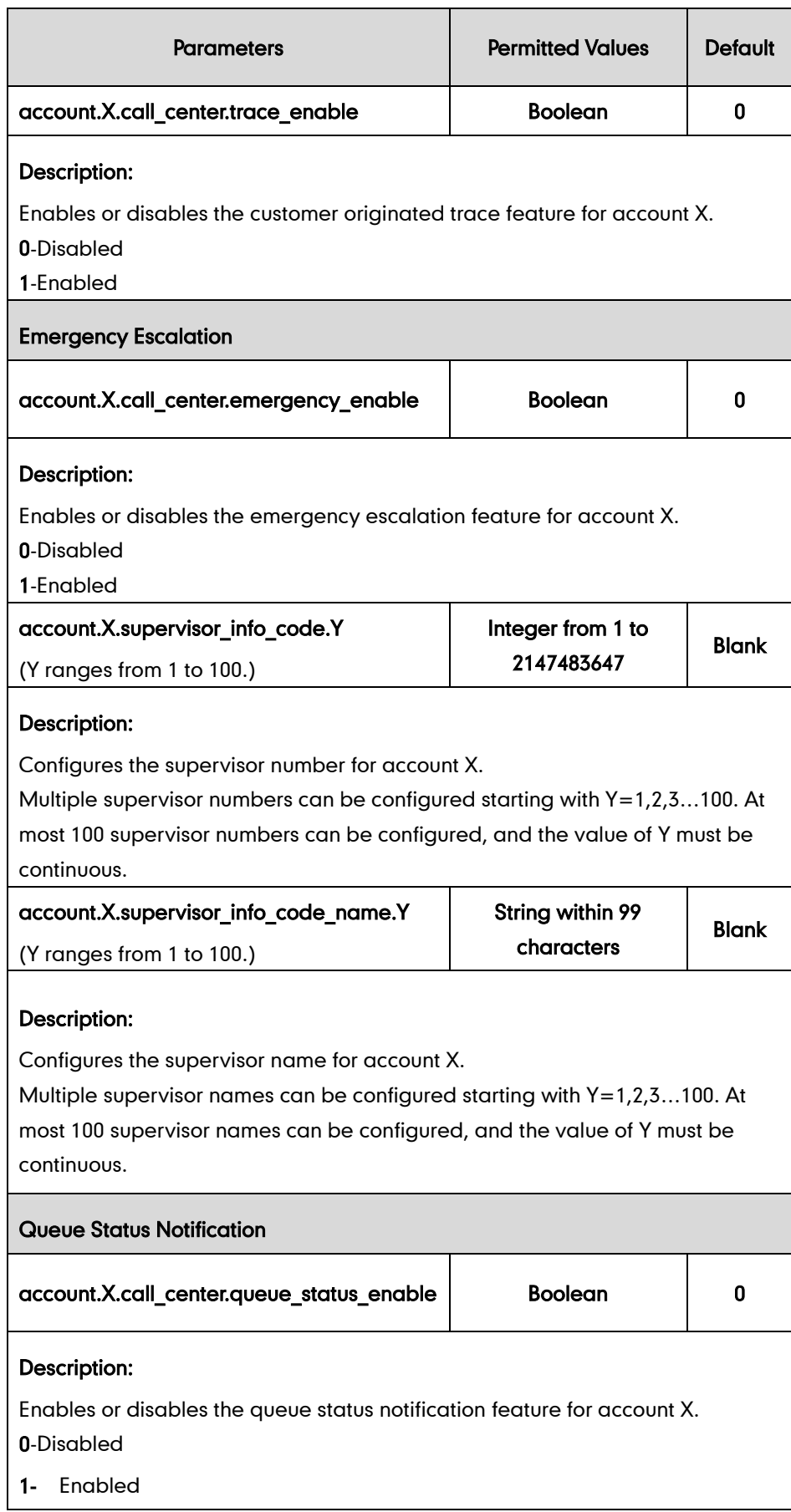

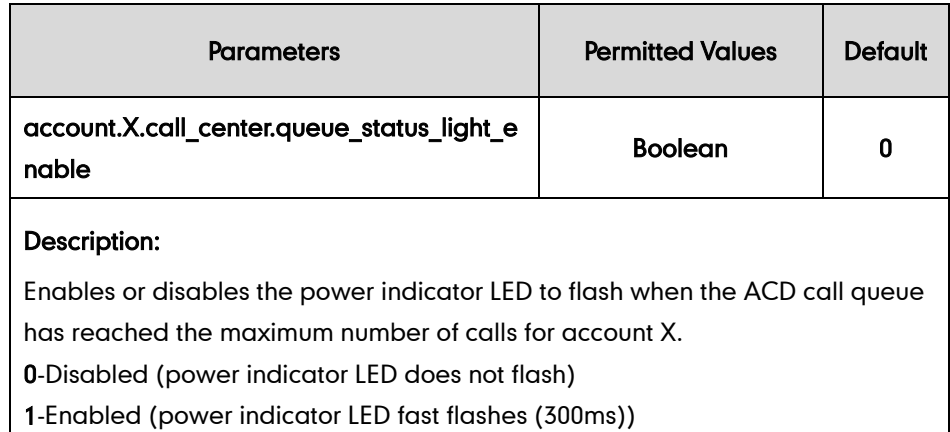

The following shows an example of ACD configurations in a template configuration file (e.g., %BWMACADDRESS%.cfg):

```
account.1.acd.enable = %ACD_LINE_BINARY%
account.1.acd.initial state = 1
account.1.acd.available = 1
account.1.acd.unavalable reason enable = 1account.1.reason_code.1 = 500
account.1.read.con code name.1 = On Lunchaccount.1.call center.call info enable = 1account.1.call center.show call info time = 30
account.1.call center.disp code enable = 1account.1.bw disp code.1 = 100account.1.bw disp code name. 1 = Promotion A
account.1.call center.trace enable = 1account.1.call center.emergency enable = 1
account.1.supervisor info code.1 = 4604account.1.supervisor info code name.1 = Supervisor A
account.1.call center.queue status enable = 1
account.1.call_center.queue_status_light_enable = 1
```
2. Add/Edit feature key synchronization parameters in template configuration files (e.g., [y000000000044.cfg\)](http://199.19.193.15/Group/DeviceInventory/Modify/Files/Modify/index.jsp?key=%25BWMACADDRESS%25.cfg):

```
bw.feature key sync = 1
```
3. Add/Edit DSS key parameters in template configuration files:

You can configure a line key as an ACD key, a Disp Code key, an ACD Trace key or an Emergency key (not applicable to SIP-T19(P) E2 and CP860 IP phones).

The "X" is an integer which specifies the sequence number of the line key. X ranges from 1 to 29 (For SIP VP-T49G/SIP-T48G, X ranges from 1 to 29; For SIP-T46G/T29G, X ranges from 1 to 27; For SIP-T42G/T41P, X ranges from 1 to 15; For SIP-T27P, X ranges from 1 to 21; For SIP-T40P/T23P/T23G, X ranges from 1 to 3; For SIP-T21(P) E2, X ranges from 1 to 2).

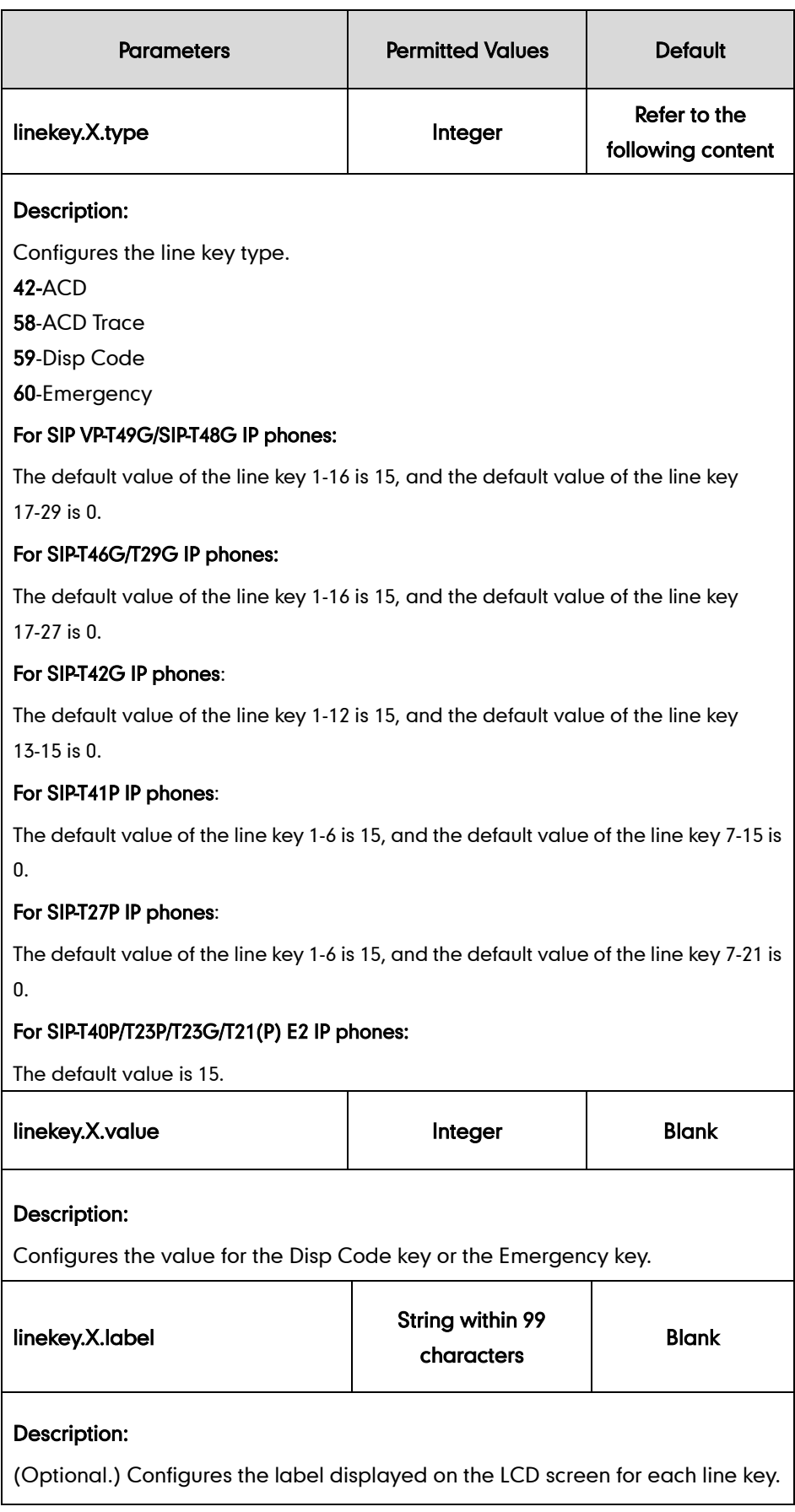

The following shows an example of the ACD Trace key (line key) configuration in a template configuration file (e.g., [y000000000044.cfg\)](http://199.19.193.15/Group/DeviceInventory/Modify/Files/Modify/index.jsp?key=%25BWMACADDRESS%25.cfg):

linekey.2.type = 58

4. Customize the static tag on BroadWorks. The tag name is %ACD\_LINE\_BINARY% and the tag value is 1.

For more information, refer to [Customizing](#page-24-0) a Static Tag on page [17.](#page-24-0)

5. Upload template configuration files.

For more information, refer to refer to Uploading Device Template Configuration [Files](#page-25-0) on page [18.](#page-25-0)

After the above configurations, the tag in the template file will be replaced by the actual parameter value. An example is shown as below:

account.1.acd.enable = 1

## **Hoteling**

Hoteling enables users to use any available host (shared) phone by logging in with user credentials. After logging in, users have access to their own guest profile on the host phone. This is accomplished via a SUBSCRIBE/NOTIFY mechanism with the x-broadworks-hoteling event. Hoteling can be used on a private line only.

## **Configuring the BroadSoft Server**

To use hoteling, you need to first enable hoteling on the BroadWorks server by creating a host profile and a guest profile. The host profile is the shared phone's default configuration. You can assign guest profiles to users who require hot desking.

#### To assign the hoteling host service to a user:

- 1. Log into the web portal as a group administrator.
- 2. Click on Profile->Users->Search to display all existing users.
- 3. Select the desired user (e.g., 4603).
- 4. Click on Assign Services.

5. In the Available Services box, select Hoteling Host and then click Add>.

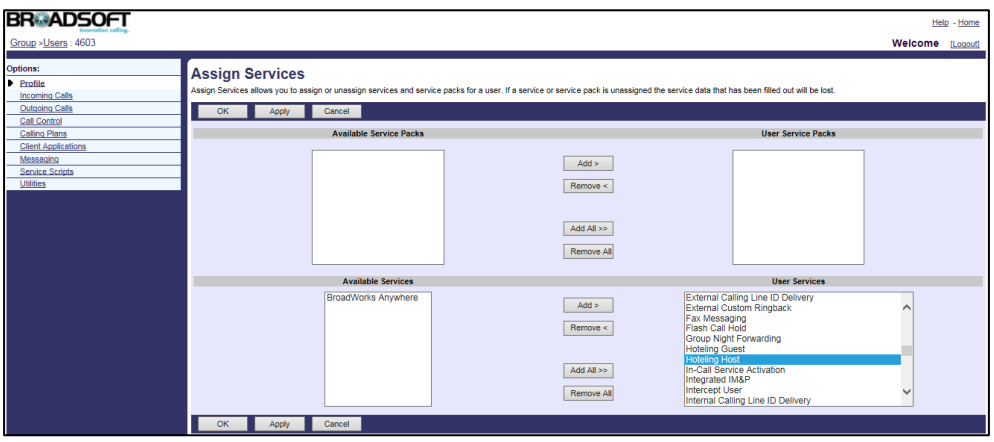

6. Click Apply to accept the change.

### To configure a host profile for the user:

- 1. Log into the web portal as a group administrator.
- 2. Click on Profile->Users->Search to display all existing users.
- 3. Select the desired user (e.g., 4603), who has been assigned the hoteling host service.
- 4. Click on Call Control->Hoteling Host.
- 5. Mark the On radio box in the Hoteling Host field.
- 6. Check the Enforce Association Limit <number> Hours checkbox, and enter the number of hours to use the hoteling guest profile. If unchecked, the hoteling guest is allowed to associate with the hoteling host indefinitely.

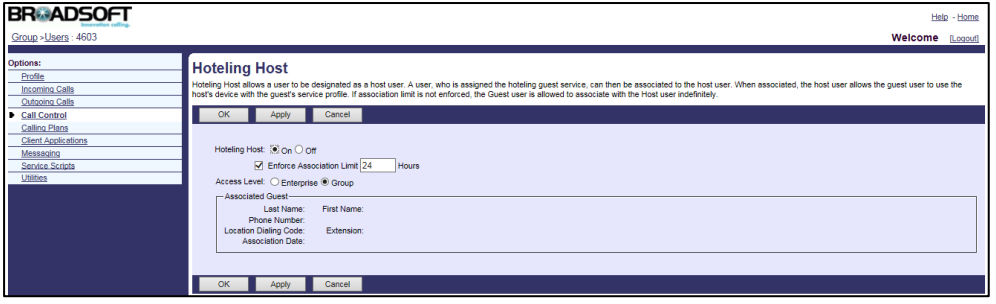

7. Click Apply to accept the change.

## To assign the hoteling guest service to a user:

- 1. Log into the web portal as a group administrator.
- 2. Click on Profile->Users->Search to display all existing users.
- 3. Select the desired user (e.g., 4604).
- 4. Click on Assign Services.

5. In the Available Services box, select Hoteling Guest and then click Add>.

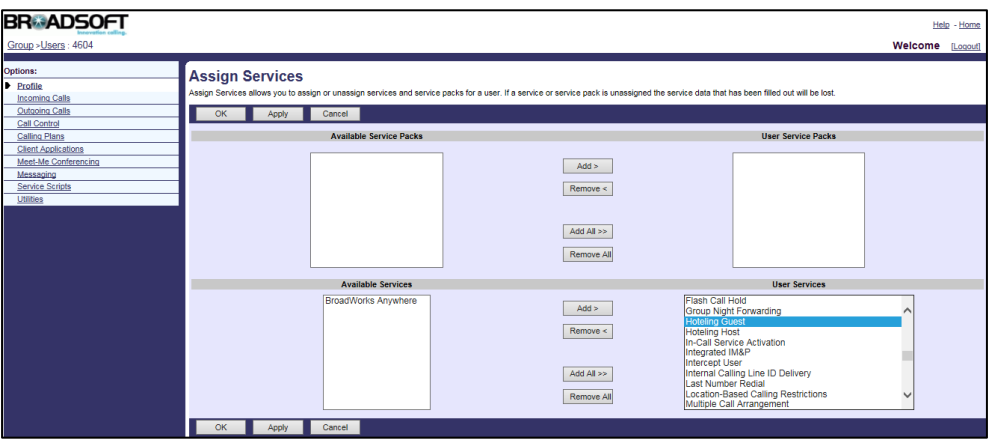

6. Click Apply to accept the change.

## To configure a guest profile for the user:

- 1. Log into the web portal as a group administrator.
- 2. Click on Profile->Users->Search to display all existing users.
- 3. Select the desired user (e.g., 4604), who has been assigned the hoteling guest service.
- 4. Click on Call Control->Hoteling Guest.
- 5. Mark the On radio box in the Hoteling Guest field.
- 6. Check the Limit Association to <number> Hours checkbox, and enter the number of hours to associate with the hoteling host. The number of hours must be equal or less than the association limit of the hoteling host.
- 7. Click Search to display all available hoteling hosts.
- 8. In the Available Hosts box, select the desired host and then click Add>.

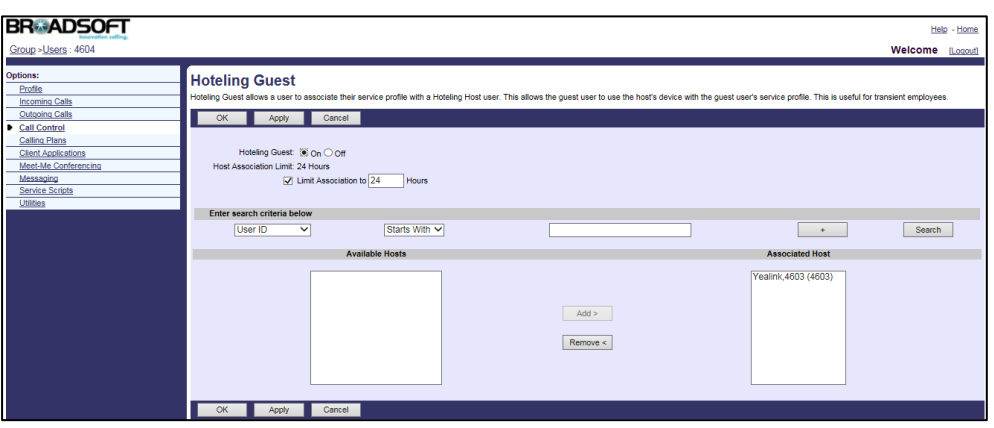

9. Click Apply to accept the change.

## To change a hoteling guest password:

- 1. Log into the web portal as a group administrator.
- 2. Click on Profile->Users->Search to display all existing users.
- 3. Select the hoteling guest added above and then click Edit.
- 4. Click on Profile->Passwords.
- 5. Mark the Set portal password radio box.
- 6. Enter the new password in the Type new password field.
- 7. Re-enter the new password in the Re-type new password field.

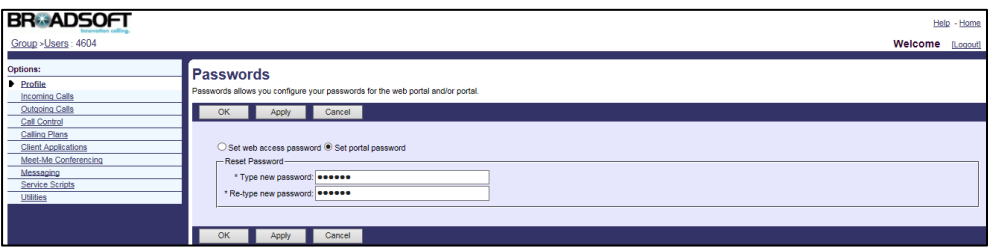

8. Click Apply to accept the change.

For more information on hoteling, refer to *BroadWorks Web Interface Administrator* Guide.

## **Configuring Yealink IP Phones**

After setting up hoteling on the BroadWorks, you need to configure hoteling on the IP phone. Hoteling is configurable using template configuration files.

#### To configure hoteling using template configuration files:

1. Add/Edit hoteling parameters in template configuration files:

The "X" in the parameter is an integer which specifies the line number of the host user on the IP phone. X ranges from 1 to 16 (For SIP VP-T49G/SIP-T48G/T46G/T29G, X ranges from 1 to 16; For SIP-T42G, X ranges from 1 to 12; For SIP-T41P/T27P, X ranges from 1 to 6; For SIP-T40P/T23P/T23G, X ranges from 1 to 3, For SIP-T21(P) E2, X ranges from 1 to 2; For SIP-T19(P) E2 and CP860, X is equal to 1).

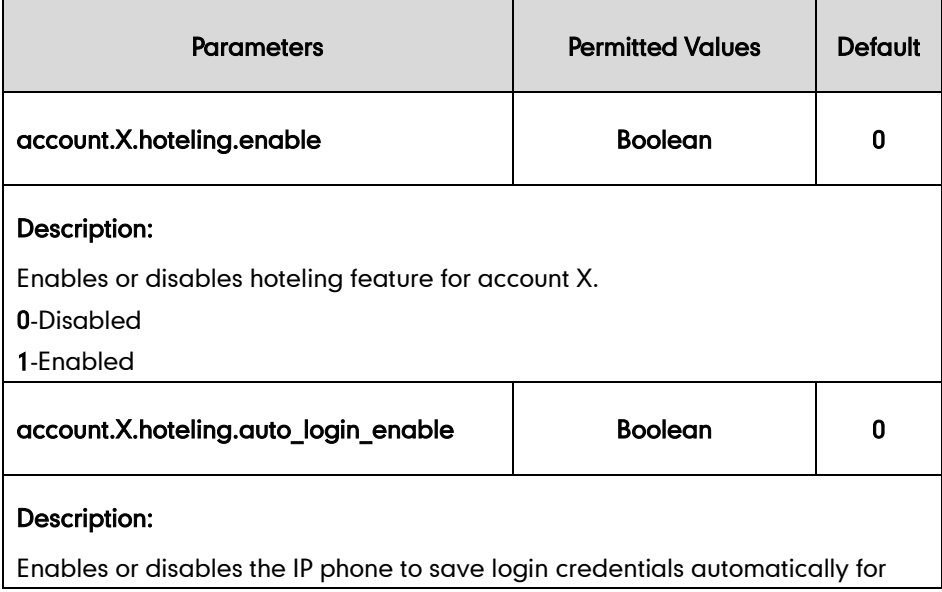

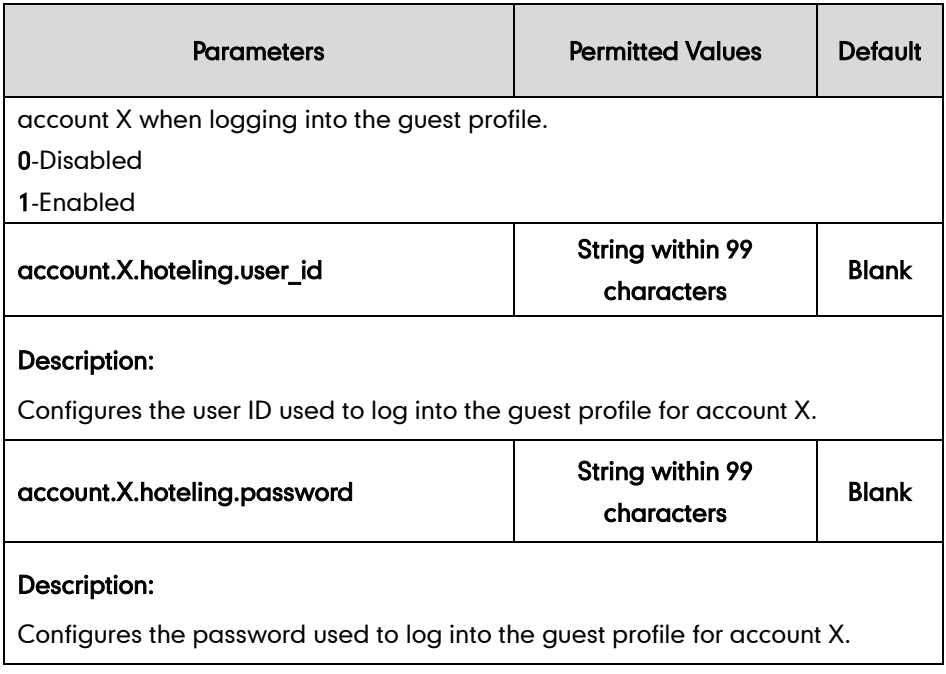

The following shows an example of the hoteling configuration in a template configuration file (e.g., %BWMACADDRESS%.cfg):

```
account.1.hoteling.enable = 1
account.1.hoteling.auto_login_enable = 0
```
2. Add/Edit DSS key parameters in template configuration files:

You can configure a line key as a hoteling key (not applicable to SIP-T19(P) E2 and CP860 IP phones).

The "X" is an integer which specifies the sequence number of the line key. X ranges from 1 to 29 (For SIP VP-T49G/SIP-T48G, X ranges from 1 to 29; For SIP-T46G/T29G, X ranges from 1 to 27; For SIP-T42G/T41P, X ranges from 1 to 15; For SIP-T27P, X ranges from 1 to 21; For SIP-T40P/T23P/T23G, X ranges from 1 to 3; For SIP-T21(P) E2, X ranges from 1 to 2).

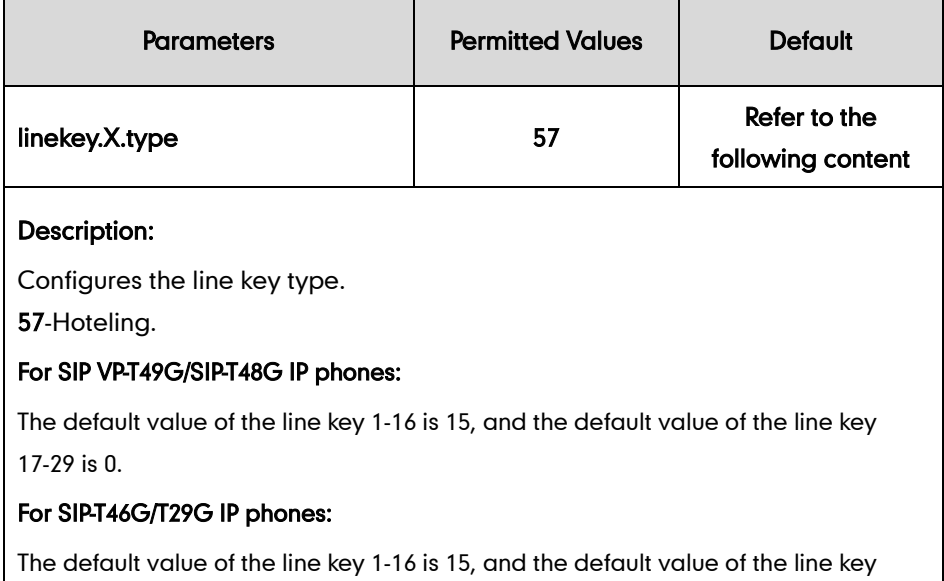

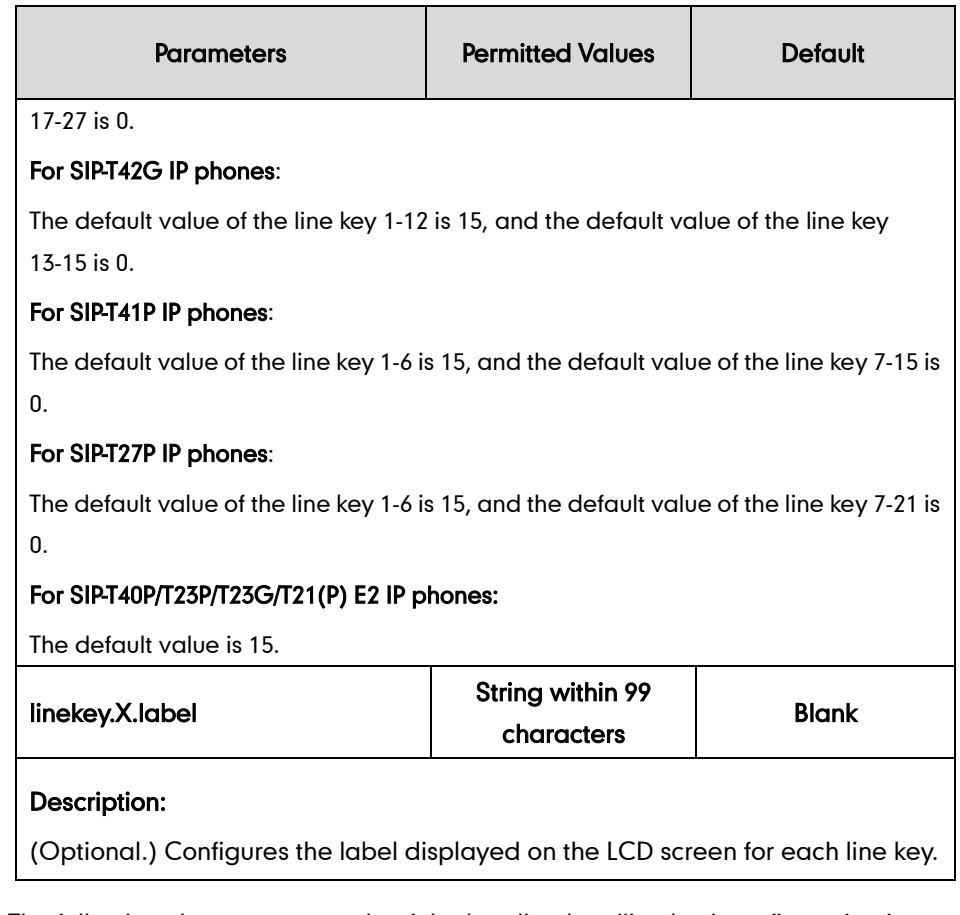

The following shows an example of the hoteling key (line key) configuration in a template configuration file (e.g., [y000000000044.cfg\)](http://199.19.193.15/Group/DeviceInventory/Modify/Files/Modify/index.jsp?key=%25BWMACADDRESS%25.cfg):

linekey.2.type = 57

3. Upload template configuration files.

For more information, refer to [Uploading Device Template Configuration Files](#page-25-0) on page [18.](#page-25-0)

After downloading the configuration files, the IP phone with host user registered can be shared to the guest (e.g., 4604), who can log in to and out of the guest profile on the IP phone. Once users have logged into the guest profile, the shared phone acts exactly like their own phone.

# **Upgrading Firmware**

## To upgrade firmware using template configuration files:

- 1. Add/Edit firmware URL in template configuration files (e.g.[, y000000000044.cfg\)](http://199.19.193.15/Group/DeviceInventory/Modify/Files/Modify/index.jsp?key=%25BWMACADDRESS%25.cfg): firmware.url=http://%BWDEVICEACCESSFQDN%:%BWDEVICEACCESSPORT%/%BWD MSCONTEXT%/%BWDEVICEACCESSURI%%T23\_FIRMWARE%
- 2. Customize the static tag on BroadWorks. The tag name is %T23 FIRMWARE% and the tag value is the firmware version (e.g., 44.80.193.60.rom). For more information, refer to [Customizing](#page-24-0) a Static Tag on page [17.](#page-24-0)
- 3. Upload the firmware (e.g., 44.80.193.60.rom).

For more information, refer to [Uploading Static Files](#page-29-0) on page [22.](#page-29-0)

4. Upload template configuration files.

For more information, refer to [Uploading Device Template Configuration Files](#page-25-0) on page [18.](#page-25-0)

After the above configurations, the tags in the template file will be replaced by the actual parameter values. An example is shown as below:

firmware.url = http://xsp.yealink.com:80/dms/YealinkT23/44.80.193.60.rom

You can also upgrade the firmware via web user interface at the path

Settings->Upgrade. For more information on how to upgrade the firmware, refer to Yealink SIP-T2 Series T19(P) E2\_T4 Series\_CP860\_IP\_Phones\_Administrator\_Guide.

# **Downloading and Verifying Configurations**

## **Downloading Configuration Files**

Once obtaining the access URL, the phone will connect to the BroadWorks server and download the configuration files. You should check the BroadWorks server settings and configure Yealink IP phones in advance.

## To check the BroadWorks server settings:

- 1. Log into the web portal as a group administrator.
- 2. Click on Resources-[>Identity/Device Profiles.](http://199.19.193.15/Group/DeviceInventory/)
- 3. Click Search to display all existing device profiles (Click Next to turn to the next page).

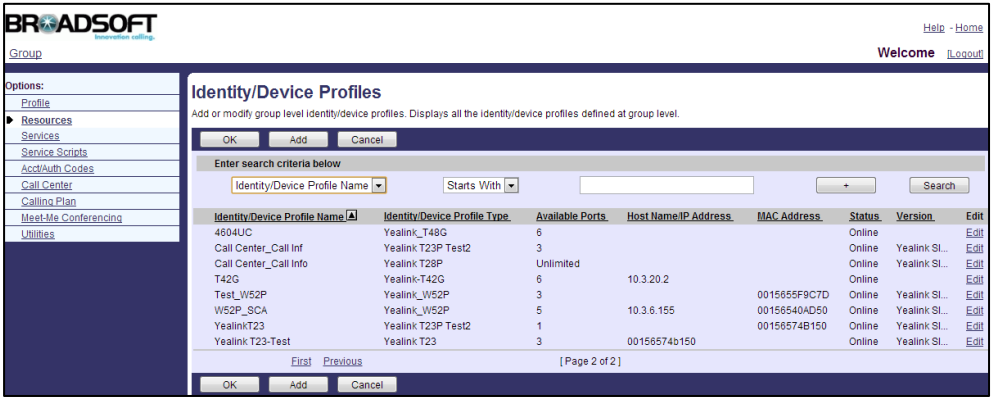

- 4. Select the desired device profile (e.g., Yealink T23-Test) to edit.
- 5. Click on the Profile tab.

6. Check the parameters: URL, MAC address, user name and password in the corresponding fields.

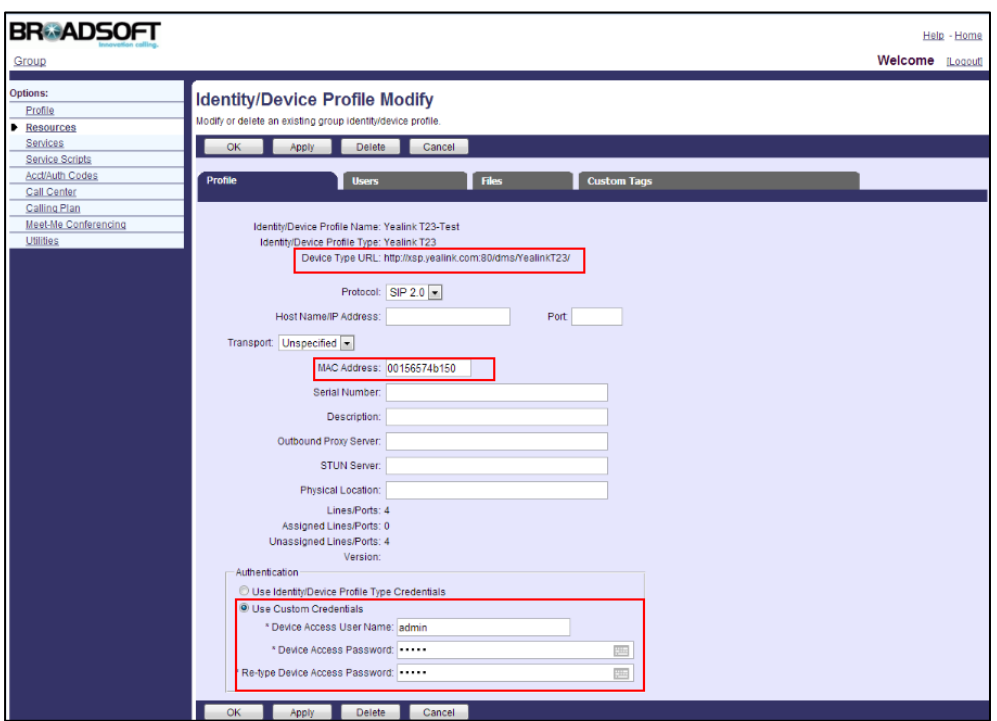

## To configure the IP phone via web user interface:

- 1. Log into the web user interface as an administrator.
- 2. Click on Settings->Auto Provision.
- 3. Enter the parameters: URL, user name and password in the corresponding fields.
- 4. Mark the On radio box in the Power On field.

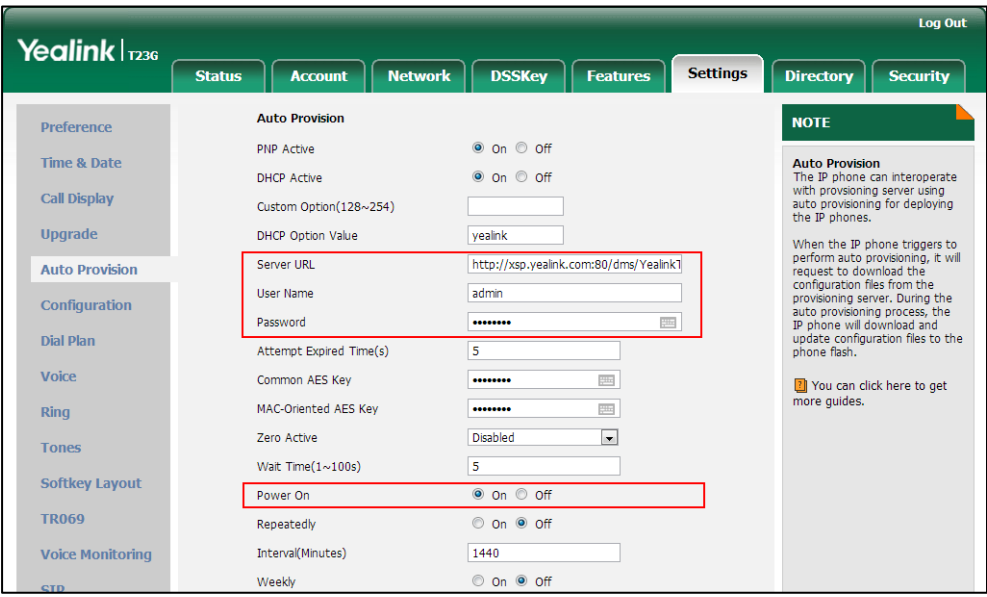

5. Click Confirm to save the setting.

After the above configurations, reboot the IP phone. The IP phone will try to download the configuration files from the BroadWorks server.

# **Verifying Configurations**

After auto provisioning, the IP phone reboots in some cases. You can verify the configurations via phone user interface or web user interface of the phone. During the auto provisioning process, you can monitor the downloading request and response message by a WinPcap tool.

Example: Yealink SIP-T23P/G IP phone downloads configuration files by HTTP.

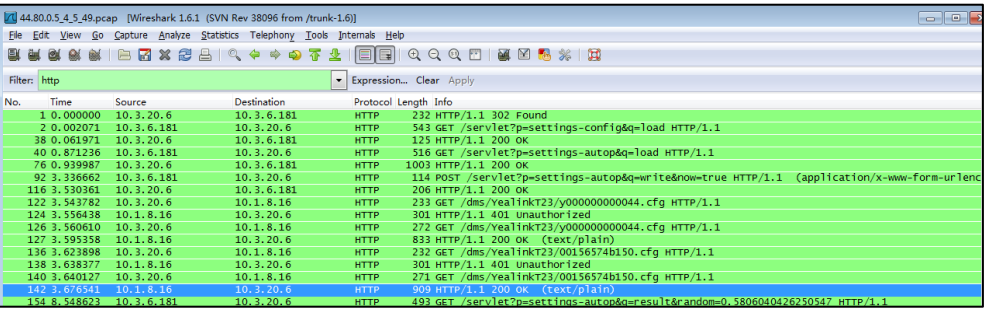

## **Troubleshooting**

This chapter provides general troubleshooting information to help to solve the problems you might encounter when you deploy Yealink IP phones in the BroadWorks environment.

## Why does the phone fail to download configuration files using BroadWorks Device Management?

- 1. Ensure that the provisioning URL, user name and password configured on the phone are correct.
- 2. Ensure that the MAC address of the phone is configured when creating a device profile.
- 3. If the phone is triggered to download configuration files via a SIP NOTIFY request with event check-sync or resync, ensure the account configured on the phone is correct in addition to the above configuration.

## How to view the configuration files on the BroadSoft server?

- 1. Click on Resources-[>Identity/Device Profiles-](http://199.19.193.15/Group/DeviceInventory/)>Search to list all existing device profiles.
- 2. Select the desired device profile (e.g., Yealink T23-Test) and then click Edit.
- 3. Click the Files tab.
- 4. Click the access file URL to view the desired configuration file.

If you want to view the device-specific file, ensure that the MAC address of the phone is configured under the **Profile** tab.

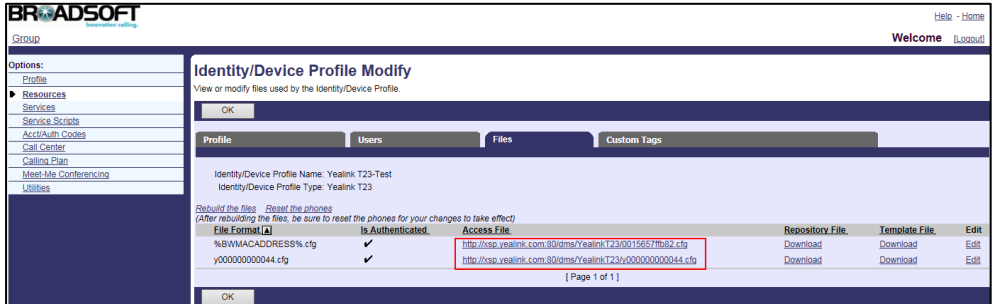

#### Why can't the tag in the template file be replaced by the actual parameter values?

- 1. Check if the tag is static tag or dynamic built-in tag.
	- If the tag is static tag, ensure that the tag names configured on the phone and server are the same.
	- If the tag is dynamic built-in tag, ensure that the tag is correct. You don't need to make any configuration on the BroadSoft server.

# **Appendix BLF LED Mode**

BLF LED Mode provides four kinds of definition for the BLF list key LED status. The following table lists the LED statuses of the BLF list key when BLF LED Mode is set to 0, 1, 2 or 3 respectively (not applicable to SIP VP-T49G/SIP-T19(P) E2 and CP860 IP phones).

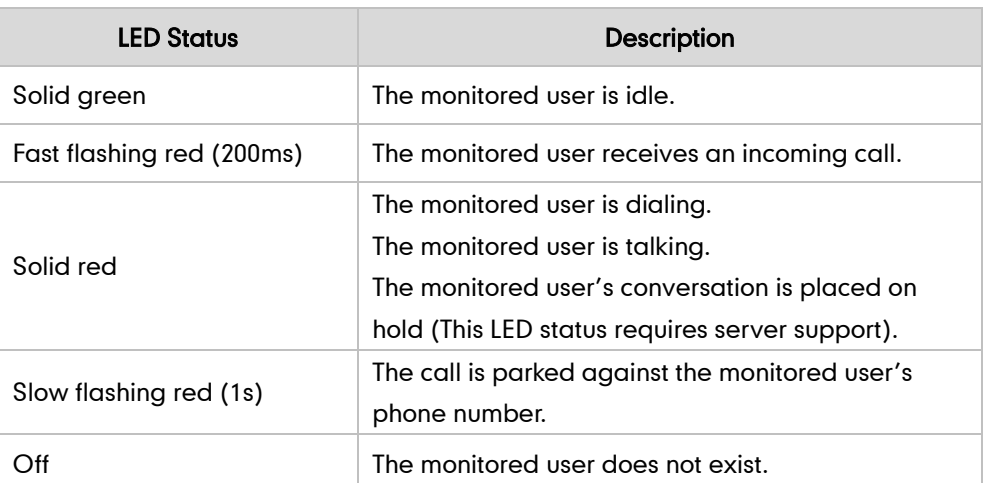

Line key LED (configured as a BLF List key and BLF LED Mode is set to 0)

Line key LED (configured as a BLF List key and BLF LED Mode is set to 1)

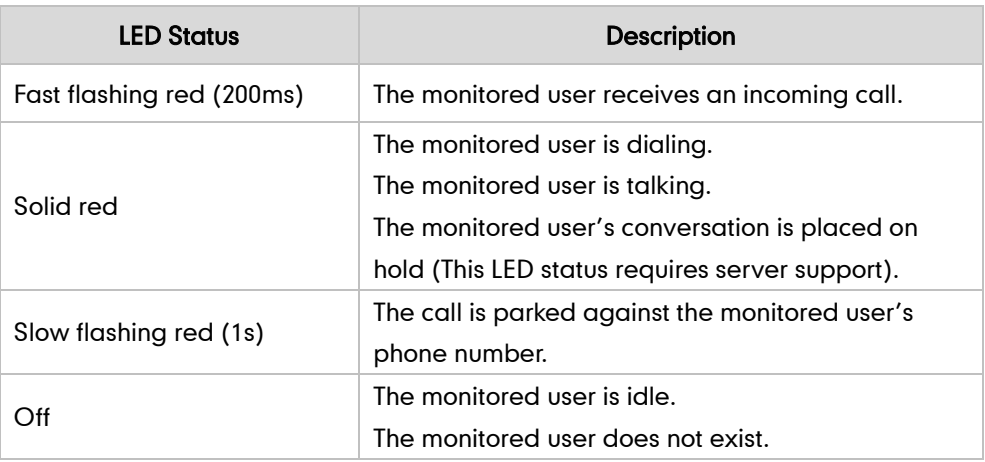

Line key LED (configured as a BLF List key and BLF LED Mode is set to 2)

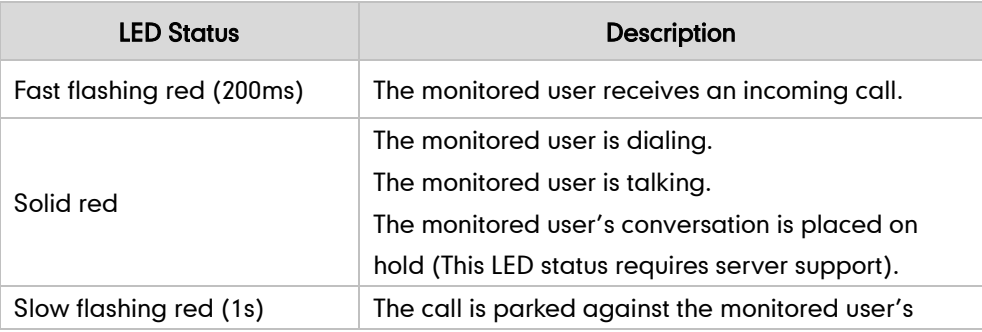

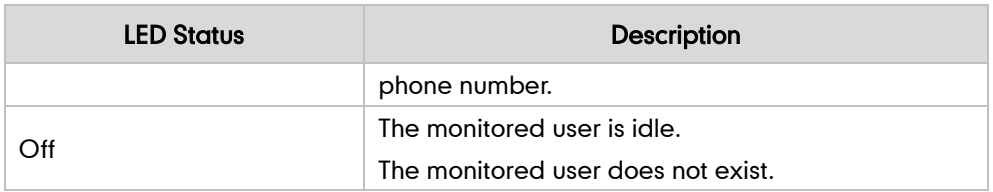

Line key LED (configured as a BLF List key and BLF LED Mode is set to 3)

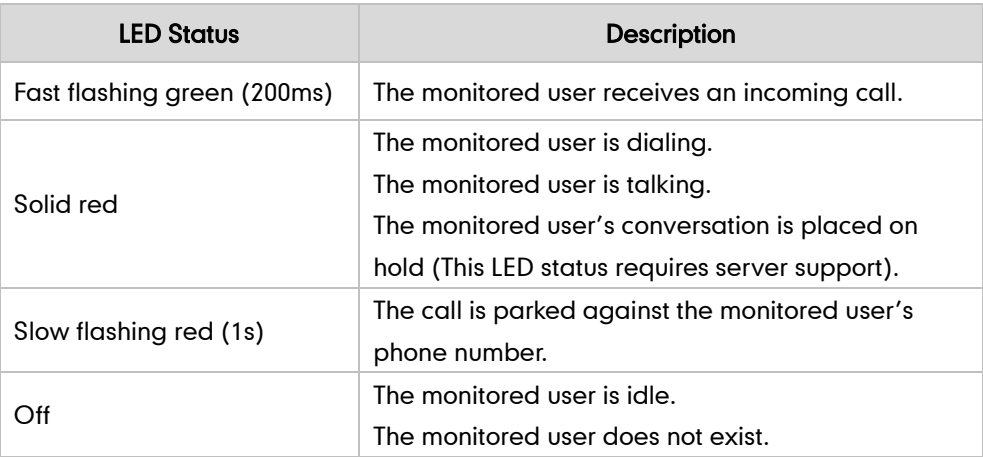